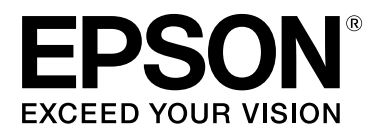

# **SC-S70600 Series SC-S50600 Series SC-S30600 Series**

# **Guia do Utilizador**

NPD4674-07 PT

### <span id="page-1-0"></span>**Copyrights e Marcas comerciais**

Esta publicação não pode ser integral ou parcialmente reproduzida, arquivada nem transmitida por qualquer processo electrónico, mecânico, fotocópia, gravação ou outro, sem prévia autorização por escrito da Seiko Epson Corporation. As informações aqui contidas destinam-se apenas à utilização desta impressora Epson. A Epson não se responsabiliza pela utilização destas informações relativamente a outras impressoras.

O comprador deste produto ou terceiros não podem responsabilizar a Seiko Epson Corporation, ou as suas filiais, por quaisquer danos, perdas, custos ou despesas incorridos por ele ou por terceiros, resultantes de acidentes, abusos ou má utilização do produto, de modificações não autorizadas, reparações ou alterações do produto, ou que (excluindo os E.U.A.) resultem ainda da inobservância estrita das instruções de utilização e de manutenção estabelecidas pela Seiko Epson Corporation.

A Seiko Epson Corporation não se responsabiliza por quaisquer avarias ou problemas provocados pela utilização de opções ou consumíveis não reconhecidos como sendo produtos genuínos Epson ou produtos aprovados pela Seiko Epson Corporation.

A Seiko Epson Corporation não se responsabiliza por quaisquer avarias resultantes de interferências electromagnéticas que ocorram devido ao uso de cabos de interface que não sejam Epson Approved Products da Seiko Epson Corporation.

EPSON e EPSON EXCEED YOUR VISION ou EXCEED YOUR VISION e os respetivos logótipos são marcas comerciais registadas ou marcas comerciais da Seiko Epson Corporation.

Microsoft®, Windows® e Windows Vista® são marcas registadas da Microsoft Corporation.

Apple®, Macintosh®, Mac OS® e OS X® são marcas registadas da Apple Inc.

Intel® é uma marca registada da Intel Corporation.

PowerPC® é uma marca registada da International Business Machines Corporation.

Bemcot™ é uma marca comercial da Asahi Kasei Corporation.

YouTube® e o logótipo YouTube são marcas comerciais registadas ou marcas comerciais da YouTube, LLC.

*Aviso Geral: Todos os outros nomes de produtos referidos ao longo do manual têm uma finalidade meramente informativa, podendo ser marcas comerciais dos respectivos proprietários. A Epson não detém quaisquer direitos sobre essas marcas.*

© 2012 Seiko Epson Corporation. All rights reserved.

#### **Índice de Conteúdo**

## **Índice de Conteúdo**

### **[Copyrights e Marcas comerciais](#page-1-0)**

### **[Introdução](#page-4-0)**

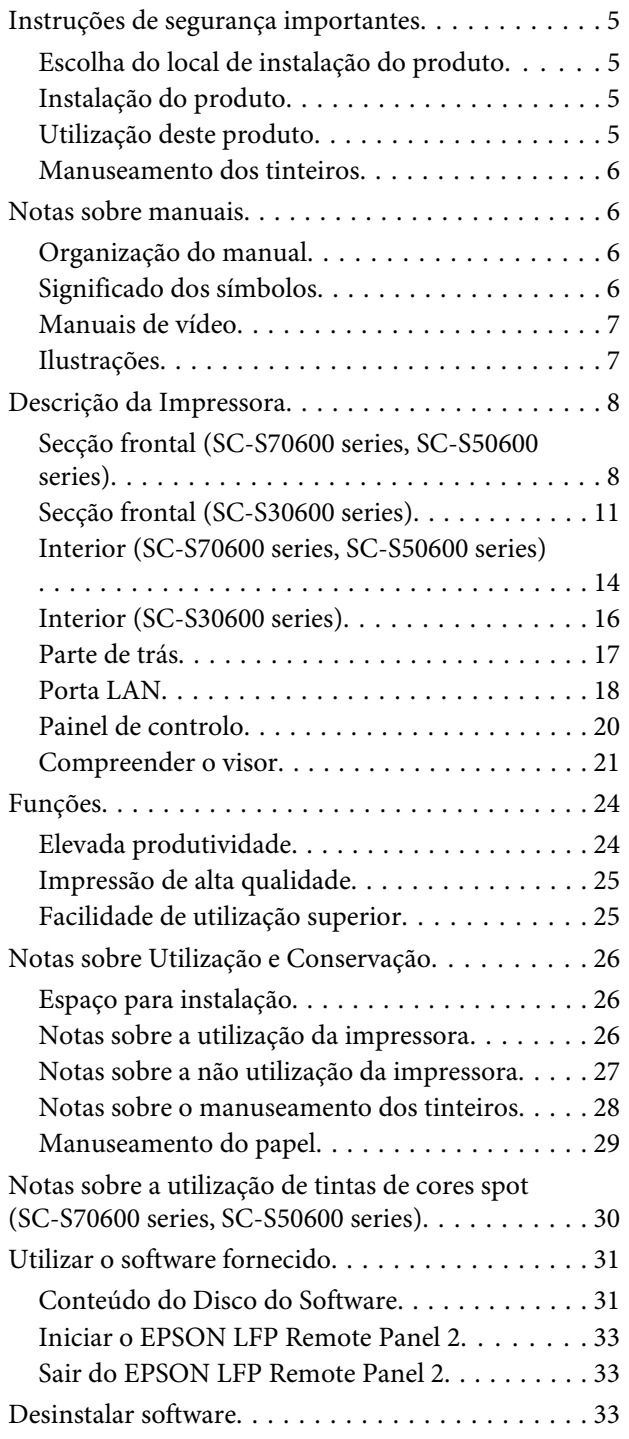

### **[Operações Básicas](#page-34-0)**

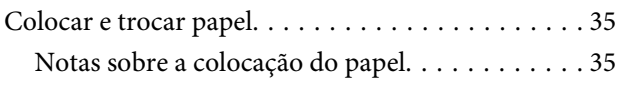

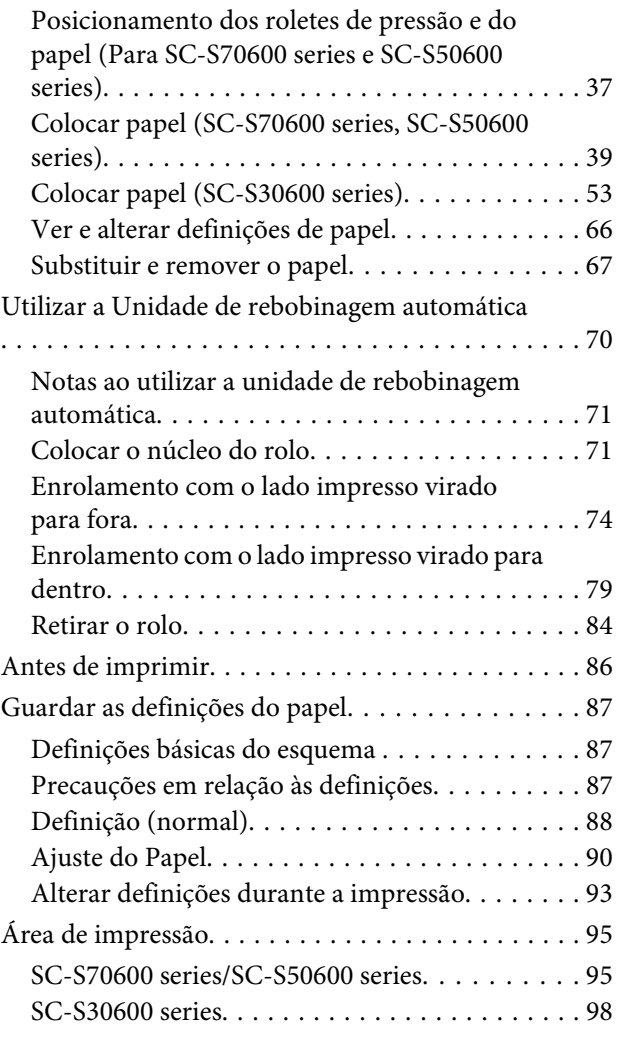

### **[Manutenção](#page-100-0)**

[Quando realizar várias operações de manutenção](#page-100-0)

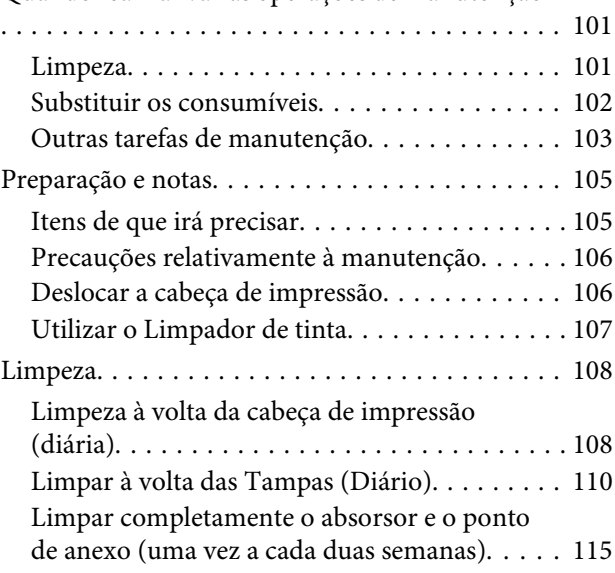

#### **Índice de Conteúdo**

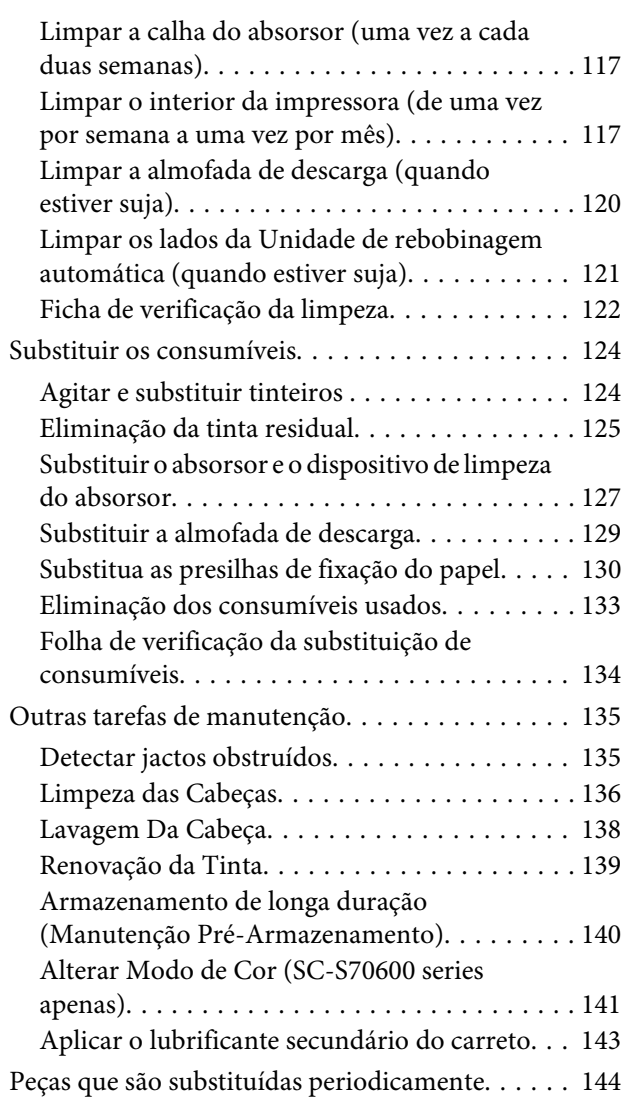

### **[Utilizar o Menu do Painel de Controlo](#page-144-0)**

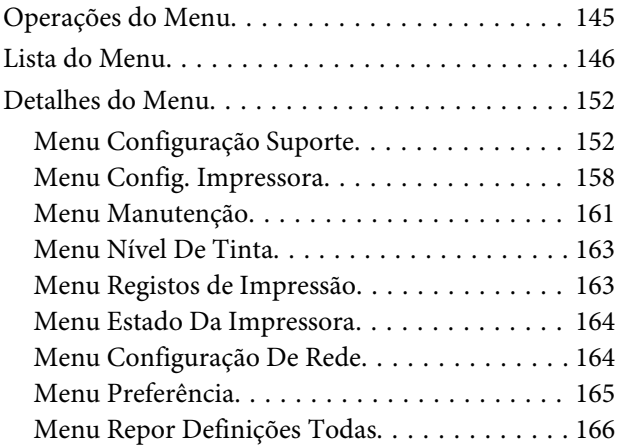

### **[Resolver Problemas](#page-166-0)**

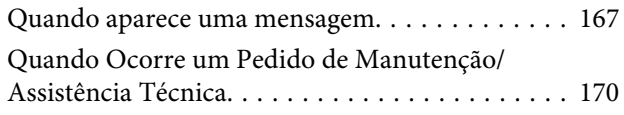

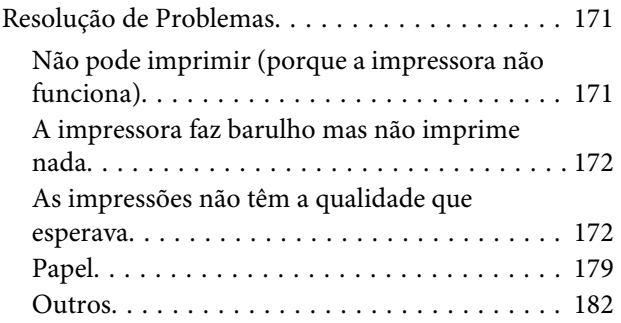

### **[Anexo](#page-182-0)**

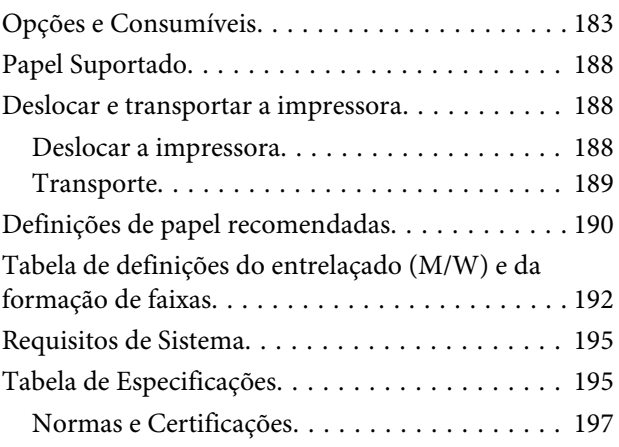

### **[Onde Obter Ajuda](#page-197-0)**

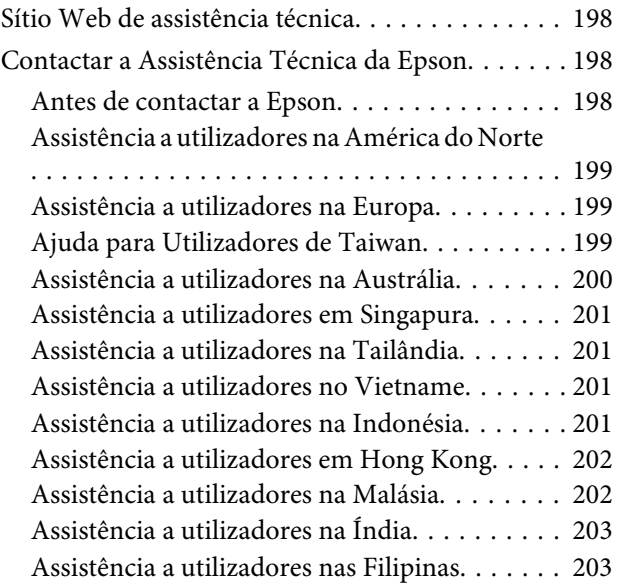

### **[Termos da Licença de Software](#page-204-0)**

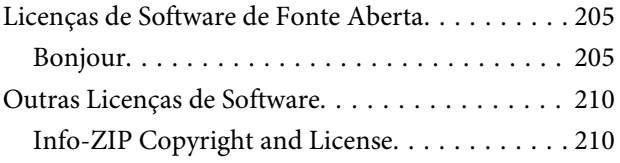

# <span id="page-4-0"></span>**Introdução**

# **Instruções de segurança importantes**

Leia estas instruções antes de utilizar a impressora. Respeite sempre os avisos e instruções existentes na própria impressora.

### **Escolha do local de instalação do produto**

- ❏ Instale este produto numa superfície plana e estável, e com uma área superior à do produto. Este produto não funcionará correctamente se estiver inclinado ou se não estiver correctamente assente sobre a base.
- ❏ Evite locais sujeitos a alterações súbitas de temperatura e humidade. Mantenha-o afastado de fontes de luz directa, solar ou artificial, e de fontes de calor.
- ❏ Evite locais sujeitos a choques e vibrações.
- ❏ Mantenha o produto protegido de poeiras e sujidades.
- ❏ Coloque-o perto de uma tomada de corrente facilmente acessível.

### **Instalação do produto**

- ❏ O cabo de alimentação fornecido destina-se a ser usado apenas com este produto. A sua utilização com outro equipamento pode provocar incêndios ou choques eléctricos.
- ❏ Ligue sempre todos os equipamentos a tomadas de corrente devidamente ligadas à terra. Evite usar tomadas pertencentes a um circuito a que estejam ligados outros aparelhos, como fotocopiadoras ou aparelhos de ar condicionado, que se ligam e desligam regularmente.
- ❏ Evite usar tomadas eléctricas controladas por interruptores de parede ou temporizadores automáticos.
- ❏ Mantenha o computador e os periféricos afastados de potenciais fontes de interferências electromagnéticas, como é o caso de altifalantes ou bases de telefones sem fios.
- ❏ Use apenas o tipo de alimentação eléctrica indicado na etiqueta do produto.
- ❏ Use apenas o cabo de alimentação fornecido com este produto. O uso de outro cabo pode provocar incêndios ou choques eléctricos.
- ❏ Não use nunca um cabo que esteja danificado.
- ❏ Se utilizar um cabo de extensão com este produto, certifique-se de que a soma das amperagens dos produtos ligados ao cabo de extensão não excede a amperagem do próprio cabo. Certifique-se também de que a soma das amperagens de todos os dispositivos ligados à tomada de parede não excede a amperagem da própria tomada de parede.
- ❏ Se planeia usar a impressora na Alemanha, saiba que:

Para proporcionar uma protecção adequada da impressora contra curtos-circuitos e sobretensões, a instalação eléctrica do edifício deve estar protegida por um disjuntor de 10 ou 16A.

❏ Se a ficha se estragar, substitua todo o cabo ou consulte um técnico qualificado. Se a ficha tiver fusíveis, certifique-se de que os substitui por fusíveis do mesmo tamanho e corrente nominal.

### **Utilização deste produto**

- ❏ Não tape nem obstrua as aberturas de ventilação do produto.
- ❏ Não introduza nenhum objecto nas ranhuras. Tenha cuidado para não derramar líquidos sobre o produto.
- ❏ Nunca tente reparar este produto.
- ❏ Desligue-o da corrente e chame a assistência técnica qualificada, sempre que: o cabo de alimentação ou a ficha estiverem danificados; algum líquido tenha entrado no produto; o produto tenha caído ou a caixa exterior esteja danificada; o produto não funcione normalmente ou apresente uma alteração evidente em termos de desempenho.

- <span id="page-5-0"></span>❏ Não desloque as cabeças de impressão manualmente; se o fizer, pode danificar este produto.
- ❏ Desligue sempre o produto, utilizando a tecla Funcionamento do painel de controlo. Quando pressiona esta tecla, o indicador luminoso Funcionamento acende-se por instantes e depois apaga-se. Não retire a ficha da tomada nem desligue o produto enquanto o indicador luminoso Funcionamento estiver intermitente.
- ❏ Este dispositivo tem dois sistemas de alimentação. Existe um risco de choque eléctrico, a não ser que os dois cabos de alimentação sejam desligados durante a manutenção.

### **Manuseamento dos tinteiros**

- ❏ Guarde os tinteiros fora do alcance das crianças e não permita nunca a ingestão do respectivo conteúdo.
- ❏ Não toque na placa de circuitos integrados existente no lado do tinteiro. Se o fizer, poderá afectar o normal funcionamento e a impressão.
- ❏ A placa de circuitos integrados regista diversas informações sobre o tinteiro, tais como o nível de tinta restante, para que o tinteiro possa ser retirado e reinstalado livremente.
- ❏ Se retirar um tinteiro porque não o vai usar durante algum tempo, proteja a área dos jactos contra poeiras e sujidades, e guarde-o perto da impressora. Como os tinteiros possuem uma válvula na saída da tinta, não é necessário tapá-los, mas é preciso cuidado para não manchar com tinta qualquer objecto que fique em contacto com o tinteiro. Não toque na saída da tinta nem na área circundante.

## **Notas sobre manuais**

### **Organização do manual**

Os seguintes manuais são fornecidos com a impressora.

Os manuais em PDF podem ser encontrado no disco do software fornecido com a impressora. Pode consultar os manuais em PDF usando Adobe Reader ou Preview (Visualização) (Mac OS X).

Os Epson Video Manuals foram enviados para o canal de manuais de vídeo YouTube Epson. Pode consultar os mesmo no seu navegador da Web.

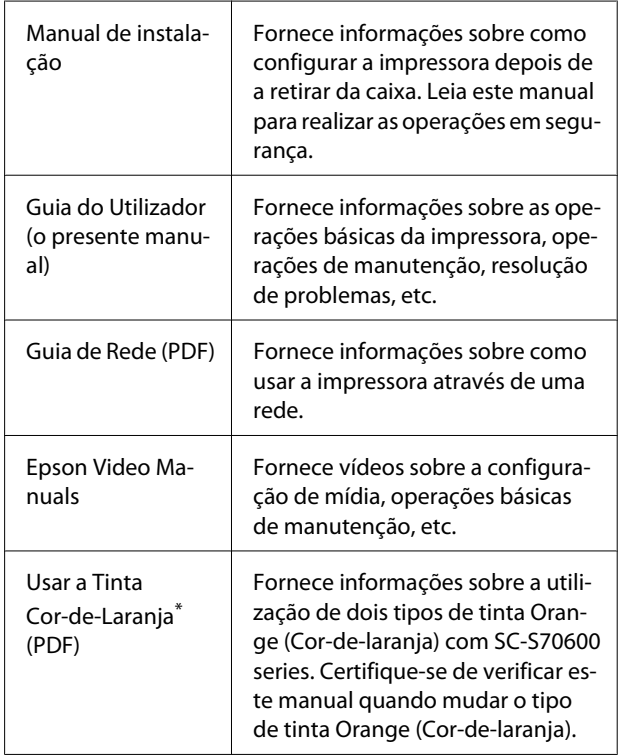

\* SC-S70600 series apenas

### **Significado dos símbolos**

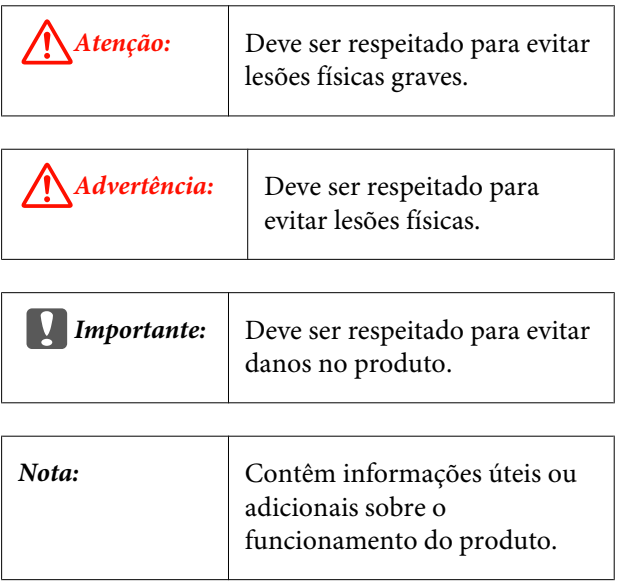

### <span id="page-6-0"></span>**Manuais de vídeo**

Clique nos links abaixo para ver uma lista de vídeos que foram registrados para YouTube para o modelo utilizado. Seleccione o vídeo que pretende visualizar na lista de exibição.

SC-S70600 series  $\mathcal{L}$  [https://www.youtube.com/](https://www.youtube.com/playlist?list=PLD67cTLxxk9M3XJ7ytYW5QkJDXITlbJOj) [playlist?](https://www.youtube.com/playlist?list=PLD67cTLxxk9M3XJ7ytYW5QkJDXITlbJOj) [list=PLD67cTLxxk9M3XJ7ytYW5QkJDXITlbJOj](https://www.youtube.com/playlist?list=PLD67cTLxxk9M3XJ7ytYW5QkJDXITlbJOj)

SC-S50600 series  $\mathscr{L}$  [https://www.youtube.com/](https://www.youtube.com/playlist?list=PLD67cTLxxk9OWBIEifb1tAruevhTX-_f9) [playlist?list=PLD67cTLxxk9OWBIEifb1tAruevhTX-](https://www.youtube.com/playlist?list=PLD67cTLxxk9OWBIEifb1tAruevhTX-_f9)  $_f9$ 

SC-S30600 series  $\mathcal{L}$  [https://www.youtube.com/](https://www.youtube.com/playlist?list=PLD67cTLxxk9P6FW3ylGgUd98QUDyAFEGr) [playlist?](https://www.youtube.com/playlist?list=PLD67cTLxxk9P6FW3ylGgUd98QUDyAFEGr) [list=PLD67cTLxxk9P6FW3ylGgUd98QUDyAFEGr](https://www.youtube.com/playlist?list=PLD67cTLxxk9P6FW3ylGgUd98QUDyAFEGr)

Se as legendas não são exibidas ao reproduzir o vídeo, clique no ícone de legendas mostrado na imagem abaixo.

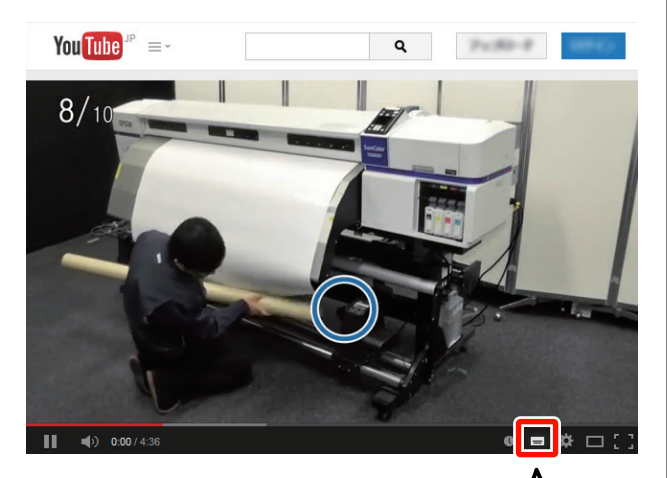

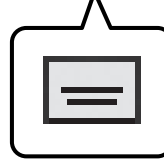

### **Ilustrações**

Salvo indicação em contrário, as ilustrações neste manual apresentam a SC-S30600 Series.

# <span id="page-7-0"></span>**Descrição da Impressora**

### **Secção frontal (SC-S70600 series, SC-S50600 series)**

As ilustrações apresentam a SC-S50600 series.

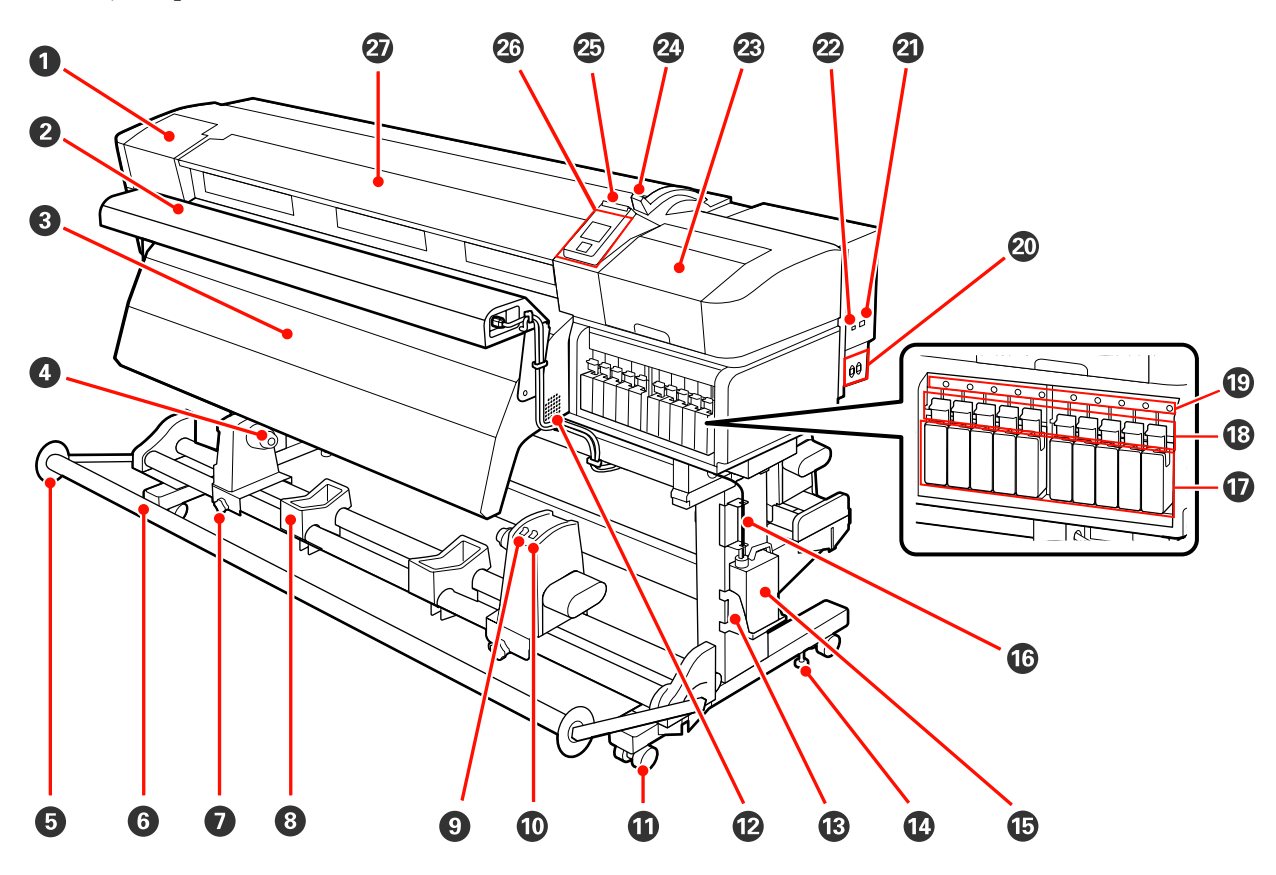

#### A **Tampa de manutenção (esquerda)**

Abra esta tampa para limpar a zona em volta da cabeça de impressão. Normalmente está fechada quando utiliza a impressora.

U["Limpeza à volta da cabeça de impressão \(diária\)" na página 108](#page-107-0)

#### B **Sistema adicional de secagem de impressão**

O aquecedor pode ser utilizado para secar rapidamente a tinta após a impressão. Disponível em separado para a SC-S70600 series.

U*Manual de instalação do Sistema adicional de secagem de impressão*

#### C **Pós-aquecedor**

O aquecedor pode ser utilizado para secar rapidamente a tinta após a impressão.

U["Aquecer e Secar" na página 89](#page-88-0)

#### D **Apoio do núcleo do rolo**

Coloque o núcleo do rolo para que o papel seja enrolado nestes apoios. São peças iguais do lado esquerdo e do lado direito.

U["Utilizar a Unidade de rebobinagem automática" na página 70](#page-69-0)

#### E **Guia do tensor de papel**

O guia do tensor de papel evita que o papel do rolo seja alimentado torcido ao utilizar a unidade de rebobinagem automática. Quando não utiliza a unidade de rebobinagem automática, mova o guia na direção das margens do tensor.

U["Utilizar a Unidade de rebobinagem automática" na página 70](#page-69-0)

#### **G** Tensor

O tensor exerce força para impedir que o papel descaia quando é enrolado.

#### G **Parafuso de bloqueio do apoio do núcleo do rolo**

Os parafusos de bloqueio mantêm os apoios do núcleo do rolo na posição correcta depois de colocados no núcleo do rolo. São peças iguais do lado esquerdo e do lado direito.

#### $\odot$  Suporte do rolo

Apoie o papel temporariamente nestes suportes quando retirar o rolo. São peças iguais do lado esquerdo e do lado direito.

#### $\bullet$  Interruptor Auto

Utilize este interruptor para seleccionar a direcção de enrolamento automático. Seleccione Off para desactivar o enrolamento automático.

#### **Interruptor Manual**

Utilize este interruptor para seleccionar a direcção de enrolamento manual. A opção seleccionada tem efeito quando o interruptor Auto está na posição Off.

#### *<u>M* Rodízios</u>

Existem dois rodízios em cada perna. Depois de terminada a instalação, os rodízios frontais devem ficar bloqueados quando a impressora estiver a ser utilizada.

#### L **Aberturas de ventilação**

Permite que o ar entre na impressora. Não tape estas aberturas.

#### M **Frasco de desperdicio de tinta suporte para**

Coloque o frasco de desperdicio de tinta neste apoio.

#### N **Ajustador**

Os ajustadores mantêm a impressora na posição correcta. Depois de instalar a impressora, mantenha-a segura na posição correcta durante a utilização.

#### O **Garrafa de resíduos de tinta**

Os resíduos de tinta são recolhidos nesta garrafa.

Quando o nível se aproximar da linha, substitua-a por um frasco de desperdicio de tinta novo.

#### P **Tubo de resíduos de tinta**

Os resíduos de tinta são libertados através deste tubo. Certifique-se de que a extremidade deste tubo se encontra no frasco de desperdicio de tinta durante a utilização da impressora.

#### Q **Tinteiros**

Instale todos os tinteiros, cada um na respectiva ranhura. De acordo com o Modo de cor escolhido, instale o replacement cartridge (tinteiro de substituição) ou Cleaning cartridge (Tinteiro de limpeza).

#### R **Alavancas de bloqueio**

Levante as alavancas para desbloquear os tinteiros antes de os retirar. Baixe as alavancas para bloquear os tinteiros na posição correcta depois de os inserir.

#### S **Lâmpada de verificação dos tinteiros**

Esta lâmpada acende quando ocorre um erro de tinteiro.

Sim : Ocorreu um erro. Verifique o conteúdo do erro no ecrã do painel de controlo.

Não : Nenhum erro.

#### $\circledR$  Tomada CA #1/Tomada CA #2

Liga o cabo de alimentação. Certifique-se de que liga os dois cabos.

#### U **Porta LAN**

U["Porta LAN" na página 18](#page-17-0)

#### V **Porta USB**

Liga o cabo USB.

#### W **Tampa de manutenção (direita)**

Abra esta tampa quando efectuar uma manutenção habitual. Normalmente está fechada quando utiliza a impressora.

#### U["Limpeza" na página 108](#page-107-0)

#### X **Alavanca de colocação de papel**

Depois de colocar papel, baixe a alavanca de colocação de papel para o manter na posição correcta. Levante a alavanca para libertar o papel antes de o retirar.

#### Y **Lâmpada de alerta**

Esta lâmpada acende ou fica intermitente quando ocorre um erro.

Indicadores : Ocorreu um erro. O tipo de erro é indicado pela forma como a lâmpada se acende ou fica luminosos/ intermitentes intermitente. Verifique o conteúdo do erro no ecrã do painel de controlo.

Desligado : Nenhum erro.

#### Z **Painel de controlo**

U["Painel de controlo" na página 20](#page-19-0)

#### **Tampa frontal**

Abra-a quando colocar papel, limpar o interior da impressora ou retirar papel encravado. Normalmente está fechada quando utiliza a impressora.

<span id="page-10-0"></span>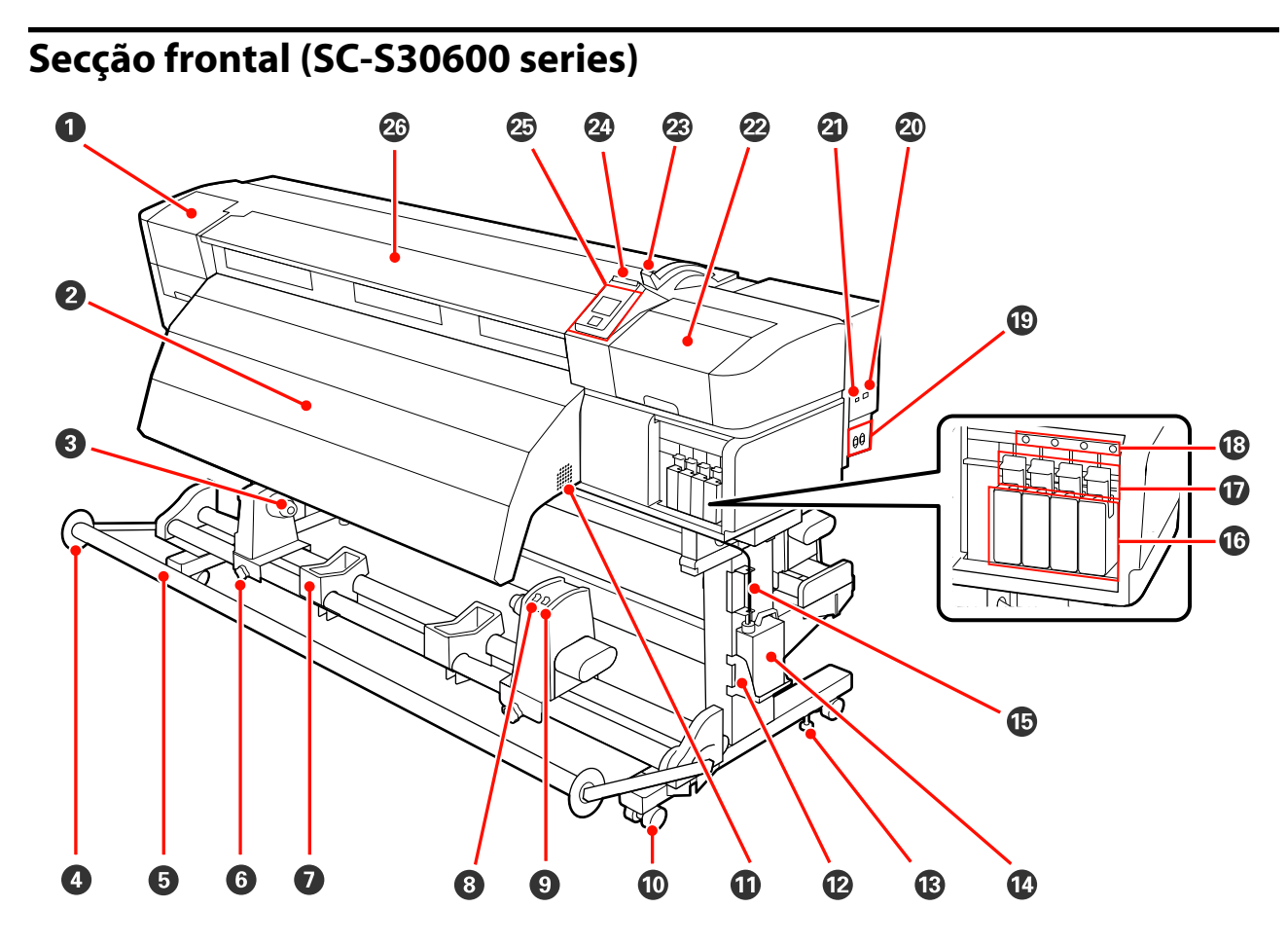

#### A **Tampa de manutenção (esquerda)**

Abra esta tampa para limpar a zona em volta da cabeça de impressão. Normalmente está fechada quando utiliza a impressora.

 $\mathcal{D}$  ["Limpeza à volta da cabeça de impressão \(diária\)" na página 108](#page-107-0)

#### B **Pós-aquecedor**

O aquecedor pode ser utilizado para secar rapidamente a tinta após a impressão.

U["Aquecer e Secar" na página 89](#page-88-0)

#### C **Apoio do núcleo do rolo**

Coloque o núcleo do rolo para que o papel seja enrolado nestes apoios. São peças iguais do lado esquerdo e do lado direito.

U["Utilizar a Unidade de rebobinagem automática" na página 70](#page-69-0)

#### D **Guia do tensor de papel**

O guia do tensor de papel evita que o papel do rolo seja alimentado torcido ao utilizar a unidade de rebobinagem automática. Quando não utiliza a unidade de rebobinagem automática, mova o guia na direção das margens do tensor.

U["Utilizar a Unidade de rebobinagem automática" na página 70](#page-69-0)

#### E **Tensor**

O tensor exerce força para impedir que o papel descaia quando é enrolado.

#### **<sup>6</sup>** Parafuso de bloqueio do apoio do núcleo do rolo

Os parafusos de bloqueio mantêm os apoios do núcleo do rolo na posição correcta depois de colocados no núcleo do rolo. São peças iguais do lado esquerdo e do lado direito.

#### G **Suporte do rolo**

Apoie o papel temporariamente nestes suportes quando retirar o rolo. São peças iguais do lado esquerdo e do lado direito.

#### **<sup>8</sup>** Interruptor Auto

Utilize este interruptor para seleccionar a direcção de enrolamento automático. Seleccione Off para desactivar o enrolamento automático.

#### **<sup>** $\Theta$ **</sup> Interruptor Manual**

Utilize este interruptor para seleccionar a direcção de enrolamento manual. A opção seleccionada tem efeito quando o interruptor Auto está na posição Off.

#### $@$  Rodízios

Existem dois rodízios em cada perna. Depois de terminada a instalação, os rodízios frontais devem ficar bloqueados quando a impressora estiver a ser utilizada.

#### $\bf{D}$  Aberturas de ventilação

Permite que o ar entre na impressora. Não tape estas aberturas.

#### L **Frasco de desperdicio de tinta suporte para**

Coloque o frasco de desperdicio de tinta neste apoio.

#### M **Ajustador**

Os ajustadores mantêm a impressora na posição correcta. Depois de instalar a impressora, mantenha-a segura na posição correcta durante a utilização.

#### N **Garrafa de resíduos de tinta**

Os resíduos de tinta são recolhidos nesta garrafa.

Quando o nível se aproximar da linha, substitua-a por um frasco de desperdicio de tinta novo.

#### O **Tubo de resíduos de tinta**

Os resíduos de tinta são libertados através deste tubo. Certifique-se de que a extremidade deste tubo se encontra no frasco de desperdicio de tinta durante a utilização da impressora.

#### P **Tinteiros**

Instale todos os tinteiros, cada um na respectiva ranhura.

#### Q **Alavancas de bloqueio**

Levante as alavancas para desbloquear os tinteiros antes de os retirar. Baixe as alavancas para bloquear os tinteiros na posição correcta depois de os inserir.

#### R **Lâmpada de verificação dos tinteiros**

Esta lâmpada acende quando ocorre um erro de tinteiro.

Sim : Ocorreu um erro. Verifique o conteúdo do erro no ecrã do painel de controlo.

Desligado : Nenhum erro.

#### $\circledR$  Tomada CA #1/Tomada CA #2

Liga o cabo de alimentação. Certifique-se de que liga os dois cabos.

#### $@$  Porta LAN

 $\mathcal{L}\!\mathfrak{P}$  ["Porta LAN" na página 18](#page-17-0)

#### U **Porta USB**

Liga o cabo USB.

#### V **Tampa de manutenção (direita)**

Abra esta tampa quando efectuar uma manutenção habitual. Normalmente está fechada quando utiliza a impressora.

#### U["Limpeza" na página 108](#page-107-0)

#### W **Alavanca de colocação de papel**

Depois de colocar papel, baixe a alavanca de colocação de papel para o manter na posição correcta. Levante a alavanca para libertar o papel antes de o retirar.

#### X **Lâmpada de alerta**

Esta lâmpada acende ou fica intermitente quando ocorre um erro.

Indicadores : Ocorreu um erro. O tipo de erro é indicado pela forma como a lâmpada se acende ou fica luminosos/ intermitentes intermitente. Verifique o conteúdo do erro no ecrã do painel de controlo.

Desligado : Nenhum erro.

#### Y **Painel de controlo**

U["Painel de controlo" na página 20](#page-19-0)

#### **Tampa frontal**

Abra-a quando colocar papel, limpar o interior da impressora ou retirar papel encravado. Normalmente está fechada quando utiliza a impressora.

### <span id="page-13-0"></span>**Interior (SC-S70600 series, SC-S50600 series)**

A existência de sujidade em alguma das peças pode reduzir a qualidade de impressão. Limpe ou substitua regularmente estas peças da forma descrita nos capítulos indicados nas secções de referência que se seguem. As ilustrações apresentam a SC-S70600 series.

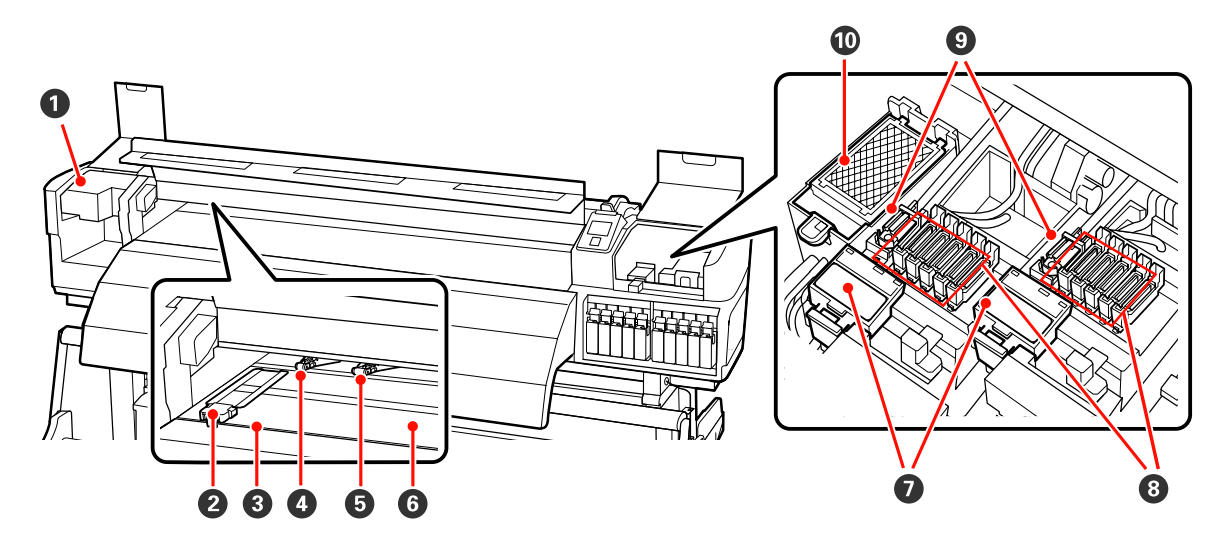

#### A **Cabeça de impressão**

A cabeça de impressão imprime deslocando-se para a esquerda e para a direita ao mesmo tempo que projecta a tinta. A cabeça de impressão do lado esquerdo é a "Head1", a cabeça de impressão do lado direito é a "Head2". Recomendamos uma limpeza desta unidade no final de cada dia de trabalho.

U["Limpeza à volta da cabeça de impressão \(diária\)" na página 108](#page-107-0)

#### B **Presilhas de fixação do papel**

As presilhas de fixação do papel evitam que o papel suba e mantêm o cotão na extremidade de corte do papel para impedir que toque na cabeça de impressão. Posicione as presilhas de cada lado do papel antes de imprimir. Existem dois tipos: placa de deslizamento e placa removível.

U["Colocar papel \(SC-S70600 series, SC-S50600 series\)" na página 39](#page-38-0)

#### C **Ranhura do dispositivo de corte**

Passe a lâmina de um dispositivo de corte (disponível no mercado) nesta ranhura para cortar o papel.

#### D **Roletes de pressão (alta pressão)**

Existem dez roletes no total; os roletes de alta pressão são dois e encontram-se nas extremidades exteriores. Exercem pressão sobre as extremidades do papel quando se utiliza película transparente ou branca leitosa e durante a aplicação de camadas de tinta.

U["Posicionamento dos roletes de pressão e do papel \(Para SC-S70600 series e SC-S50600 series\)" na](#page-36-0) [página 37](#page-36-0)

 $\mathscr{D}$  ["Limpar o interior da impressora \(de uma vez por semana a uma vez por mês\)" na página 117](#page-116-0)

#### E **Roletes de pressão (baixa pressão)**

Existem dez roletes no total; todos são roletes de baixa pressão excepto os dois que se encontram nas extremidades exteriores. Exercem pressão sobre o papel durante a impressão normal (o que exclui a colocação de película transparente ou branca leitosa e a aplicação de camadas de tinta). O número de roletes utilizados varia consoante a largura do papel.

U["Posicionamento dos roletes de pressão e do papel \(Para SC-S70600 series e SC-S50600 series\)" na](#page-36-0) [página 37](#page-36-0)

 $\mathscr{D}$  ["Limpar o interior da impressora \(de uma vez por semana a uma vez por mês\)" na página 117](#page-116-0)

#### **<sup>6</sup>** Aquecedor do rolo

O aquecedor do rolo garante que a tinta adere uniformemente.

U["Aquecer e Secar" na página 89](#page-88-0)

U["Limpar o interior da impressora \(de uma vez por semana a uma vez por mês\)" na página 117](#page-116-0)

#### G **Dispositivo de limpeza do absorsor**

O dispositivo de limpeza retira a tinta do absorsor. Trata-se de um consumível; substitua-o de três em três meses.

U["Substituir o absorsor e o dispositivo de limpeza do absorsor" na página 127](#page-126-0)

#### **<sup>@</sup>** Proteccões

Excepto durante a impressão, estas protecções tapam os jactos da cabeça de impressão para impedir que estes sequem. Recomendamos uma limpeza desta unidade no final de cada dia de trabalho.

U["Limpar à volta das Tampas \(Diário\)" na página 110](#page-109-0)

#### $Q$  Absorsor

O absorsor retira tinta dos jactos da cabeça de impressão. Recomendamos uma limpeza desta unidade no final de cada dia de trabalho. Trata-se de um consumível; substitua-o de três em três meses.

U["Limpar à volta das Tampas \(Diário\)" na página 110](#page-109-0)

U["Substituir o absorsor e o dispositivo de limpeza do absorsor" na página 127](#page-126-0)

#### $@$  Almofada de descarga

A tinta é libertada para esta almofada durante a descarga. Trata-se de um consumível; substitua-o de três em três meses.

U["Substituir a almofada de descarga" na página 129](#page-128-0)

### <span id="page-15-0"></span>**Interior (SC-S30600 series)**

A existência de sujidade em alguma das peças pode reduzir a qualidade de impressão. Limpe ou substitua regularmente estas peças da forma descrita nos capítulos indicados nas secções de referência que se seguem.

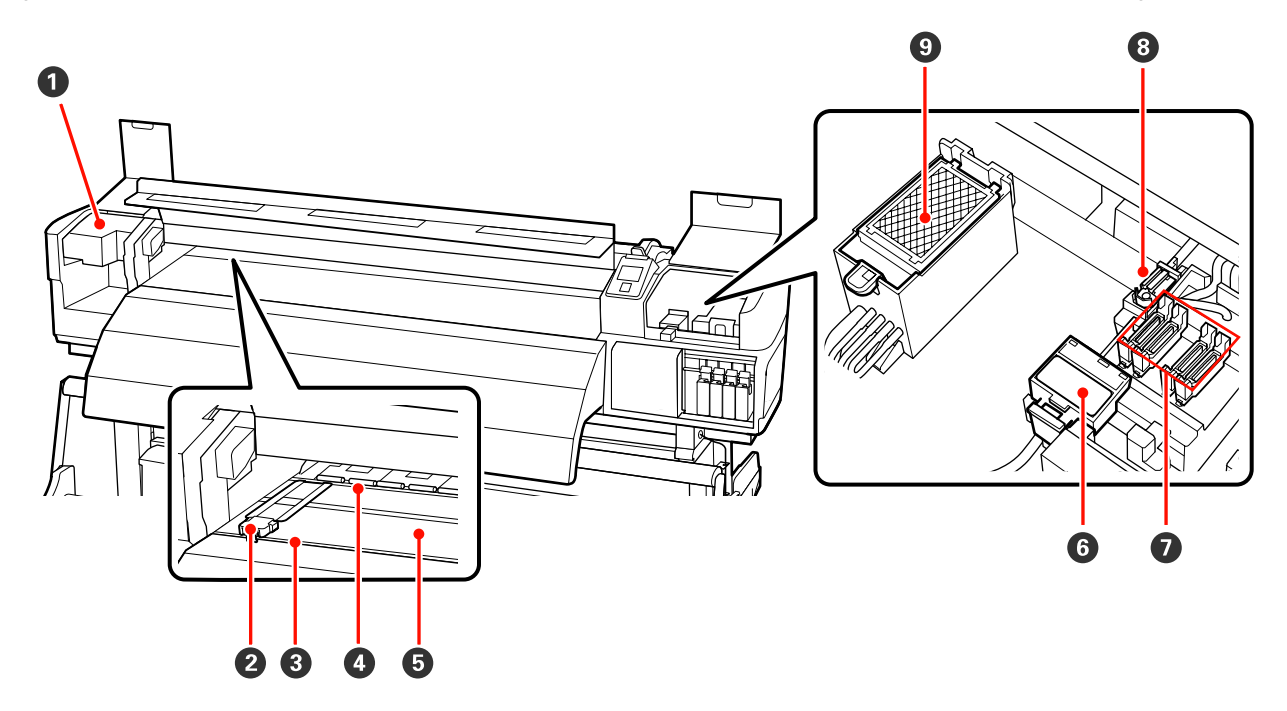

#### A **Cabeça de impressão**

A cabeça de impressão imprime deslocando-se para a esquerda e para a direita ao mesmo tempo que projecta a tinta. Recomendamos uma limpeza desta unidade no final de cada dia de trabalho.

U["Limpeza à volta da cabeça de impressão \(diária\)" na página 108](#page-107-0)

#### B **Presilhas de fixação do papel**

As presilhas de fixação do papel evitam que o papel suba e mantêm o cotão na extremidade de corte do papel para impedir que toque na cabeça de impressão. Posicione as presilhas de cada lado do papel antes de imprimir. Existem dois tipos: placa de deslizamento e placa removível.

#### U["Colocar papel \(SC-S30600 series\)" na página 53](#page-52-0)

#### C **Ranhura do dispositivo de corte**

Passe a lâmina de um dispositivo de corte (disponível no mercado) nesta ranhura para cortar o papel.

#### D **Roletes de pressão**

Estes roletes exercem pressão no papel durante a impressão.

 $\mathscr{D}$  ["Limpar o interior da impressora \(de uma vez por semana a uma vez por mês\)" na página 117](#page-116-0)

#### E **Aquecedor do rolo**

O aquecedor do rolo garante que a tinta adere uniformemente.

U["Aquecer e Secar" na página 89](#page-88-0)

 $\mathscr{D}$  ["Limpar o interior da impressora \(de uma vez por semana a uma vez por mês\)" na página 117](#page-116-0)

#### <span id="page-16-0"></span>**<sup>6</sup>** Dispositivo de limpeza do absorsor

O dispositivo de limpeza retira a tinta do absorsor. Trata-se de um consumível; substitua-o de três em três meses.

U["Substituir o absorsor e o dispositivo de limpeza do absorsor" na página 127](#page-126-0)

#### G **Protecções**

Excepto durante a impressão, estas protecções tapam os jactos da cabeça de impressão para impedir que estes sequem. Recomendamos uma limpeza desta unidade no final de cada dia de trabalho.

U["Limpar à volta das Tampas \(Diário\)" na página 110](#page-109-0)

#### **Absorsor**

O absorsor retira tinta dos jactos da cabeça de impressão. Recomendamos uma limpeza desta unidade no final de cada dia de trabalho. Trata-se de um consumível; substitua-o de três em três meses.

U["Limpar à volta das Tampas \(Diário\)" na página 110](#page-109-0)

U["Substituir o absorsor e o dispositivo de limpeza do absorsor" na página 127](#page-126-0)

#### $\odot$  Almofada de descarga

A tinta é libertada para esta almofada durante a descarga. Trata-se de um consumível; substitua-o de três em três meses.

U["Substituir a almofada de descarga" na página 129](#page-128-0)

### **Parte de trás**

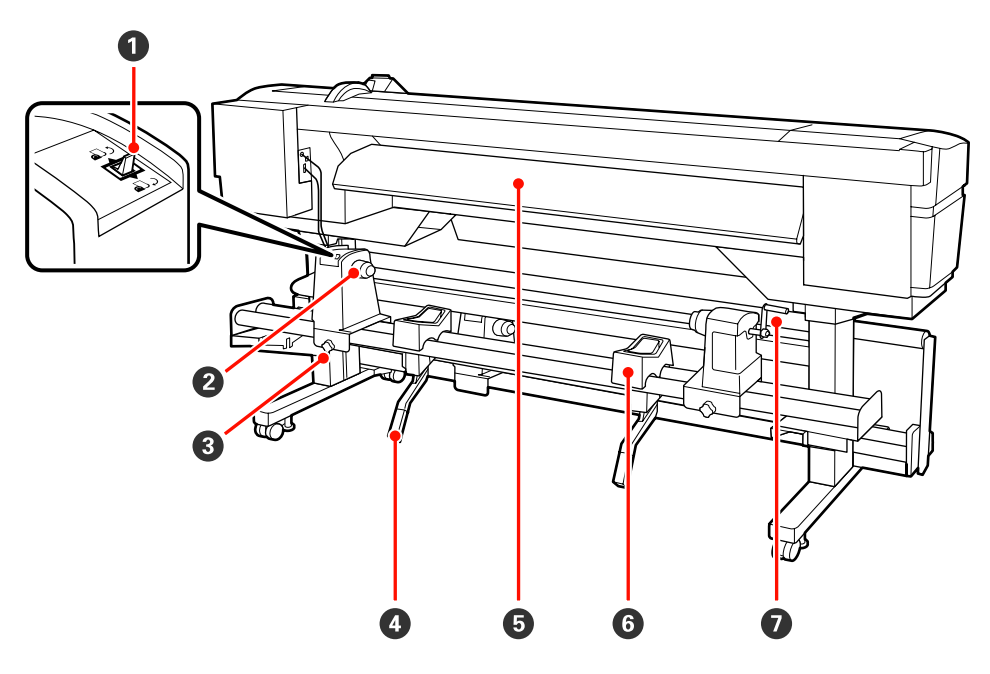

#### A **Interruptor accionador**

O interruptor accionador é utilizado para alimentar o papel durante a colocação e para o rebobinar para substituição.

#### B **Apoio do rolo**

Coloque papel nestes apoios. São peças iguais do lado esquerdo e do lado direito.

#### <span id="page-17-0"></span>C **Parafuso de fixação do apoio do rolo**

Estes parafusos fixam os apoios do rolo na posição correcta depois de o papel ter sido instalado. São peças iguais do lado esquerdo e do lado direito.

#### D **Alavanca de elevação**

Se o papel a ser colocado nos apoios do rolo parecer ser pesado, utilize estas alavancas para levantar o papel sem esforço até ao nível dos apoios do rolo. São peças iguais do lado esquerdo e do lado direito.

#### E **Pré-aquecedor**

Aquece o papel antes da impressão para que a área de impressão não fique sujeita a alterações bruscas de temperatura.

#### **G** Suporte do rolo

Deixe o papel nestes suportes antes de o colocar nos apoios do rolo. São peças iguais do lado esquerdo e do lado direito.

#### G **Pega**

Depois de colocar o papel no apoio do rolo direito, rode a pega para pressionar o apoio e exercer pressão no núcleo do rolo.

### **Porta LAN**

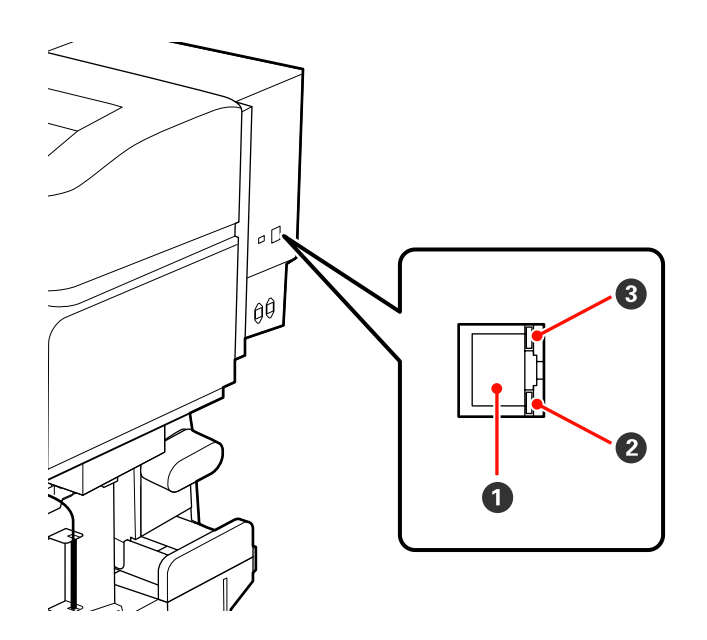

#### A **Conector RJ-45**

Liga o cabo LAN. Utilize um cabo blindado de par entrelaçado (categoria 5 ou superior).

#### B **Lâmpada de indicação de dados**

A lâmpada de indicação de dados apresenta o estado da ligação e indica se a impressora está a receber dados.

#### C **Lâmpada de estado (verde/vermelha)**

A lâmpada de estado indica a velocidade da ligação de rede.

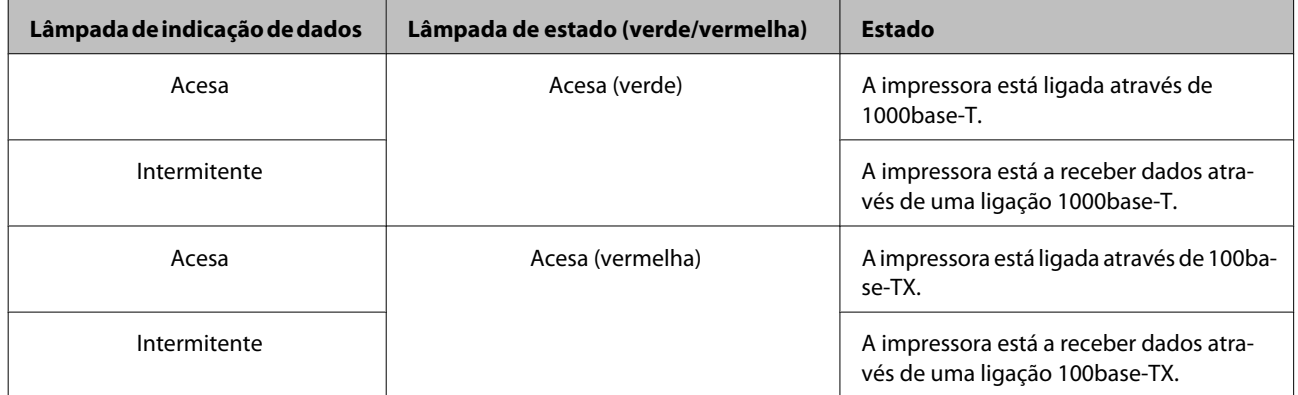

<span id="page-19-0"></span>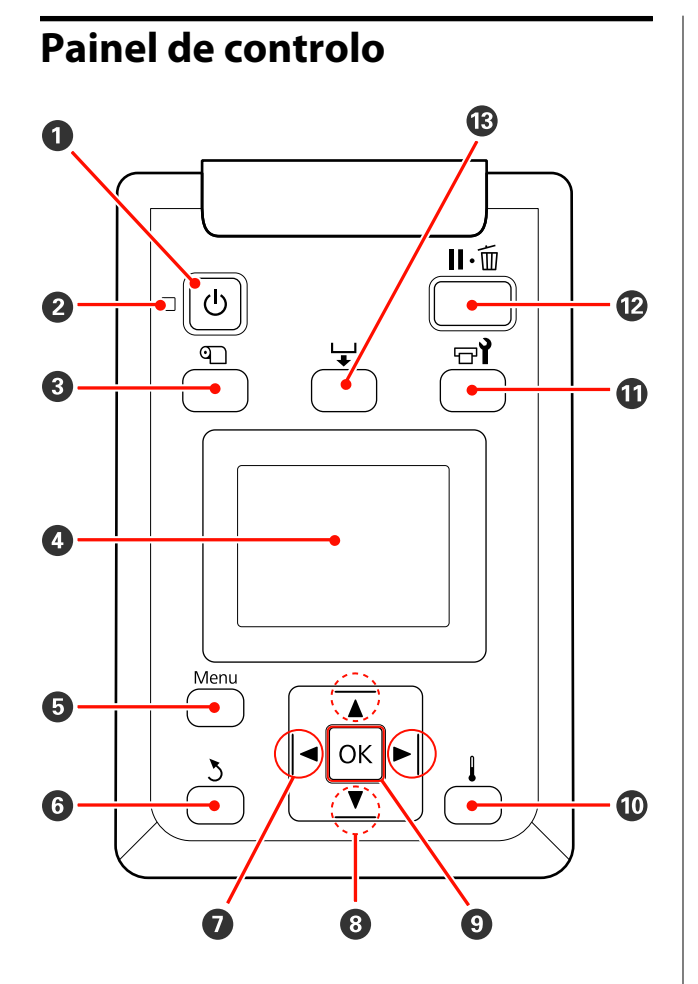

A **Tecla** P **(funcionamento)** Permite ligar e desligar a impressora.

#### **<sup>** $\bullet$ **</sup>** Indicador luminoso  $\circ$  (funcionamento)

O estado operacional da impressora é indicado por um indicador luminoso aceso ou intermitente.

Sim : A impressora está ligada.

Intermi-: A impressora está a receber dados ou tente a efectuar a limpeza das cabeças ou outras operações durante o encerramento.

Não : A impressora está desligada.

#### C **Tecla** M **(configuração do papel)**

Pressione esta tecla para visualizar o menu Configuração Suporte, que contém itens como **Suporte Restante**, **Seleccionar Suporte**, **Personalizr Definições** e **Lista Suportes Impres.** Esta tecla está desactivada durante a impressão.

U["Menu Configuração Suporte" na página 152](#page-151-0)

#### **D** Monitor

Apresenta o estado da impressora, menus, mensagens de erro, etc.  $\mathscr{D}$  ["Compreender o visor" na](#page-20-0) [página 21](#page-20-0)

#### E **Tecla Menu**

Pressione esta tecla para visualizar menus.  $\mathscr{D}$  ["Uti](#page-144-0)[lizar o Menu do Painel de Controlo" na pági](#page-144-0)[na 145](#page-144-0)

#### **6** Tecla  $\lambda$  (retrocesso)

Pressione esta tecla para sair do menu anterior quando as opções são apresentadas.  $\mathscr{D}$  ["Opera](#page-144-0)[ções do Menu" na página 145](#page-144-0)

#### G **Teclas** l**/**r **(setas esquerda e direita)**

Utilize para posicionar o cursor quando executar tarefas como introduzir um **Nome da Definição** ou **Endereço IP** no menu de configuração.

**<sup><b>** $\odot$  **△/v** botões (botão para cima e para baixo)</sup>

<span id="page-20-0"></span>❏ Quando a alavanca de colocação de papel estiver em baixo e a tecla  $\blacktriangledown$  for pressionada, o papel é alimentado. Se a tecla ▲ for pressionada, o papel é rebobinado. Isto acontece independentemente da forma como o papel colocado está enrolado. Se o dbotão for pressionado e mantido num estado imprimível nos ecrãs após ajustes ou a impressão do padrão de verificação ou no ecrã da alimentação do papel, o papel é alimentado até 103 cm. Mantenha o ▲ botão pressionado para rebobinar o papel até 25 cm.

Tenha em atenção que quando utiliza a tecla ▲ para rebobinar, o papel pára quando a respectiva extremidade alcança a posição de início de impressão. Para voltar a rebobinar, solte a tecla e, em seguida, pressione-a novamente.

- ❏ Quando a alavanca de colocação de papel estiver em cima, a tecla para rebobinar o papel depende da forma como o papel colocado está enrolado. Lado Imprimível Fora: Pressione a tecla  $\blacktriangle$ . Lado Imprimível Dentro: Pressione a tecla  $\blacktriangledown$ . Mantenha a tecla pressionada para rebobinar o papel até 25 cm.
- ❏ Quando os menus são apresentados, estas teclas podem ser utilizadas para seleccionar itens e opções de menu.  $\mathscr{D}$  ["Operações do Menu" na página 145](#page-144-0)

#### **O** Tecla OK

- ❏ Pressionar esta tecla quando um item de menu está destacado apresenta opções para o item seleccionado.
- ❏ Pressionar esta tecla quando uma opção está destacada selecciona o item destacado ou executa a operação seleccionada.
- ❏ Ao pressionar esta tecla quando o alarme sonoro soar, o alarme pára.

#### J **botão (botão de aquecimento e secagem)**

Ao pressionar esta tecla apresenta o menu Aquecer e Secar, no qual pode ajustar a **Temperatura Aquecedor**. Se o sistema adicional de secagem de impressão (fornecido com a SC-S50600 series; opcional com outros modelos) estiver instalado, pode também ajustar as definições **Secador Adicional**. Estas opções podem ser ajustadas durante a impressão.

U["Aquecer e Secar" na página 93](#page-92-0)

#### **① Tecla <sup>a</sup> (manutenção)**

Ao pressionar este botão, exibe o menu Manutenção no ecrã para realizar uma **Verificar Jactos**, **Limpeza**, **Circulação da Tinta**, **Renovação da tinta**, **Manutenção da Cabeça**, **Contador Tinta Resid.**, **Lavagem Da Cabeça**, e **Manut. Pré-Armazenam.** Esta tecla está desactivada durante a impressão.

#### $\mathscr{D}$  ["Menu Manutenção" na página 161](#page-160-0)

#### L **Tecla** W **(pausa/cancelar)**

- ❏ A impressora entra no estado de pausa se a tecla for pressionada durante a impressão. Para sair do estado de pausa, volte a pressionar a tecla II · m ou seleccione **Cancelar Pausa** no ecrã e, de seguida, pressione a tecla OK. Para cancelar tarefas de impressão que estão a ser processadas, seleccione **Cancelar Tarefa** no ecrã e, de seguida, pressione a tecla OK.
- ❏ Pressionar esta tecla quando estão apresentados menus fecha-os e a impressora regressa ao estado operacional.

#### M **Tecla (alimentação de papel)**

- ❏ Quando a impressora está no estado operacional, pode alimentar o papel para a posição de corte pressionando esta tecla e, em seguida, OK. U["Cortar papel" na página 67](#page-66-0)
- ❏ Durante a impressão, pode utilizar este botão para ajustar a alimentação do papel. U["Ajuste de Alimentação" na página 94](#page-93-0)

### **Compreender o visor**

A ilustração apresenta o visor da SC-S50600 series.

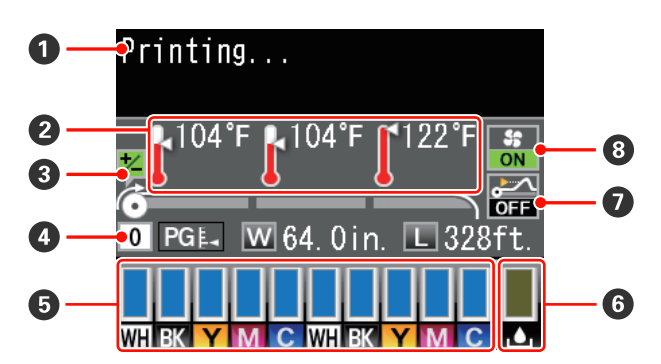

#### A **Mensagens**

Apresenta o estado da impressora, o funcionamento e as mensagens de erro.

U["Quando aparece uma mensagem" na pági](#page-166-0)[na 167](#page-166-0)

#### B **Temperatura Aquecedor**

Da esquerda para a direita, este visor apresenta as definições de temperatura para o pré-aquecedor, aquecedor do rolo e pós-aquecedor. Os ícones de termómetro dão uma indicação aproximada das temperaturas actuais dos aquecedores.

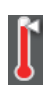

: O aquecedor atingiu a temperatura seleccionada.

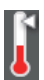

: O aquecedor não atingiu a temperatura seleccionada.

#### C **Ajuste as informações de alimentação durante a impressão**

Esta informação é exibida quando o valor de ajuste for definido durante a impressão.

U["Ajuste de Alimentação" na página 94](#page-93-0)

#### D **Informações sobre papel**

- ❏ Da esquerda para a direita, este visor apresenta o papel seleccionado, o espaço entre o rolo, a largura do papel e o papel restante.
- ❏ Se for seleccionado o número de um banco de definições de papel registado com esta impressora para o papel de impressão, o número (de 1 a 30) é apresentado. Quando as **Definições RIP** estiverem seleccionadas, será apresentado 0.
- ❏ O espaço entre o rolo seleccionado é indicado da forma seguinte.

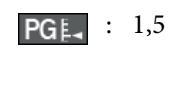

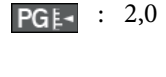

- : 2,5
- ❏ O papel, ou suporte, restante não é apresentado se **Não** estiver seleccionado para **Configuração Restante** no menu **Suporte Restante**. U["Suporte Restante" na página 152](#page-151-0)

#### E **Estado dos tinteiros**

Apresenta o nível aproximado de tinta restante e o estado actual. Quando há pouca tinta ou ocorre um erro, o visor muda da forma indicada em seguida.

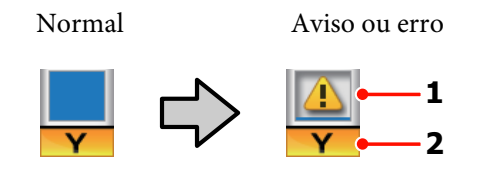

#### **1 Indicadores de estado**

O estado dos tinteiros é indicado da forma seguinte.

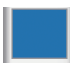

: Pronta para imprimir. A altura do indicador muda consoante o nível de tinta restante.

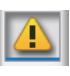

- : Há pouca tinta. Tem de preparar um tinteiro novo.
- : O nível de tinta restante atingiu o limite. Substitua o tinteiro antigo por um novo quando utilizar a SC-S30600 series ou quando não utilizar tintas de cores spot.

Substitua imediatamente o tinteiro antigo por um novo quando utilizar tintas de cores spot. Se o tinteiro antigo não for substituído, a cabeça de impressão ou outras peças poderão ficar danificadas.

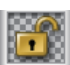

: O tinteiro não está bloqueado. Baixe a alavanca de bloqueio para o fixar.

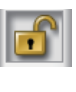

: Não está inserido nenhum tinteiro. Insira o tinteiro e baixe a alavanca de bloqueio para o fixar.

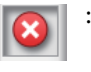

: Ocorreu um erro. Verifique a mensagem no ecrã e elimine o erro.

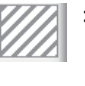

: É instalado um Cleaning cartridge (Tinteiro de limpeza). A altura do indicador muda consoante o nível de líquido de limpeza restante.

#### *Nota:*

*Pode também verificar o nível de tinta restante utilizando a opção Nível De Tinta nos menus.*

U*["Menu Nível De Tinta" na página 163](#page-162-0)*

#### **2 Códigos de cor dos tinteiros**

SC-S70600 series

- MS : Metallic Silver (Prateada Metalizada)
- LK : Light Black (Preto Claro)
- BK : Black (Preto)
- C : Cyan (Ciano)
- M : Magenta
- Y : Yellow (Amarelo)
- OR : Orange (Cor-de-laranja)
- OU+ : Orange Plus (Laranja Plus)
- LC : Light Cyan (Ciano Claro)
- LM : Light Magenta (Magenta Claro)
- WH : White (Branco)

SC-S50600 series

- WH : White (Branco)
- BK : Black (Preto)
- Y : Yellow (Amarelo)
- M : Magenta
- C : Cyan (Ciano)

#### SC-S30600 series

- BK : Black (Preto)
- Y : Yellow (Amarelo)
- M : Magenta
- C : Cyan (Ciano)

#### **<sup>6</sup>** Estado da Frasco de desperdicio de tinta

Apresenta a quantidade aproximada de espaço disponível na frasco de desperdicio de tinta. A apresentação altera-se, conforme mostrado abaixo, quando a garrafa de resíduos de tinta está quase cheia ou quando ocorre um erro.

Normal Aviso ou erro

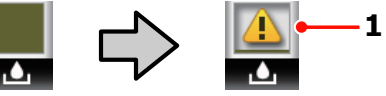

#### **1 Indicadores de estado**

O estado da frasco de desperdicio de tinta é indicado da forma seguinte.

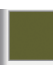

: Nenhum erro. O indicador muda para apresentar a quantidade de espaço disponível.

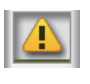

: A frasco de desperdicio de tinta está quase cheia. Prepare uma nova frasco de desperdicio de tinta.

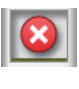

: A frasco de desperdicio de tinta está cheia. Substitua-a por uma nova frasco de desperdicio de tinta.

G **Estado de detecção de levantamento do papel** Esta indicação só é apresentada na SC-S50600 series.

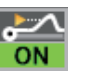

: A impressora verifica se o papel levanta durante a impressão.

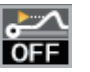

: A impressora não verifica se o papel levanta durante a impressão.

U["Menu Manutenção" na página 161](#page-160-0)

#### **<sup>** $\odot$ **</sup> Estado do Sistema adicional de secagem de impressão** Este visor apresenta as definições para o sistema

adicional de secagem de impressão (fornecido com a SC-S50600 series; opcional com outros modelos).

Nenhum : Não instalado ou não está instalado ícone correctamente.

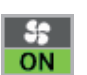

: A ventoinha de secagem está activada.

<span id="page-23-0"></span>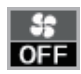

: A ventoinha de secagem não está activada. Para pôr a ventoinha a funcionar, configure **Secador Adicional** para **Sim** no menu de configuração.

U["Aquecer e Secar" na página 93](#page-92-0)

# **Funções**

Esta impressora de jacto de tinta a cores de grande formato suporta papel em rolo com uma largura de 1626 mm (64 polegadas). Segue-se a descrição das funcionalidades principais da impressora.

### **Elevada produtividade**

#### **Aquecedores triplos**

Os três aquecedores indicados em seguida proporcionam uma produtividade e qualidade de impressão superiores.

Pré-aquecedor: aquece o papel antes da impressão para proteger a área de impressão de alterações bruscas de temperatura.

Aquecedor do rolo: garante que a tinta adere uniformemente.

Pós-aquecedor: pode ser utilizado para secar rapidamente a tinta após a impressão.

#### **A Unidade de alimentação de papel permite utilizar rolos de alta capacidade**

A unidade de alimentação de papel normal, consegue utilizar rolos de alta capacidade com diâmetros externos de 250 mm e gramagens de 40 kg no máximo, garantindo deste modo a necessidade de substituir o papel com menor frequência.

Com o sistema de papel de rolo pesado opcional, a impressora permite a utilização de rolos de 80 kg ainda mais largos, com diâmetros externos de 300 mm.

#### **Unidade de rebobinagem automática fornecida de origem**

A unidade de enrolador de papel enrola de forma automática papel impresso correctamente e sem vincos. Descobrirá que é extremamente útil para a impressão de faixas, tarefas de impressão de elevado volume e impressão contínua de um dia para o outro.

#### **Tinteiros de alta capacidade**

A impressora utiliza tinteiros de alta capacidade de 700 ml (tinteiros de tinta branca de 600 ml e tinteiros de tinta prateada metálica de 350 ml) para garantir a produtividade e reduzir o incómodo de ter de substituir a tinta com frequência.

#### <span id="page-24-0"></span>**Impressão a alta velocidade**

A SC-S50600 series está equipada com duas cabeças para imprimir mais rapidamente. As altas velocidades são suportadas utilizando dois tinteiros por cada cor de tinta.

#### **Sistema adicional de secagem de impressão disponível**

O sistema adicional de secagem de impressão (fornecido com a SC-S50600 series; opcional com outros modelos) pode ser utilizado para uma capacidade de secagem superior e uma maior produtividade. Isto é recomendável quando se utiliza a SC-S70600 series no modo 10 Cores, uma vez que as tintas branca e prateada metálica demoram algum tempo a secar.

### **Impressão de alta qualidade**

#### **Gradações de tons suaves, reprodução de cores de alta fidelidade**

A SC-S70600 series está preparada para a utilização de tintas de cores claras (Light Black (Preto Claro), Light Cyan (Ciano Claro) e Light Magenta (Magenta Claro)), que permite reduzir o grão nas gradações de tons uniformes; por sua vez, a utilização de tinta Orange (Cor-de-laranja) aumenta a gama de cores aplicada na reprodução de cores de alta fidelidade. Tudo isto garante uma qualidade de impressão suficientemente elevada para permitir que as decorações autocolantes para automóveis e a publicidade exibida em recintos fechados sejam visíveis a curta distância.

#### **Suporte para tintas White (Branco) e Metallic Silver (Prateada Metalizada)**

Estão disponíveis vários efeitos de impressão quando se utiliza a SC-S70600 series com White (Branco) e Metallic Silver (Prateada Metalizada) ou a SC-S50600 series com tinta White (Branco). A tinta White (Branco) é de elevada opacidade, sendo adequada para tapar material transparente (gráficos em vitrinas). Outras tintas podem ser impressas sobre as tintas White (Branco) ou Metallic Silver (Prateada Metalizada) o que, além de impedir a transparência das tintas de cores, permite a utilização de várias cores metálicas.

Quando utilizar tintas de cores spot, ver: U["Notas sobre a utilização de tintas de cores spot](#page-29-0) [\(SC-S70600 series, SC-S50600 series\)" na página 30](#page-29-0)

### **Facilidade de utilização superior**

#### **Instalação e enrolamento de papel num instante**

Os apoios do rolo e do núcleo do rolo não requerem eixos, o que elimina a necessidade de colocar eixos antes de instalar o papel. Basta colocar o papel na impressora e instalá-lo directamente. Nunca ter de fazer malabarismos com eixos compridos torna a instalação do papel rápida e fácil, mesmo quando o espaço é limitado.

Para além dos suportes do rolo que servem de local para apoiar o papel durante a instalação, a impressora contém alavancas de elevação que permitem levantar o papel pesado sem esforço, até ao nível dos apoios do rolo.

#### **Tinta solvente quase sem odor**

O odor característico das tintas que têm por base solventes foi reduzido nas nossas tintas solventes. Isto não só melhora o ambiente de trabalho durante a impressão, como garante que os itens que se destinam a ser visualizados em interiores podem ser expostos em qualquer local.

#### **Detecção de levantamento do papel**

A SC-S50600 series está equipada com um sistema que permite detectar se o papel levanta durante a impressão. Se o papel levantar durante a impressão, a impressora pára de imprimir de maneira a impedir o contacto do papel com a cabeça de impressão. A interrupção da impressão evita erros de impressão e impede o desperdício de tinta e de papel.

#### **Facilidade de manutenção**

A qualidade de impressão só pode ser garantida através de uma manutenção diária. A concepção desta impressora proporciona muito espaço para a manutenção, o que a torna muito rápida e fácil.

#### **Notificação de erros/avisos por e-mail**

O EpsonNet Config tem um sistema de Browser Web integrado na interface de rede da impressora que permite a notificação por e-mail. Após a configuração para notificação por e-mail, a impressora irá enviar erros e avisos para os endereços de e-mail selecionados. Isto garante que não terá problemas quando a impressora ficar sem supervisão durante o funcionamento durante a noite e em situações semelhantes.

Iniciar o EpsonNet Config (com Browser Web) U*Guia de Rede* (pdf)

#### <span id="page-25-0"></span>**Alertas de erro através de lâmpada e sinal sonoro**

Quando ocorre um erro, ouve-se um sinal sonoro e a lâmpada de alerta acende-se. A lâmpada de alerta grande é muito visível, mesmo à distância.

Ouve-se um sinal sonoro em simultâneo para evitar o tempo perdido entre paragens devido a erros que passam despercebidos.

#### **USB de alta velocidade/Ethernet Gigabit**

A impressora está equipada com interfaces de rede USB de alta velocidade e 100 Base-TX/1000 Base-T.

# **Notas sobre Utilização e Conservação**

Neste documento, a tinta White (Branco) e a tinta Metallic Silver (Prateada Metalizada) estão indicadas como "tintas de cores spot".

### **Espaço para instalação**

Certifique-se de que garante o espaço indicado, livre de quaisquer outros objectos, para não obstruir a ejecção do papel e a substituição de consumíveis.

Consulte a "Tabela de especificações" para conhecer as dimensões externas da impressora.

U["Tabela de Especificações" na página 195](#page-194-0)

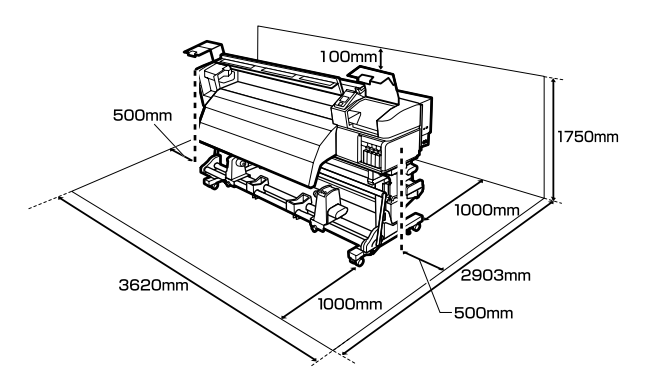

### **Notas sobre a utilização da impressora**

Tenha em atenção os pontos seguintes quando utilizar esta impressora para evitar avarias, mau funcionamento e diminuição da qualidade de impressão.

Quando utilizar tintas de cores spot, observe também os seguintes pontos.

U["Notas sobre a utilização de tintas de cores spot](#page-29-0) [\(SC-S70600 series, SC-S50600 series\)" na página 30](#page-29-0)

❏ Quando utilizar esta impressora, observe os limites da temperatura de funcionamento e de humidade descritos na "Tabela de especificações". U["Tabela de Especificações" na página 195](#page-194-0)

Tenha, contudo, em atenção que os resultados pretendidos poderão não ser obtidos se a

<span id="page-26-0"></span>temperatura e a humidade estiverem dentro dos limites para a impressora mas não dentro dos limites para o papel. Certifique-se de que as condições de utilização são adequadas ao papel. Para mais informações, consulte a documentação fornecida com o papel.

Além disso, aquando da utilização num local seco, num ambiente de ar condicionado ou sob luz solar directa, conserve a humidade adequada.

- ❏ Evite utilizar a impressora em locais com fontes de aquecimento ou que estejam expostos a correntes de ar directas de ventiladores ou de aparelhos de ar condicionado. Os jactos da cabeça de impressão podem secar ou ficar obstruídos.
- ❏ Não dobre nem puxe o tubo de resíduos de tinta. A tinta pode verter no interior da impressora ou em volta dela.
- ❏ As tarefas de manutenção como a limpeza e substituição de peças têm de ser realizadas de acordo com a frequência de utilização ou a intervalos recomendados. Não efectuar a manutenção regular pode resultar na perda da qualidade de impressão. Ao não efectuar a manutenção adequada, a utilização contínua poderá danificar a cabeça de impressão.

#### U["Quando realizar várias operações de](#page-100-0) [manutenção" na página 101](#page-100-0)

- ❏ A cabeça de impressão pode não estar protegida (a cabeça não pode regressar ao lado direito) se a impressora for desligada quando o papel encrava ou ocorre um erro. A função de protecção da cabeça é uma função mediante a qual a cabeça de impressão é coberta automaticamente com uma protecção (tampa) para impedir que seque. Neste caso, desligue a impressora e aguarde um pouco, até que a protecção da cabeça se efectue automaticamente.
- ❏ Quando a impressora estiver ligada, não retire a ficha nem corte a corrente no disjuntor. Se o fizer, a cabeça de impressão pode não ficar devidamente protegida. Neste caso, desligue a impressora e aguarde um pouco, até que a protecção da cabeça se efectue automaticamente.

❏ A cabeça de impressão é limpa automaticamente em intervalos fixos após a impressão para que os jactos não fiquem obstruídos.

Certifique-se de que a frasco de desperdicio de tinta está colocada sempre que a impressora estiver ligada.

❏ Além da impressão, a tinta é utilizada durante a limpeza das cabeças e outras tarefas de manutenção necessárias para manter a cabeça de impressão em boas condições de funcionamento.

### **Notas sobre a não utilização da impressora**

Se não a utilizar, tenha em conta os pontos seguintes quando guardar a impressora. Se não guardar a impressora correctamente, poderá não conseguir imprimir devidamente quando a voltar a utilizar.

Quando utilizar tintas de cores spot, observe também os seguintes pontos.

U["Notas sobre a utilização de tintas de cores spot](#page-29-0) [\(SC-S70600 series, SC-S50600 series\)" na página 30](#page-29-0)

❏ Se não pretender utilizar a impressora durante um longo período de tempo (mantendo-a desligada), utilize Cleaning cartridge (Tinteiro de limpeza) (vendidos à parte) e execute a Manut. Pré-Armazenam. Se as cabeças não forem lavadas, podem ocorrer obstruções permanentes nas mesmas.

Para obter mais informações, consulte a secção indicada a seguir.

U["Armazenamento de longa duração](#page-139-0) [\(Manutenção Pré-Armazenamento\)" na](#page-139-0) [página 140](#page-139-0)

❏ Se não imprimir durante um longo período de tempo e não executar a manutenção pré-armazenamento, ligue a impressora a cada sete dias, pelo menos.

Se não imprimir durante muito tempo, os jactos da cabeça de impressão podem ficar obstruídos. A limpeza das cabeças é efectuada automaticamente depois de ligada e iniciada a impressora. A limpeza das cabeças evita a obstrução nas cabeças de impressão e mantém a qualidade de

<span id="page-27-0"></span>impressão. Não desligue a impressora sem que limpeza termine.

❏ Se não utilizou a impressora durante muito tempo, antes de começar a imprimir verifique se a cabeça de impressão está obstruída. Se a cabeça estiver obstruída, efectue a limpeza das cabeças.

U["Imprima um modelo de verificação dos](#page-135-0) [jactos" na página 136](#page-135-0)

- ❏ Os roletes de pressão podem provocar vincos no papel deixado na impressora. O papel pode também ficar ondulado ou enrolado, provocando encravamentos ou fazendo com que o papel entre em contacto com a cabeça de impressão. Retire o papel antes de guardar a impressora.
- ❏ Guarde a impressora depois de confirmar que a cabeça de impressão foi protegida (a cabeça está posicionada totalmente à direita). Se a cabeça de impressão ficar desprotegida durante muito tempo, a qualidade de impressão pode diminuir.

#### *Nota:*

*Se a cabeça de impressão não estiver protegida, ligue a impressora e, de seguida, desligue-a.*

- ❏ Feche todas as tampas antes de guardar a impressora. Se não for utilizar a impressora durante um longo período de tempo, coloque um pano ou uma cobertura anti-estática na impressora para a proteger do pó. Os jactos da cabeça de impressão são muito pequenos e podem entupir facilmente se o pó se infiltrar na cabeça de impressão, não sendo depois possível imprimir correctamente.
- ❏ Quando guardar a impressora, certifique-se de que fica nivelada: não a guarde inclinada, sobre um dos lados nem voltada ao contrário.

### **Notas sobre o manuseamento dos tinteiros**

Tenha em atenção os pontos seguintes quando manusear os tinteiros para manter a boa qualidade de impressão.

Quando utilizar tintas de cores spot, observe também os seguintes pontos.

#### U["Notas sobre a utilização de tintas de cores spot](#page-29-0) [\(SC-S70600 series, SC-S50600 series\)" na página 30](#page-29-0)

- ❏ Necessita de tinta adicional para carregar completamente os jactos da cabeça de impressão quando utilizar a impressora pela primeira vez; serão necessários tinteiros de substituição mais cedo do que o habitual.
- ❏ Guarde os tinteiros à temperatura ambiente num local que não esteja exposto a luz solar directa.
- ❏ Para garantir a qualidade de impressão, gaste toda a tinta do tinteiro antes das datas seguintes:
	- ❏ Antes do prazo de validade indicado na embalagem do tinteiro
	- ❏ Antes dos seis meses após a abertura da embalagem do tinteiro
- ❏ Se deslocar um tinteiro de um local frio para um local quente, antes de utilizar o tinteiro deixe-o estar à temperatura ambiente durante mais de quatro horas.
- ❏ Não toque na placa de circuitos integrados do tinteiro. Poderá não conseguir imprimir correctamente.
- ❏ No modo 8 Cores (Fixo) ou Modo 4C, utilize replacement cartridges (tinteiro de substituição) para preencher todas as ranhuras. No modo 8 Cores (Não fixo) ou 9 Cores, utilize Cleaning cartridge (Tinteiro de limpeza) para preencher todas as ranhuras com tinteiros. Se uma das ranhuras estiver vazia, não é possível imprimir.
- ❏ A impressora deverá ter sempre tinteiros instalados. A tinta que está na impressora seca e a impressora não funciona como seria de esperar. Deixe os tinteiros ou os replacement cartridges (tinteiro de substituição) em todas as ranhuras, mesmo que não utilize a impressora.
- ❏ Uma vez que a placa de circuitos integrados verde contém os dados sobre o tinteiro, como o nível de tinta restante, é possível reinstalar e voltar a utilizar o tinteiro depois de o retirar da impressora.

<span id="page-28-0"></span>❏ Utilize uma espátula do kit de manutenção fornecido para remover a tinta da saída de tinta dos tinteiros que foram retirados da impressora antes de gastar toda a tinta. A tinta seca na saída da tinta pode fazer verter tinta quando o tinteiro for reinserido e utilizado.

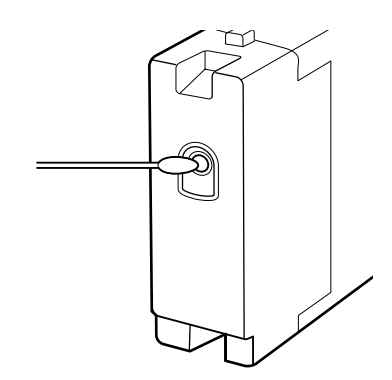

Enquanto os tinteiros estiverem guardados, mantenha as saídas de tinta sem pó. A saída da tinta contém uma válvula, pelo que não necessita de ser protegida.

- ❏ Como os tinteiros retirados podem ter tinta à volta da saída da tinta, tenha cuidado para não sujar a área circundante quando retirar os tinteiros.
- ❏ Para manter a qualidade da cabeça de impressão, esta impressora pára de imprimir antes de os tinteiros ficarem completamente vazios.
- ❏ Embora os tinteiros possam conter materiais reciclados, isso não afecta o desempenho nem a função da impressora.
- ❏ Não desmonte nem altere os tinteiros. Poderá não conseguir imprimir correctamente.
- ❏ Não deixe o tinteiro cair sobre superfícies duras nem bata com ele em objectos duros; se isso acontecer, a tinta poderá verter.
- ❏ À excepção das tintas de cores spot, os tinteiros devem ser retirados e cuidadosamente agitados uma vez a cada três semanas.

Agitar os tinteiros  $\mathscr{F}$  ["Agitar" na página 124](#page-123-0)

❏ Não introduza nem retire replacement cartridges (tinteiro de substituição) durante a impressão.

### **Manuseamento do papel**

Tenha em atenção o seguinte quando manusear ou guardar o papel. O papel que não está em bom estado não produz impressões de boa qualidade.

Certifique-se de que lê a documentação fornecida com cada tipo de papel.

#### **Notas sobre manuseamento**

- ❏ Não dobre o papel nem danifique a superfície imprimível.
- ❏ Não toque na superfície imprimível. A humidade e oleosidade das mãos podem afectar a qualidade de impressão.
- ❏ Quando manusear o papel, segure-o pelas extremidades. Recomendamos a utilização de luvas de algodão.
- ❏ Mantenha o papel seco.
- ❏ Os materiais de embalagem podem ser utilizados para guardar o papel e não deve deitá-los fora.
- ❏ Evite guardar o papel em locais sujeitos a luz solar directa, a calor excessivo ou humidade.
- ❏ Quando não utilizar o papel, deve retirá-lo da impressora, rebobiná-lo e inseri-lo na embalagem original para o conservar. Deixar papel na impressora durante longos períodos de tempo pode fazer com que se deteriore.

### **Manuseamento do papel após a impressão**

Para manter resultados de impressão de alta qualidade e duradouros, tenha em conta os pontos seguintes.

- ❏ Não esfregue nem risque a superfície impressa. Se o fizer, a tinta poderá sair.
- ❏ Não toque na superfície impressa, pois isso pode remover a tinta.

- <span id="page-29-0"></span>❏ Certifique-se de que as impressões estão completamente secas antes de as dobrar ou empilhar; caso contrário, as impressões podem ficar descoloradas ou com marcas onde forem tocadas. Estas marcas desaparecem se as impressões forem separadas e secas imediatamente, mas tornar-se-ão permanentes se as superfícies não forem separadas.
- ❏ Evite a luz solar directa.
- ❏ Para evitar a descoloração, exponha e guarde as impressões de acordo com as instruções indicadas na documentação fornecida com o papel.

# **Notas sobre a utilização de tintas de cores spot (SC-S70600 series, SC-S50600 series)**

As tintas de cores spot podem ser sedimentadas (sedimentação de componentes no fundo do líquido), devido a características da tinta. A sedimentação provoca irregularidades nos resultados de impressão ou jactos entupidos.

Antes de utilizar tintas de cores spot, tome nota das seguintes precauções.

- ❏ A impressora dispõe de uma função (circulação de tinta automática) que faz circular automaticamente a tinta na cabeça de impressão ou tubo em intervalos periódicos para evitar a sedimentação das tintas.
	- ❏ Quando utilizar esta função, recomendamos não desligar a impressora. Se estiver desligada da corrente, a circulação de tinta automática não é realizada nos momentos adequados. Isto provoca sedimentação insolúvel, que pode dar origem a danos. Quando não utilizar a impressora durante um longo período de tempo, ver:

U["Armazenamento de longa duração](#page-139-0) [\(Manutenção Pré-Armazenamento\)" na](#page-139-0) [página 140](#page-139-0)

❏ Para cancelar a circulação automática de tinta, pressione o botão II · m quando for exibido **Tinta a circular...** no ecrã do painel de controlo. No entanto, não pode ser cancelado quando for necessário realizar a circulação de tinta. Se a circulação automática de tinta for cancelada para fazer impressões com tintas de cores spot, podem verificar-se irregularidades em resultados de impressão.

Para evitar o cancelamento do processo de circulação automática de tinta, recomendamos realizar **Circulação da Tinta** antes de iniciar a impressão.

U["Menu Manutenção" na página 161](#page-160-0)

❏ Os tinteiros de cores spot devem ser retirados e cuidadosamente agitados uma vez a cada 24 horas.

Agitar os tinteiros  $2^{\circ}$  ["Agitar" na página 124](#page-123-0)

- ❏ Os tinteiros de cores spot devem ser guardados na horizontal (i.e., deitados de lado). Se forem guardados na vertical, quando agitar os tinteiros antes da sua utilização, os materiais da tinta que sedimentaram durante o armazenamento podem não ser dissolvidos.
- ❏ Ao detetar irregularidades no tom dos resultados de impressão, selecione **Renovação da tinta** no menu do painel de controlo.

U["Renovação da Tinta" na página 139](#page-138-0)

- ❏ Tenha em atenção o seguinte quando utilizar a aplicação de camadas de tinta.
	- ❏ Utilize papel, pelo menos, 2 % mais comprido do que o especificado nas definições de tamanho de documentos.
	- ❏ Tenha em atenção que a unidade de rebobinagem automática pode não funcionar conforme previsto, o que provoca uma diminuição da qualidade de impressão.
	- ❏ Alguns tipos de papel não suportam a aplicação de camadas de tinta. Para mais informações, consulte a documentação fornecida com o papel ou contacte o fabricante.

# <span id="page-30-0"></span>**Utilizar o software fornecido**

### **Conteúdo do Disco do Software**

As aplicações seguintes estão disponíveis no disco de software fornecido. Efectue a instalação conforme necessário.

Para obter informações sobre estas aplicações, consulte o *Guia de Rede* (pdf) ou a ajuda interactiva da aplicação em questão.

#### *Nota:*

- ❏ *O disco fornecido não contém controladores de impressão. Para imprimir, necessita de um software RIP. O software que não está no disco de software fornecido (incluindo software RIP e plug-ins para esta impressora) está disponível no sítio Web da Epson.*
- ❏ *As aplicações mais recentes podem ser descarregadas a partir do sítio Web da Epson.*

#### **Para Windows**

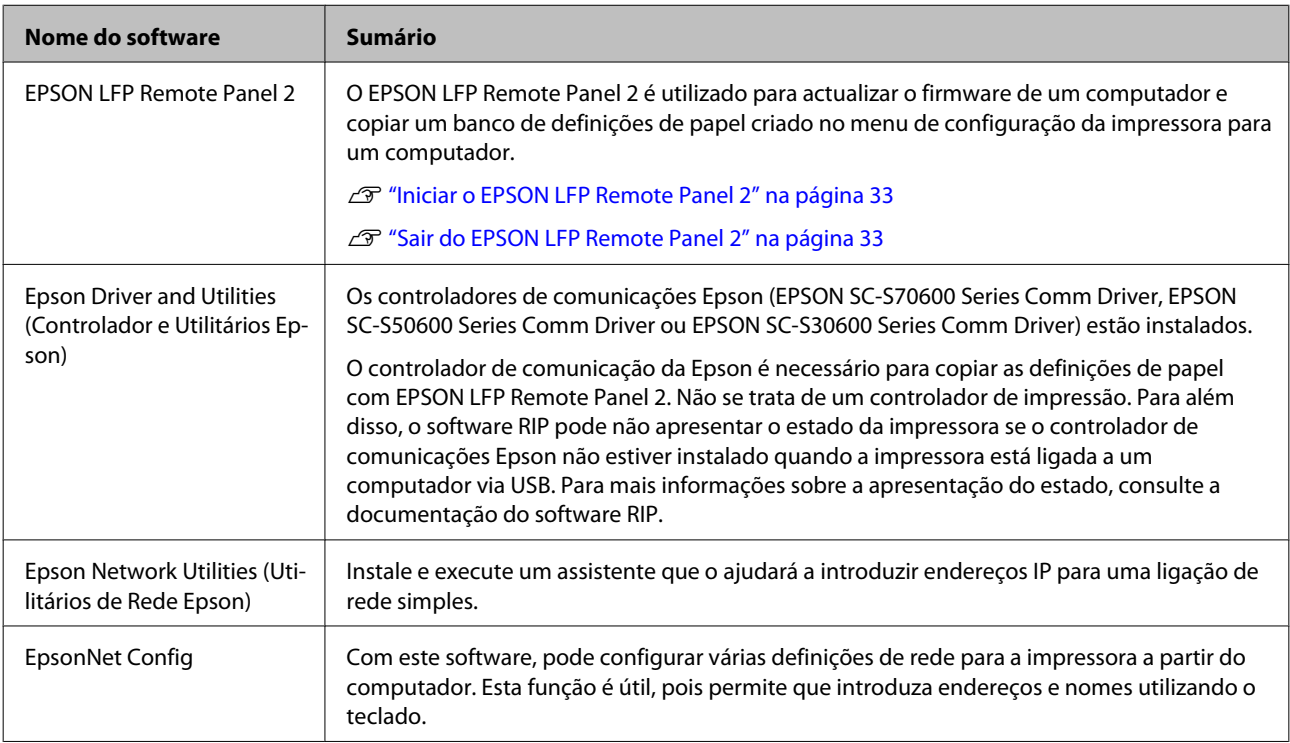

#### **Para Mac OS X**

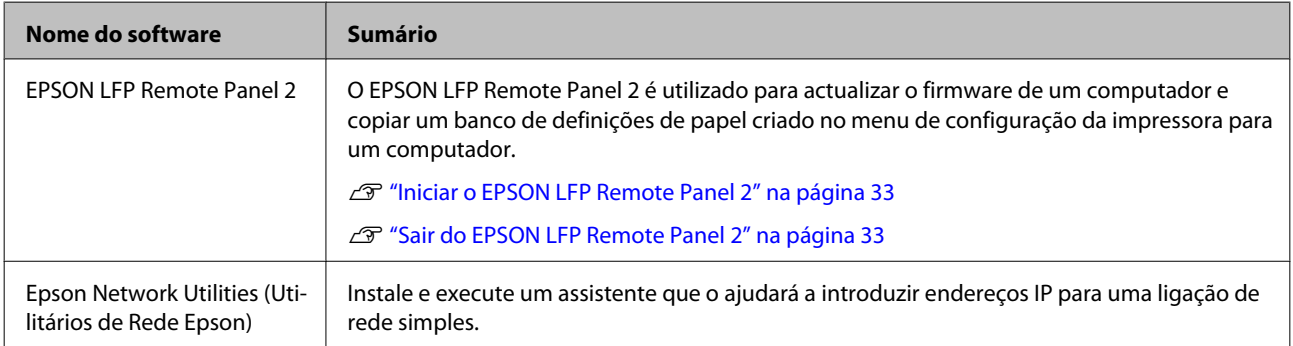

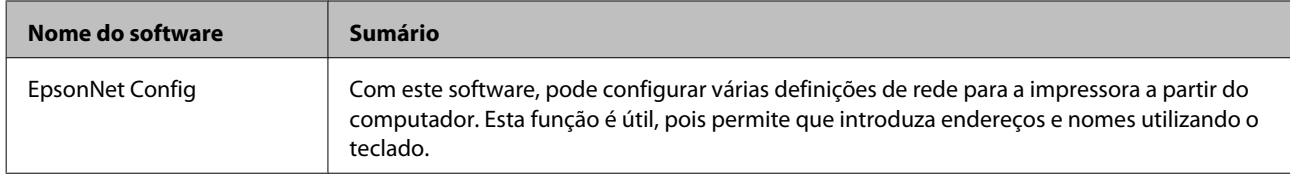

### <span id="page-32-0"></span>**Iniciar o EPSON LFP Remote Panel 2**

Execute o EPSON LFP Remote Panel 2 depois de confirmar que a impressora indica **Operacional**.

#### **Windows**

A A aplicação pode ser executada através de um dos dois métodos seguintes.

- ❏ Faça clique duas vezes no ícone **EPSON LFP Remote Panel 2** situado no ambiente de trabalho. O ícone **EPSON LFP Remote Panel 2** é criado quando a aplicação é instalada.
- ❏ Faça clique em **Start (iniciar)** > **All Programs (Todos os programas)** (ou **Programs (Programas)**) > **EPSON LFP Remote Panel 2** > **EPSON LFP Remote Panel 2**.

B Clique no item pretendido na janela principal de EPSON LFP Remote Panel 2.

Para mais informações, consulte EPSON LFP Remote Panel 2.

#### **Mac OS X**

Faça clique duas vezes em **Applications (Aplicações)** > **Epson Software** > **EPSON LFP Remote Panel 2** > EPSON LFP Remote Panel 2 para abrir a janela principal do EPSON LFP Remote Panel 2.

### **Sair do EPSON LFP Remote Panel 2**

Faça clique em **Finish (Terminar)** na janela principal do EPSON LFP Remote Panel 2.

# **Desinstalar software**

#### c*Importante:*

- ❏ *Inicie sessão com uma conta "Computer administrator (Administrador de computador)" (uma conta com privilégios de Administrators group (Grupo Administradores)).*
- ❏ *Introduza a palavra-passe de administrador quando esta lhe for solicitada e, em seguida, continue com a operação.*
- ❏ *Saia de outras aplicações que possam estar a ser executadas.*

#### **Windows**

Esta secção descreve como desinstalar o EPSON LFP Remote Panel 2 e o controlador de comunicações Epson utilizando-os como exemplo.

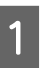

A Desligue a impressora e desligue o cabo de interface.

B Avance para **Control Panel (Painel de Controlo)** e faça clique em **Uninstall a program (Desinstalar um programa)** a partir da categoria **Programs (Programas)**.

> No Windows XP, avance para **Control Panel (Painel de Controlo)** e faça clique em **Add or Remove Programs (Adicionar ou remover programas)**.

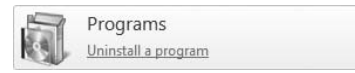

Selecione o software que pretende remover e clique em **Uninstall/Change (Desinstalar/ Alterar)** (ou **Change/Remove (Alterar/ Remover)**).

> A selecção das seguintes opções elimina os controladores de comunicações Epson.

- ❏ EPSON SC-S70600 Series Comm Driver Printer Uninstall (Desinstalar Impressora EPSON SC-S70600 Series Comm Driver)
- ❏ EPSON SC-S50600 Series Comm Driver Printer Uninstall (Desinstalar Impressora SC-S50600 Series Comm Driver)
- ❏ EPSON SC-S30600 Series Comm Driver Printer Uninstall (Desinstalar Impressora SC-S30600 Series Comm Driver)

Para desinstalar o EPSON LFP Remote Panel 2, seleccione EPSON LFP Remote Panel 2.

Seleccione a impressora de destino e faça clique em **OK**.

E Siga as instruções apresentadas no ecrã para continuar.

Quando a mensagem de confirmação de eliminação aparecer, faça clique em **Yes (Sim)**.

Se pretender reinstalar o controlador de comunicações Epson, reinicie o computador.

#### **Mac OS X**

Em seguida, descreve-se como remover o EPSON LFP Remote Panel 2.

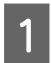

Sair de EPSON LFP Remote Panel 2.

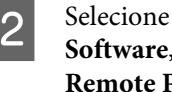

B Selecione **Applications (Aplicações)** — **Epson Software**, e arraste toda a pasta **EPSON LFP Remote Panel 2** para **Trash (Reciclagem)** para eliminar.

Utilize o Uninstaller para desinstalar outro software. Desinstale as aplicações afectadas antes de efectuar uma reinstalação ou actualização.

#### **Descarregar**

O "Uninstaller" pode ser descarregado a partir do sítio Web da Epson.

#### URL:<http://www.epson.com>

#### **Desinstalar**

Ao obter o "Uninstaller", verifique o procedimento e siga as instruções para desinstalar.

#### **Operações Básicas**

# <span id="page-34-0"></span>**Operações Básicas**

# **Colocar e trocar papel**

O processo de colocação de papel varia consoante o modelo de impressora ou o tipo de unidade de alimentação de papel utilizado. Escolha o método adequado ao seu tipo de configuração específico.

#### **Quando utilizar a SC-S70600 series ou aSC-S50600 series**

A posição para definir os roletes de pressão depende do tipo de impressão ou da largura do papel. O papel é fixo em função do posicionamento dos roletes de pressão. Portanto, verifique antecipadamente a posição dos roletes de pressão.

#### Posicionamento dos roletes de pressão

U["Posicionamento dos roletes de pressão e do](#page-36-0) [papel \(Para SC-S70600 series e SC-S50600 series\)" na](#page-36-0) [página 37](#page-36-0)

Colocar papel

U["Colocar papel \(SC-S70600 series, SC-S50600](#page-38-0) [series\)" na página 39](#page-38-0)

#### **Utilizar a SC-S30600 series**

U["Colocar papel \(SC-S30600 series\)" na](#page-52-0) [página 53](#page-52-0)

### **Notas sobre a colocação do papel**

Sempre que tentar colocar o papel, verifique as seguintes advertências antes.

Para obter informações sobre o papel que pode utilizar na impressora, consulte:

U["Papel Suportado" na página 188](#page-187-0)

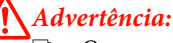

#### ❏ *Os aquecedores e a presilha de fixação do papel podem estar quentes; siga todas as precauções necessárias. Se não seguir as precauções necessárias, poderá queimar-se.*

- ❏ *Tenha cuidado para não entalar as mãos ou os dedos quando abrir ou fechar a tampa frontal. A inobservância desta precaução pode provocar ferimentos.*
- ❏ *Não passe as mãos pelas extremidades do papel. As extremidades do papel são cortantes e podem provocar ferimentos.*
- ❏ *Como o papel é pesado, não deve ser carregado por uma só pessoa.*

#### **Colocar o papel imediatamente antes de imprimir**

Os roletes de pressão podem provocar vincos no papel deixado na impressora. O papel pode também ficar ondulado ou enrolado, provocando encravamentos ou fazendo com que o papel entre em contacto com a cabeça de impressão.

#### **Ao manusear o papel, preste atenção aos seguintes pontos**

Se os seguintes pontos não forem observados ao manusear o papel, pequenas quantidades de pó e cotão podem agarrar-se à superfície do papel e causar gotas de tinta no resultado de impressão.

❏ Não coloque o papel exposto directamente no chão.

O papel deve ser rebobinado e inserido na embalagem original para o conservar.

❏ Não transporte o papel com a superfície do papel encostada à roupa.

Manuseie o papel dentro da respetiva embalagem individual até imediatamente antes de o colocar na impressora.

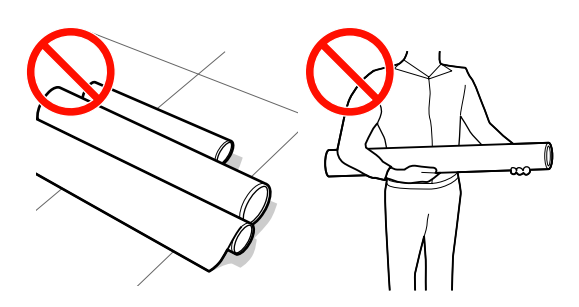

#### **Operações Básicas**

#### **Não colocar o papel se as suas margens esquerda e direita não estiverem alinhadas**

Se o papel for colocado e as extremidades direita e esquerda do rolo não estiverem regulares, problemas com a alimentação do papel poderão fazer com que o papel se mexa durante a impressão. Rebobine o papel para alinhar as extremidades ou utilize um rolo que não apresente problemas.

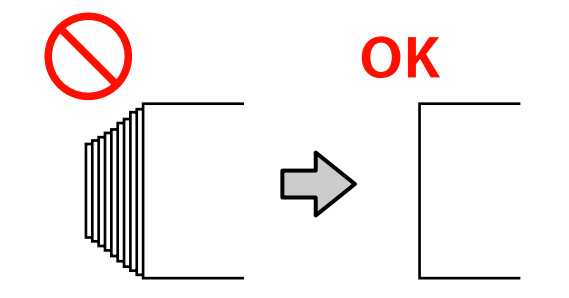
## <span id="page-36-0"></span>**Posicionamento dos roletes de pressão e do papel (Para SC-S70600 series e SC-S50600 series)**

Para obter bons resultados de impressão, os roletes de pressão devem estar definidos na posição correcta.

## **Posicionamento do papel**

Existem orifícios quadrados na parte de trás da impressora para indicar as posições dos roletes de pressão.

Observe as seguintes precauções ao posicionar o papel, de modo a assegurar que o posicionamento dos roletes de pressão seja apropriado à largura do papel.

- ❏ Certifique-se de que a extremidade esquerda do papel passa sempre dentro dos limites de A.
- ❏ A extremidade direita do papel tem de passar dentro dos quadrados B a H, em conformidade com a largura do papel.

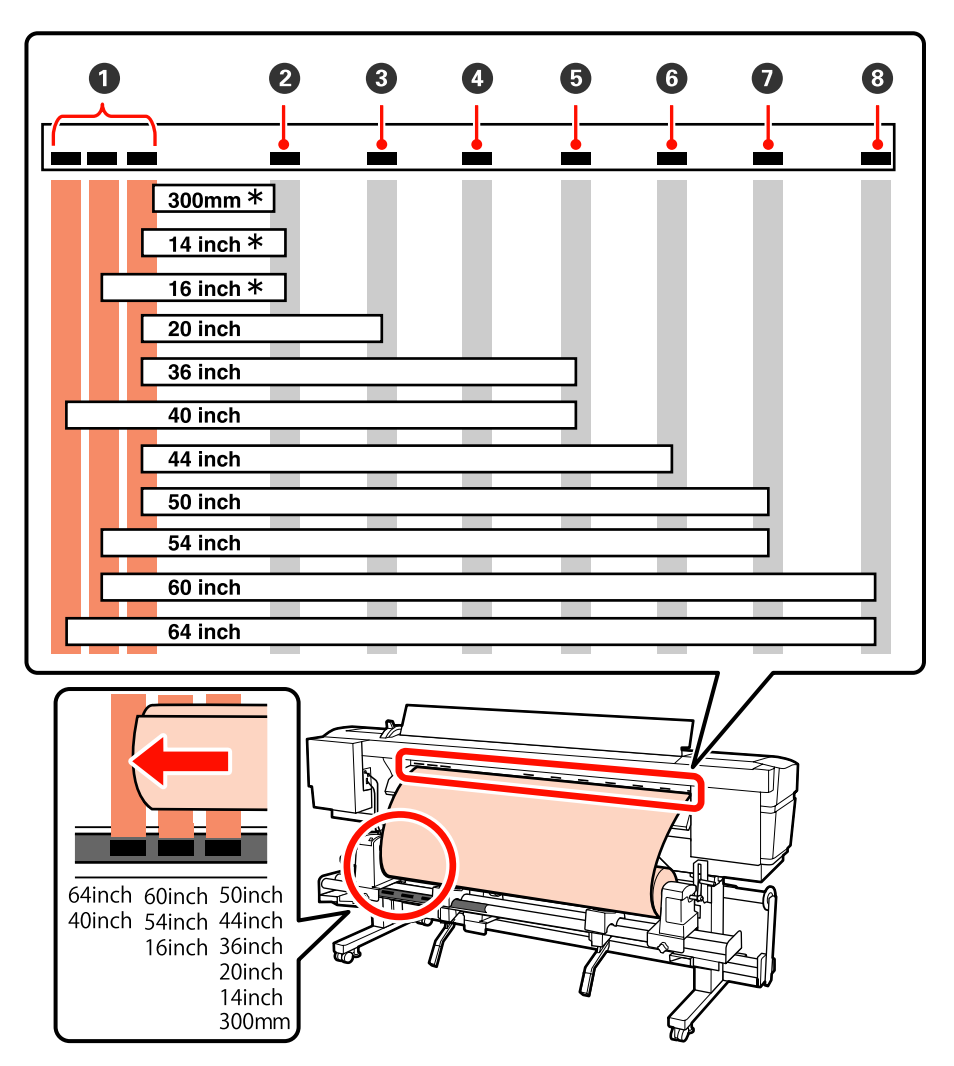

\* Apenas quando o papel exceto para película branca transparente ou leitosa é carregado, ou quando não se utilizar tinta em camadas

## **Tipos de roletes de pressão**

Há dois tipos de roletes de pressão. Conforme ilustrado abaixo, o rolete de pressão a utilizar depende do tipo de impressão.

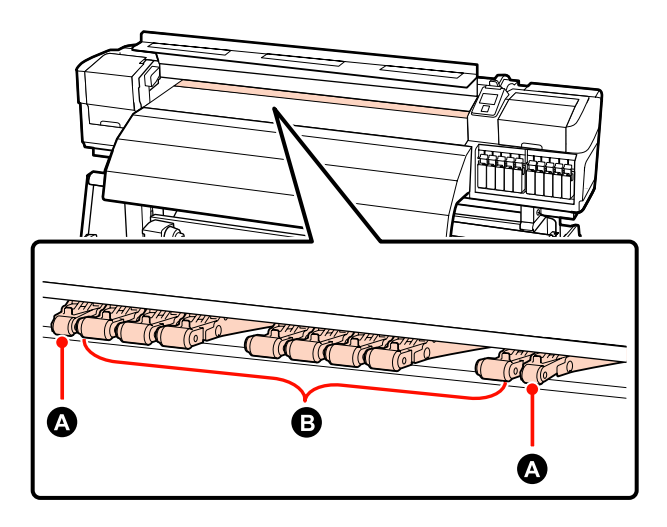

#### **Impressão normal**

Utilize os roletes de baixa pressão  $\bullet$ . Note que a quantidade de roletes a utilizar depende da largura do papel.

Quando a película transparente ou branca leitosa é colocada ou durante a aplicação de camadas de tinta Utilize os roletes de alta pressão  $\bullet$ .

#### *Nota:*

- ❏ *Se utilizar os roletes de baixa pressão ao colocar película transparente ou branca leitosa, os roletes de pressão poderão deixar vestígios na área de impressão.*
- ❏ *Se utilizar os roletes de baixa pressão durante a aplicação de camadas de tinta, a aplicação não é correctamente executada.*

## <span id="page-38-0"></span>**Colocar papel (SC-S70600 series, SC-S50600 series)**

Siga as operações indicadas quando utilizar a unidade de alimentação de papel fornecida.

Quando a Unidade de alimentação de papel em rolo pesado estiver instalada, consulte:  $\mathscr{D}$  ["Utilizar a](#page-45-0) [Unidade de alimentação de papel em rolo pesado](#page-45-0) [opcional" na página 46](#page-45-0)

## **Quando a Unidade de alimentação de papel de origem está instalada**

Esta secção utiliza a SC-S70600 series para ilustrar o processo de colocação de papel quando a unidade de alimentação de papel fornecida está instalada.

Vídeo disponível para verificar o procedimento.

SC-S70600 series  $\mathcal{L}$  [https://www.youtube.com/](https://www.youtube.com/playlist?list=PLD67cTLxxk9M3XJ7ytYW5QkJDXITlbJOj) [playlist?](https://www.youtube.com/playlist?list=PLD67cTLxxk9M3XJ7ytYW5QkJDXITlbJOj)

[list=PLD67cTLxxk9M3XJ7ytYW5QkJDXITlbJOj](https://www.youtube.com/playlist?list=PLD67cTLxxk9M3XJ7ytYW5QkJDXITlbJOj)

SC-S50600 series  $\mathcal{F}$  [https://www.youtube.com/](https://www.youtube.com/playlist?list=PLD67cTLxxk9OWBIEifb1tAruevhTX-_f9) [playlist?list=PLD67cTLxxk9OWBIEifb1tAruevhTX-](https://www.youtube.com/playlist?list=PLD67cTLxxk9OWBIEifb1tAruevhTX-_f9) [\\_f9](https://www.youtube.com/playlist?list=PLD67cTLxxk9OWBIEifb1tAruevhTX-_f9)

Antes de colocar o papel, não se esqueça de ler o seguinte:

U["Notas sobre a colocação do papel" na página 35](#page-34-0)

Pressione o botão  $\mathcal{O}$ , e aguarde até surgir no ecrã **Coloque suporte.**

## c*Importante:*

*Quando forem instaladas tintas de cores spot, a circulação é efectuada automaticamente para evitar que a tinta se acumule na impressora e provoque obstruções quando a impressora não for utilizada. Uma vez que, se desligar a impressora, impede que a circulação automática seja efectuada e pode provocar uma avaria na mesma, recomendamos que não desligue a impressora.*

B Abrir a tampa frontal e afastar as presilhas de fixação do papel.

#### c*Importante:*

*Se as presilhas de fixação do papel não forem afastadas, pode não ser possível colocar o papel ou pode danificar as margens do papel.*

## **Deslizar as presilhas de fixação do papel**

Desloque as presilhas de fixação do papel para a direita e esquerda do rolo. Manter ambos os separadores nas presilhas de fixação do papel para as deslocar.

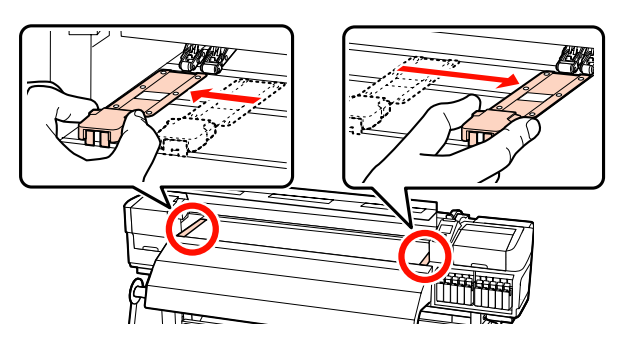

**Presilhas de fixação do papel inseríveis** Retire as presilhas de fixação do papel de cada lado do papel.

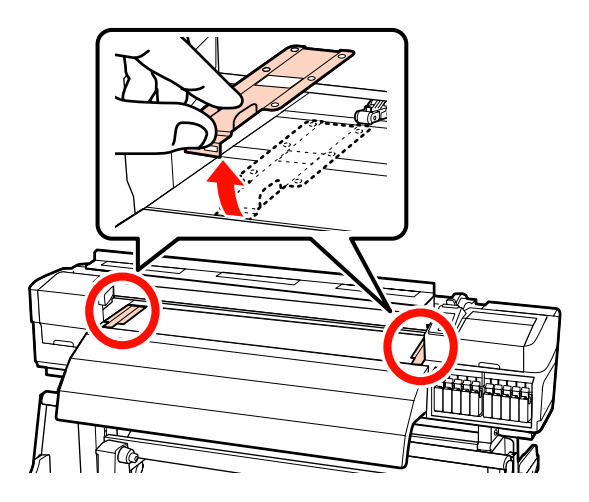

Desaperte suficientemente os parafusos de fixação do apoio do rolo e ajuste os apoios do rolo de forma a que a distância entre os dois seja mais larga do que o papel.

> Centre os suportes do rolo entre os apoios do rolo.

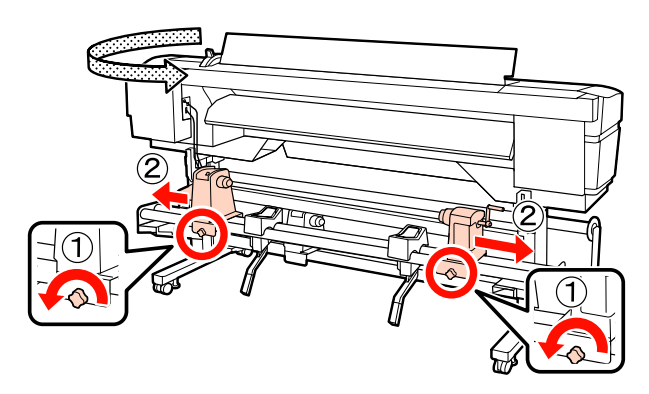

c*Importante: Se a haste da pega do apoio direito não estiver visível, rode a pega para a frente até que pare. O papel não fica colocado corretamente se a haste da pega não estiver visível.*

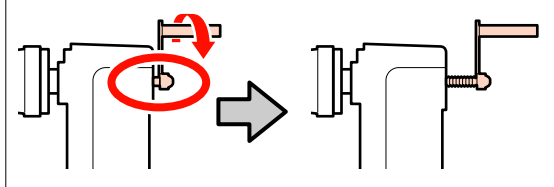

Coloque temporariamente o papel nos suportes do rolo.

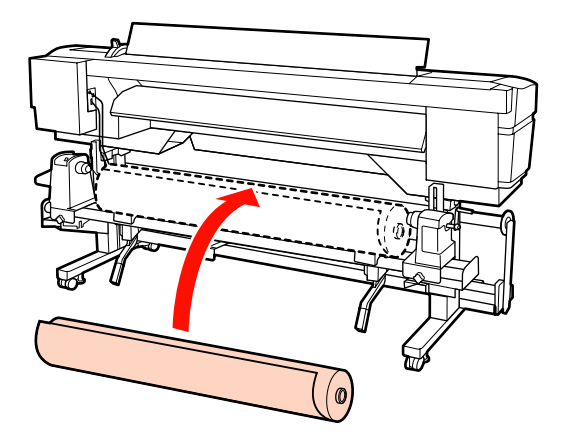

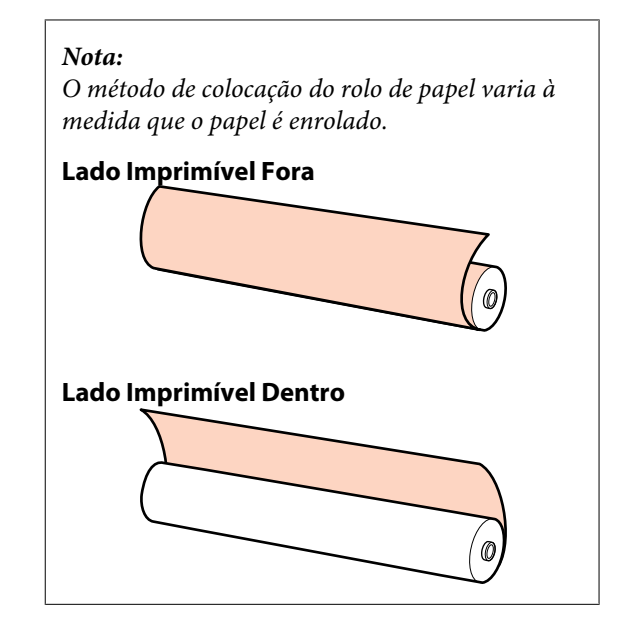

E Alinhe as extremidades esquerda e direita do papel com as posições definidas, em conformidade com a largura do papel.

> Posicionamento recomendado em função da largura do papel

U["Posicionamento dos roletes de pressão e](#page-36-0) [do papel \(Para SC-S70600 series e SC-S50600](#page-36-0) [series\)" na página 37](#page-36-0)

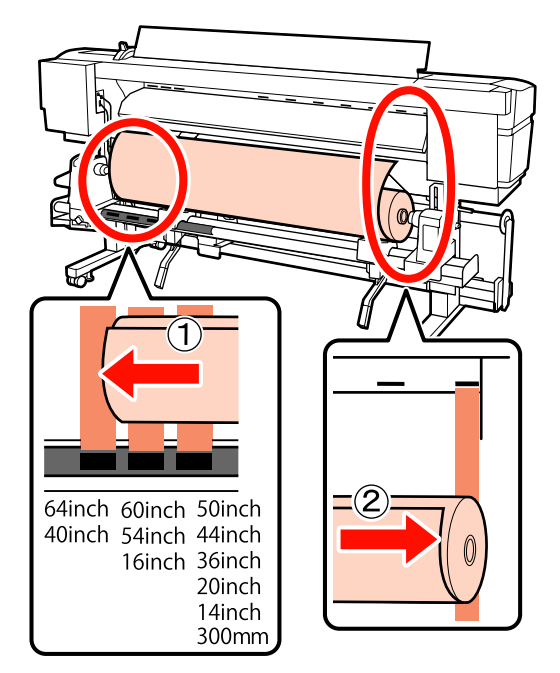

#### *Nota:*

*Se a etiqueta com quadrados pretos não estiver na posição correcta, cole-a como se descreve no Manual de instalação.*

U *Manual de instalação*

F Levante a alavanca de elevação do lado esquerdo da impressora para levantar o papel para a posição correcta e, em seguida, insira o apoio do rolo com firmeza.

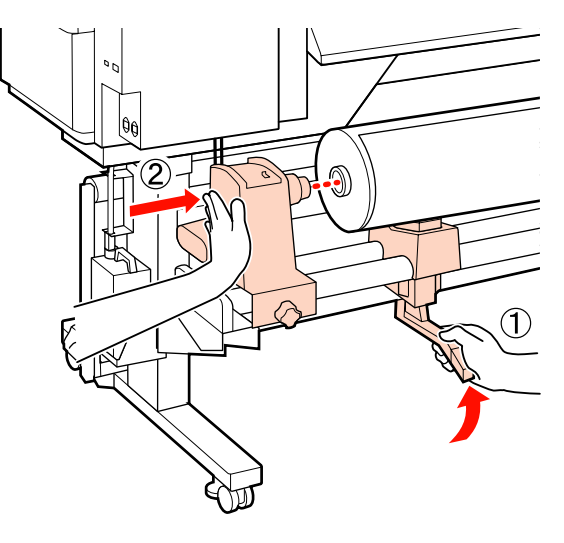

### *Nota:*

*Se o diâmetro exterior do rolo de papel for inferior a 140 mm, levante-o manualmente e coloque-o no apoio do rolo. O núcleo do rolo não alcança o apoio se o levantar utilizando a alavanca de elevação.*

G Aperte o parafuso do apoio do rolo até ao máximo para fixar o apoio do rolo no devido lugar.

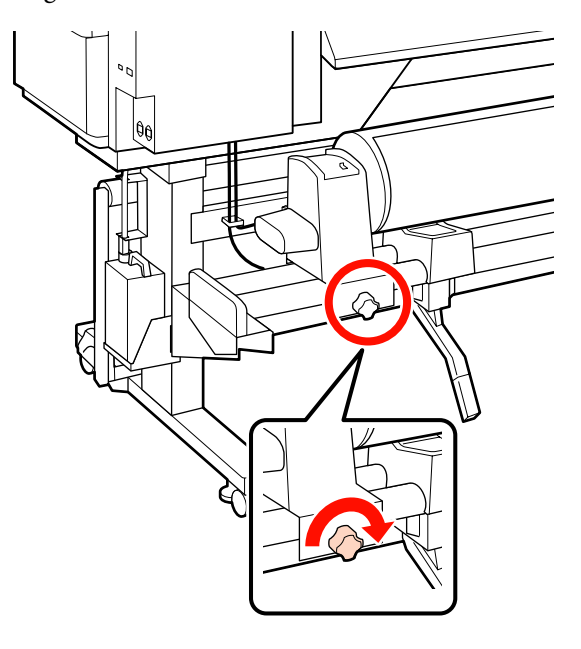

H Levante a alavanca de elevação do lado direito da impressora para levantar o papel para a posição correcta e, em seguida, insira o apoio do rolo com firmeza.

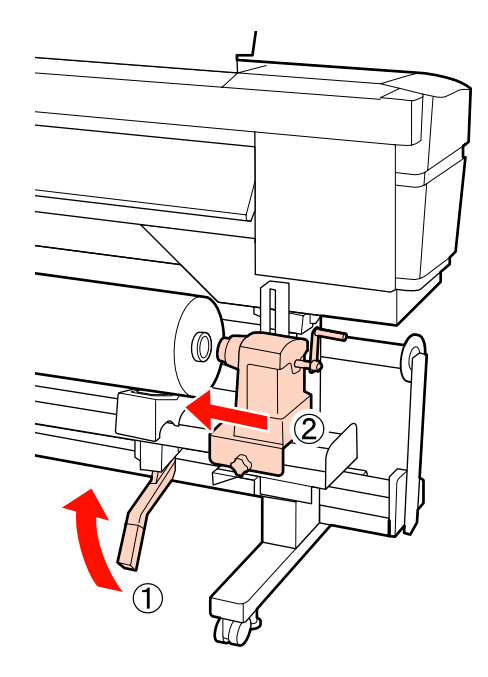

## *Nota:*

*Se o diâmetro exterior do rolo de papel for inferior a 140 mm, levante-o manualmente e coloque-o no apoio do rolo.*

**9** Para garantir que o apoio do rolo esteja suficientemente inserido no núcleo do rolo, empurre a secção central na parte lateral do apoio do rolo no sentido da extremidade do rolo duas vezes.

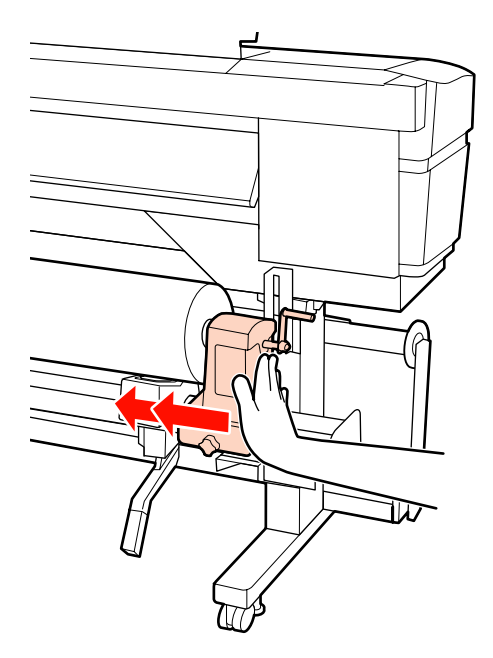

#### c*Importante:*

*Se o suporte do rolo não for suficientemente inserido no núcleo do rolo, o papel não é inserido correctamente durante a impressão devido à folga entre o suporte do rolo e o núcleo do rolo.*

*Isto poderá causar faixas nos resultados de impressão.*

J Aperte o parafuso do apoio do rolo até ao máximo para fixar o apoio do rolo no devido lugar.

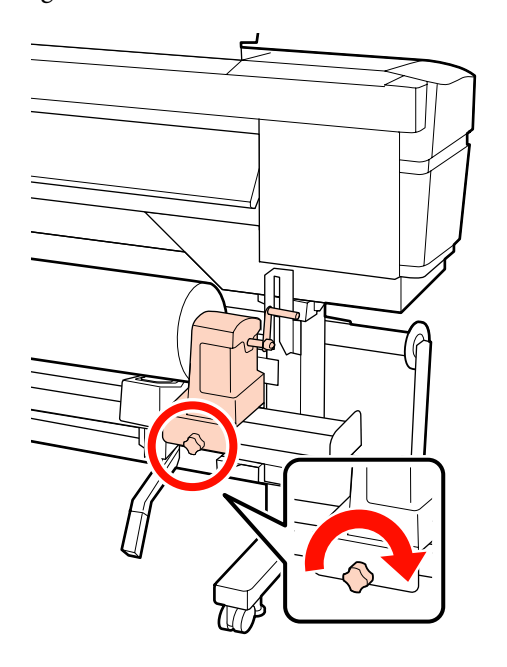

#### c*Importante:*

*Se o parafuso do apoio do rolo estiver solto, o apoio do rolo poderá deslocar-se durante a impressão. Isto pode causar faixas e irregularidades nos resultados de impressão.*

11 Rode a pega até que a peça A, indicada na ilustração, fique totalmente inserida.

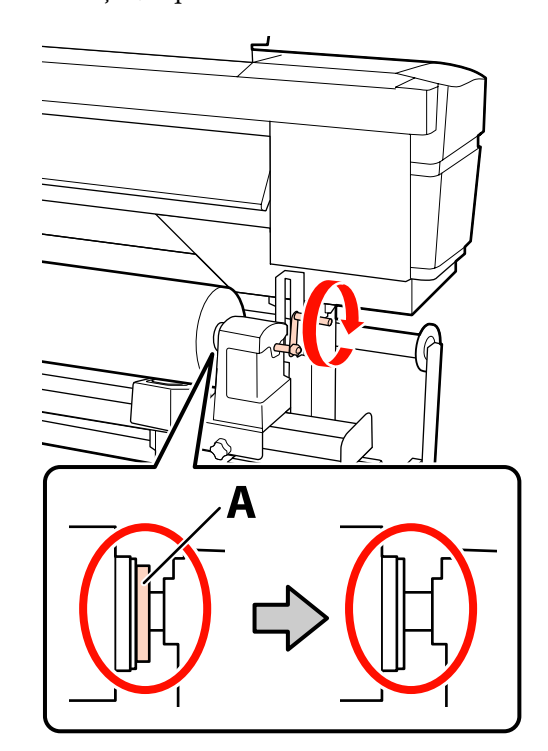

## c*Importante:*

*Quando a peça A deixar de estar visível, não rode mais a pega. Se não seguir esta precaução, poderá danificar o apoio do rolo.*

*Se a peça A ainda estiver visível quando a pega tiver sido completamente rodada, rebobine a pega. Desaperte o parafuso do apoio do rolo do lado direito e depois retome o processo a partir do ponto 9.*

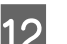

12 Levante a alavanca de colocação de papel.

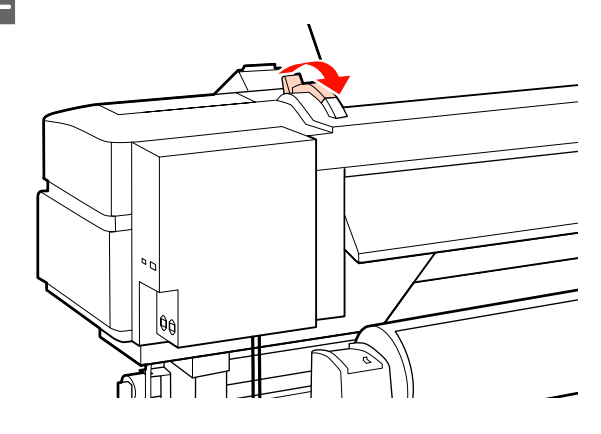

M Inserir o papel aproximadamente 30 cm na abertura, a seguir baixe a alavanca de colocação de papel.

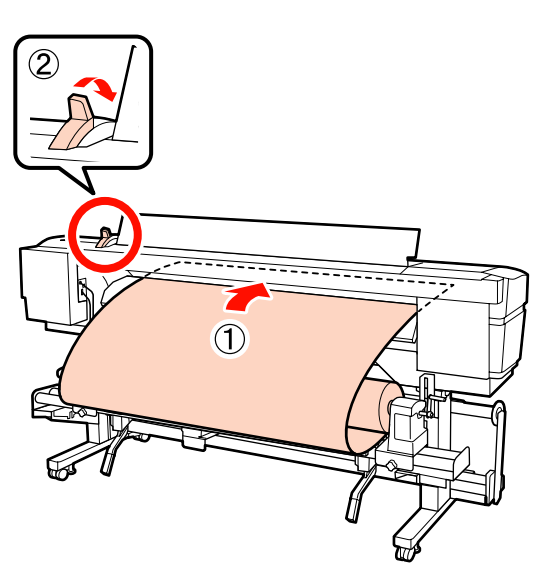

14 Verifique que as margens do papel passam têm as dimensões do quadrado na posição de colocação do papel ajustada na etapa 5.

## **Exemplo de definição do papel com uma largura de 1626 mm (64 polegadas)**

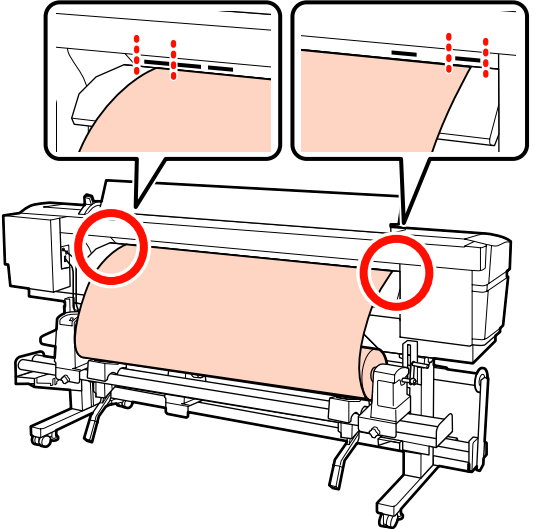

## c*Importante:*

*Execute as operações de 13 a 5 inversamente e repita o processo de colocação se a margem esquerda do papel não se encontrar dentro dos guias. Não tente reposicionar os apoios do rolo enquanto estiverem inseridos no papel.*

**15** Segure no centro do papel e levante a alavanca de colocação de papel.

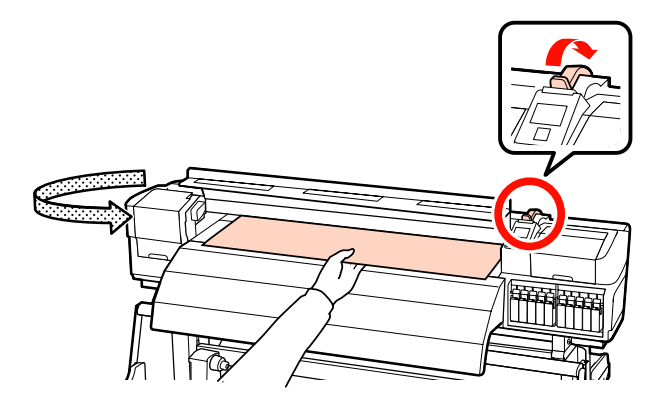

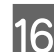

16 Empurre o papel para a centro do pós-aquecedor.

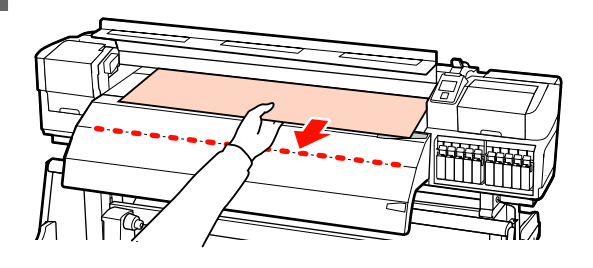

- ❏ Não puxar o papel com as mãos. Pode fazer com que o papel se incline ou mova.
- ❏ Os rótulos do pós-aquecedor não são utilizados quando o papel estiver carregado. Caso seja ajustado à força, o papel pode mover-se ou ficar solto.

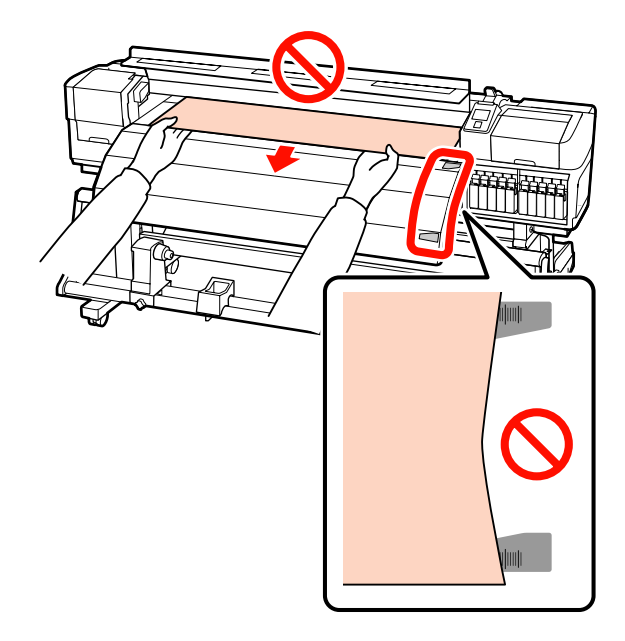

Segure ambos os lados do rolo de pressão, mover enquanto aplica pressão para configurar.

#### *Nota:*

*Não tocar no eixo (parte cinzenta na imagem) na parte superior do rolo. Se o fizer pode ficar com lubrificante na pele.*

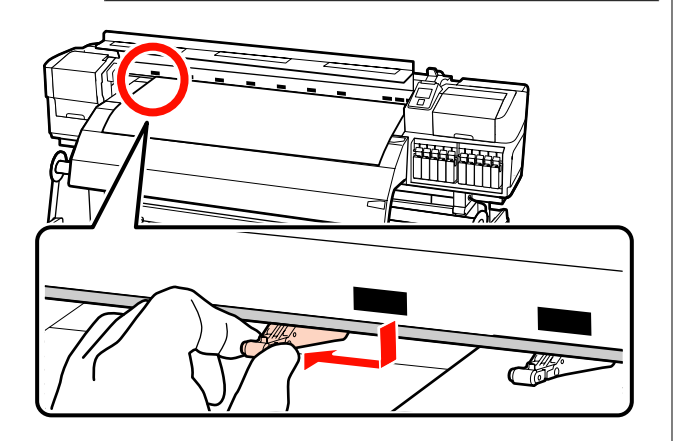

#### **Impressão normal**

❏ Utilize os roletes de baixa pressão.

Desloque os roletes de alta pressão para a direita ou esquerda até entrarem em contacto com as extremidades.

- ❏ Recomendamos que os roletes de baixa pressão sejam definidos a 5 mm das extremidades do papel.
- ❏ Posicione os restantes roletes de baixa pressão dentro dos limites das etiquetas quadradas pretas. Poderão sobrar roletes de baixa pressão, conforme a largura do papel. Posicione os roletes de baixa pressão que sobrarem afastados dos limites das etiquetas quadradas pretas.

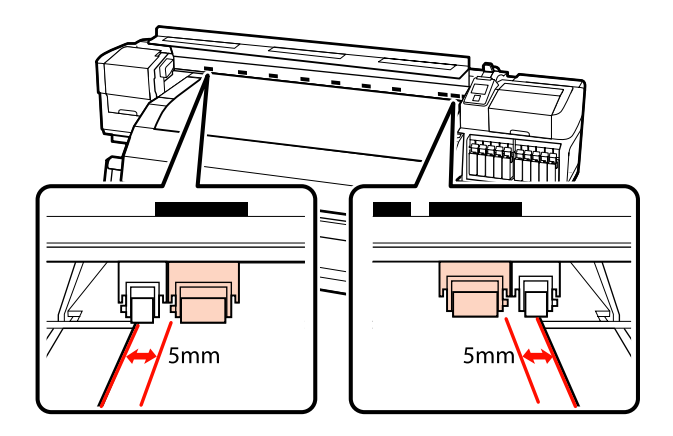

#### **Quando a película transparente ou branca leitosa é colocada ou durante a aplicação de camadas de tinta**

- ❏ Utilize apenas os roletes de alta pressão.
- ❏ Recomendamos que posicione os roletes a 10 mm das extremidades esquerda e direita do papel.
- ❏ Posicione os roletes de baixa pressão afastados dos limites das etiquetas quadradas pretas.

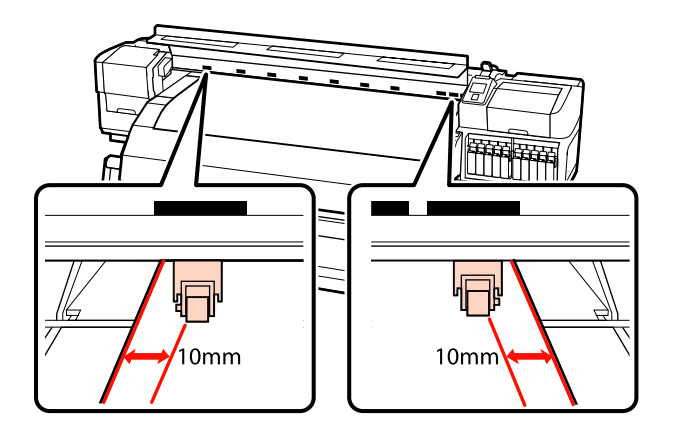

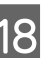

18 Se a alavanca de colocação de papel estiver em baixo, os roletes de pressão definidos dentro dos limites das etiquetas quadradas pretas fixam o papel.

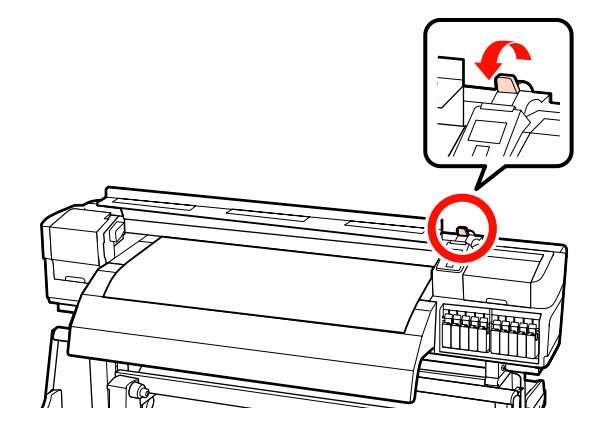

19 Coloque as presilhas de fixação do papel de cada lado do papel.

> **Deslizar as presilhas de fixação do papel** Enquanto segura os separadores das presilhas de fixação do papel em ambos os lados, mova o tabuleiro para a margem do papel. Ajustar de forma a que a margem do papel fique alinhada com o centro dos furos redondos no papel segurando as placas.

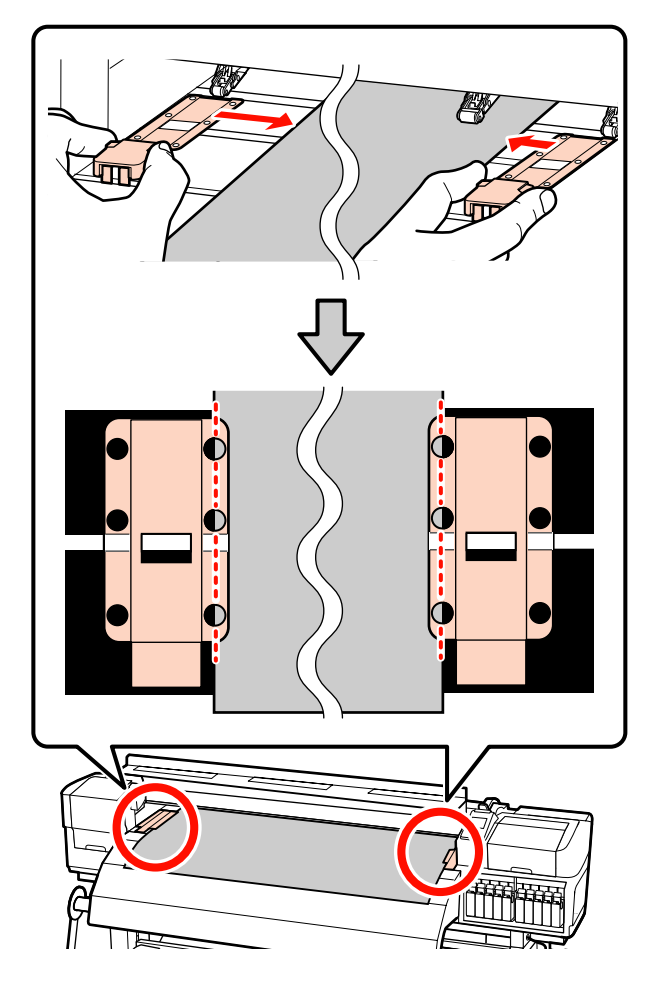

**Presilhas de fixação do papel inseríveis** Posicione as presilhas de fixação do papel, enquanto o papel é colocado sobre as mesmas, de forma que cada margem do papel esteja alinhada no meio de uma linha dos orifícios redondos nas presilhas de fixação do papel.

- (1) Alinhar as linhas brancas das presilhas de fixação do papel com as linhas brancas do rolo.
- (2) Para evitar que os rolos se levantem, pressione-os para baixo até ouvir um som de encaixe.

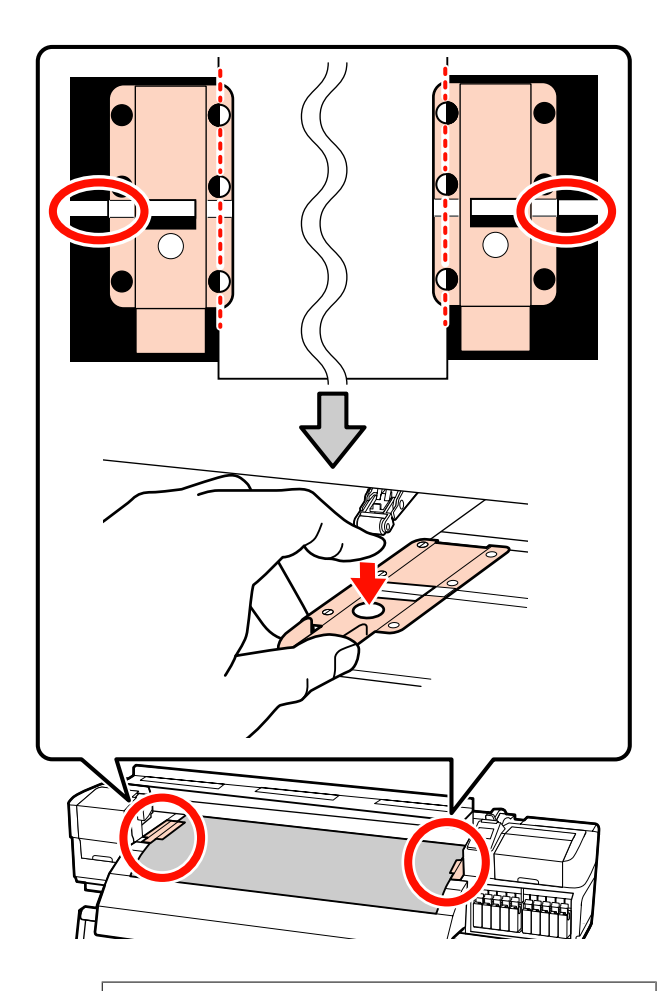

#### c*Importante:*

- ❏ *Não utilizar as presilhas de fixação de papel que tenha uma espessura igual ou superior a 0,4 mm. As presilhas de fixação do papel podem tocar na cabeça de impressão e danificá-la.*
- ❏ *Posicione sempre as presilhas de forma a que as extremidades do papel fiquem nos centros dos orifícios. Uma colocação errada provoca desalinhamento (desalinhamento horizontal, irregularidades no tom, ou linhas) durante a impressão.*
- ❏ *Desloque as presilhas de fixação do papel para as extremidades esquerda e direita do rolo quando não estiverem a ser utilizadas.*
- ❏ *Não utilize as presilhas de fixação se os lados do papel impresso estiverem esborratados ou rasgados.*

<span id="page-45-0"></span>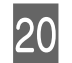

20 Feche a tampa frontal.

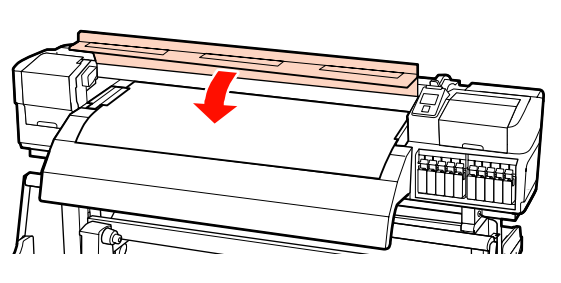

Ao utilizar a unidade de rebobinagem automática, consulte:

U["Utilizar a Unidade de rebobinagem automática"](#page-69-0) [na página 70](#page-69-0)

Quando não utilizar a unidade de rebobinagem automática, avance para a verificação do papel e os passos de alteração de definições.

U["Ver e alterar definições de papel" na página 66](#page-65-0)

## **Utilizar a Unidade de alimentação de papel em rolo pesado opcional**

Esta secção utiliza a SC-S70600 series para ilustrar como colocar papel quando a unidade de alimentação de papel em rolo pesado opcional está instalada.

#### !*Advertência:*

*Como o papel é pesado, não deve ser carregado por uma só pessoa. Recomendamos utilizar um elevador quando manusear papel com 40 kg ou mais.*

A explicação que se segue parte do princípio de que é utilizado um elevador.

Podem ser utilizados os seguintes tipos de elevador:

- ❏ Espessura do empilhador ou da plataforma: 28 mm ou inferior.
- ❏ O empilhador ou a plataforma podem ser baixados até cerca de 190 mm do chão.

Antes de colocar o papel, não se esqueça de ler o seguinte:

U["Notas sobre a colocação do papel" na página 35](#page-34-0)

Pressione o botão  $\theta$ , e aguarde até surgir no ecrã **Coloque suporte.**

### c*Importante:*

*Quando forem instaladas tintas de cores spot, a circulação é efectuada automaticamente para evitar que a tinta se acumule na impressora e provoque obstruções quando a impressora não for utilizada. Uma vez que, se desligar a impressora, impede que a circulação automática seja efectuada e pode provocar uma avaria na mesma, recomendamos que não desligue a impressora.*

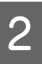

B Abrir a tampa frontal e afastar as presilhas de fixação do papel.

### c*Importante:*

*Se as presilhas de fixação do papel não forem afastadas, pode não ser possível colocar o papel ou pode danificar as margens do papel.*

## **Deslizar as presilhas de fixação do papel**

Desloque as presilhas de fixação do papel para a direita e esquerda do rolo. Manter ambos os separadores nas presilhas de fixação do papel para as deslocar.

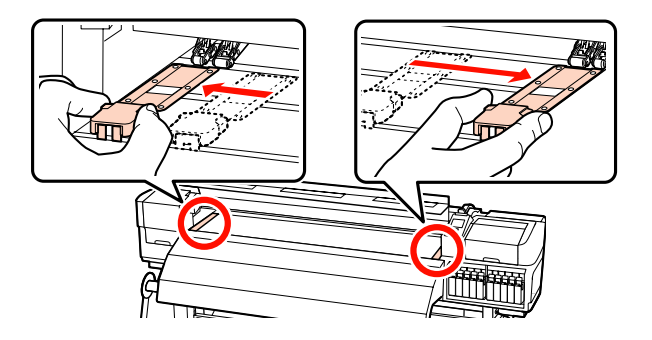

**Presilhas de fixação do papel inseríveis** Retire as presilhas de fixação do papel de cada

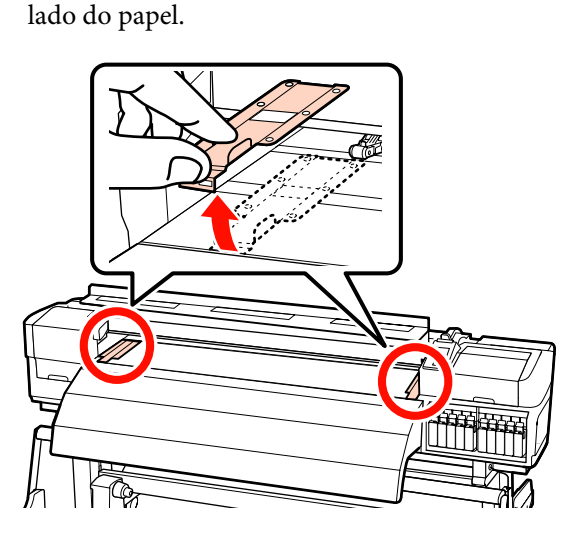

**C** Desaperte suficientemente os parafusos de fixação dos apoios esquerdo e direito do rolo e separe os apoios do rolo de forma a que a distância entre os dois seja mais larga do que o papel.

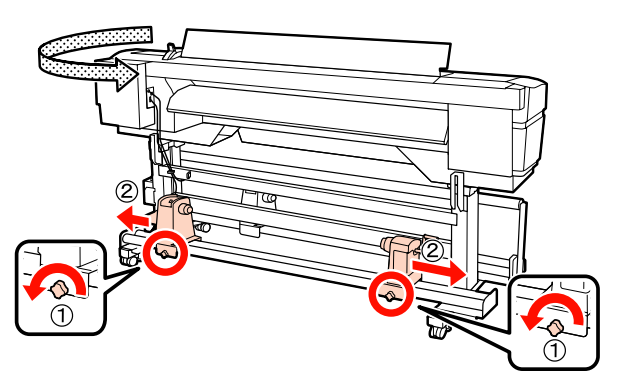

c*Importante:*

*Se a haste da pega do apoio direito não estiver visível, rode a pega para a frente até que pare. O papel não fica colocado corretamente se a haste da pega não estiver visível.*

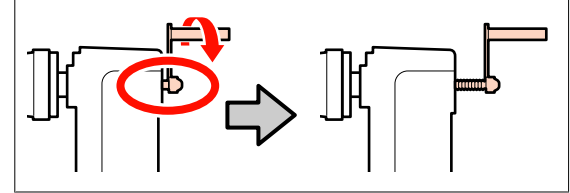

D Coloque o papel temporariamente no elevador orientado de acordo com a forma como está enrolado (ver em seguida).

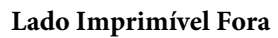

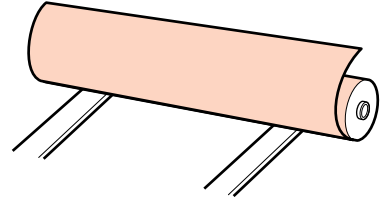

## **Lado Imprimível Dentro**

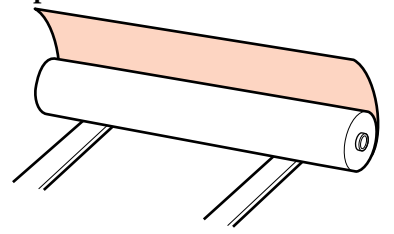

E Alinhe as extremidades esquerda e direita do papel com as posições definidas, em conformidade com a largura do papel.

> Posicionamento recomendado em função da largura do papel

U["Posicionamento dos roletes de pressão e](#page-36-0) [do papel \(Para SC-S70600 series e SC-S50600](#page-36-0) [series\)" na página 37](#page-36-0)

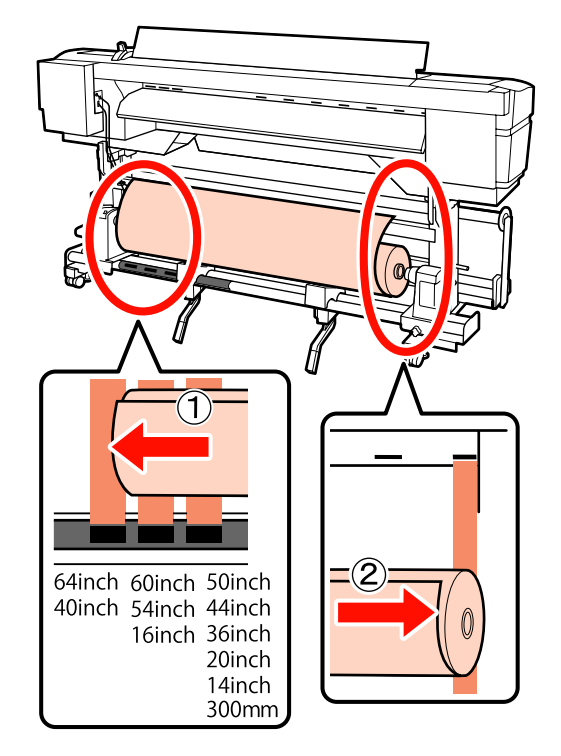

#### *Nota:*

*Se a etiqueta com quadrados pretos não estiver na posição correcta, cole-a como se descreve no Manual de instalação.*

U *Manual de instalação*

 $\boxed{6}$  Alinhe o papel e os apoios do rolo.

Suba ou desça o elevador até o núcleo do papel em rolo ficar nivelado pelos apoios do rolo.

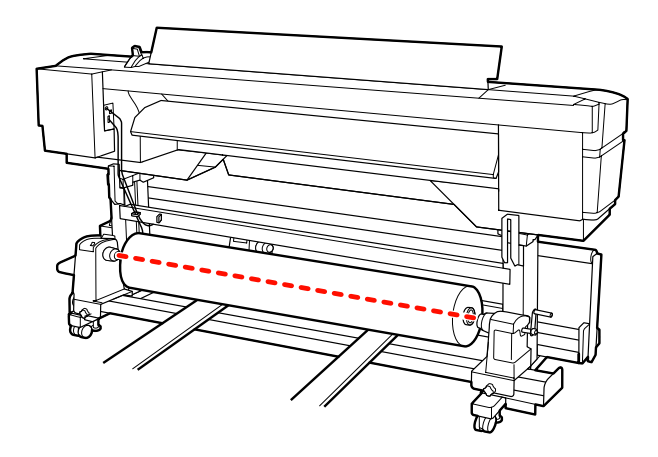

G Insira totalmente o apoio do rolo esquerdo. Em seguida, aperte o parafuso do apoio do rolo até ao máximo para fixar o apoio do rolo no devido lugar.

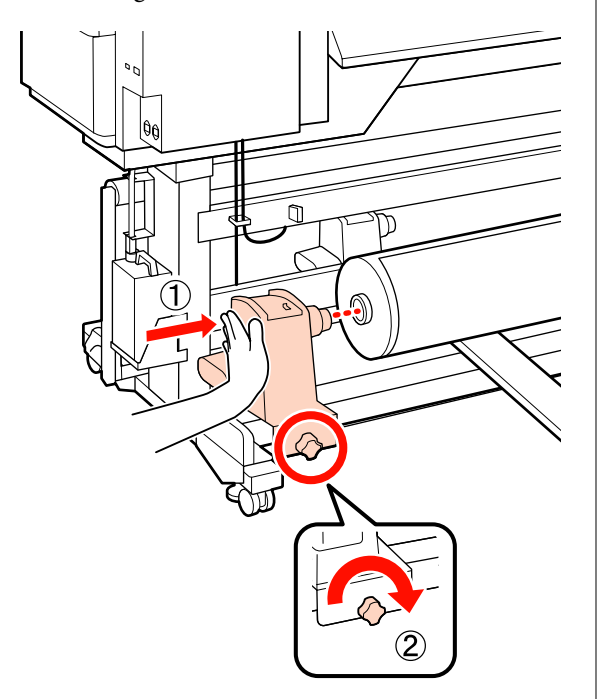

B Insira totalmente o apoio do rolo direito.

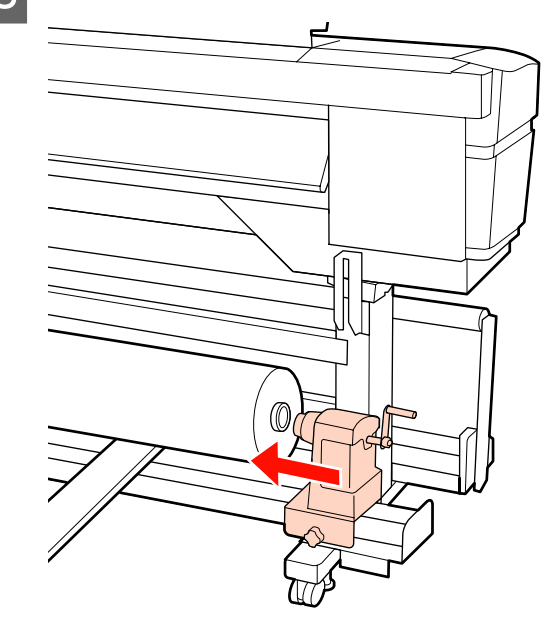

I Para garantir que o apoio do rolo esteja suficientemente inserido no núcleo do rolo, empurre a secção central na parte lateral do apoio do rolo no sentido da extremidade do rolo duas vezes.

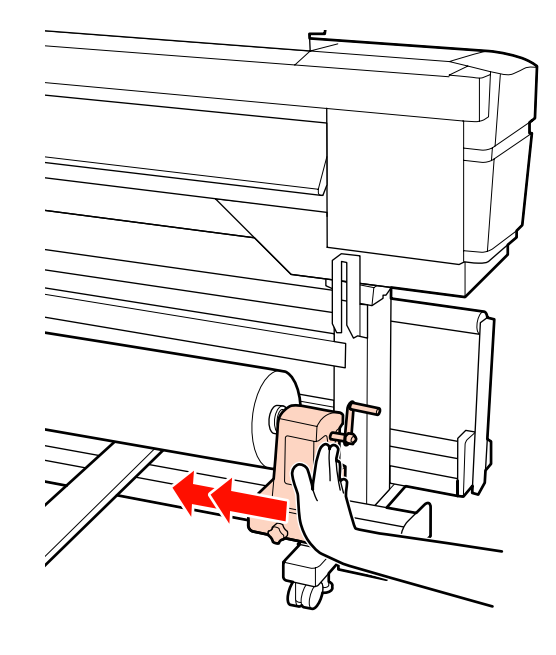

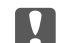

### c*Importante:*

*Se o suporte do rolo não for suficientemente inserido no núcleo do rolo, o papel não é inserido correctamente durante a impressão devido à folga entre o suporte do rolo e o núcleo do rolo.*

*Isto poderá causar faixas nos resultados de impressão.*

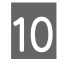

10 Aperte o parafuso do apoio do rolo até ao máximo para fixar o apoio do rolo no devido lugar.

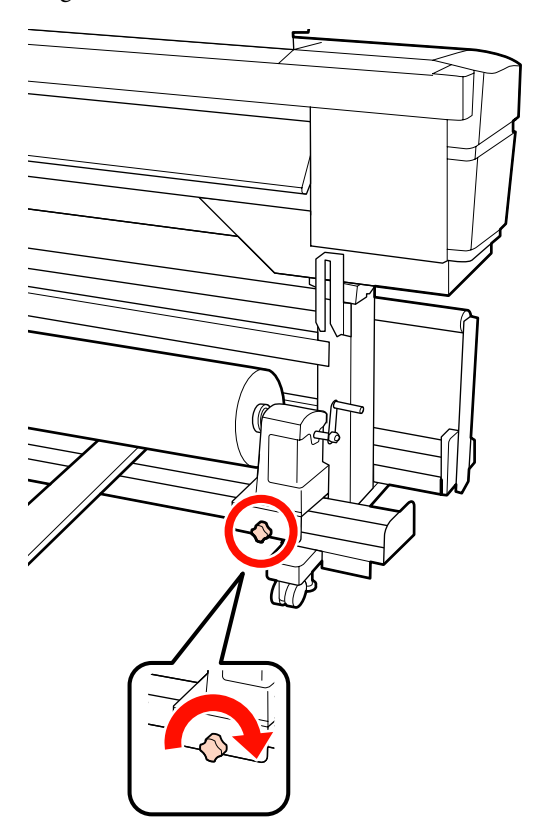

#### c*Importante:*

*Se o parafuso do apoio do rolo estiver solto, o apoio do rolo poderá deslocar-se durante a impressão. Isto pode causar faixas e irregularidades nos resultados de impressão.*

11 Retire o elevador.

12 Rode a pega até que a peça A, indicada na<br>ilustração, fique totalmente inserida ilustração, fique totalmente inserida.

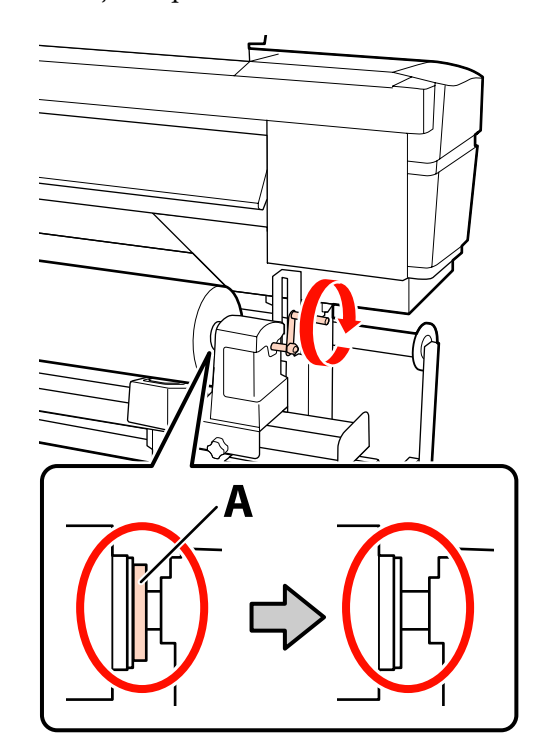

## c*Importante:*

*Quando a peça A deixar de estar visível, não rode mais a pega. Se não seguir esta precaução, poderá danificar o apoio do rolo.*

*Se a peça A ainda estiver visível quando a pega tiver sido completamente rodada, rebobine a pega. Desaperte o parafuso do apoio do rolo do lado direito e depois retome o processo a partir do ponto 8.*

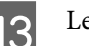

13 Levante a alavanca de colocação de papel.

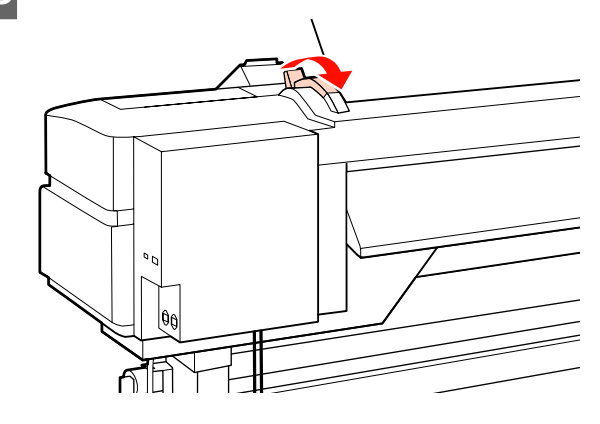

N Inserir o papel aproximadamente 30 cm na abertura, a seguir baixe a alavanca de colocação de papel.

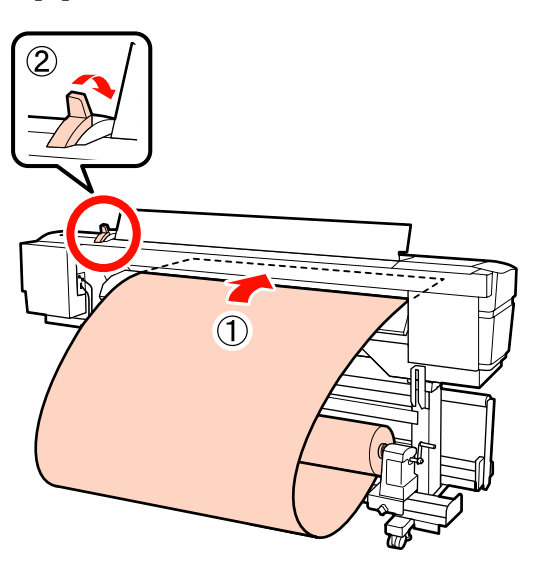

15 Verifique que as margens do papel passam têm as dimensões do quadrado na posição de colocação do papel ajustada na etapa 5.

**Exemplo de definição do papel com uma largura de 1626 mm (64 polegadas)**

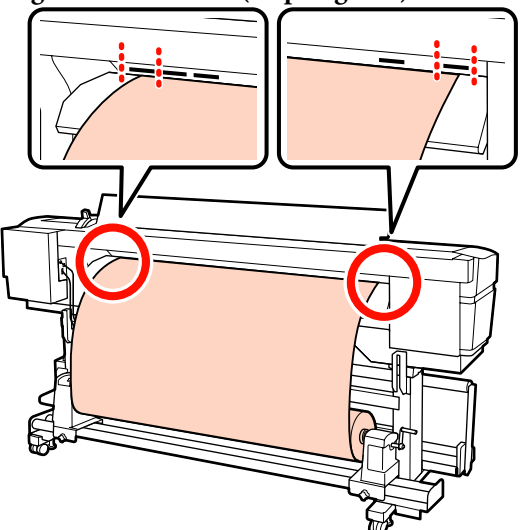

## c*Importante:*

*Execute os Passos 14 a 5 inversamente e repita o processo de colocação se as margens do papel não se encontrarem entre os orifícios quadrados. Não tente reposicionar os apoios do rolo enquanto estiverem inseridos no papel.*

P Segure no centro do papel e levante a alavanca de colocação de papel.

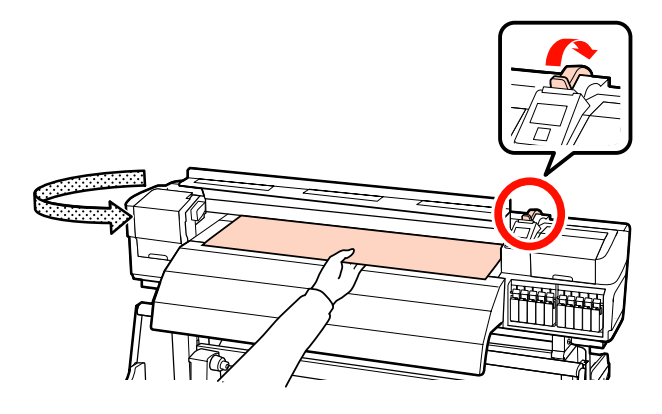

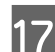

17 Empurre o papel para a centro do pós-aquecedor.

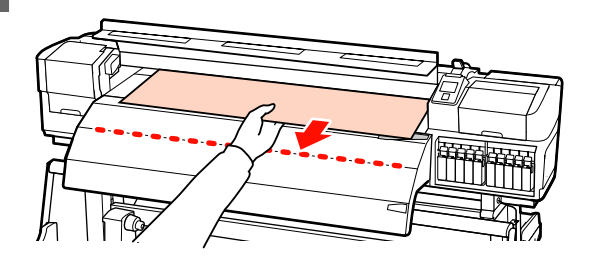

- ❏ Não puxar o papel com as mãos. Pode fazer com que o papel se incline ou mova.
- ❏ Os rótulos do pós-aquecedor não são utilizados quando o papel estiver carregado. Caso seja ajustado à força, o papel pode mover-se ou ficar solto.

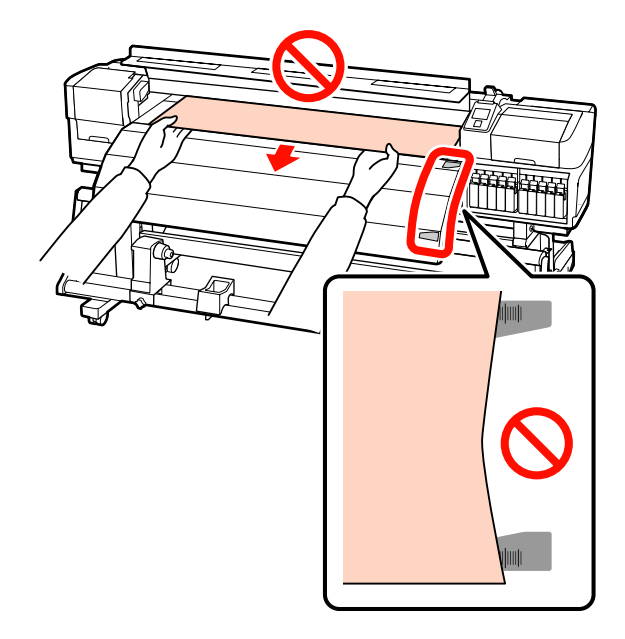

18 Segure ambos os lados do rolo de pressão, mover enquanto aplica pressão para configurar.

#### *Nota:*

*Não tocar no eixo (parte cinzenta na imagem) na parte superior do rolo. Se o fizer pode ficar com lubrificante na pele.*

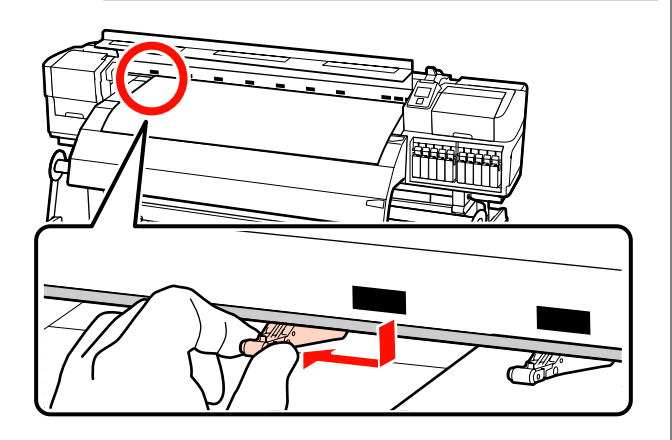

#### **Impressão normal**

❏ Utilize os roletes de baixa pressão.

Desloque os roletes de alta pressão para a direita ou esquerda até entrarem em contacto com as extremidades.

- ❏ Recomendamos que os roletes de baixa pressão sejam definidos a 5 mm das extremidades do papel.
- ❏ Posicione os restantes roletes de baixa pressão dentro dos limites das etiquetas quadradas pretas. Poderão sobrar roletes de baixa pressão, conforme a largura do papel. Posicione os roletes de baixa pressão que sobrarem afastados dos limites das etiquetas quadradas pretas.

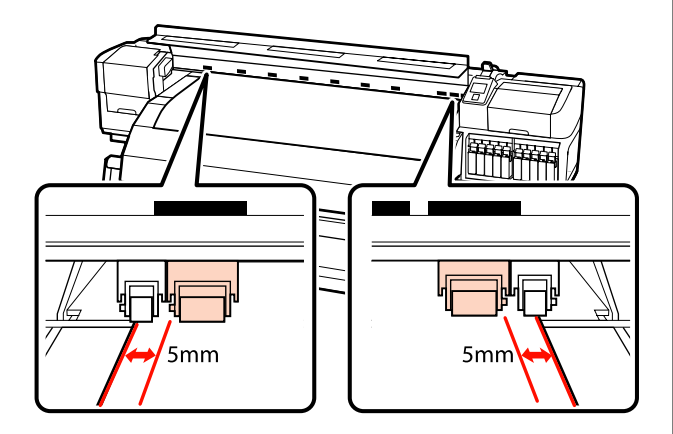

#### **Quando a película transparente ou branca leitosa é colocada ou durante a aplicação de camadas de tinta**

- ❏ Utilize apenas os roletes de alta pressão.
- ❏ Recomendamos que posicione os roletes a 10 mm das extremidades esquerda e direita do papel.
- ❏ Posicione os roletes de baixa pressão afastados dos limites das etiquetas quadradas pretas.

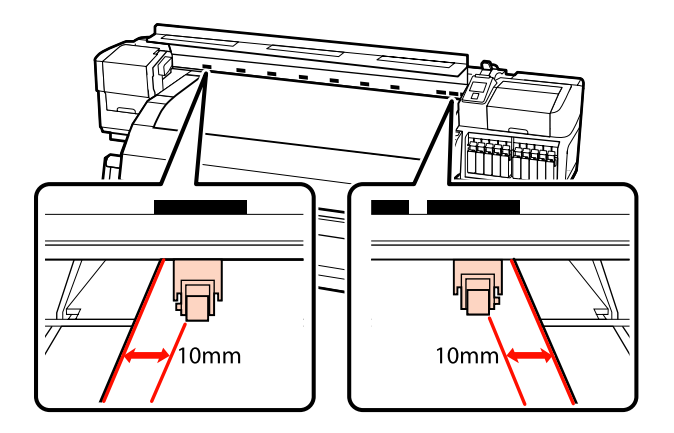

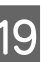

19 Se a alavanca de colocação de papel estiver em baixo, os roletes de pressão definidos dentro dos limites das etiquetas quadradas pretas fixam o papel.

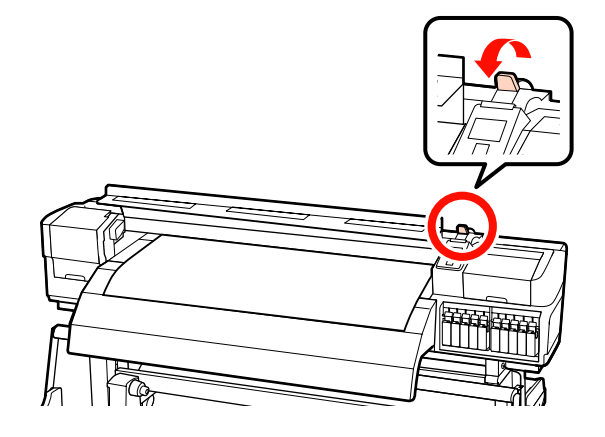

20 Coloque as presilhas de fixação do papel de cada lado do papel.

> **Deslizar as presilhas de fixação do papel** Enquanto segura os separadores das presilhas de fixação do papel em ambos os lados, mova o tabuleiro para a margem do papel. Ajustar de forma a que a margem do papel fique alinhada com o centro dos furos redondos no papel segurando as placas.

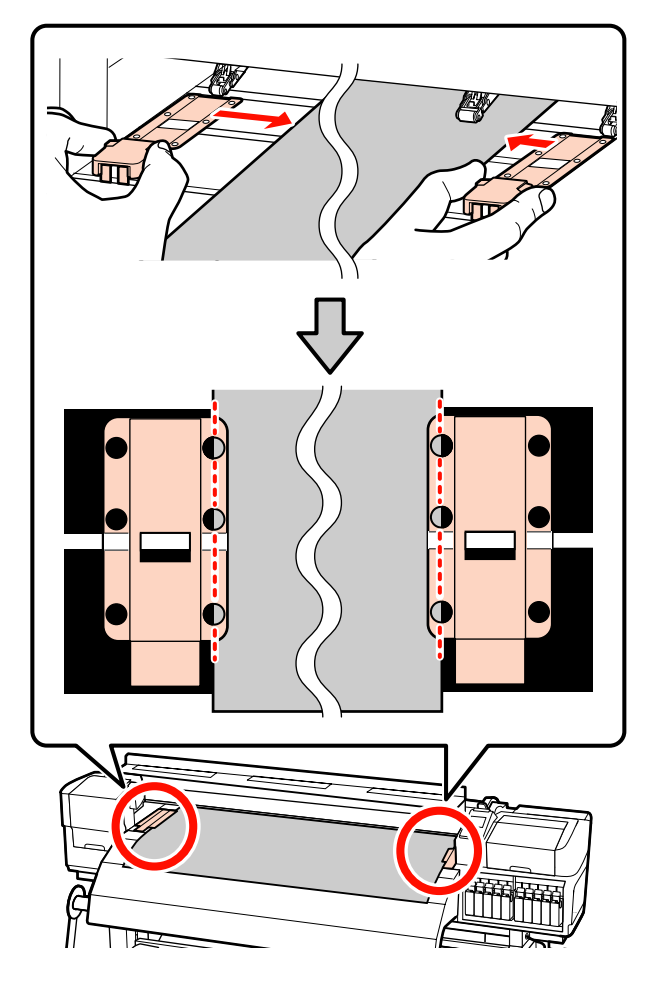

**Presilhas de fixação do papel inseríveis** Posicione as presilhas de fixação do papel, enquanto o papel é colocado sobre as mesmas, de forma que cada margem do papel esteja alinhada no meio de uma linha dos orifícios redondos nas presilhas de fixação do papel.

- (1) Alinhar as linhas brancas das presilhas de fixação do papel com as linhas brancas do rolo.
- (2) Para evitar que os rolos se levantem, pressione-os para baixo até ouvir um som de encaixe.

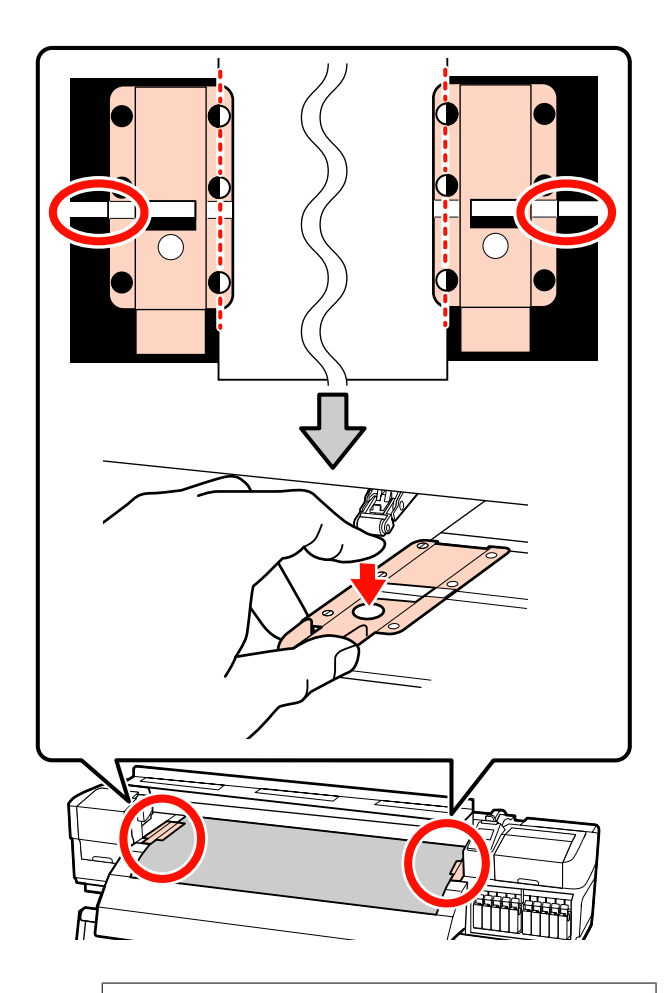

#### c*Importante:*

- ❏ *Não utilizar as presilhas de fixação de papel que tenha uma espessura igual ou superior a 0,4 mm. As presilhas de fixação do papel podem tocar na cabeça de impressão e danificá-la.*
- ❏ *Posicione sempre as presilhas de forma a que as extremidades do papel fiquem nos centros dos orifícios. Uma colocação errada provoca desalinhamento (desalinhamento horizontal, irregularidades no tom, ou linhas) durante a impressão.*
- ❏ *Desloque as presilhas de fixação do papel para as extremidades esquerda e direita do rolo quando não estiverem a ser utilizadas.*
- ❏ *Não utilize as presilhas de fixação se os lados do papel impresso estiverem esborratados ou rasgados.*

<span id="page-52-0"></span>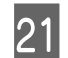

21 Feche a tampa frontal.

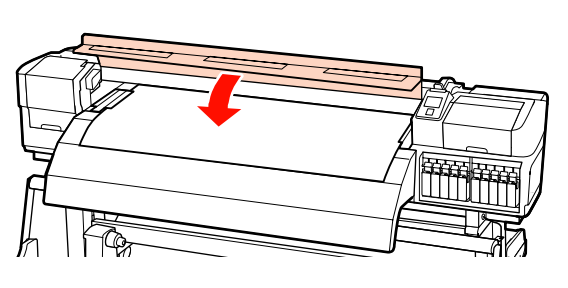

Ao utilizar a unidade de rebobinagem automática, consulte:

U["Utilizar a Unidade de rebobinagem automática"](#page-69-0) [na página 70](#page-69-0)

Quando não utilizar a unidade de rebobinagem automática, avance para a verificação do papel e os passos de alteração de definições.

U["Ver e alterar definições de papel" na página 66](#page-65-0)

## **Colocar papel (SC-S30600 series)**

Siga as operações indicadas quando utilizar a unidade de alimentação de papel fornecida.

Quando a Unidade de alimentação de papel em rolo pesado estiver instalada, consulte:  $\mathscr{F}$  ["Utilizar a](#page-58-0) [Unidade de alimentação de papel em rolo pesado](#page-58-0) [opcional" na página 59](#page-58-0)

## **Quando a Unidade de alimentação de papel de origem está instalada**

Esta secção descreve como colocar papel quando a unidade de alimentação de papel de origem está instalada.

Vídeo disponível para verificar o procedimento.

U[https://www.youtube.com/playlist?](https://www.youtube.com/playlist?list=PLD67cTLxxk9P6FW3ylGgUd98QUDyAFEGr) [list=PLD67cTLxxk9P6FW3ylGgUd98QUDyAFEGr](https://www.youtube.com/playlist?list=PLD67cTLxxk9P6FW3ylGgUd98QUDyAFEGr)

Antes de colocar o papel, não se esqueça de ler o seguinte:

U["Notas sobre a colocação do papel" na página 35](#page-34-0)

Pressione o botão  $\theta$ , e aguarde até surgir no ecrã **Coloque suporte.**

B Abrir a tampa frontal e afastar as presilhas de fixação do papel.

#### c*Importante:*

*Se as presilhas de fixação do papel não forem afastadas, pode não ser possível colocar o papel ou pode danificar as margens do papel.*

### **Deslizar as presilhas de fixação do papel**

Desloque as presilhas de fixação do papel para a direita e esquerda do rolo. Manter ambos os separadores nas presilhas de fixação do papel para as deslocar.

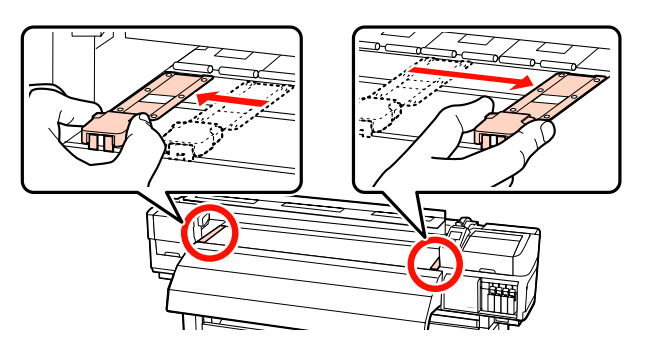

**Presilhas de fixação do papel inseríveis** Retire as presilhas de fixação do papel de cada lado do papel.

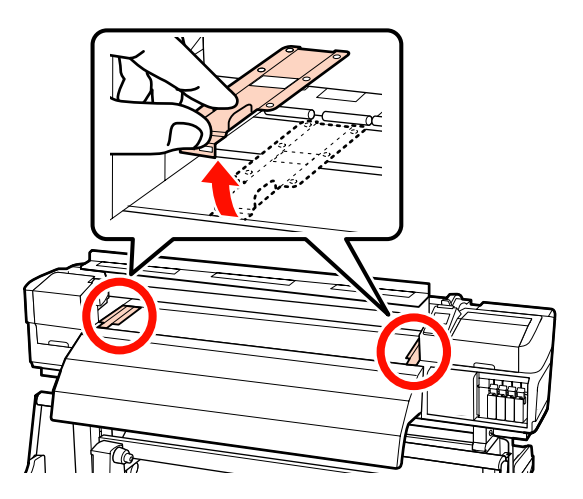

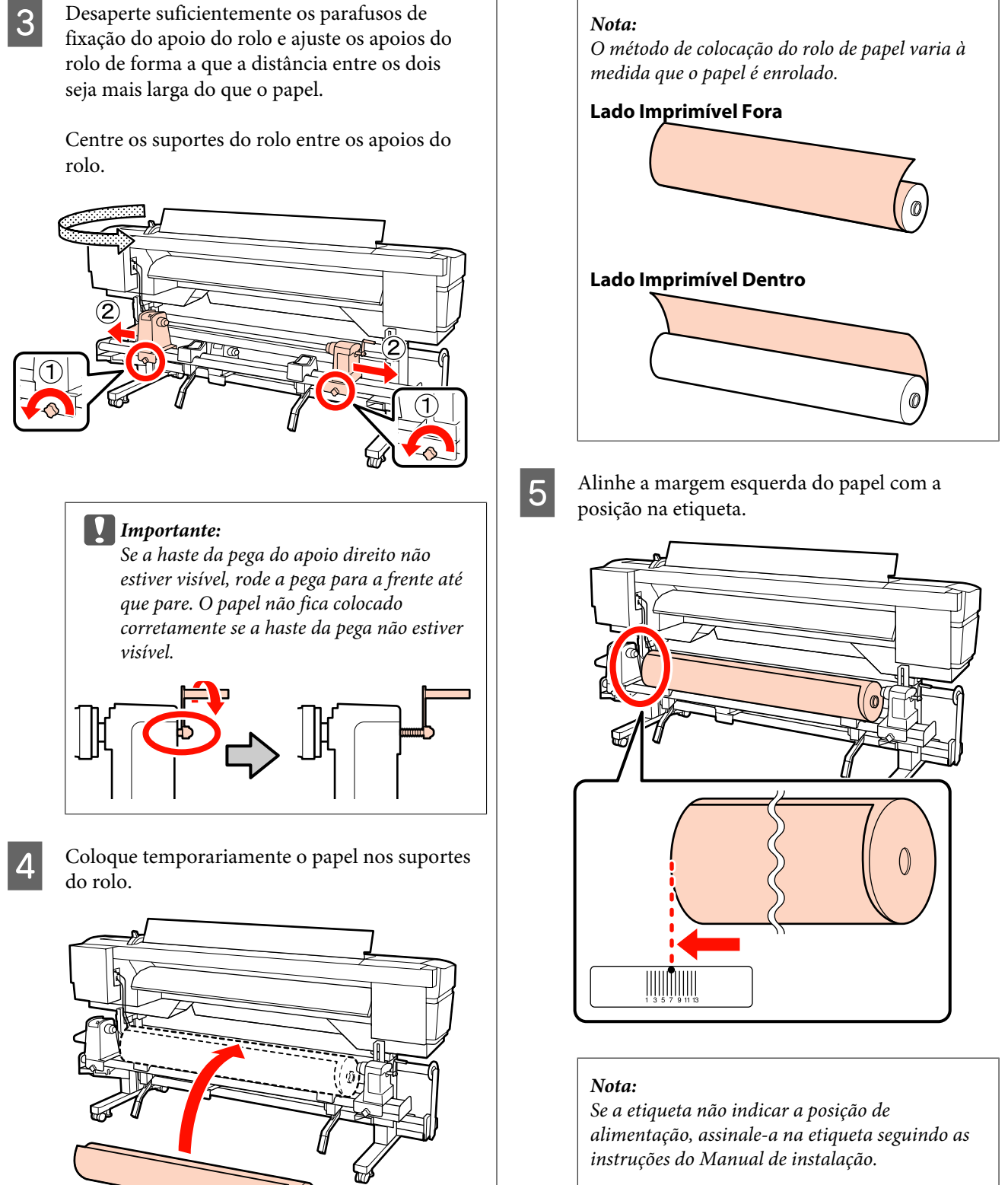

U *Manual de instalação*

F Levante a alavanca de elevação do lado esquerdo da impressora para levantar o papel para a posição correcta e, em seguida, insira o apoio do rolo com firmeza.

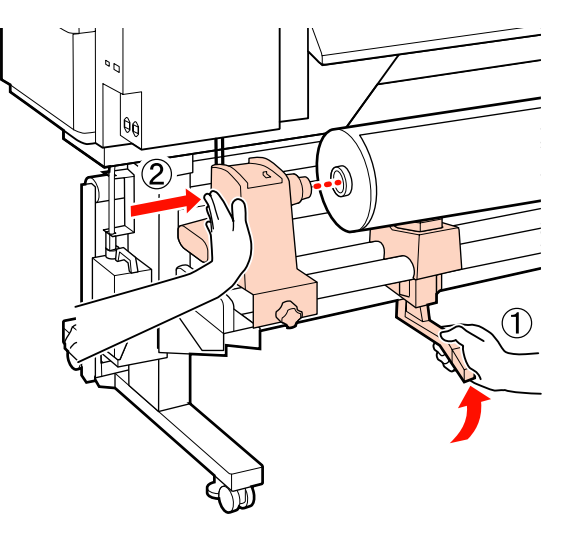

### *Nota:*

*Se o diâmetro exterior do rolo de papel for inferior a 140 mm, levante-o manualmente e coloque-o no apoio do rolo. O núcleo do rolo não alcança o apoio se o levantar utilizando a alavanca de elevação.*

G Aperte o parafuso do apoio do rolo até ao máximo para fixar o apoio do rolo no devido lugar.

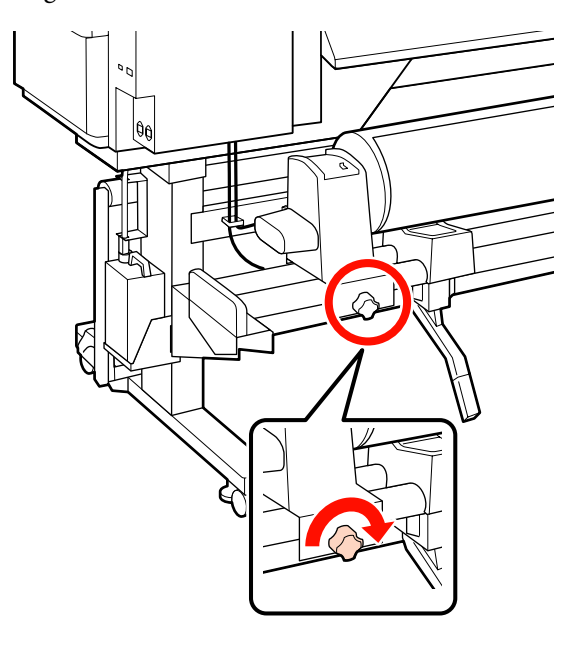

H Levante a alavanca de elevação do lado direito da impressora para levantar o papel para a posição correcta e, em seguida, insira o apoio do rolo com firmeza.

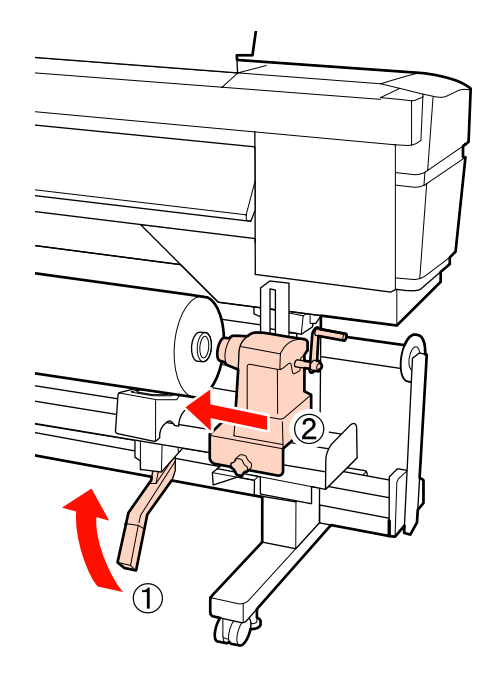

## *Nota:*

*Se o diâmetro exterior do rolo de papel for inferior a 140 mm, levante-o manualmente e coloque-o no apoio do rolo.*

**9** Para garantir que o apoio do rolo esteja suficientemente inserido no núcleo do rolo, empurre a secção central na parte lateral do apoio do rolo no sentido da extremidade do rolo duas vezes.

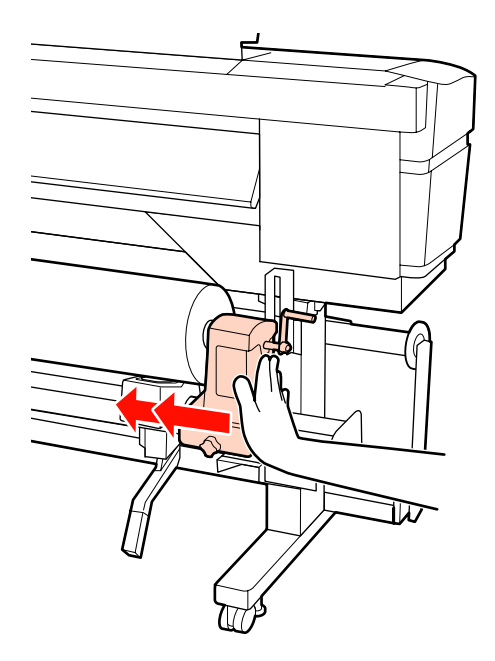

#### c*Importante:*

*Se o suporte do rolo não for suficientemente inserido no núcleo do rolo, o papel não é inserido correctamente durante a impressão devido à folga entre o suporte do rolo e o núcleo do rolo.*

*Isto poderá causar faixas nos resultados de impressão.*

J Aperte o parafuso do apoio do rolo até ao máximo para fixar o apoio do rolo no devido lugar.

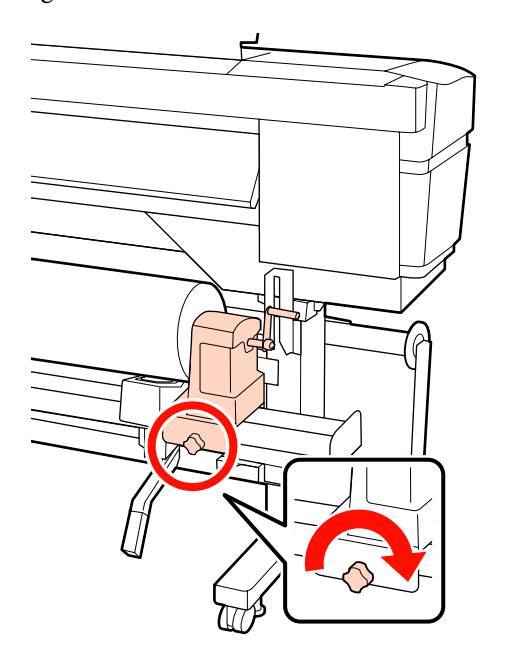

#### c*Importante:*

*Se o parafuso do apoio do rolo estiver solto, o apoio do rolo poderá deslocar-se durante a impressão. Isto pode causar faixas e irregularidades nos resultados de impressão.*

11 Rode a pega até que a peça A, indicada na ilustração, fique totalmente inserida.

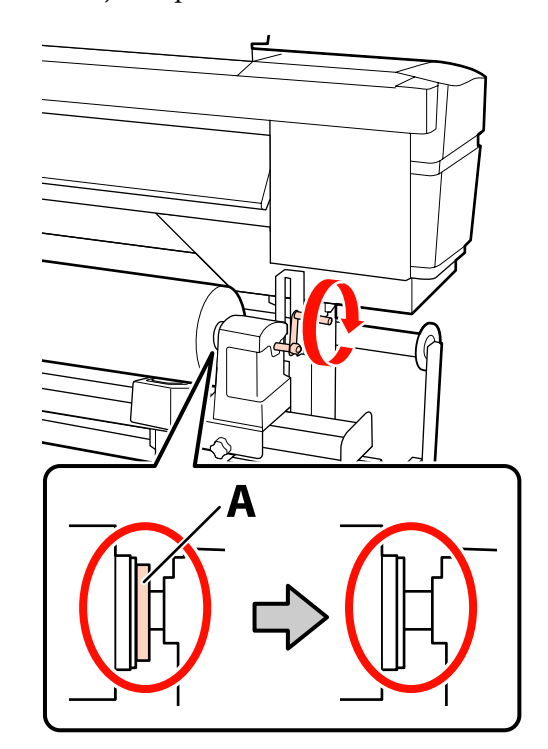

## c*Importante:*

*Quando a peça A deixar de estar visível, não rode mais a pega. Se não seguir esta precaução, poderá danificar o apoio do rolo.*

*Se a peça A ainda estiver visível quando a pega tiver sido completamente rodada, rebobine a pega. Desaperte o parafuso do apoio do rolo do lado direito e depois retome o processo a partir do ponto 8.*

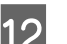

12 Levante a alavanca de colocação de papel.

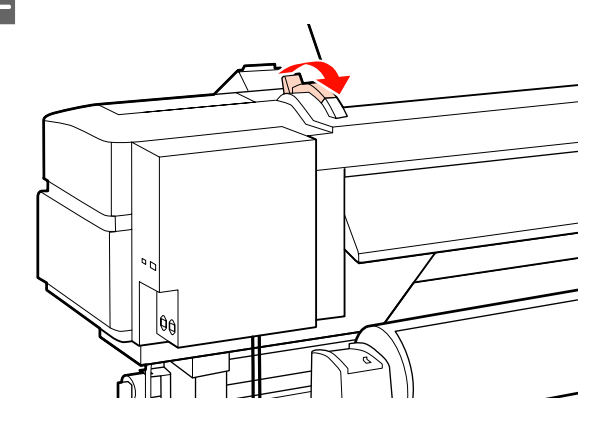

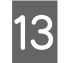

13 Inserir o papel aproximadamente 30 cm na abertura, a seguir baixe a alavanca de colocação de papel.

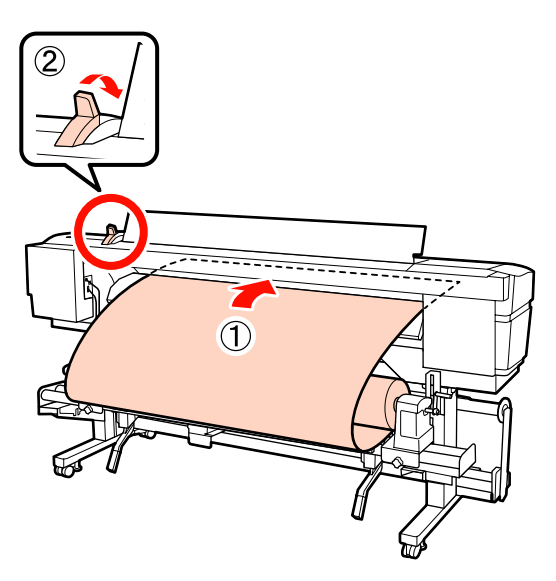

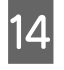

14 Confirme se a extremidade esquerda do papel passa no quadrado da etiqueta do pré-aquecedor.

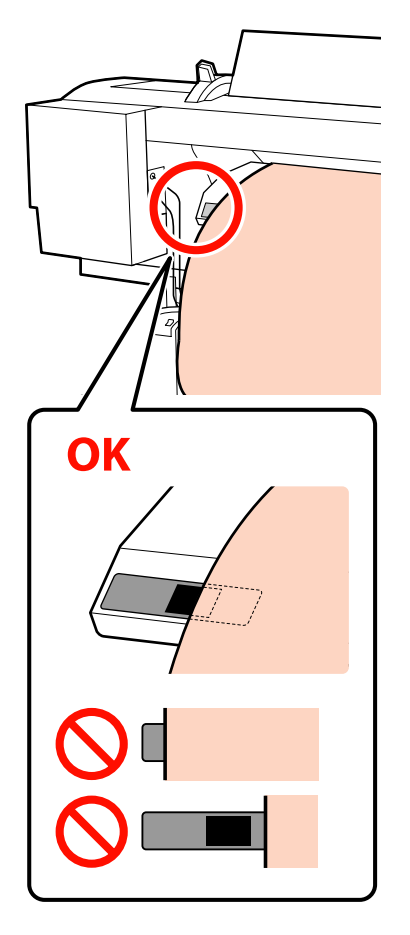

#### c*Importante:*

*Executar as operações de 13 a 5 inversamente e repita o processo de colocação se a margem esquerda do papel não se encontrar no quadrado preto da etiqueta. Não tente reposicionar os apoios do rolo enquanto estiverem inseridos no papel.*

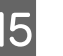

15 Segure no centro do papel e levante a alavanca de colocação de papel.

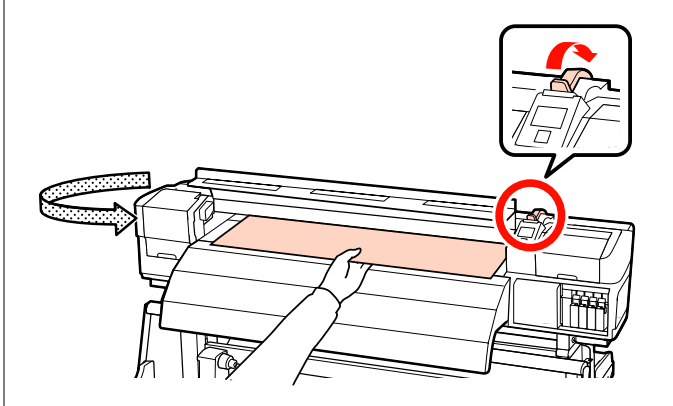

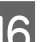

16 Empurre o papel para a centro do pós-aquecedor.

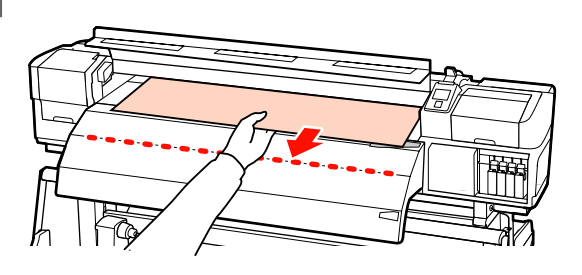

❏ Não puxar o papel com as mãos. Pode fazer com que o papel se incline ou mova.

❏ Os rótulos do pós-aquecedor não são utilizados quando o papel estiver carregado. Caso seja ajustado à força, o papel pode mover-se ou ficar solto.

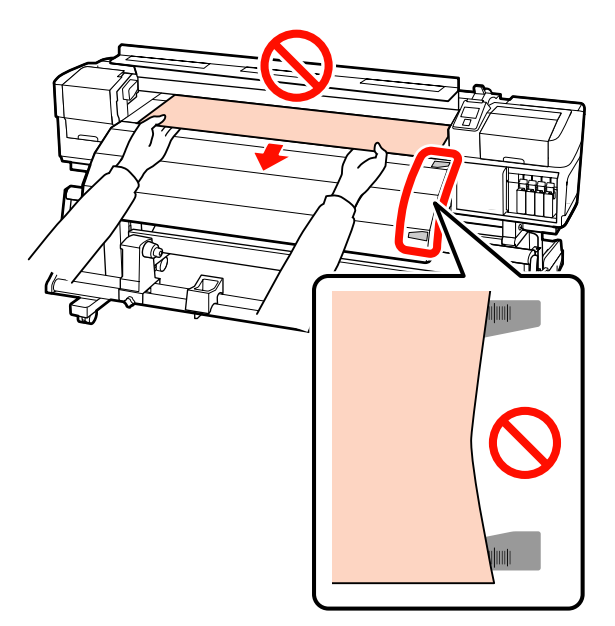

Baixe a alavanca de colocação de papel para manter o papel na posição correcta.

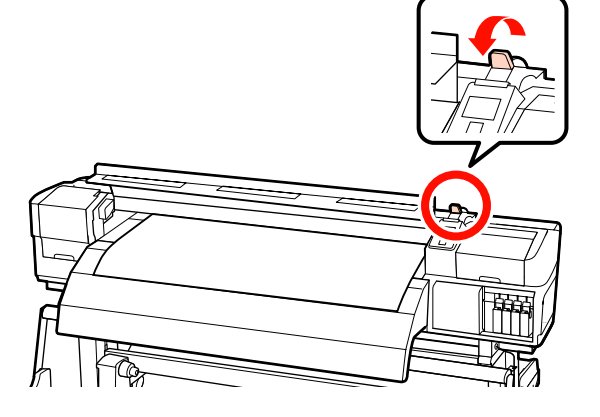

18 Coloque as presilhas de fixação do papel de cada lado do papel.

## **Deslizar as presilhas de fixação do papel**

Enquanto segura os separadores das presilhas de fixação do papel em ambos os lados, mova o tabuleiro para a margem do papel. Ajustar de forma a que a margem do papel fique alinhada com o centro dos furos redondos no papel segurando as placas.

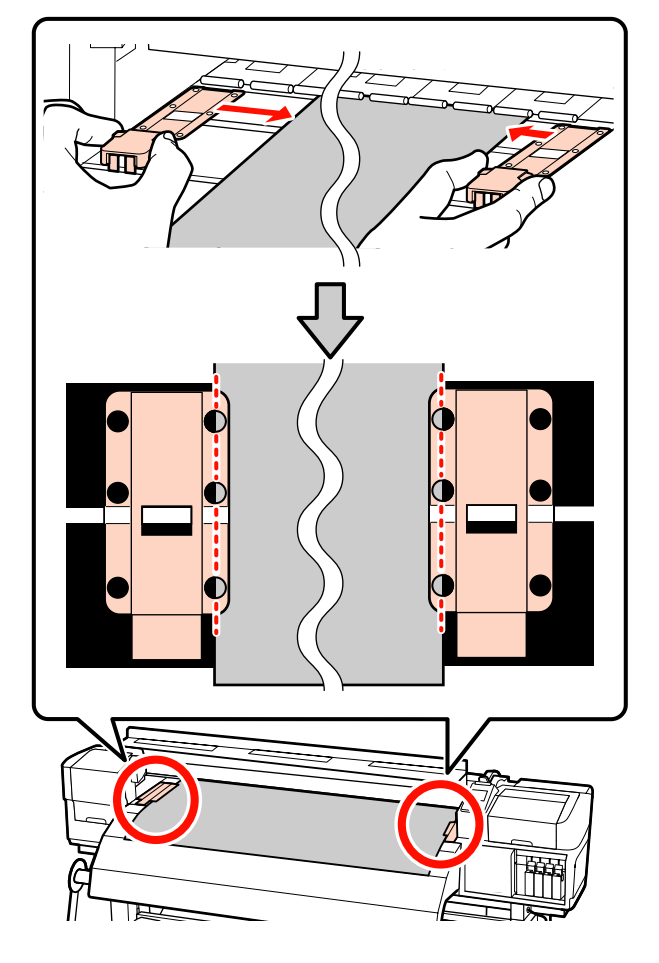

**Presilhas de fixação do papel inseríveis** Posicione as presilhas de fixação do papel, enquanto o papel é colocado sobre as mesmas, de forma que cada margem do papel esteja alinhada no meio de uma linha dos orifícios redondos nas presilhas de fixação do papel.

- (1) Alinhar as linhas brancas das presilhas de fixação do papel com as linhas brancas do rolo.
- (2) Para evitar que os rolos se levantem, pressione-os para baixo até ouvir um som de encaixe.

<span id="page-58-0"></span>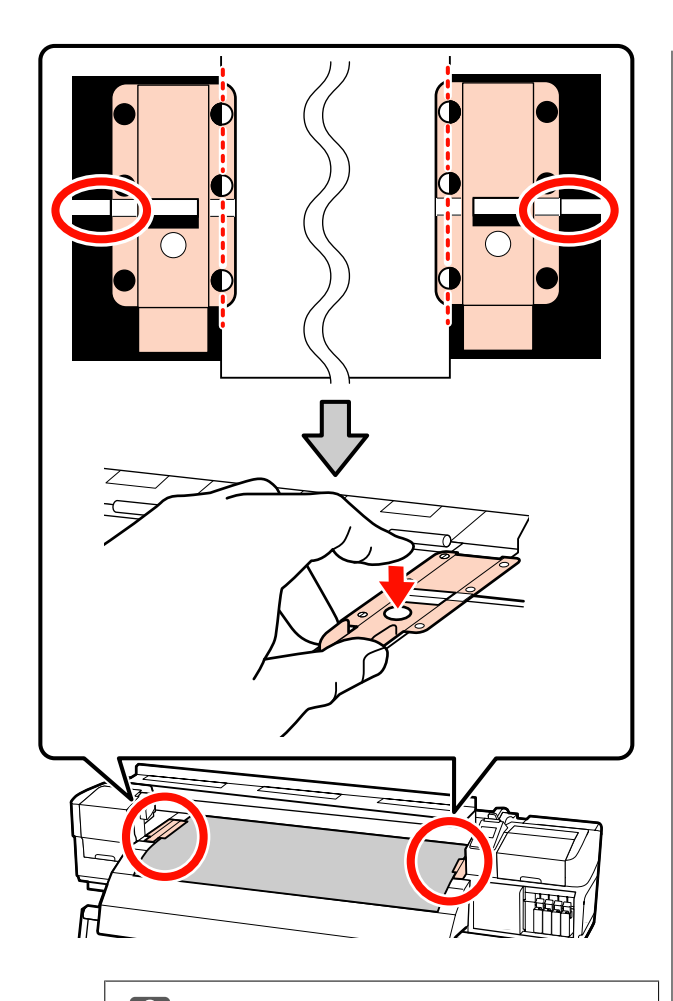

## c*Importante:*

- ❏ *Não utilizar as presilhas de fixação de papel que tenha uma espessura igual ou superior a 0,4 mm. As presilhas de fixação do papel podem tocar na cabeça de impressão e danificá-la.*
- ❏ *Posicione sempre as presilhas de forma a que as extremidades do papel fiquem nos centros dos orifícios. Uma colocação errada provoca desalinhamento (desalinhamento horizontal, irregularidades no tom, ou linhas) durante a impressão.*
- ❏ *Desloque as presilhas de fixação do papel para as extremidades esquerda e direita do rolo quando não estiverem a ser utilizadas.*
- ❏ *Não utilize as presilhas de fixação se os lados do papel impresso estiverem esborratados ou rasgados.*

19 Feche a tampa frontal.

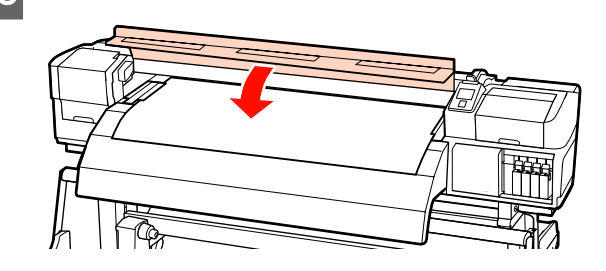

Ao utilizar a unidade de rebobinagem automática, consulte:

U["Utilizar a Unidade de rebobinagem automática"](#page-69-0) [na página 70](#page-69-0)

Quando não utilizar a unidade de rebobinagem automática, avance para a verificação do papel e os passos de alteração de definições.

U["Ver e alterar definições de papel" na página 66](#page-65-0)

## **Utilizar a Unidade de alimentação de papel em rolo pesado opcional**

Esta secção descreve como colocar papel quando a unidade de alimentação de papel em rolo pesado opcional está instalada.

## !*Advertência:*

*Como o papel é pesado, não deve ser carregado por uma só pessoa. Recomendamos utilizar um elevador quando manusear papel com 40 kg ou mais.*

A explicação que se segue parte do princípio de que é utilizado um elevador.

Podem ser utilizados os seguintes tipos de elevador:

- ❏ Espessura do empilhador ou da plataforma: 28 mm ou menos
- ❏ O empilhador ou a plataforma podem ser baixados até cerca de 190 mm do chão.

Antes de colocar o papel, não se esqueça de ler o seguinte:

U["Notas sobre a colocação do papel" na página 35](#page-34-0)

Pressione o botão  $\mathcal{O}$ , e aguarde até surgir no ecrã **Coloque suporte.**

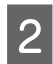

B Abrir a tampa frontal e afastar as presilhas de fixação do papel.

#### c*Importante:*

*Se as presilhas de fixação do papel não forem afastadas, pode não ser possível colocar o papel ou pode danificar as margens do papel.*

#### **Deslizar as presilhas de fixação do papel**

Desloque as presilhas de fixação do papel para a direita e esquerda do rolo. Manter ambos os separadores nas presilhas de fixação do papel para as deslocar.

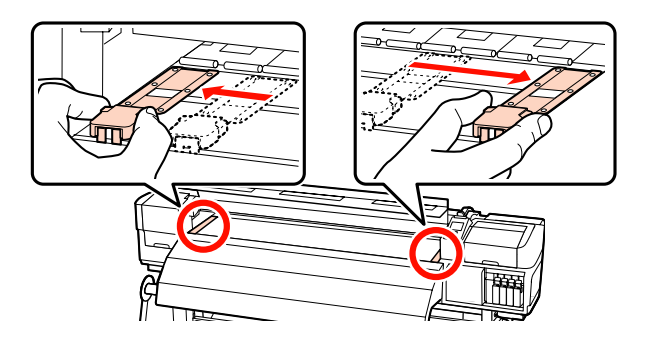

**Presilhas de fixação do papel inseríveis** Retire as presilhas de fixação do papel de cada lado do papel.

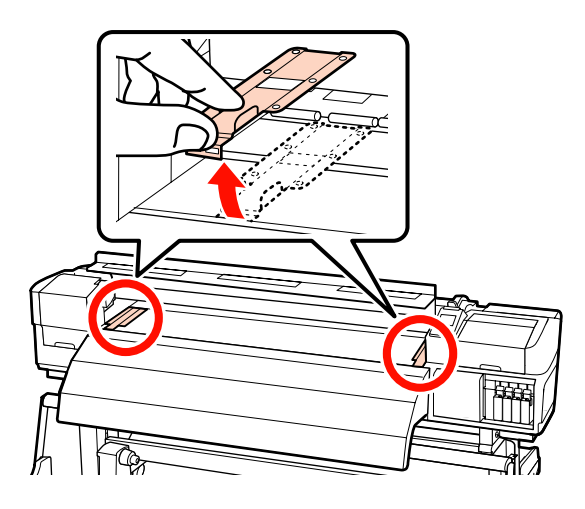

C Desaperte suficientemente os parafusos de fixação dos apoios esquerdo e direito do rolo e separe os apoios do rolo de forma a que a distância entre os dois seja mais larga do que o papel.

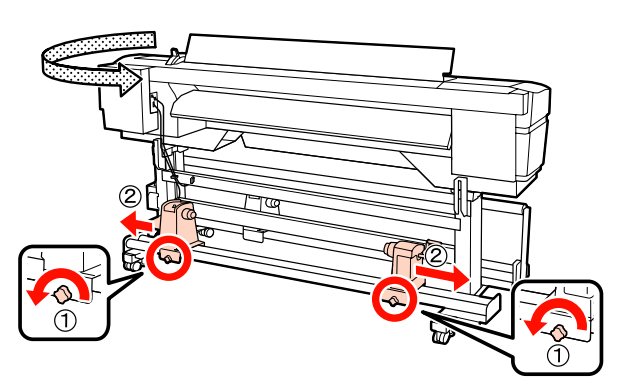

#### c*Importante:*

*Se a haste da pega do apoio direito não estiver visível, rode a pega para a frente até que pare. O papel não fica colocado corretamente se a haste da pega não estiver visível.*

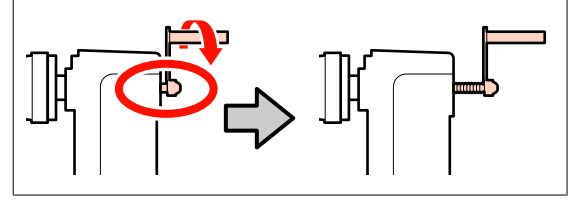

4 Coloque o papel temporariamente no elevador orientado de acordo com a forma como está enrolado (ver em seguida).

#### **Lado Imprimível Fora**

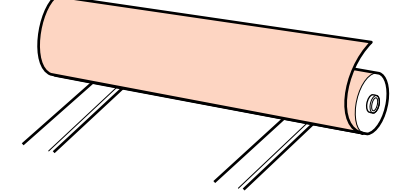

#### **Lado Imprimível Dentro**

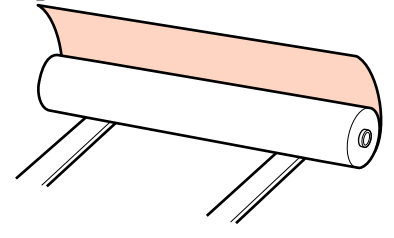

Mova o elevador para que a margem esquerda do papel de modo que o papel esteja enquadrado com a posição na etiqueta.

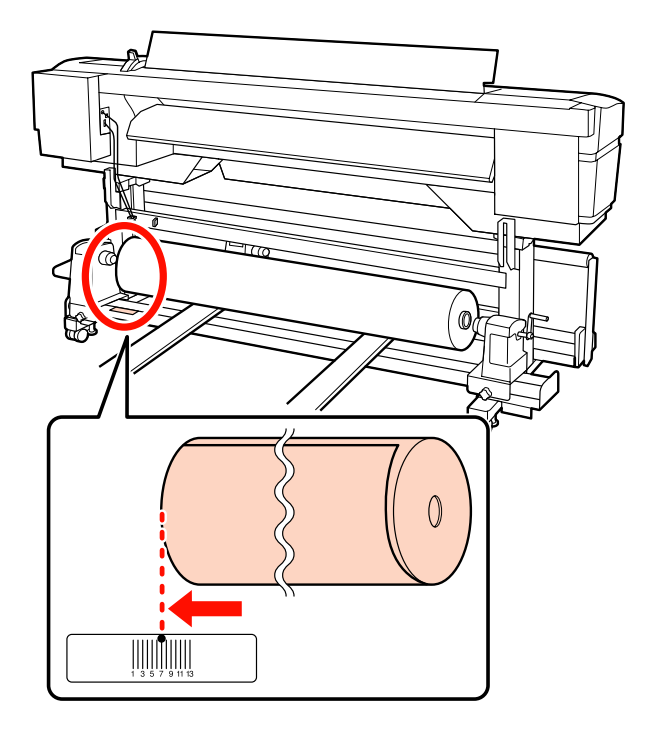

### *Nota:*

*Se a etiqueta não indicar a posição de alimentação, assinale-a na etiqueta seguindo as instruções do Manual de instalação.*

U *Manual de instalação*

E Alinhe o papel e os apoios do rolo.

Suba ou desça o elevador até o núcleo do papel em rolo ficar nivelado pelos apoios do rolo.

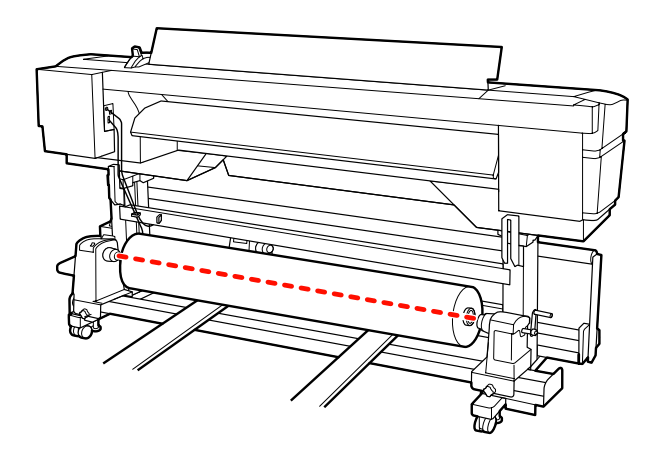

F Insira totalmente o apoio do rolo esquerdo. Em seguida, aperte o parafuso do apoio do rolo até ao máximo para fixar o apoio do rolo no devido lugar.

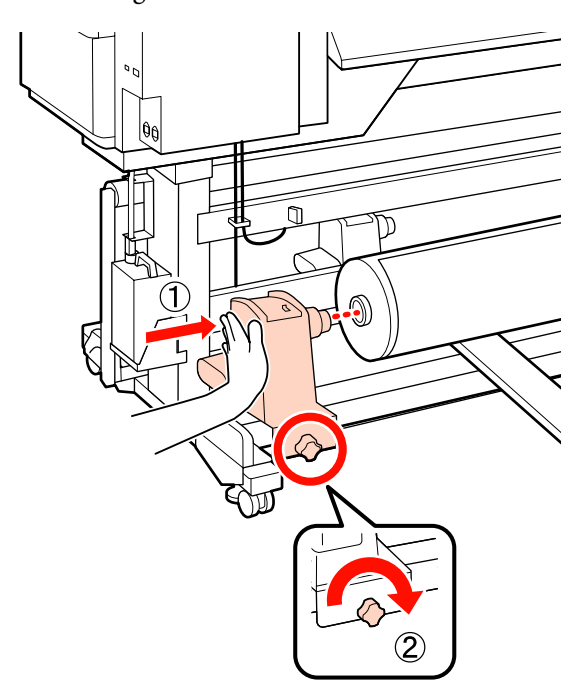

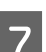

G Insira totalmente o apoio do rolo direito.

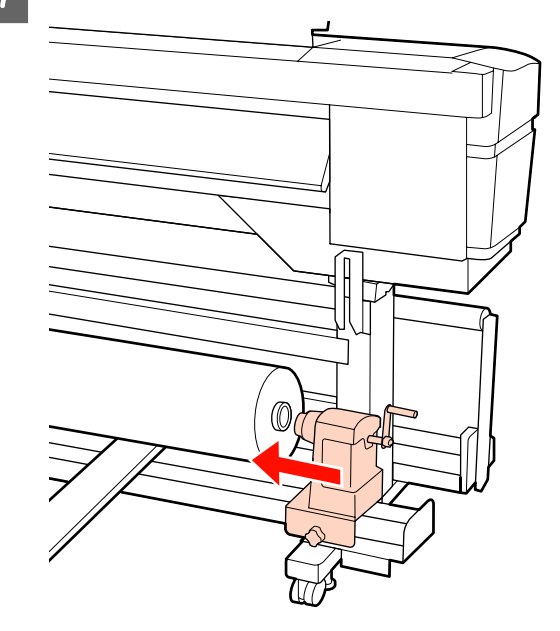

Para garantir que o apoio do rolo esteja suficientemente inserido no núcleo do rolo, empurre a secção central na parte lateral do apoio do rolo no sentido da extremidade do rolo duas vezes.

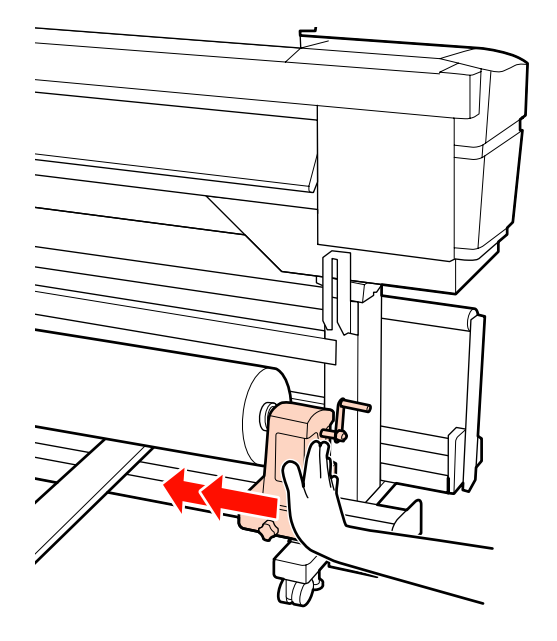

#### c*Importante:*

*Se o suporte do rolo não for suficientemente inserido no núcleo do rolo, o papel não é inserido correctamente durante a impressão devido à folga entre o suporte do rolo e o núcleo do rolo.*

*Isto poderá causar faixas nos resultados de impressão.*

I Aperte o parafuso do apoio do rolo até ao máximo para fixar o apoio do rolo no devido lugar.

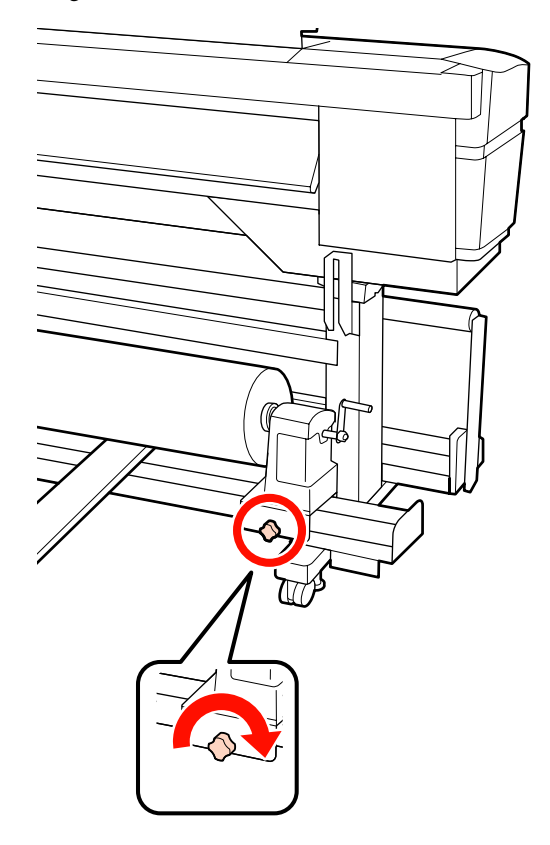

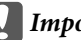

### c*Importante:*

*Se o parafuso do apoio do rolo estiver solto, o apoio do rolo poderá deslocar-se durante a impressão. Isto pode causar faixas e irregularidades nos resultados de impressão.*

# 10 Retire o elevador.

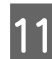

Rode a pega até que a peça A, indicada na ilustração, fique totalmente inserida.

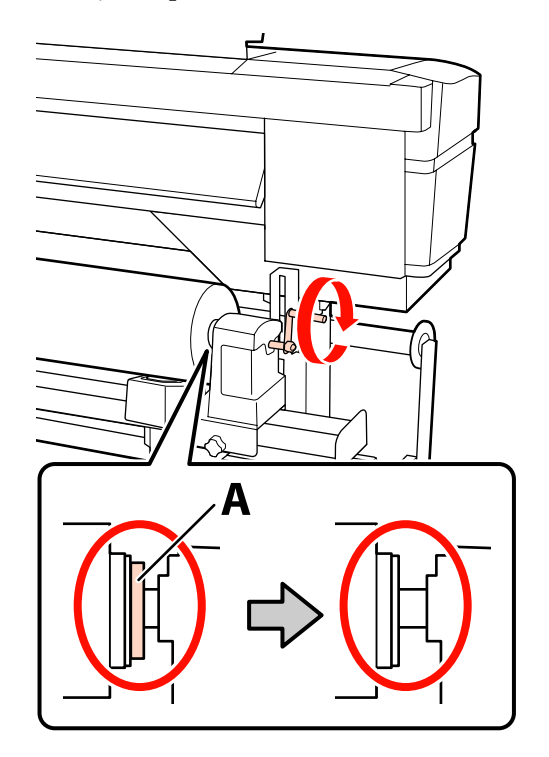

#### c*Importante:*

*Quando a peça A deixar de estar visível, não rode mais a pega. Se não seguir esta precaução, poderá danificar o apoio do rolo.*

*Se a peça A ainda estiver visível quando a pega tiver sido completamente rodada, rebobine a pega. Desaperte o parafuso do apoio do rolo do lado direito e depois retome o processo a partir do ponto 7.*

12 Levante a alavanca de colocação de papel.

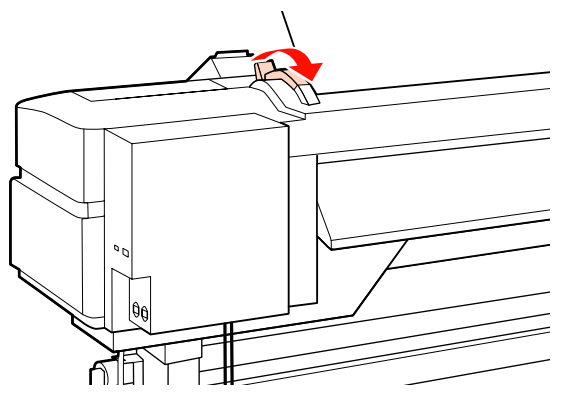

- 
- 13 Inserir o papel aproximadamente 30 cm na abertura, a seguir baixe a alavanca de colocação de papel.

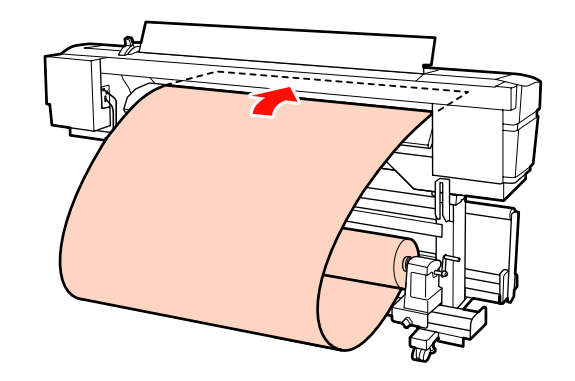

14 Confirme se a extremidade esquerda do papel passa no quadrado da etiqueta do pré-aquecedor.

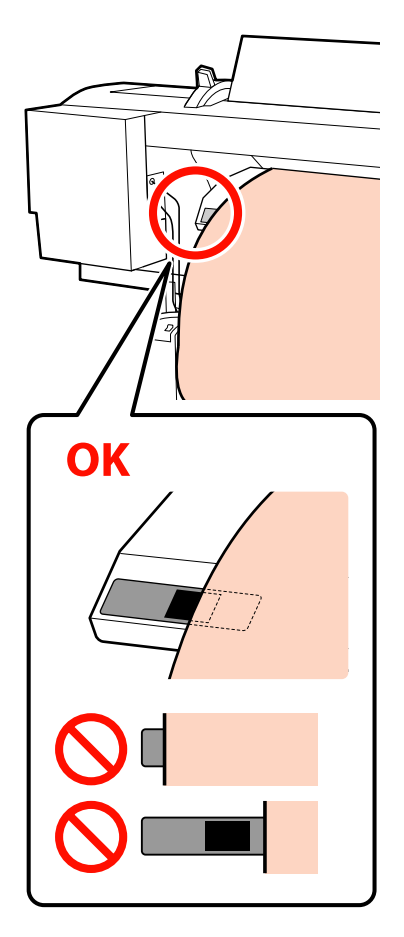

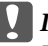

## c*Importante:*

*Executar as operações de 13 a 4 inversamente e repita o processo de colocação se a margem esquerda do papel não se encontrar no quadrado preto da etiqueta. Não tente reposicionar os apoios do rolo enquanto estiverem inseridos no papel.*

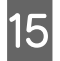

15 Segure no centro do papel e levante a alavanca de colocação de papel.

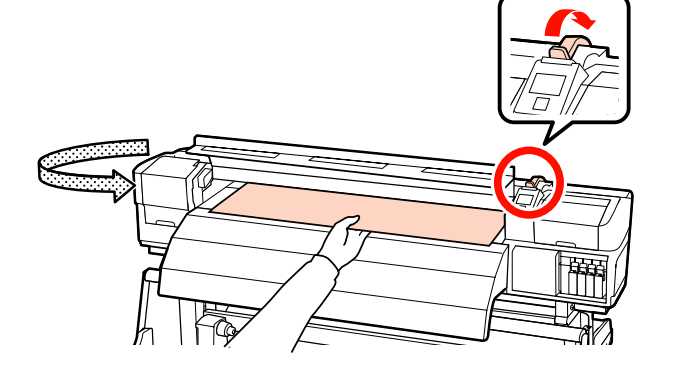

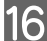

16 Empurre o papel para a centro do pós-aquecedor.

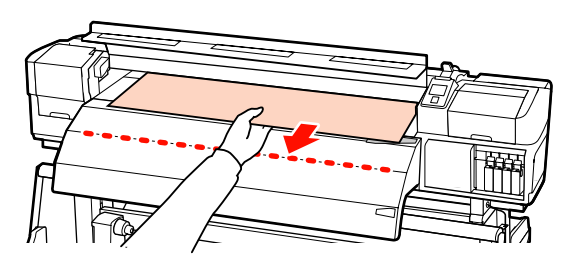

- ❏ Não puxar o papel com as mãos. Pode fazer com que o papel se incline ou mova.
- ❏ Os rótulos do pós-aquecedor não são utilizados quando o papel estiver carregado. Caso seja ajustado à força, o papel pode mover-se ou ficar solto.

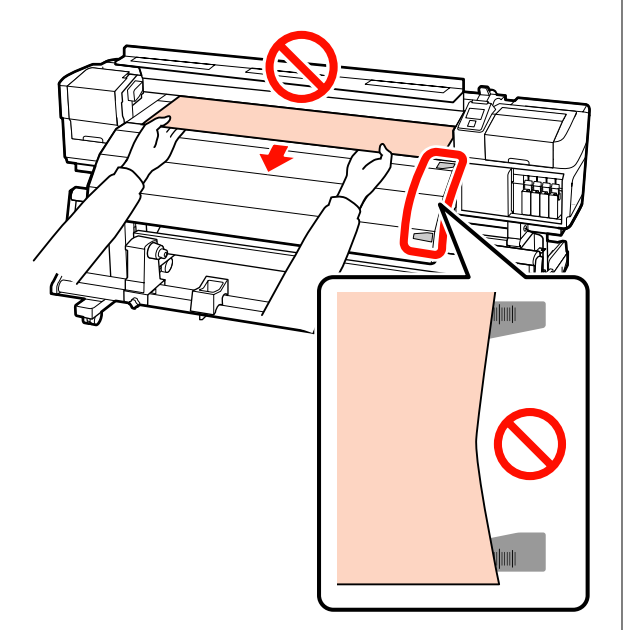

Baixe a alavanca de colocação de papel para manter o papel na posição correcta.

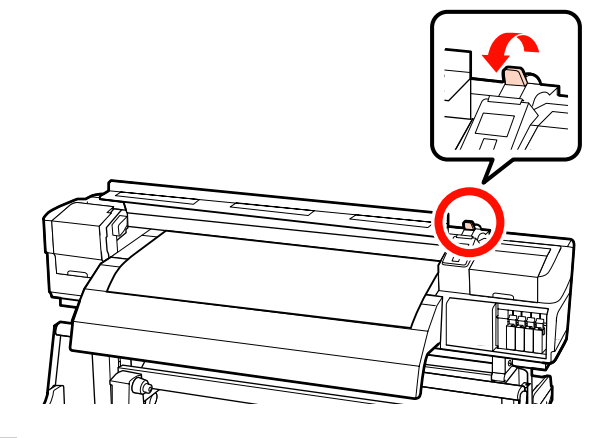

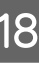

18 Coloque as presilhas de fixação do papel de cada lado do papel.

> **Deslizar as presilhas de fixação do papel** Enquanto segura os separadores das presilhas de fixação do papel em ambos os lados, mova o tabuleiro para a margem do papel. Ajustar de forma a que a margem do papel fique alinhada com o centro dos furos redondos no papel segurando as placas.

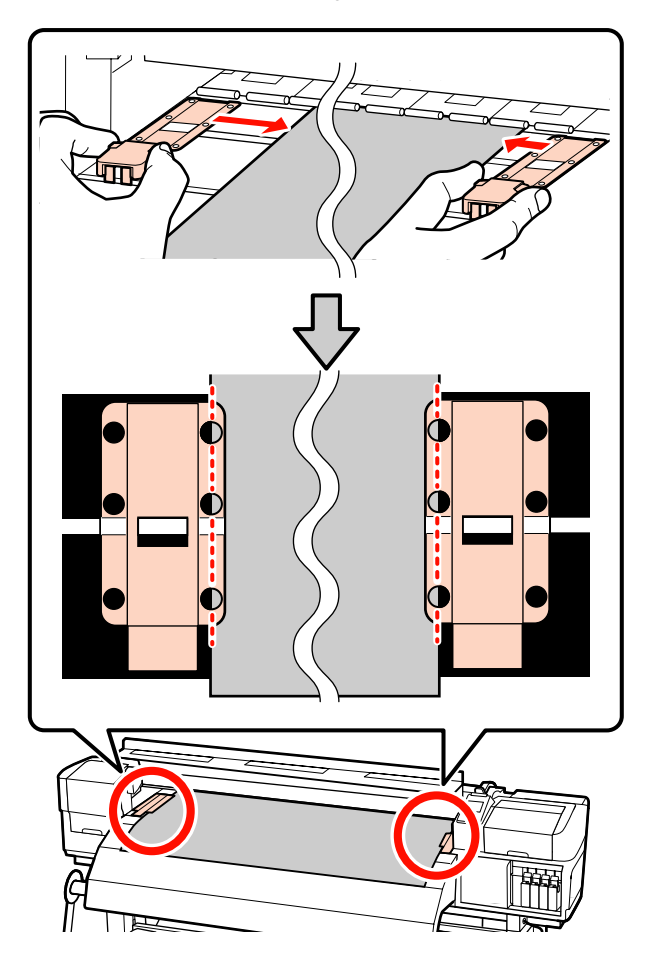

### **Presilhas de fixação do papel inseríveis**

Posicione as presilhas de fixação do papel, enquanto o papel é colocado sobre as mesmas, de forma que cada margem do papel esteja alinhada no meio de uma linha dos orifícios redondos nas presilhas de fixação do papel.

- (1) Alinhar as linhas brancas das presilhas de fixação do papel com as linhas brancas do rolo.
- (2) Para evitar que os rolos se levantem, pressione-os para baixo até ouvir um som de encaixe.

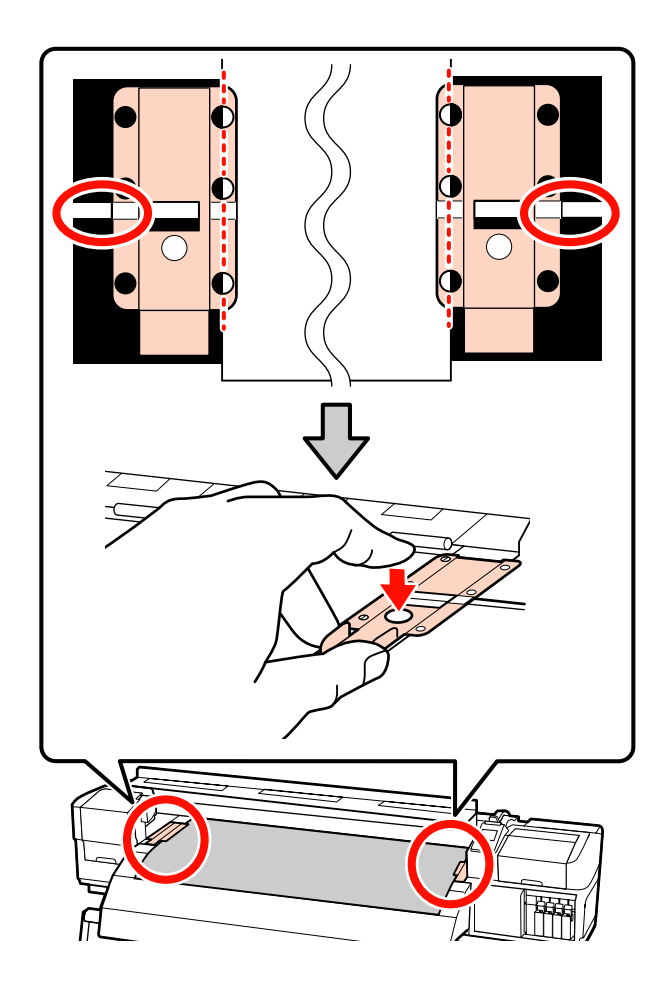

# *Importante:*<br>D Não util

- ❏ *Não utilizar as presilhas de fixação de papel que tenha uma espessura igual ou superior a 0,4 mm. As presilhas de fixação do papel podem tocar na cabeça de impressão e danificá-la.*
- ❏ *Posicione sempre as presilhas de forma a que as extremidades do papel fiquem nos centros dos orifícios. Uma colocação errada provoca desalinhamento (desalinhamento horizontal, irregularidades no tom, ou linhas) durante a impressão.*
- ❏ *Desloque as presilhas de fixação do papel para as extremidades esquerda e direita do rolo quando não estiverem a ser utilizadas.*
- ❏ *Não utilize as presilhas de fixação se os lados do papel impresso estiverem esborratados ou rasgados.*
- 

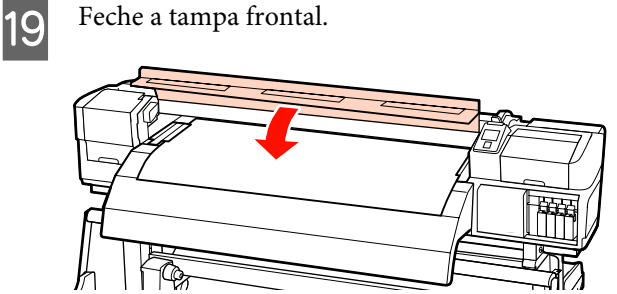

Ao utilizar a unidade de rebobinagem automática, consulte:

## U["Utilizar a Unidade de rebobinagem automática"](#page-69-0) [na página 70](#page-69-0)

Quando não utilizar a unidade de rebobinagem automática, avance para a verificação do papel e os passos de alteração de definições.

U["Ver e alterar definições de papel" na página 66](#page-65-0)

## <span id="page-65-0"></span>**Ver e alterar definições de papel**

O painel de controlo apresenta as informações que se seguem quando o papel é colocado.

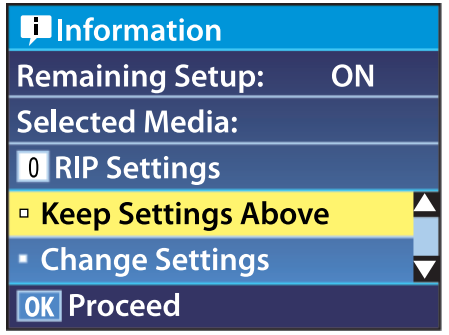

Este ecrã pode ser utilizado para ver ou alterar as duas opções seguintes:

❏ Configuração Restante

**Sim**: a impressora indica a quantidade de papel restante.

**Não**: a impressora não indica a quantidade de papel restante.

Quando a **Configuração Restante** está definida para **Sim**, a impressora calcula a quantidade aproximada de papel restante com base no comprimento do rolo e na quantidade utilizada na impressão, e apresenta estas informações no painel de controlo. O ecrã permite ter uma ideia aproximada da quantidade de papel disponível antes da impressão, sendo assim mais fácil saber quando será necessário substituí-lo.

Para além disso, aparecerá um aviso quando a quantidade de papel restante atingir um determinado nível.

❏ Suporte Seleccionado

Apresenta os parâmetros nos quais as definições de papel se baseiam, conforme indicado em seguida.

**Definições RIP**: as definições de papel são baseadas nas definições RIP.

**XXXXXXXXXXXXXXXXXX**: as definições de papel são baseadas nas que estão guardadas na impressora no banco de definições de papel n.º 1.

Os bancos de definições de papel podem guardar uma variedade de definições para papéis diferentes com base nas opções seleccionadas em **Temperatura Aquecedor**, **Sucção do Suporte**, **Alinhamento Cabeças** e noutros menus. Podem ser guardadas até 30 combinações de definições, atribuindo-as aos bancos de n.º 1 a 30.

Definições de papel  $\mathcal{F}$  ["Definição \(normal\)" na](#page-87-0) [página 88](#page-87-0)

Teclas que são utilizadas nas definições seguintes

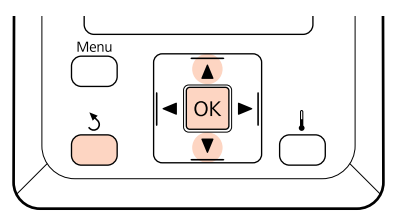

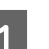

Seleccione uma opção.

**Para imprimir com as definições actuais:** Utilize as teclas  $\blacktriangledown/\blacktriangle$  para seleccionar **Manter** Definições Acima e pressione a tecla OK.

Avance para o ponto 6.

**Para alterar definições:** Utilize as teclas ▼/▲ para seleccionar **Alterar** Definições e pressione a tecla OK.

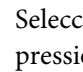

Seleccione os itens que pretende alterar e pressione a tecla OK.

Seleccione a opção pretendida e pressione a tecla OK.

- Pressione a tecla 3 para visualizar a caixa de diálogo indicada no ponto 2 e volte a pressionar a tecla 3.
- E Depois de verificar se as definições estão correctas, utilize as teclas  $\nabla/\blacktriangle$  para seleccionar **Manter Definições Acima** e pressione a tecla OK.
- 

F É exibido o ecrã de seleção do tipo de rolo.

Utilize as teclas  $\nabla/\blacktriangle$  para seleccionar o tipo de rolo que corresponde ao rolo colocado e pressione a tecla OK.

G Se **Sim** estiver seleccionado para **Configuração Restante**, ser-lhe-á pedido que introduza o comprimento do papel actual. Utilize as teclas  $\nabla/\blacktriangle$  para escolher um comprimento entre 1,0 e 999,5 m e pressione a tecla OK. Pode definir em incrementos de 0,5 m.

A impressora apresenta **Operacional** após uma curta pausa, o que significa que está pronta para imprimir. Transmita os dados a serem impressos a partir do computador.

## **Substituir e remover o papel**

Para substituir ou remover o papel após a impressão, imprima a quantidade de papel restante, corte o papel e retire o rolo.

## **Imprimir a quantidade de papel restante**

A impressora apresenta a quantidade de papel restante e os avisos de pouco papel no painel de controlo. Desta forma, é possível determinar se é necessário substituir o papel antes da impressão.

A quantidade de papel restante apenas pode ser apresentada se for introduzido o comprimento correcto aquando da colocação do papel.

Pode imprimir a quantidade de papel restante na extremidade principal do rolo antes de o retirar da impressora e introduzir este número da próxima vez que o papel for colocado para obter informações exactas sobre a quantidade restante.

#### *Nota:*

*A impressora não calcula nem indica a quantidade de papel restante quando Não estiver seleccionado para Configuração Restante no menu de configuração.*

U*["Ver e alterar definições de papel" na página 66](#page-65-0)*

A secção seguinte descreve como imprimir a quantidade de papel restante.

Teclas que são utilizadas nas definições seguintes

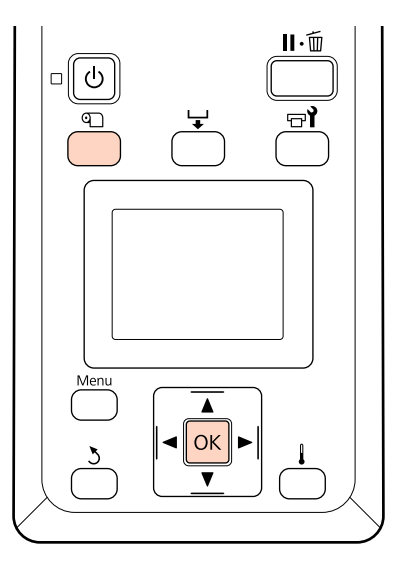

- Confirme se a impressora está pronta para imprimir.
- B Pressione a tecla M, seleccione **Suporte** Restante no menu e pressione a tecla OK.
- 
- Seleccione **Imprimir Comp Restante** e pressione a tecla OK.
	- Pressione a tecla OK para imprimir a quantidade de papel restante.

## **Cortar papel**

Utilize um dispositivo de corte (disponível no mercado) para cortar o papel quando a impressão terminar. Esta secção descreve como utilizar um dispositivo de corte para cortar o papel.

## !*Advertência:*

- ❏ *Os aquecedores e a presilha de fixação do papel podem estar quentes; siga todas as precauções necessárias. Se não seguir as precauções necessárias, poderá queimar-se.*
- ❏ *Quando cortar papel, tenha cuidado para não cortar os dedos nem as mãos na lâmina do dispositivo de corte ou noutras lâminas.*

Teclas que são utilizadas nas definições seguintes

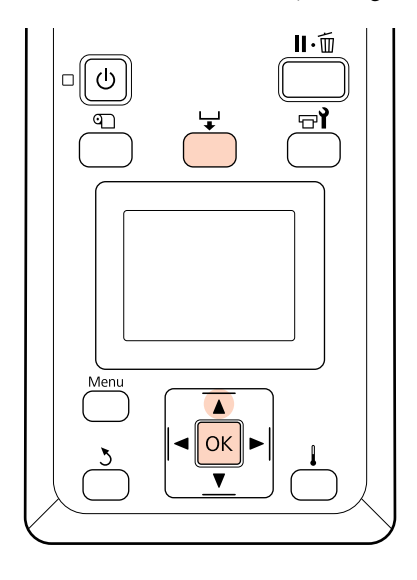

A Depois de verificar que a impressora está pronta, pressione o botão  $\downarrow$ , e pressione o botão OK.

2 Verifique se as extremidades do papel impresso estão colocadas na posição sobre o sulco do cortador e abra a tampa frontal.

> Se tiver impresso a quantidade de papel restante, pressione a tecla ▲ para rebobinar o papel, de forma a que esta informação fique no rolo depois de cortar o papel.

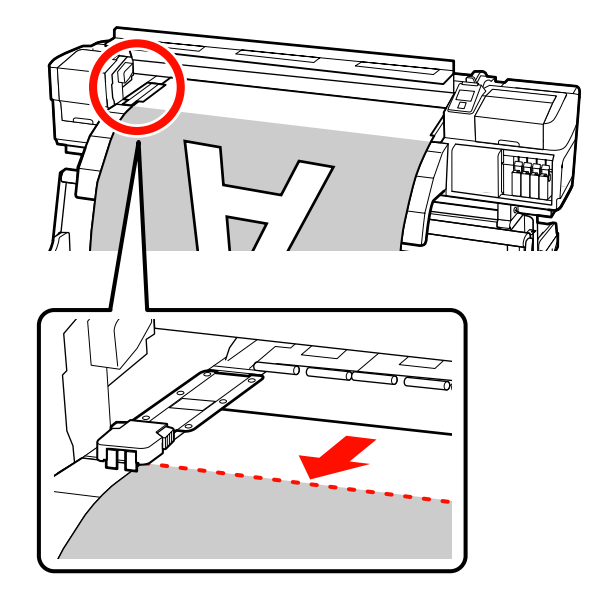

Quando utilizar a unidade de rebobinagem automática, levante o tensor.

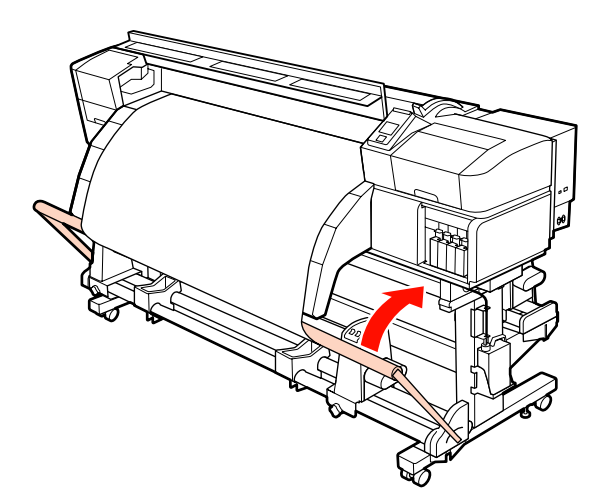

C Abrir a tampa frontal e afastar as presilhas de fixação do papel.

> **Deslizar as presilhas de fixação do papel** Desloque as presilhas de fixação do papel para a direita e esquerda do rolo. Manter ambos os separadores nas presilhas de fixação do papel para as deslocar.

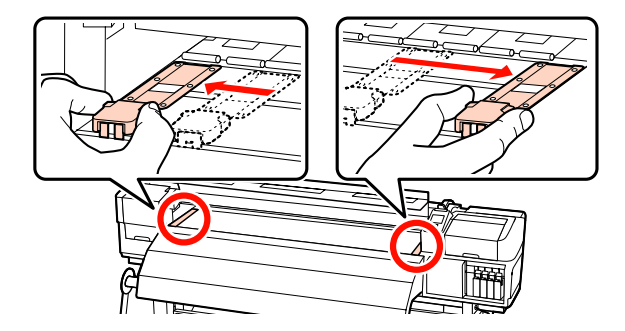

**Presilhas de fixação do papel inseríveis** Retire as presilhas de fixação do papel de cada lado do papel.

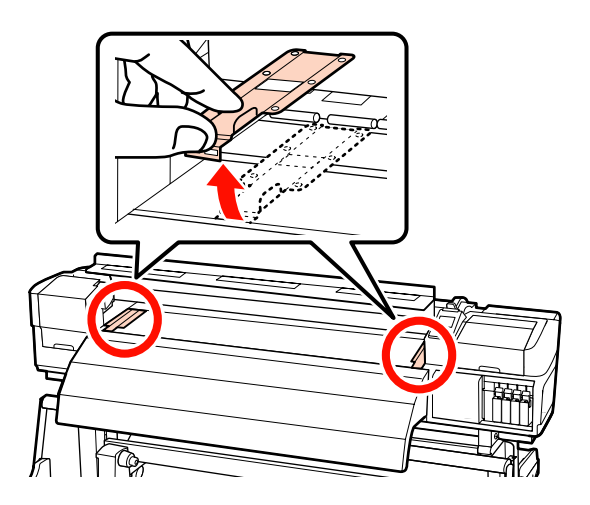

4 Corte o papel com o dispositivo de corte.

Passe a lâmina do dispositivo de corte pela ranhura de corte.

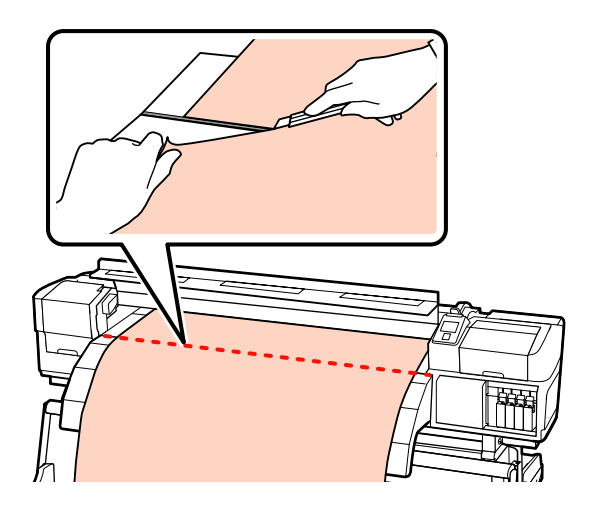

Quando utilizar a unidade de rebobinagem automática, avançar para o Passo 5.

Se não utilizar, avance para o Passo 7.

E Mude o interruptor Auto para OFF. Retire todo o papel cortado com o interruptor Manual de acordo com o modo que o papel está enrolado.

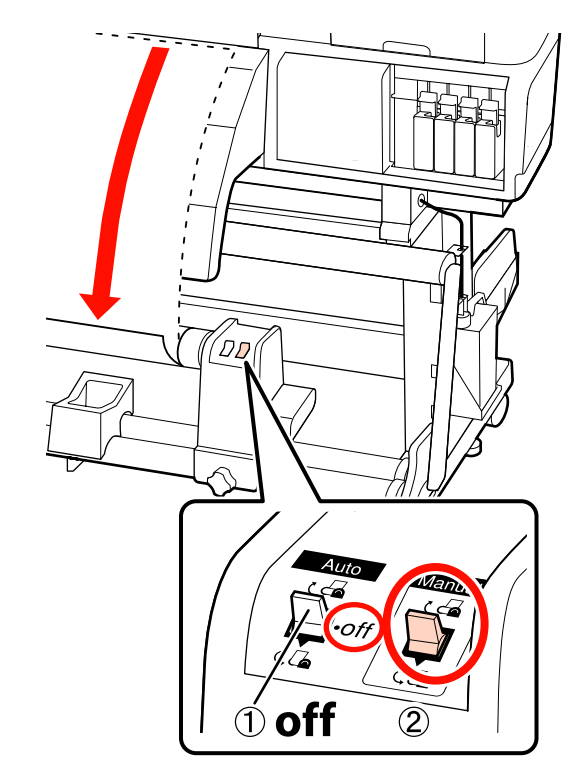

6 Retirar o rolo de enrolamento.

U["Retirar o rolo" na página 84](#page-83-0)

<span id="page-69-0"></span>Para retirar o papel, execute as operações que seguiu ao inverso para o colocar.

U["Colocar papel \(SC-S70600 series, SC-](#page-38-0) [-S50600 series\)" na página 39](#page-38-0)

U["Colocar papel \(SC-S30600 series\)" na](#page-52-0) [página 53](#page-52-0)

#### c*Importante:*

*Para terminar o procedimento no SC-S70600 series ou SC-S50600 series, levante a alavanca de colocação de papel. Se não o fizer, os rolos de pressão serão deformados.*

# **Utilizar a Unidade de rebobinagem automática**

A unidade de rebobinagem automática enrola automaticamente o papel à medida que este é impresso. O que melhora a eficiência da operação automática.

A unidade de rebobinagem automática desta impressora consegue enrolar o papel numa das direcções seguintes:

Lado impresso para fora Lado impresso para dentro

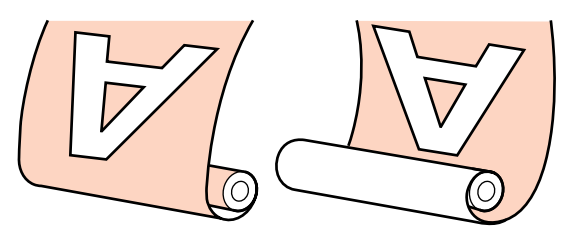

O enrolamento com o lado impresso para fora coloca a superfície impressa no lado exterior do rolo.

O enrolamento com o lado impresso para dentro coloca a superfície impressa no lado interior do rolo.

Siga os procedimentos abaixo para instalar o núcleo de rolo para a unidade de rebobinagem automáticae, a seguir, anexar o papel ao núcleo do rolo, de acordo com a forma que o papel é enrolado.

A explicação utiliza a unidade de rebobinagem automática ffornecida a título exemplificativo, mas o mesmo procedimento aplica-se aquando da utilização da unidade de rebobinagem automática opcional para papel pesado.

U["Colocar o núcleo do rolo" na página 71](#page-70-0)

U["Enrolamento com o lado impresso virado para](#page-73-0) [fora" na página 74](#page-73-0)

U["Enrolamento com o lado impresso virado para](#page-78-0) [dentro" na página 79](#page-78-0)

## <span id="page-70-0"></span>**Notas ao utilizar a unidade de rebobinagem automática**

## !*Advertência:*

❏ *Siga as instruções no manual quando colocar papel ou os núcleos do rolo ou quando retirar papel do rolo.*

*A queda de papel, de núcleos do rolo ou de rolos pode provocar ferimentos.*

❏ *Certifique-se de que as mãos ou o cabelo não ficam presos na unidade de alimentação de papel ou unidade de rebobinagem automática enquanto esta estiver a funcionar.*

*A inobservância desta precaução pode provocar ferimentos.*

#### **Utilizar um núcleo de papel que não seja maior que a largura do papel.**

Desta forma o papel é enrolado sem qualquer obstrução por parte do núcleo.

#### **Prender o papel ao núcleo do rolo usando a fita de papel fornecido.**

A utilização da fita de papel reduz os erros de desalinhamento. Quando as peças fornecidas forem completamente utilizadas, compre fita adesiva de papel com uma largura de 20 a 25 mm (que não seja facilmente esticada ou cortada). Se não tiver fita de papel, corte o papel em pedaços de 20 a 25 mm de largura e 60 cm de comprimento.

**Para a tinta em camadas, a unidade de rebobinagem automática não está disponível. ((apenasSC-S70600 series e SC-S50600 series)** Pode não ser possível enrolar o papel, ou a qualidade de impressão pode diminuir.

## **Colocar o núcleo do rolo**

Vídeo disponível para verificar o procedimento.

SC-S70600 series  $\mathcal{L}$  [https://www.youtube.com/](https://www.youtube.com/playlist?list=PLD67cTLxxk9M3XJ7ytYW5QkJDXITlbJOj) [playlist?](https://www.youtube.com/playlist?list=PLD67cTLxxk9M3XJ7ytYW5QkJDXITlbJOj) [list=PLD67cTLxxk9M3XJ7ytYW5QkJDXITlbJOj](https://www.youtube.com/playlist?list=PLD67cTLxxk9M3XJ7ytYW5QkJDXITlbJOj)

SC-S50600 series  $\mathscr{L}$  [https://www.youtube.com/](https://www.youtube.com/playlist?list=PLD67cTLxxk9OWBIEifb1tAruevhTX-_f9) [playlist?list=PLD67cTLxxk9OWBIEifb1tAruevhTX-](https://www.youtube.com/playlist?list=PLD67cTLxxk9OWBIEifb1tAruevhTX-_f9) [\\_f9](https://www.youtube.com/playlist?list=PLD67cTLxxk9OWBIEifb1tAruevhTX-_f9)

SC-S30600 series  $\mathscr{D}$  [https://www.youtube.com/](https://www.youtube.com/playlist?list=PLD67cTLxxk9P6FW3ylGgUd98QUDyAFEGr) [playlist?](https://www.youtube.com/playlist?list=PLD67cTLxxk9P6FW3ylGgUd98QUDyAFEGr) [list=PLD67cTLxxk9P6FW3ylGgUd98QUDyAFEGr](https://www.youtube.com/playlist?list=PLD67cTLxxk9P6FW3ylGgUd98QUDyAFEGr)

Antes de iniciar o procedimento, não se esqueça de ler o seguinte:

U"Notas ao utilizar a unidade de rebobinagem automática" na página 71

## c*Importante:*

*Ao utilizar o sistema de papel de rolo pesado opcional e antes de iniciar este procedimento, verifique se a haste da pega da unidade à esquerda está visível. Se a haste não estiver visível, rode a pega na direção mostrada abaixo até parar de rodar.*

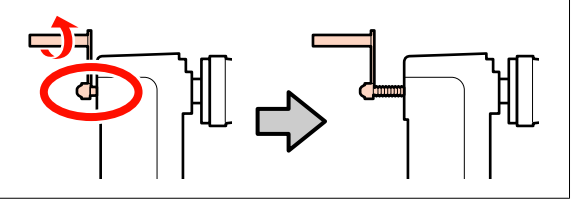

A Depois de confirmar que o papel foi devidamente carregada, manter o botão ▼ pressionado até que a margem frontal do papel atingir o suporte do núcleo do rolo.

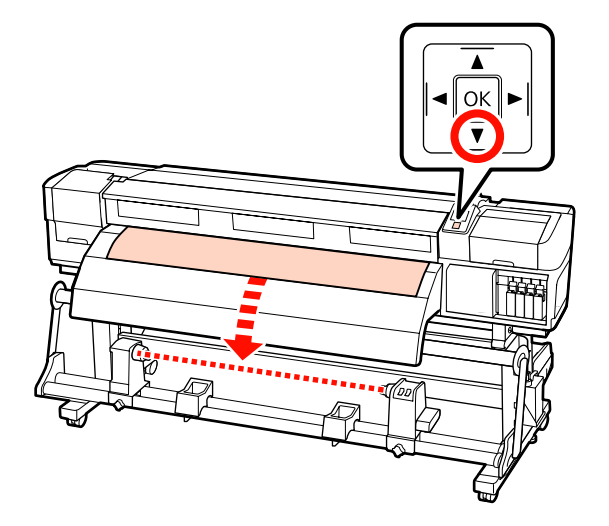

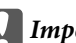

## c*Importante:*

*Pressione sempre a tecla* ▼ *para alimentar o papel até ao apoio do núcleo do rolo. Se o papel for puxado à mão, poderá ficar torcido durante o enrolamento.*

2 Desapertar os parafusos de bloqueio do apoio do núcleo do rolo de ambos os lados e ajustar o apoio do núcleo do rolo.

> Centre os suportes do rolo entre os apoios do rolo.

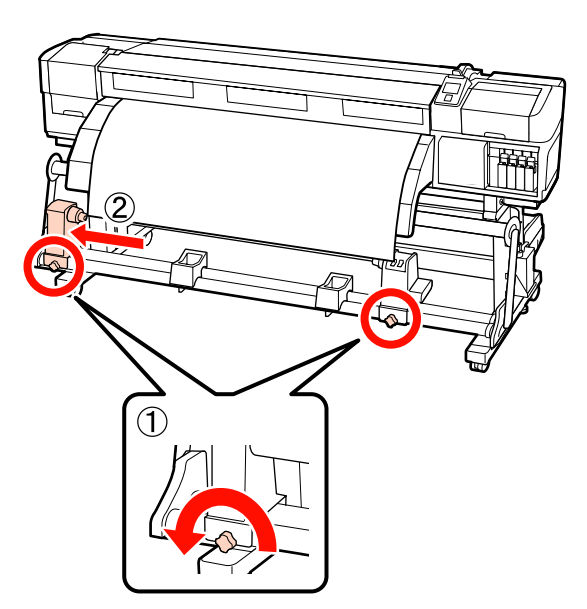

C Alinhe o apoio do núcleo do rolo direito com a extremidade direita do papel e aperte o parafuso de fixação.

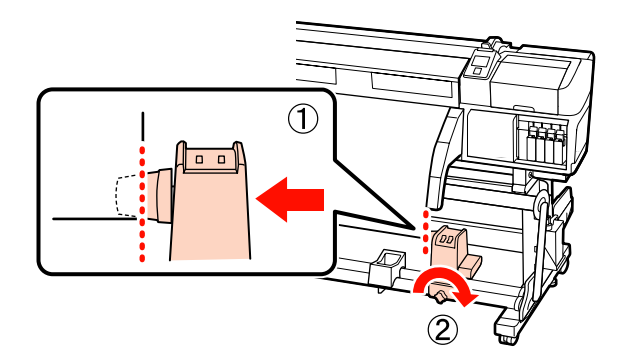

4 Cortar os cantos esquerdo e direito do papel como mostrado na ilustração abaixo.

> Cortar o papel evita problemas de alimentação, como os cantos esquerdo e direito do papel que se dobram e ficam presos no início do enrolamento.

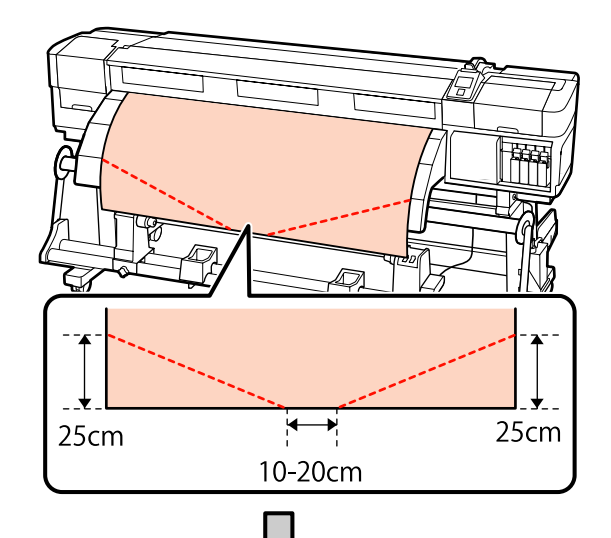

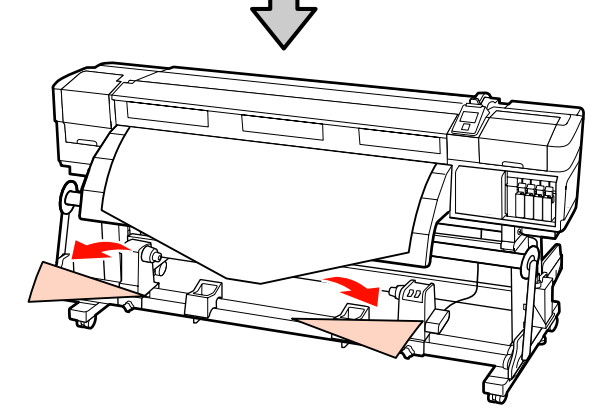

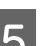

E Insira o núcleo do rolo no apoio direito.

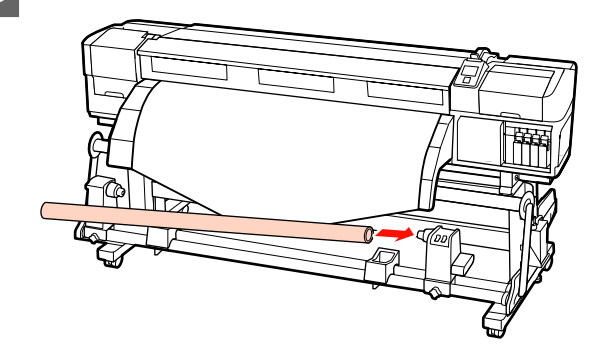

O procedimento que se segue varia de acordo com o tipo de unidade de papel instalado.

Ao utilizar o sistema de alimentação de papel em rolo de origem: Avance para o ponto 6.
Ao utilizar o sistema de papel de rolo pesado (opcional): Avance para o ponto 7.

F Empurrar o suporte até que a parte A mostrada na ilustração abaixo esteja totalmente inserida, e aperte o parafuso.

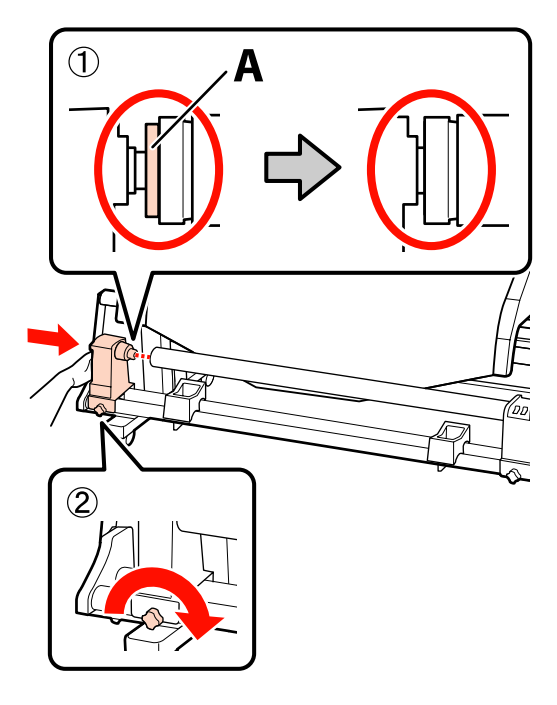

#### c*Importante:*

*Pare quando a peça A deixar de estar visível. A unidade de enrolador de papel pode não funcionar como o previsto se o apoio for inserido em demasia.*

Para os passos seguintes, de acordo como a forma que o papel é enrolado, consulte:

Para obter informações sobre o enrolamento com o lado impresso para fora, consulte U["Enrolamento com o lado impresso virado](#page-73-0) [para fora" na página 74.](#page-73-0)

Para obter informações sobre o enrolamento com o lado impresso para dentro, consulte U["Enrolamento com o lado impresso virado](#page-78-0) [para dentro" na página 79](#page-78-0).

G Empurre firmemente o suporte do núcleo do rolo no núcleo da bobina com as duas mãos e, a seguir, aperte os parafusos de fixação. Rode a pega até que a peça A, indicada na ilustração, fique totalmente inserida.

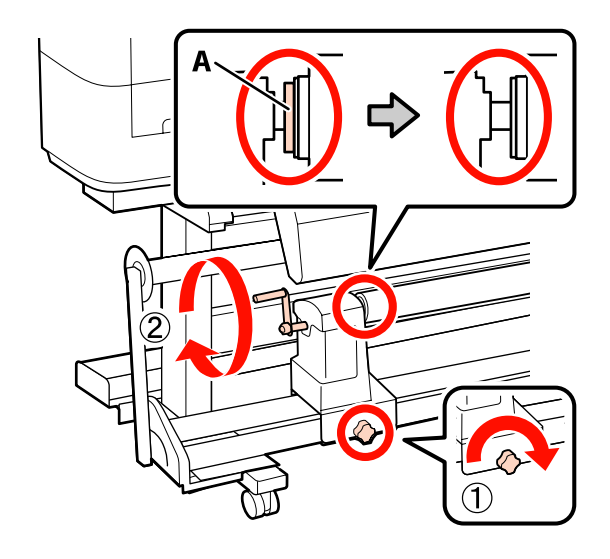

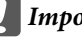

#### c*Importante:*

*Quando a peça A deixar de estar visível, não rode mais a pega. Se não seguir esta precaução, poderá danificar o apoio do núcleo do rolo. Se a peça A ainda estiver visível quando a pega tiver sido completamente rodada, rebobine a pega. A seguir, desaperte o parafuso de bloqueio do apoio do núcleo do rolo esquerdo e volte a fixar o núcleo do rolo.*

Para os passos seguintes, de acordo como a forma que o papel é enrolado, consulte:

Para obter informações sobre o enrolamento com o lado impresso para fora, consulte  $\mathscr{F}$  ["Enrolamento](#page-73-0) [com o lado impresso virado para fora" na página 74](#page-73-0).

Para obter informações sobre o enrolamento com o lado impresso para dentro, consulte

U["Enrolamento com o lado impresso virado para](#page-78-0) [dentro" na página 79](#page-78-0).

## <span id="page-73-0"></span>**Enrolamento com o lado impresso virado para fora**

Cortar a fita de papel com aproximadamente 60 cm de comprimento, e cole aproximadamente no centro do papel utilizando fita adesiva comercialmente disponível.

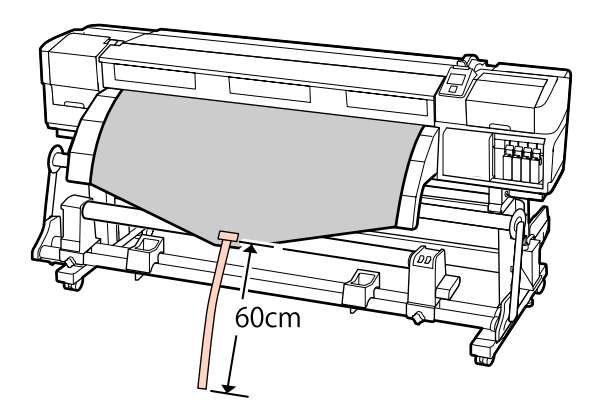

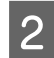

2 Mantenha o botão  $\blacktriangle$  pressionado até que a ponta da fita chegue ao centro do tubo.

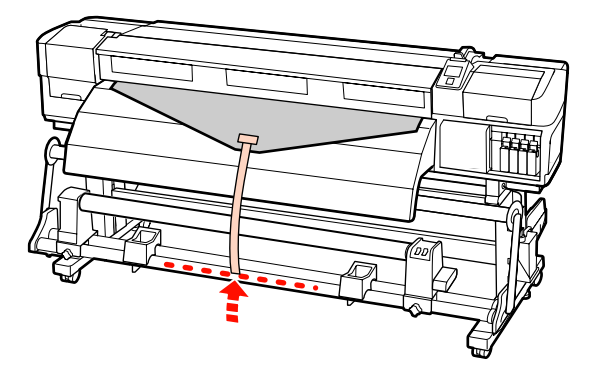

C Vire a fita de papel na parte da frente do núcleo do rolo e cole com fita adesiva disponível no mercado.

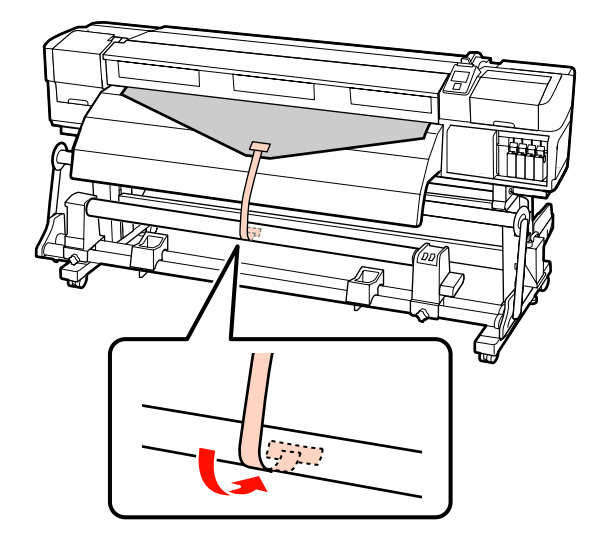

#### c*Importante:*

*Cole o papel ao núcleo do rolo de enrolamento com o papel esticado. Se o papel for colado sem estar esticado, poderá ficar desalinhado durante o enrolamento.*

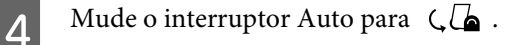

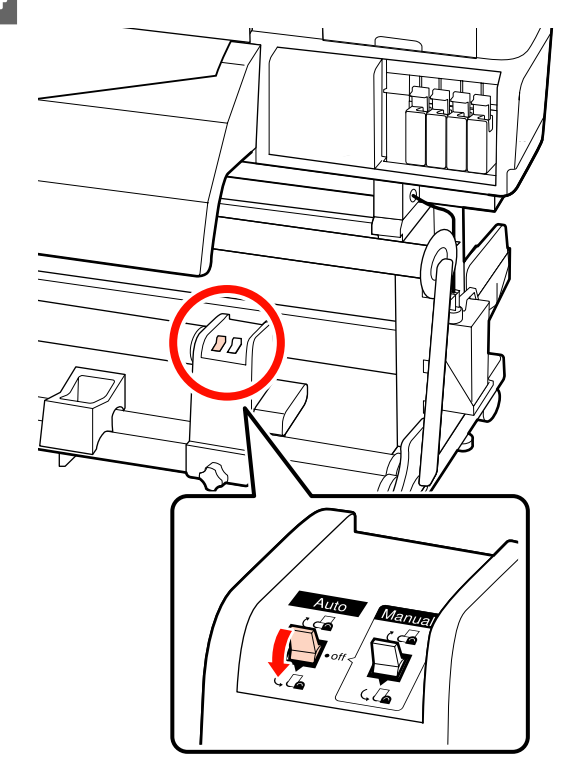

E Baixe o tensor até tocar levemente no papel.

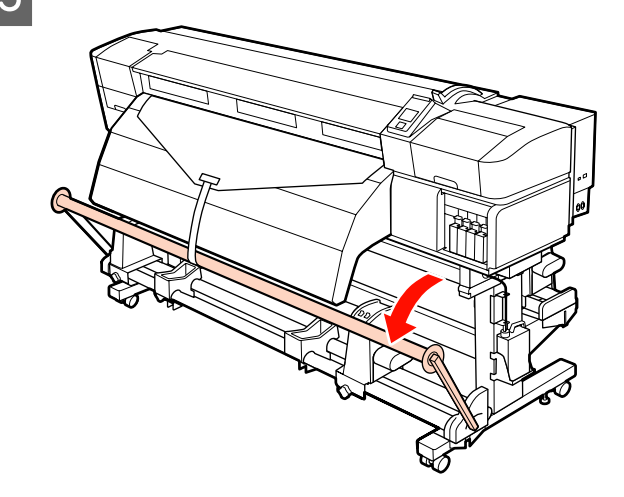

 $\overline{6}$  Continue a pressionar o botão  $\overline{v}$  até ambas as extremidades do papel alcançarem o núcleo de papel e enrole uma ou duas vezes.

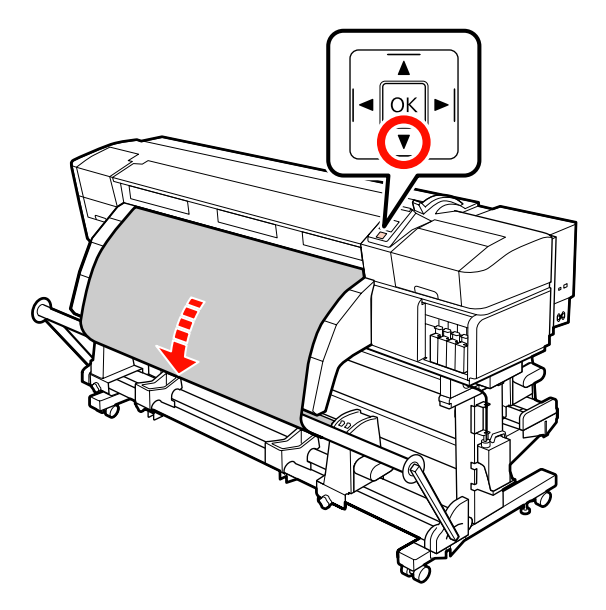

Posicionar os guias de papel do tensor esquerdo e direito até que ambos toquem levemente as margens do papel.

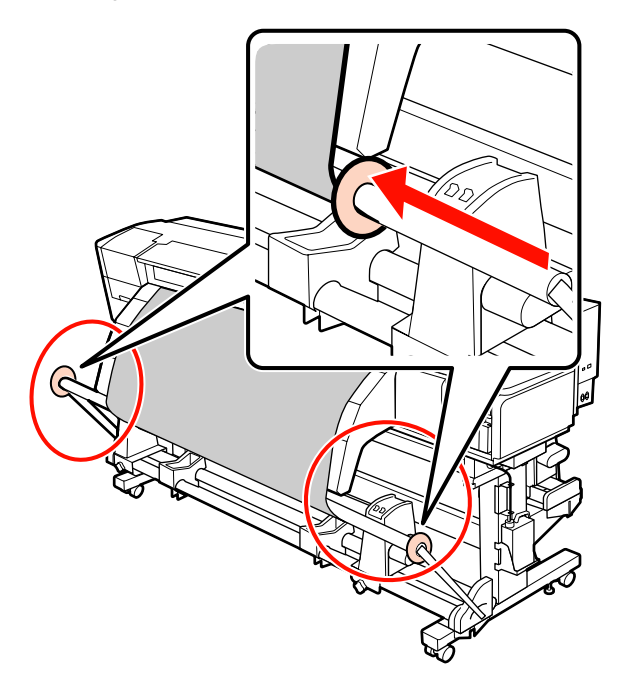

H Ao carregar o papel para faixas, prender três contrapesos em ambas as extremidades dos tensores.

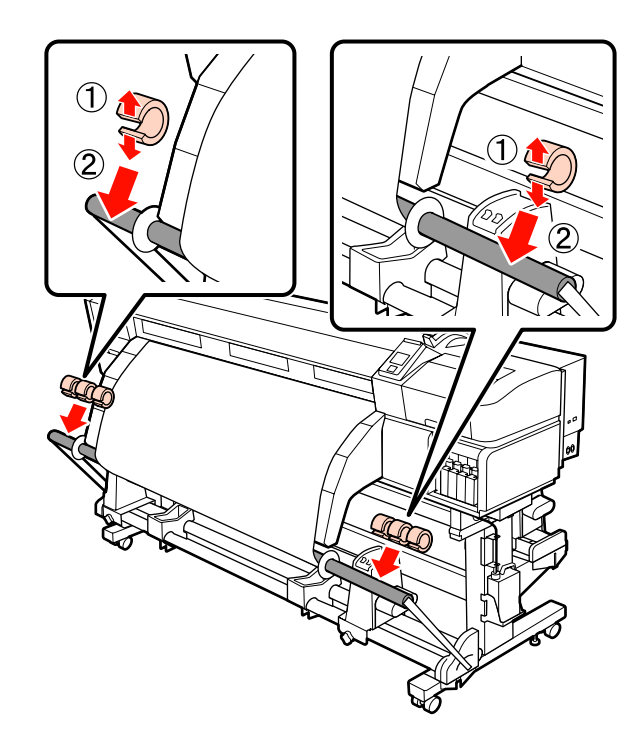

#### c*Importante:*

❏ *Fixe sempre três de cada lado, à esquerda e à direita. O enrolamento não será bem feito se os contrapesos forem adicionados apenas num dos lados ou se as quantidades forem diferentes do lado esquerdo e do lado direito.*

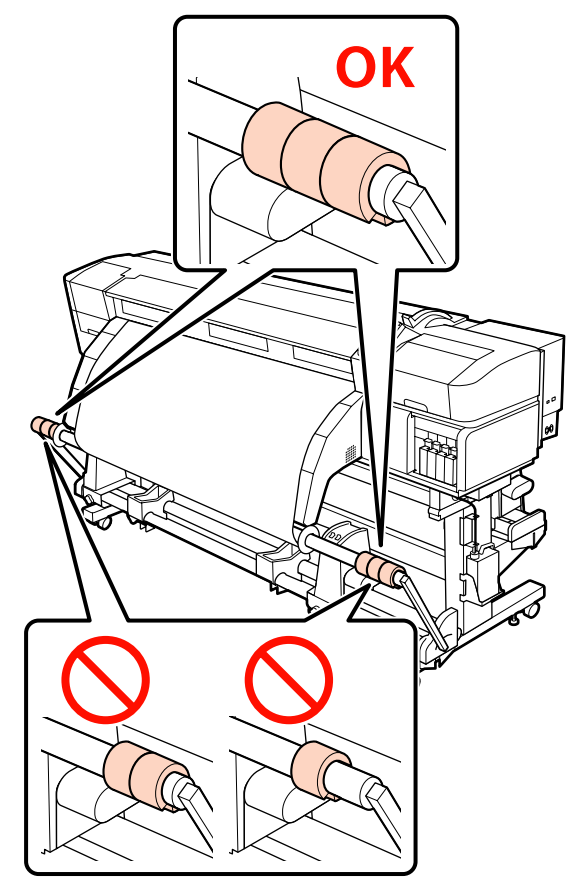

❏ *Para outro tipo de paper que não faixas, remover os contrapesos antes de imprimir. Se não o fizer, a cabeça de impressão pode bater no papel durante a impressão.*

*Para remover os contrapesos, abra os mesmos da mesma forma como quando os colocou.*

#### **Quando não tiver fita de papel**

Puxando a secção central do papel directamente para baixo, cole o papel ao núcleo do rolo de enrolamento com fita adesiva.

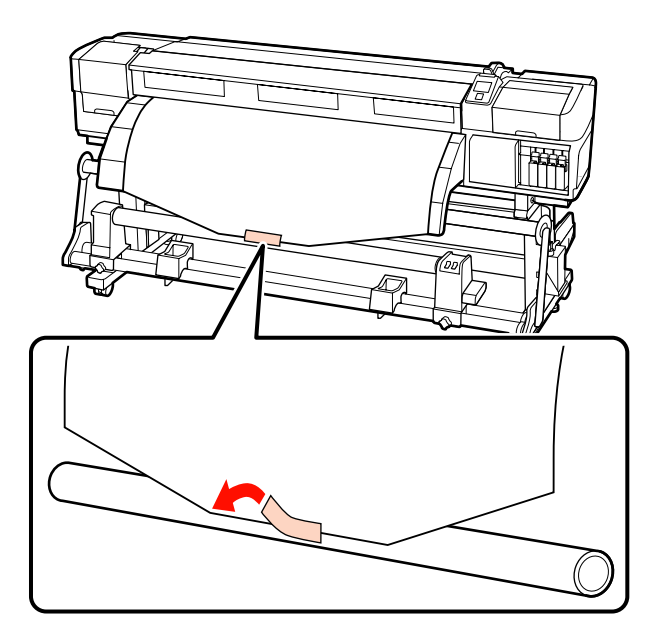

## c*Importante:*

*Cole o papel ao núcleo do rolo de enrolamento com o papel esticado. Se o papel for colado sem estar esticado, poderá ficar desalinhado durante o enrolamento.*

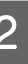

Pressione a tecla  $\blacktriangledown$  do painel de controlo para puxar papel suficiente para dar uma volta em redor do núcleo do rolo.

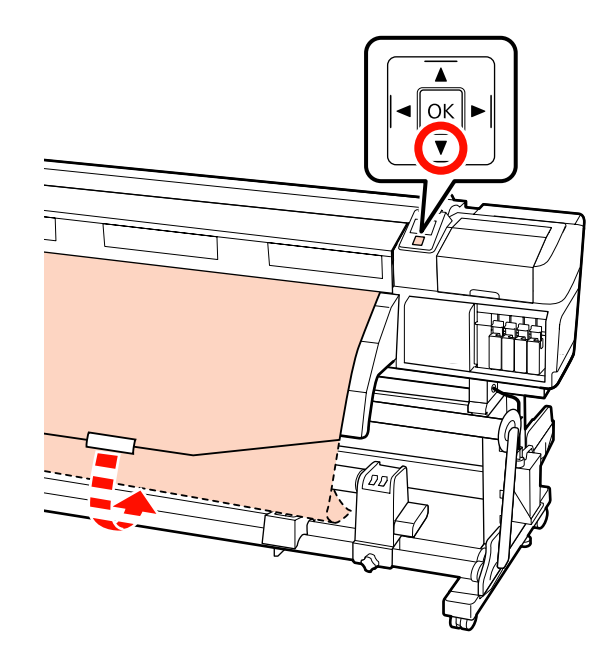

 $\overline{3}$  Mude o interruptor Auto para Off, e mantenha pressionado o interruptor Manual para  $\overline{G}$ para enrolar o papel uma vez no núcleo do rolo.

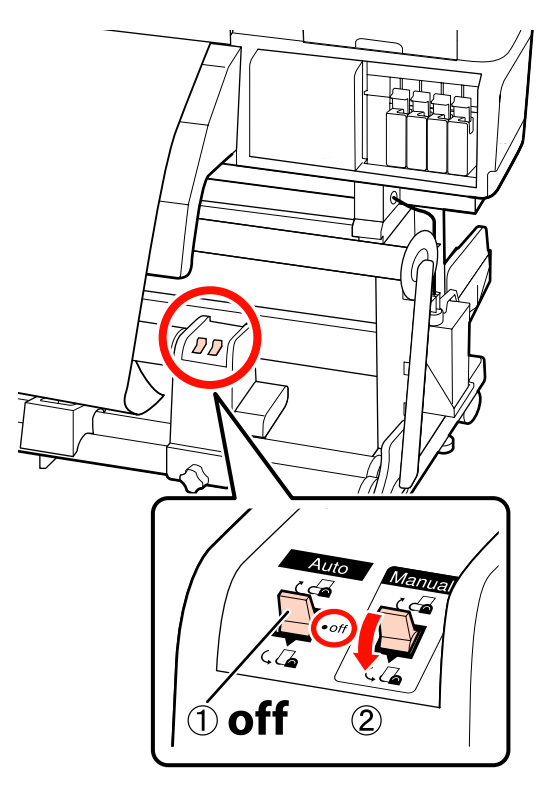

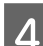

 $\Box$  Mude o interruptor Auto para  $\Box$ .

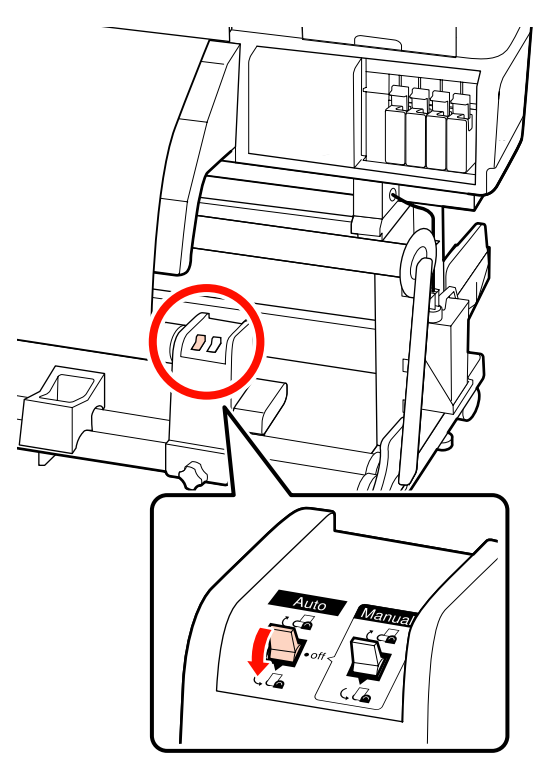

E Baixe o tensor até tocar no papel.

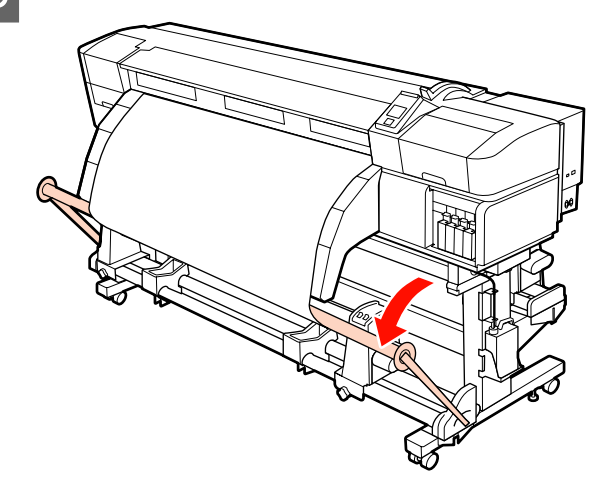

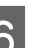

**F** Confirme que o papel está colado sem estar solto.

Se a tensão dos lados esquerdo e direito do papel for diferente nas áreas ilustradas na figura abaixo, o papel não será correctamente enrolado. Quando um lado estiver solto, repita o procedimento a partir do ponto 1.

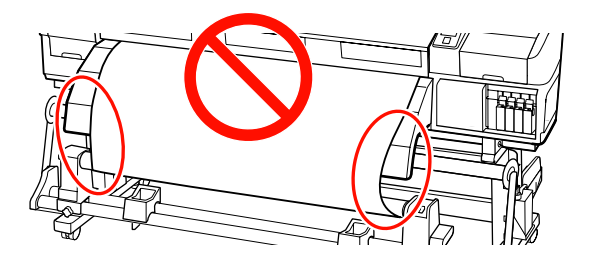

#### *Nota:*

*Pode confirmar se há diferença de tensão batendo suavemente em ambas as extremidades do papel, conforme ilustrado na figura abaixo.*

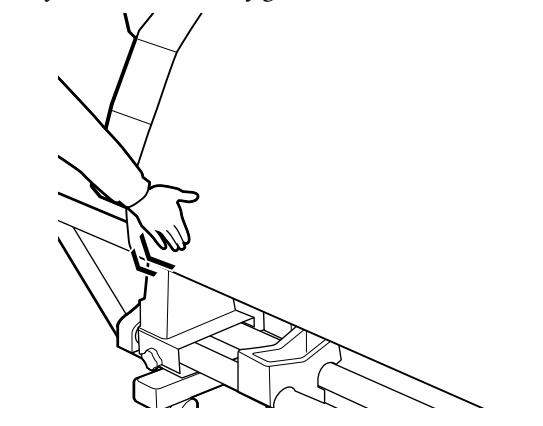

 $\overline{z}$  Continue a pressionar o botão  $\overline{v}$  até que o papel dê uma ou duas voltas.

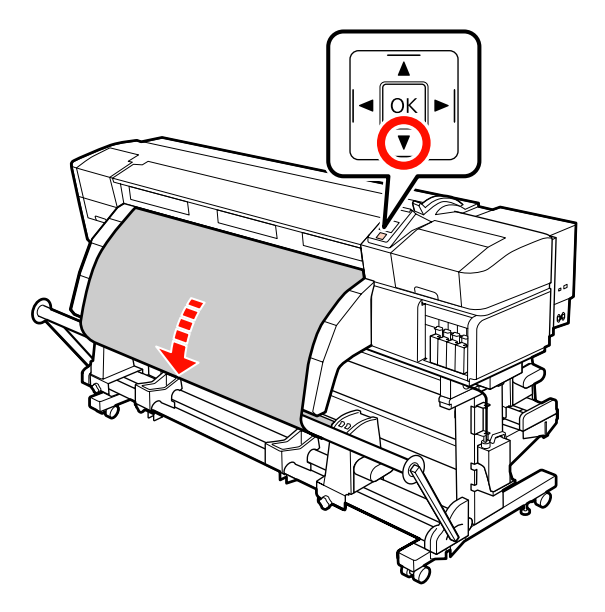

Posicionar os guias de papel do tensor esquerdo e direito até que ambos toquem levemente as margens do papel.

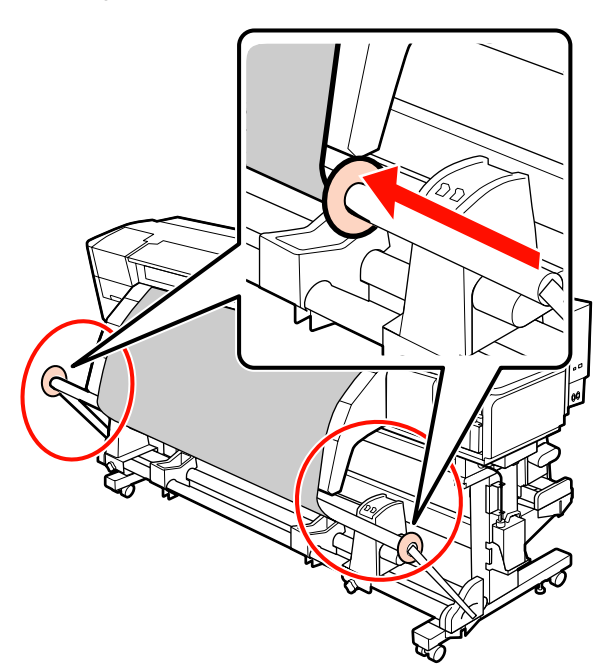

I Ao carregar o papel para faixas, prender três contrapesos em ambas as extremidades dos tensores.

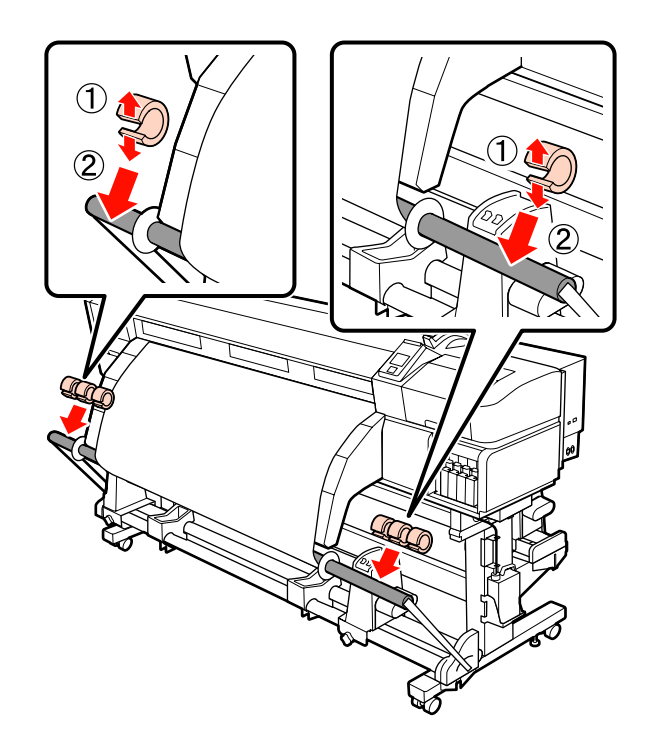

#### <span id="page-78-0"></span>c*Importante:*

❏ *Fixe sempre três de cada lado, à esquerda e à direita. O enrolamento não será bem feito se os contrapesos forem adicionados apenas num dos lados ou se as quantidades forem diferentes do lado esquerdo e do lado direito.*

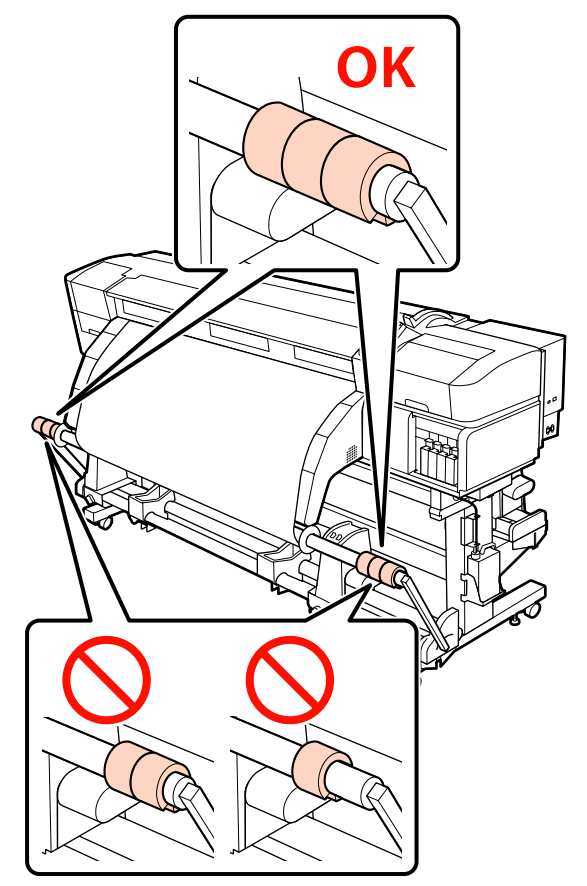

❏ *Para outro tipo de paper que não faixas, remover os contrapesos antes de imprimir. Se não o fizer, a cabeça de impressão pode bater no papel durante a impressão.*

*Para remover os contrapesos, abra os mesmos da mesma forma como quando os colocou.*

## **Enrolamento com o lado impresso virado para dentro**

Cortar a fita de papel com aproximadamente 60 cm de comprimento, e cole aproximadamente no centro do papel utilizando fita adesiva comercialmente disponível.

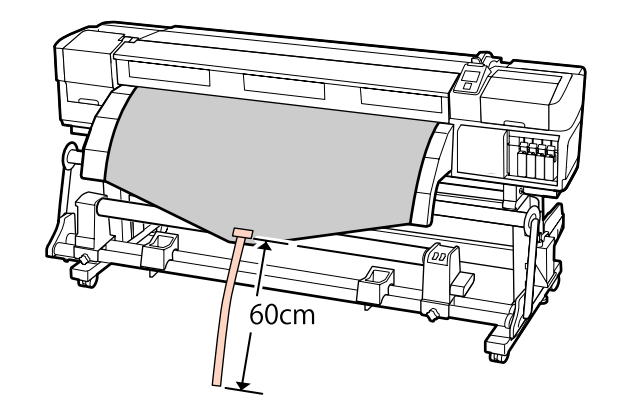

2 Mantenha o botão  $\blacktriangle$  pressionado até que a ponta da fita chegue ao centro do tubo.

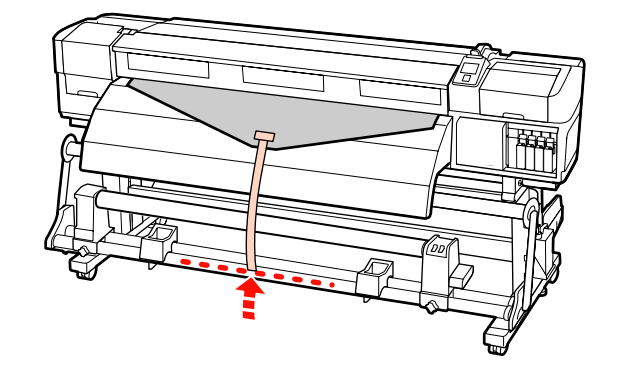

C Vire a fita de papel na parte da frente do núcleo do rolo e cole com fita adesiva disponível no mercado.

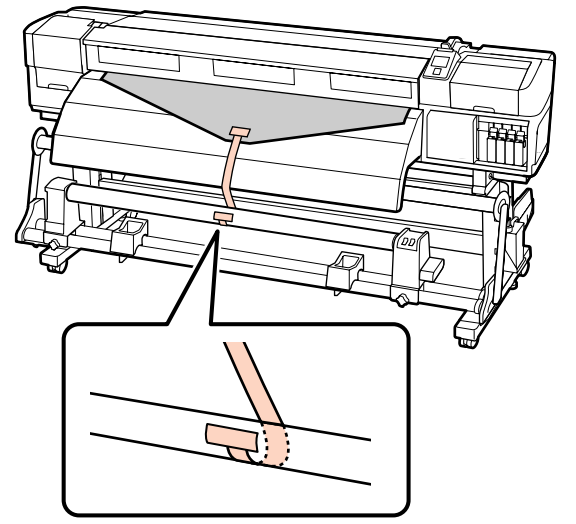

c*Importante: Cole o papel ao núcleo do rolo de enrolamento com o papel esticado. Se o papel for colado sem estar esticado, poderá*

*ficar desalinhado durante o enrolamento.*

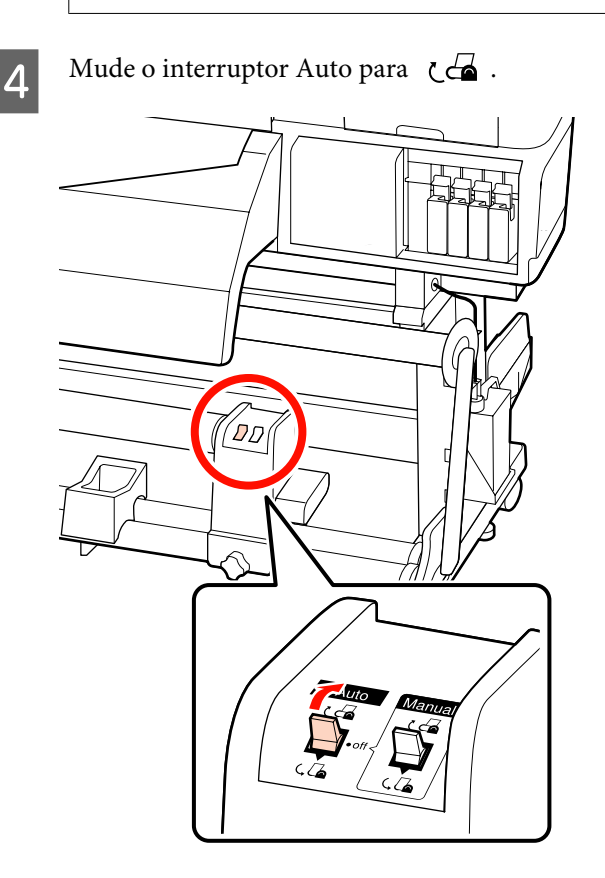

E Baixe o tensor até tocar levemente no papel.

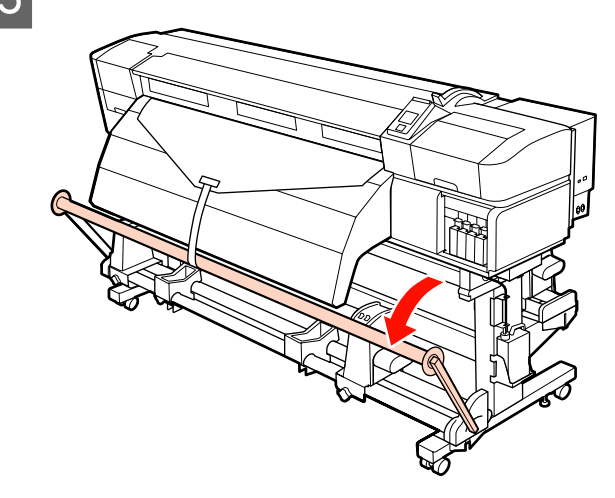

 $\overline{6}$  Continue a pressionar o botão  $\overline{v}$  até que ambas as extremidades do papel dêm uma ou duas voltas.

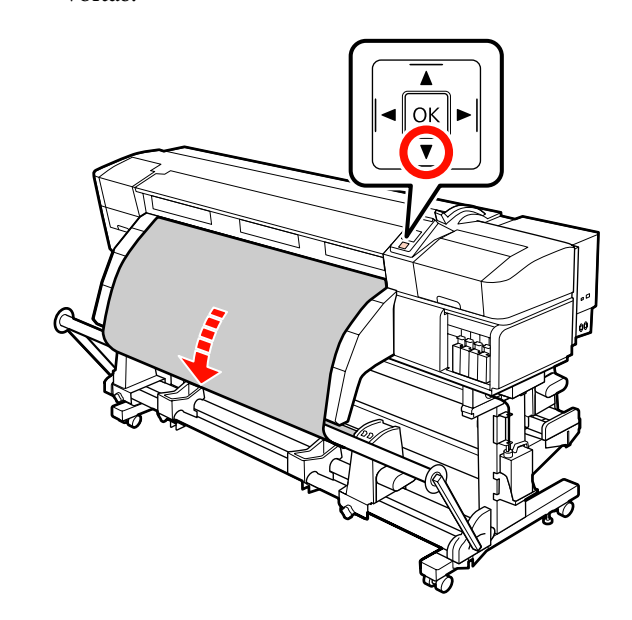

Posicionar os guias de papel do tensor esquerdo e direito até que ambos toquem levemente as margens do papel.

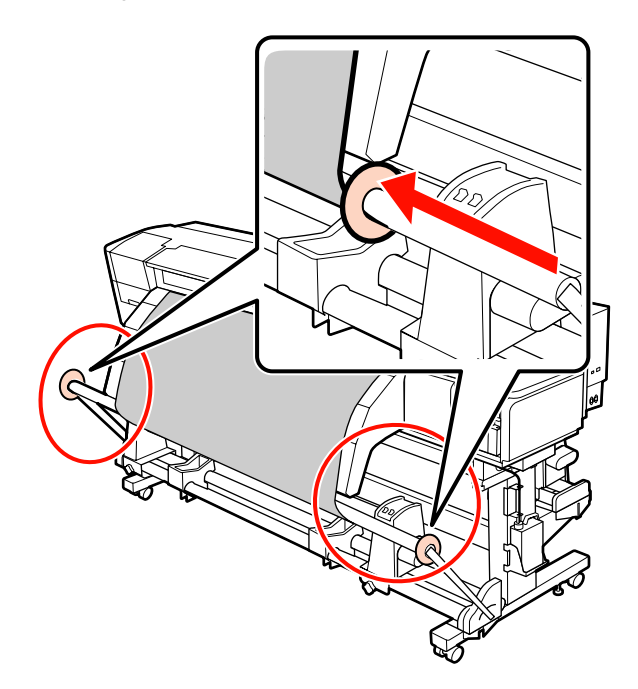

H Ao carregar o papel para faixas, prender três contrapesos em ambas as extremidades dos tensores.

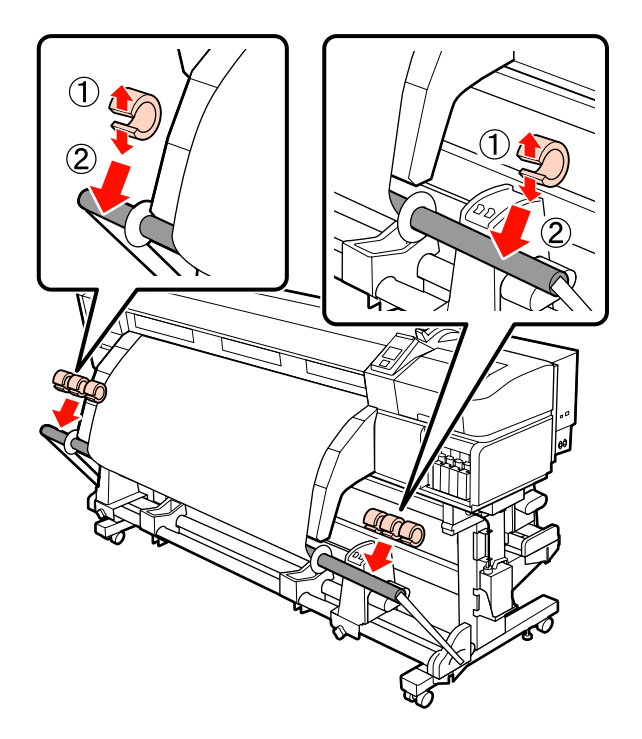

## c*Importante:*

❏ *Fixe sempre três de cada lado, à esquerda e à direita. O enrolamento não será bem feito se os contrapesos forem adicionados apenas num dos lados ou se as quantidades forem diferentes do lado esquerdo e do lado direito.*

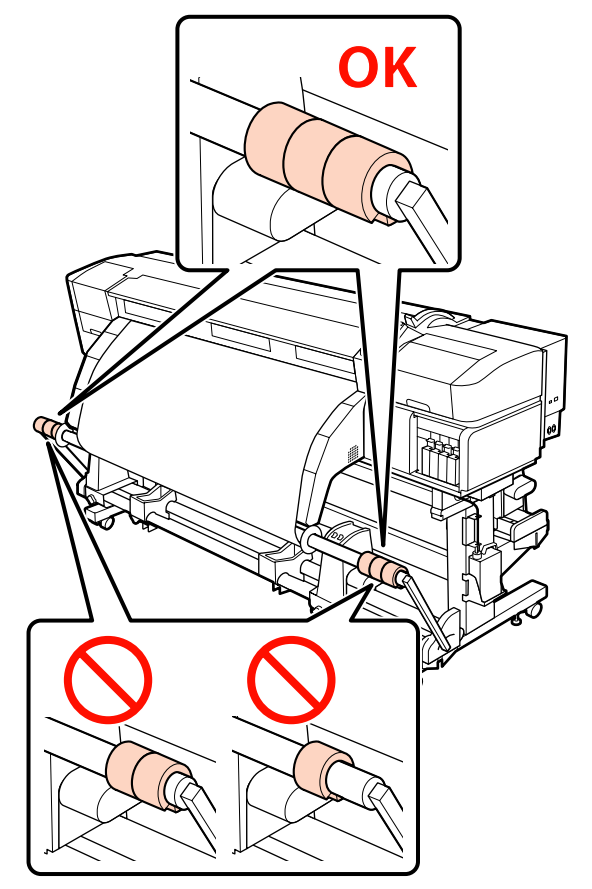

❏ *Para outro tipo de paper que não faixas, remover os contrapesos antes de imprimir. Se não o fizer, a cabeça de impressão pode bater no papel durante a impressão.*

*Para remover os contrapesos, abra os mesmos da mesma forma como quando os colocou.*

#### **Quando não tiver fita de papel**

Puxando a secção central do papel directamente para baixo, cole o papel ao núcleo do rolo de enrolamento com fita adesiva.

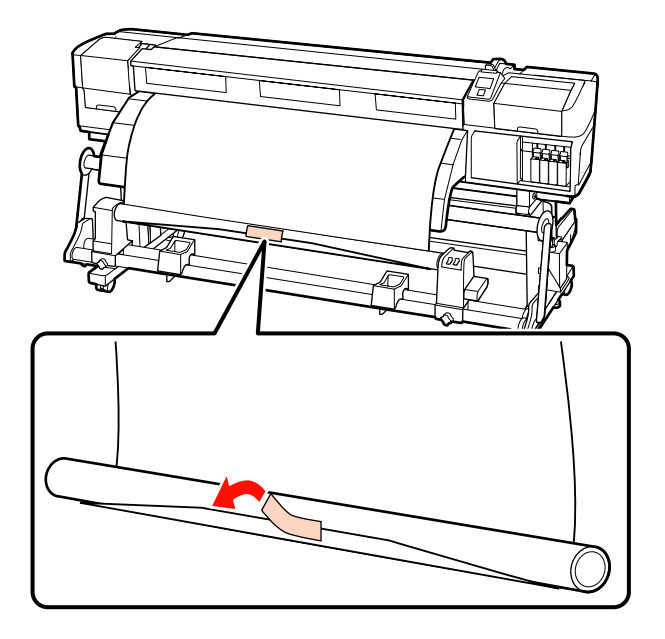

#### c*Importante:*

*Cole o papel ao núcleo do rolo de enrolamento com o papel esticado. Se o papel for colado sem estar esticado, poderá ficar desalinhado durante o enrolamento.*

Pressione a tecla  $\blacktriangledown$  do painel de controlo para puxar papel suficiente para dar uma volta em redor do núcleo do rolo.

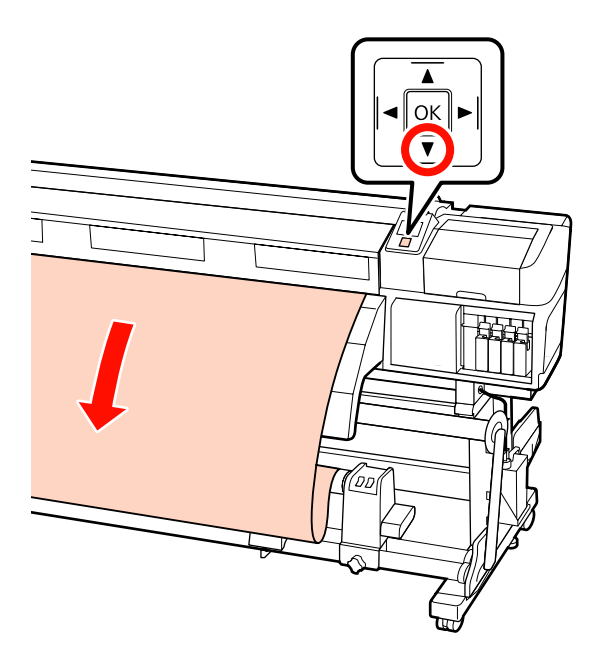

 $3$  Mude o interruptor Auto para Off, e mantenha pressionado o interruptor Manual para  $\zeta$ para enrolar o papel uma vez no núcleo do rolo.

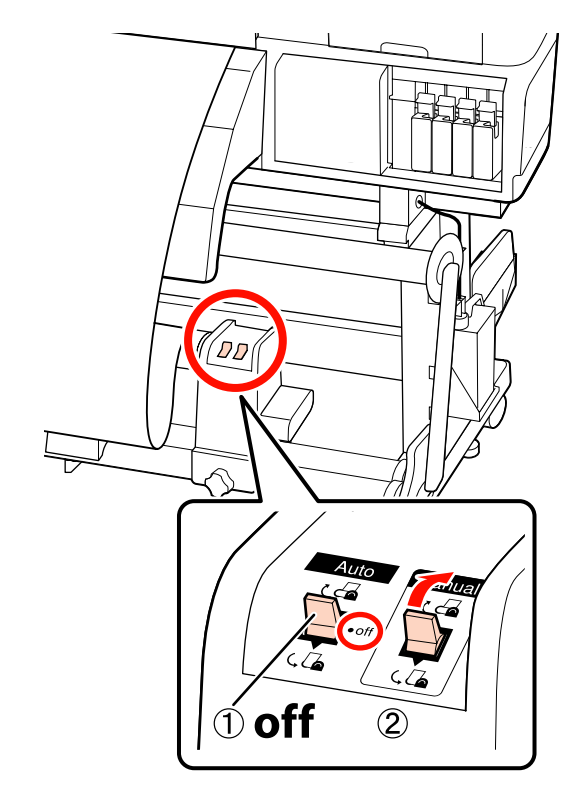

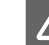

 $\overline{A}$  Mude o interruptor Auto para  $\overline{A}$ .

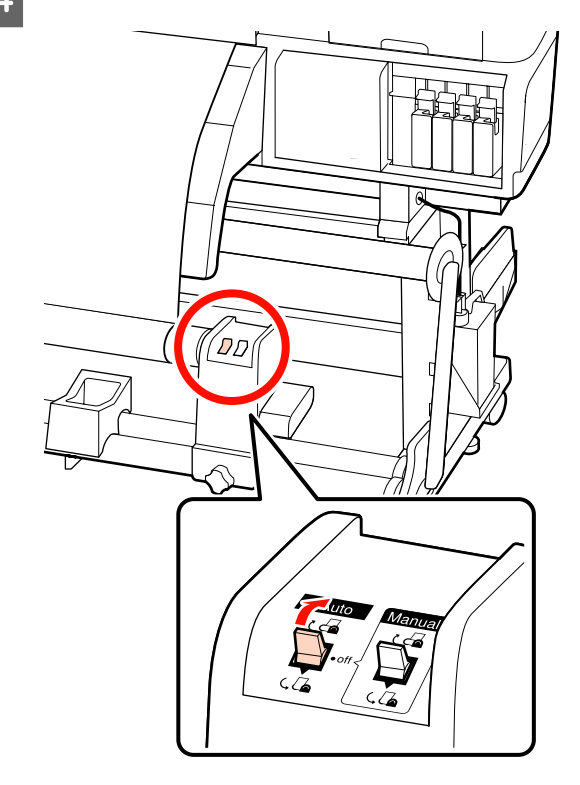

Baixe o tensor até tocar no papel.

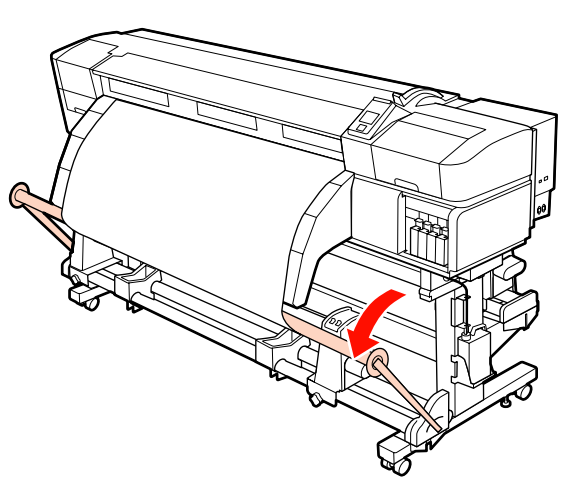

**F Confirme que o papel está colado sem estar solto.** 

Se a tensão dos lados esquerdo e direito do papel for diferente nas áreas ilustradas na figura abaixo, o papel não será correctamente enrolado. Quando um lado estiver solto, repita o procedimento a partir do ponto 1.

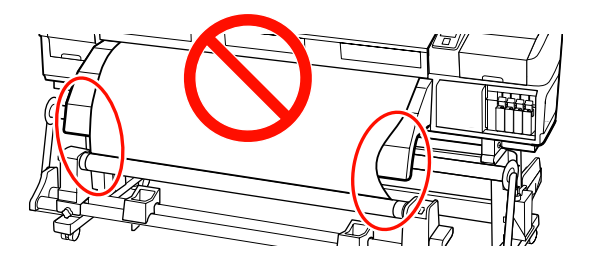

#### *Nota:*

*Pode confirmar se há diferença de tensão batendo suavemente em ambas as extremidades do papel, conforme ilustrado na figura abaixo.*

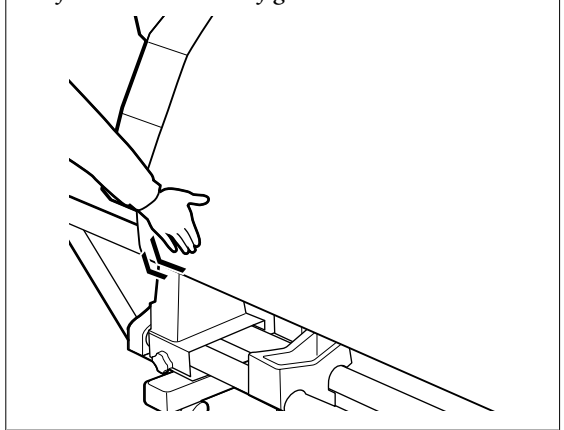

Continue a pressionar o botão  $\blacktriangledown$  até que o papel alcance o núcleo de papel e enrole uma ou duas vezes.

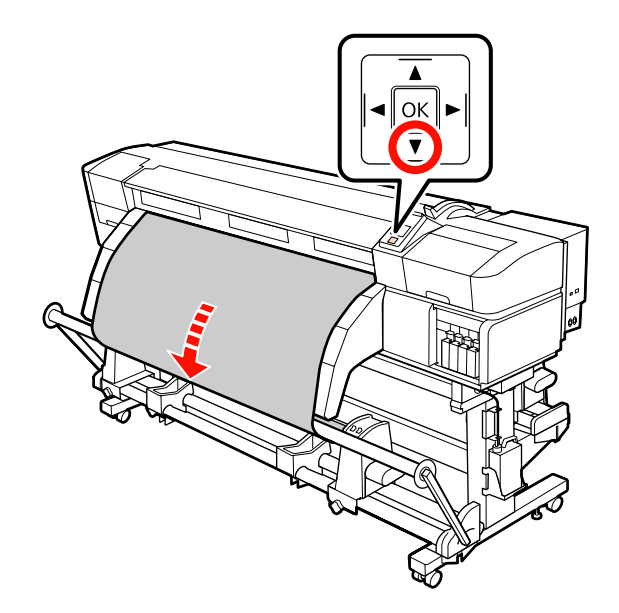

Posicionar os guias de papel do tensor esquerdo e direito até que ambos toquem levemente as margens do papel.

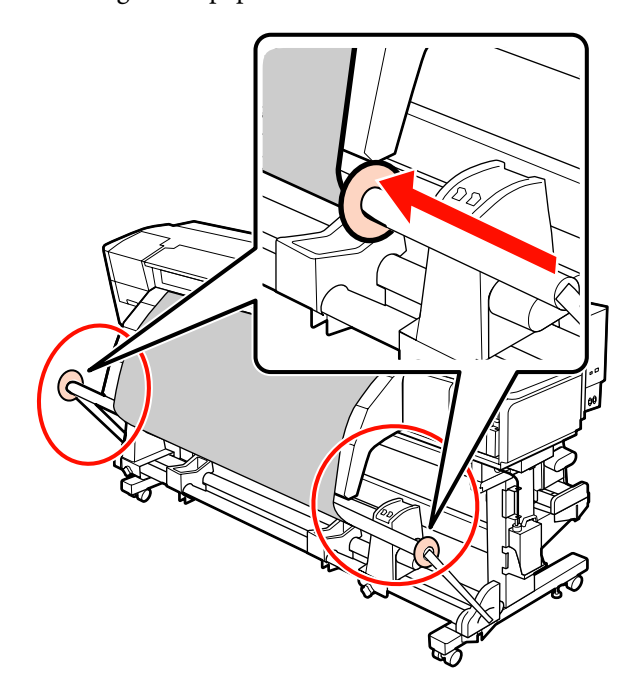

I Ao carregar o papel para faixas, prender três contrapesos em ambas as extremidades dos tensores.

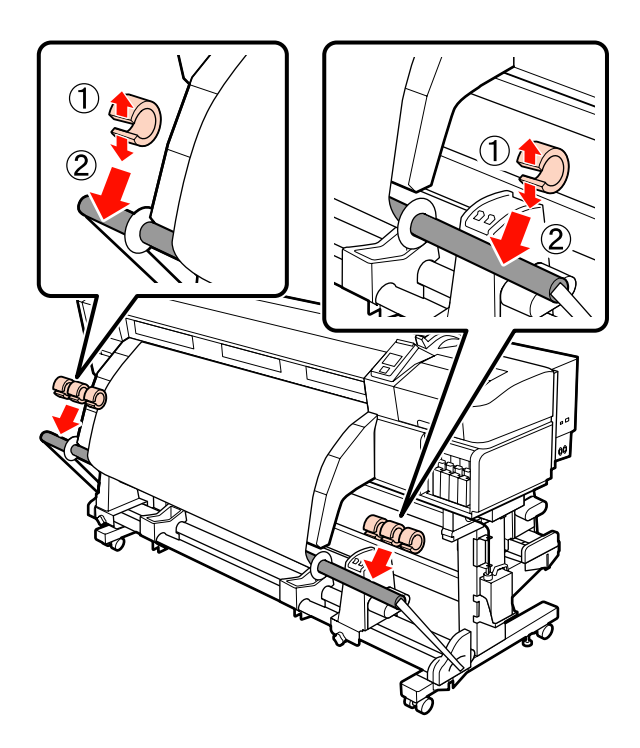

## c*Importante:*

❏ *Fixe sempre três de cada lado, à esquerda e à direita. O enrolamento não será bem feito se os contrapesos forem adicionados apenas num dos lados ou se as quantidades forem diferentes do lado esquerdo e do lado direito.*

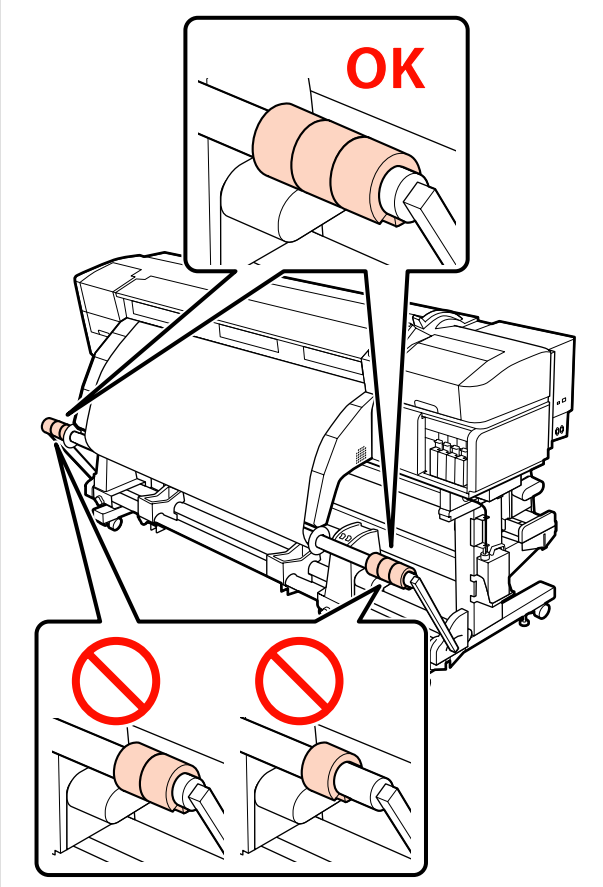

❏ *Para outro tipo de paper que não faixas, remover os contrapesos antes de imprimir. Se não o fizer, a cabeça de impressão pode bater no papel durante a impressão.*

*Para remover os contrapesos, abra os mesmos da mesma forma como quando os colocou.*

## **Retirar o rolo**

O procedimento para retirar papel varia consoante esteja a utilizar a unidade de rebobinagem automática fornecida ou a unidade de enrolador de papel opcional para papel pesado.

Siga as operações indicadas quando utilizar a unidade de rebobinagem automática fornecida.

rebobinagem automática em rolo pesado opcional" na página 85 **Quando a Unidade de rebobinagem automática de origem está instalada** Esta secção descreve como retirar papel da unidade de enrolamento. !*Advertência:* ❏ *Como o papel é pesado, não deve ser carregado por uma só pessoa.* ❏ *Siga as instruções no manual quando retirar papel ou o rolo de enrolamento.*

Quando a Unidade de rebobinagem automática em rolo pesado está instalada  $\mathscr{F}$  "Utilizar a Unidade de

> *A queda de papel ou rolos pode provocar ferimentos.*

A Corte o papel e enrole a extremidade cortada na unidade de enrolamento.

U["Cortar papel" na página 67](#page-66-0)

- B Para evitar que o papel saia do rolo, segure no rolo pela extremidade esquerda.
- C Desaperte o parafuso do apoio do núcleo do rolo esquerdo e retire o apoio do núcleo do rolo.

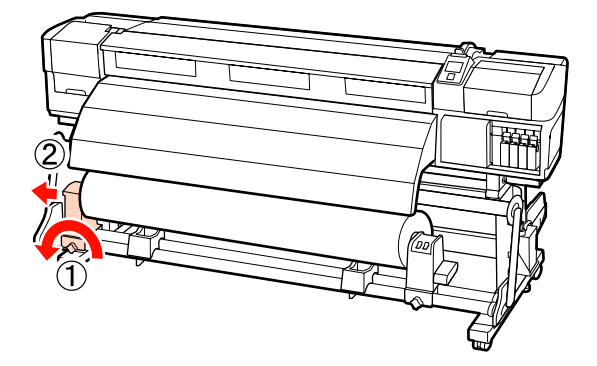

4 Coloque o rolo no suporte do rolo.

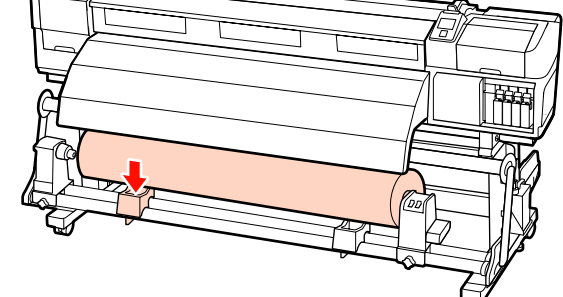

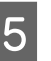

E Para evitar que o papel saia do rolo, segure no rolo pela extremidade direita.

F Desaperte o parafuso do apoio do núcleo do rolo direito e retire o apoio do núcleo do rolo.

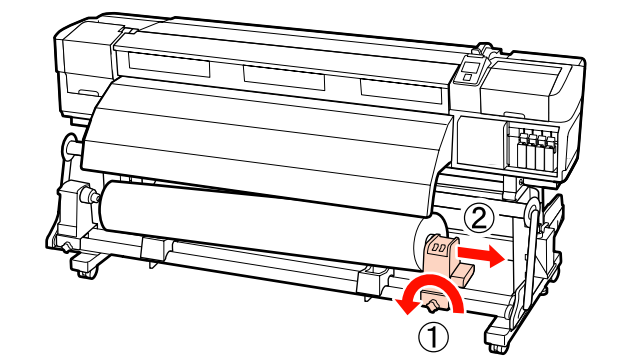

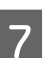

 $7$  Coloque o rolo no suporte do rolo.

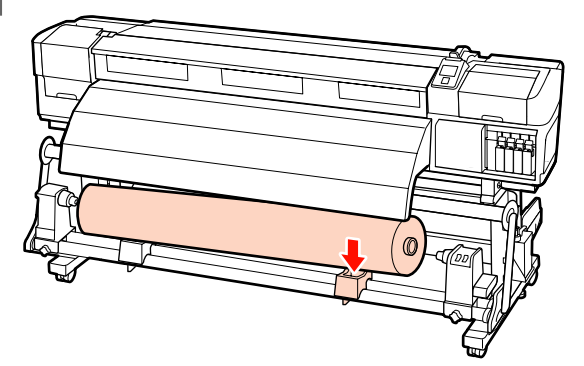

## **Utilizar a Unidade de rebobinagem automática em rolo pesado opcional**

Esta secção explica como retirar papel da unidade de enrolamento utilizando um elevador.

Podem ser utilizados os seguintes tipos de elevador:

❏ Espessura do empilhador ou da plataforma: 28 mm ou inferior.

❏ O empilhador ou a plataforma podem ser baixados até cerca de 190 mm do chão.

#### !*Advertência:*

❏ *Como o papel é pesado, não deve ser carregado por uma só pessoa.*

> *Recomendamos utilizar um elevador quando manusear papel com 40 kg ou mais.*

❏ *Siga as instruções no manual quando retirar papel ou o rolo de enrolamento.*

*A queda de papel ou rolos pode provocar ferimentos.*

Corte o papel e enrole a extremidade cortada na unidade de enrolamento.

U["Cortar papel" na página 67](#page-66-0)

B Insira o elevador entre o papel e a unidade de rebobinagem automática e ajuste a altura para suportar o rolo.

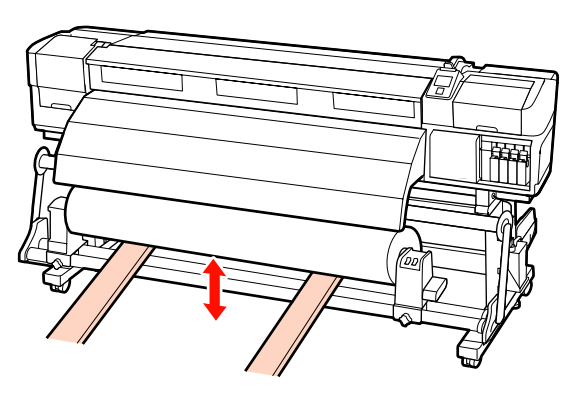

C Desaperte o parafuso do apoio do núcleo do rolo esquerdo e retire o apoio do núcleo do rolo.

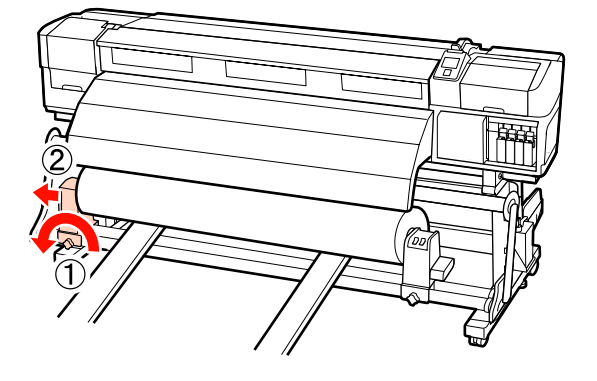

Desaperte o parafuso do apoio do núcleo do rolo direito e retire o apoio do núcleo do rolo.

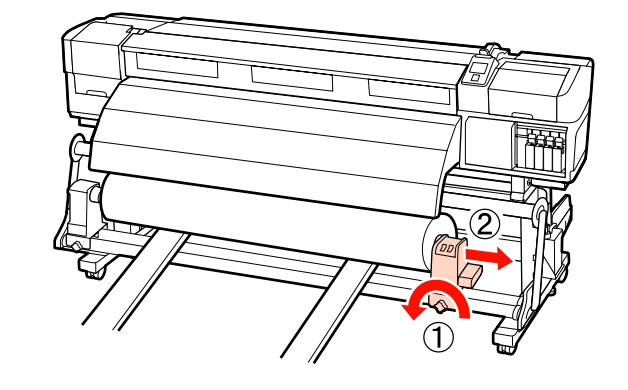

## **Antes de imprimir**

Para manter a qualidade de impressão, efectue a inspecção seguinte antes de começar a trabalhar diariamente.

❏ Verificar a quantidade de tinta restante:

Se a tinta acabar durante a impressão, pode retomar a impressão depois de substituir o tinteiro afectado. Contudo, quando substitui tinta durante uma tarefa de impressão, pode aperceber-se de uma diferença na cor, em função das condições de secagem. Se souber que a tarefa de impressão é grande, recomendamos que utilize novos tinteiros para substituir os que estão a ficar com pouca tinta antes de começar. Os tinteiros antigos podem ser reinseridos e utilizados numa data posterior.

O nível de tinta é indicado por um ícone. U["Compreender o visor" na página 21](#page-20-0)

Substituir Tinteiros U["Procedimento de](#page-123-0) [substituição" na página 124](#page-123-0)

❏ Agitar tintas de cores spot

Os tinteiros de cores spot devem ser retirados e agitados uma vez a cada 24 horas. Embora apareça uma mensagem no painel de controlo 24 horas depois da última remoção dos tinteiros, os tinteiros devem ser retirados e agitados antes de começar a trabalhar.

Agitar os tinteiros  $\mathscr{F}$  ["Agitar" na página 124](#page-123-0)

<span id="page-86-0"></span>❏ Imprimir Padrão Verif.

Imprima um modelo de verificação para saber se existem jactos obstruídos.

Efectue a limpeza das cabeças se faltarem segmentos ou se tiver partes ténues no modelo.

Imprimir um Modelo de Verificação U["Imprima um modelo de verificação dos](#page-135-0) [jactos" na página 136](#page-135-0)

Limpeza das Cabeças  $\mathscr{D}$  ["Limpeza das Cabeças"](#page-135-0) [na página 136](#page-135-0)

## **Guardar as definições do papel**

## **Definições básicas do esquema**

Para utilizar papel novo, configure primeiro as definições de acordo com as características do papel. Os bancos de definições de papel guardam o seguinte:

- ❏ Nome da Definição
- ❏ Espaço Entre O Rolo
- ❏ Ajuste Auto do Papel
- ❏ Ajuste do Papel
- ❏ Aquecer e Secar
- ❏ Definições Avançadas (Sucção do Suporte, Tensão do Suporte, etc.)

Durante a utilização normal, siga o esquema abaixo para configurar as definições. No entanto, para alguns tipos de papel, será necessário configurar manualmente **Ajuste do Papel** no Passo (2) ou alterar os valores indicados em **Definições Avançadas**. Para obter mais informações, consulte a secção indicada a seguir.

Papel alvo  $\mathscr{D}$  ["Definições de papel recomendadas"](#page-189-0) [na página 190](#page-189-0)

Definições avançadas  $\mathscr{D}$  ["Personalizr Definições" na](#page-152-0) [página 153](#page-152-0)

#### **(1) Nome da Definição**

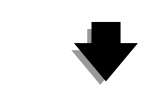

#### **(2) Ajuste Auto do Papel** Pode realizar o **Ajuste de Alimentação** e **Alinhamento**

**Cabeças** automaticamente com uma única operação.

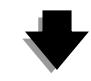

### **(3) Aquecer e Secar**

Definir a temperatura adequada para o papel.

Se alterou as configurações de impressão depois de guardar as definições de papel, reconfigure as definições do pepel. Para reconfigurar as definições, só é necessário realizar o **Ajuste de Alimentação** ou **Alinhamento Cabeças** em **Ajuste do Papel**, que lhe permite completar as definições em curtos espaços de tempo. Para mais informações, consulte

U["Ajuste do Papel" na página 90](#page-89-0)

## **Precauções em relação às definições**

❏ Carregue correctamente o papel para ser ajustado da mesma forma que a impressão. Por exemplo, se estiver a utilizar a unidade de rebobinagem automática na impressão, a unidade de rebobinagem automática deve ser também utilizada no ajuste.

U["Colocar e trocar papel" na página 35](#page-34-0)

U["Utilizar a Unidade de rebobinagem](#page-69-0) [automática" na página 70](#page-69-0)

❏ A utilização de papel enrolado, vincado, ondulado, dobrado ou curvado pode provocar uma falha de ajuste. Corte a parte enrolada, vincada, ondulada, dobrada ou curvada e coloque o papel antes de começar a imprimir.

Cortar papel  $\mathscr{F}$  ["Cortar papel" na página 67](#page-66-0)

- ❏ Se o papel tiver diferentes larguras mesmo que o tipo de papel seja o mesmo, é necessário reconfigurar as definições de papel. Guardar as definições de papel para cada largura de papel.
- ❏ Quando utilizar o mesmo tipo de papel com diferentes lotes, é necessário reconfigurar as definições do papel.
- ❏ Ao utilizar o SC-S70600 series ou SC-S50600 series, não utilizar a parte de papel que foi utilizada para o ajuste. O papel que tenha sido alimentado e depois rebobinado poderá ter vestígios ou outros problemas dos roletes, podendo não ser possível um ajuste correcto.

## **Definição (normal)**

A impressora disponibiliza um total de 30 bancos de definições de papel. Siga as instruções indicadas para guardar definições de papel.

*Nota:*

*As definições de papel guardadas na impressora podem ser alteradas utilizando EPSON LFP Remote Panel 2.*

*Para mais informações, consulte EPSON LFP Remote Panel 2.*

Teclas que são utilizadas nas definições seguintes

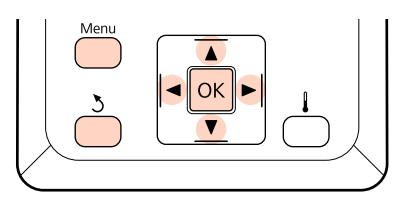

### **Seleccionar um banco de definições de papel**

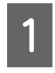

A Depois de confirmar se a impressora está pronta, pressione a tecla **Menu**.

Aparece o menu de definições.

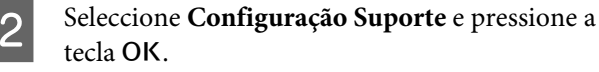

Utilize as teclas  $\nabla/\blacktriangle$  para seleccionar Personalizr Definições e pressione a tecla OK. Utilize as teclas  $∇/∆$  para seleccionar o número de papel pretendido e pressione o botão OK.

Se for seleccionado um número com as definições guardadas, as definições existentes são sobrepostas.

### **Nome da Definição**

Atribua um nome ao banco de definições de papel. Utilizar nomes diferentes facilita a selecção dos bancos a utilizar.

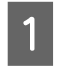

A Seleccione **Nome da Definição** e pressione a tecla OK.

Utilize as teclas  $\nabla/\blacktriangle$  para visualizar letras e símbolos. Quando aparecer o carácter pretendido, pressione a tecla  $\blacktriangleright$  para seleccionar a posição de introdução seguinte.

> Os erros podem ser eliminados pressionando a tecla < para apagar o carácter anterior e deslocar o cursor um espaço para trás.

S Depois de introduzir o nome, pressione a tecla OK.

## **Ajuste Auto do Papel**

Ao executar este menu, a impressora lê automaticamente os padrões de ajuste utilizando o sensor enquanto imprime os padrões, e realiza de forma contínua o **Ajuste de Alimentação** e **Alinhamento Cabeças**.

Altere os valores das definições dos seguintes itens antes de executar este menu.

- ❏ **Espaço Entre O Rolo**
- ❏ **Definições Avançadas**
- U["Personalizr Definições" na página 153](#page-152-0)

#### c*Importante:*

- ❏ *Nos casos que se seguem, o Ajuste Auto do Papel pode não ser executado. Tome as devidas acções, e volte a realizar o trabalho.*
- ❏ A impressora está exposta a luz solar directa ou a interferências de outras fontes de luz ambiente.

Proteja a impressora de fontes de interferência.

- ❏ Os jactos estão obstruídos. Efectue uma **Limpeza da Cabeças** para eliminar as obstruções.
- ❏ *Nos casos que se seguem, o Ajuste Auto do Papel não está disponível. Em Ajuste do Papel, execute o menu manual para cada item.*
- ❏ O papel é transparente ou colorido.
- ❏ **Espaço Entre O Rolo** está definido como **2.5**.
- ❏ Depois de realizar o **Ajuste Auto do Papel**, verificou-se desalinhamento ou grão.
- U*["Ajuste do Papel" na página 90](#page-89-0)*

O comprimento máximo aproximado do papel necessário para imprimir o padrão de teste é indicado abaixo. A quantidade de papel utilizado varia de acordo com o modelo de impressora e o sistema de papel utilizado.

#### **SC-S70600 series, SC-S50600 series**

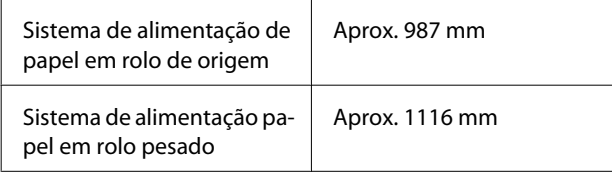

#### **SC-S30600 series**

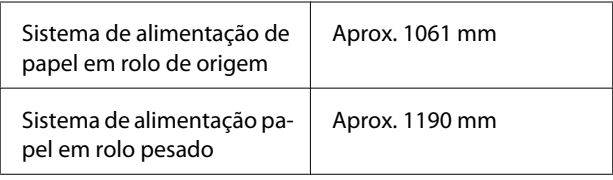

#### **Procedimento de definição**

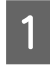

Carregar o papel de acordo com as condições de utilização actuais.

Quando as condições de utilização forem alteradas, os resultados do ajuste também são alterados.

#### **Ao utilizar a unidade de rebobinagem automática**

Colocar o papel na impressora e prenda-o à unidade de rebobinagem automática.

U["Colocar e trocar papel" na página 35](#page-34-0)

U["Utilizar a Unidade de rebobinagem](#page-69-0) [automática" na página 70](#page-69-0)

#### **Quando não utilizar a unidade de rebobinagem automática**

Puxe o papel para a frente e a direito até que a extremidade ultrapasse a etiqueta situada no topo do pós-aquecedor.

U["Colocar e trocar papel" na página 35](#page-34-0)

2 Utilize o botão  $\blacktriangledown$  ou  $\blacktriangle$  para seleccionar **Ajuste** Auto do Papel, e pressione o botão OK.

> Este modo realiza automaticamente uma impressão de padrões e ajuste.

Quando for exibida a mensagem **Operacional** no ecrã do painel de controlo, o ajuste foi realizado com sucesso.

## **Aquecer e Secar**

Pode definir a temperatura de cada aquecedor ou ligar a ventoinha para sistema adicional de secagem de impressão (predefinido no modelo SC-S50600 series; opcional em outros modelos) ligado ou desligado. Pode visualizar o estado dos aquecedores no painel de controlo.

#### U["Compreender o visor" na página 21](#page-20-0)

#### **Procedimento de definição**

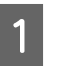

Utilize os botões ▼/▲ para seleccionar Aquecer e Secar e pressione o botão OK.

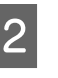

 $2$  Utilize as teclas  $\nabla/\blacktriangle$  para seleccionar a opção pretendida e pressione a tecla OK.

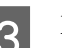

3 Escolha um valor.

#### **Temperatura Aquecedor**

As temperaturas do pré-aquecedor, do aquecedor do rolo e do pós-aquecedor podem ser ajustadas separadamente.

#### <span id="page-89-0"></span>*Nota:*

- ❏ *As temperaturas predefinidas dos aquecedores são as seguintes.*
	- ❏ Defina os aquecedores para as temperaturas recomendadas na documentação fornecida com o papel, se estiverem disponíveis.
	- ❏ Suba a temperatura se os resultados de impressão ficarem desfocados/ esborratados ou se a tinta coagular. Tenha, contudo, em atenção que fazer subir a temperatura demasiado pode encolher, vincar ou deteriorar o papel.
- ❏ *O tempo necessário para que os aquecedores atinjam as temperaturas especificadas varia em função da temperatura ambiente.*
- (1) Utilize as teclas  $\blacktriangleright$  / $\blacktriangleleft$  para seleccionar um aquecedor. Começando pela esquerda, as opções são pré-aquecedor, aquecedor do rolo e pós-aquecedor.
- (2) Depois de seleccionar o aquecedor pretendido, utilize as teclas  $\nabla/\blacktriangle$  para escolher a temperatura.
- (3) Depois de realizar a definição, pressione o botão OK.

#### **Secador Adicional**

#### *Nota:*

- ❏ *Este menu só aparece quando o sistema adicional de secagem de impressão (fornecido com o modelo SC-S50600 series; opcional com outros modelos) estiver instalado.*
- ❏ *A definição predefinida é Sim, e a ventoinha de secagem liga-se automaticamente quando começa a impressão.*
- $(1)$  Utilize as teclas  $\nabla/\Delta$  para seleccionar **Sim** ou **Não**.
- $(2)$  Pressione a tecla OK.
- Pressione a tecla 3 duas vezes para regressar ao menu de definições personalizadas.

## **Ajuste do Papel**

Este menu é utilizado para ajustar o papel quando o **Ajuste Auto do Papel** não pode ser utilizado ou ao quando é necessário reconfigurar as definições de papel devido a uma alteração realizada às condições de impressão depois de guardar as definições do papel. Neste menu, realize **Ajuste de Alimentação** e **Alinhamento Cabeças** individualmente.

#### **Ajuste de papel quando não seja possível utilizar o Ajuste Auto do Papel**

Quando não for possível ajustar o papel utilizando o **Ajuste Auto do Papel** ou em caso de desalinhamento ou grão nas impressões mesmo após a realização do **Ajuste Auto do Papel**, seleccione **Ajuste de Alimentação** — **Manual** e **Alinhamento Cabeças** — **Normal (Manual)** para realizar os procedimentos correctos.

#### **Ao alterar as condições de impressão depois de guardar as definições de papel**

Depois de guardar as definições de papel, seleccione **Ajuste de Alimentação** — **Auto** neste menu quando:

- ❏ A definição de **Tensão do Suporte** ou **Sucção do Suporte** foi alterada nas **Definições Avançadas**;
- ❏ Foram retirados ou adicionados contrapesos ao tensor;
- ❏ A unidade de papel normal e o sistema de papel de rolo pesado opcional foram alterados; ou
- ❏ A configuração de rolos de pressão foi alterada (SC-S70600 series, SC-S50600 series).

Quando o **Espaço Entre O Rolo** for alterado, seleccione **Alinhamento Cabeças** — **Normal (Autom.)** neste menu. No entanto, se o valor definido for alterado para **2.5**, o ajuste automático deixa de estar disponível. Realizar **Normal (Manual)**.

Altere os valores das definições dos seguintes itens antes de executar este menu.

- ❏ **Espaço Entre O Rolo**
- ❏ **Definições Avançadas**
- U["Personalizr Definições" na página 153](#page-152-0)

## **Ajuste de Alimentação**

Este menu é utilizado quando é detectado desalinhamento (desalinhamento horizontal, irregularidade no tom, ou riscos) nos resultados de impressão.

Este menu fornece dois modos: **Auto** e **Manual**.

#### **Auto**

A impressora lê padrões de ajuste utilizando o sensor enquanto imprime os padrões, e faz ajustes automaticamente.

#### **Manual**

Verifique visualmente os padrões de ajuste impressos, e especifique os valores de ajuste pretendidos. Utilizar em caso de granulação ou desalinhamento ao utilizar o modo Auto.

O comprimento máximo aproximado do papel necessário para imprimir o padrão de teste é indicado abaixo. A quantidade de papel utilizado varia de acordo com o modelo de impressora e o sistema de papel utilizado.

#### **SC-S70600 series, SC-S50600 series**

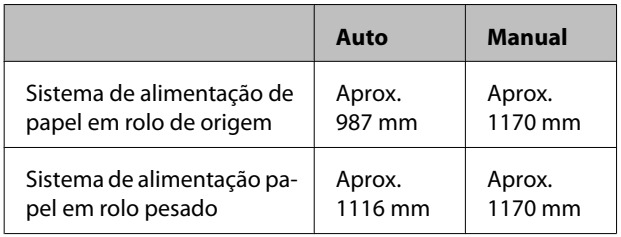

#### **SC-S30600 series**

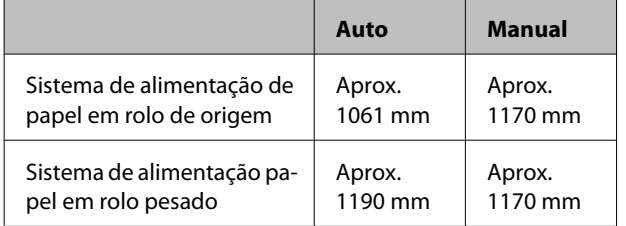

Ao realizar os ajustes, tenha presentes os seguintes pontos.

U["Precauções em relação às definições" na](#page-86-0) [página 87](#page-86-0)

#### **Procedimento de definição**

A Verifique se a impressora está pronta, e coloque o papel de acordo com as condições de utilização.

Ao utilizar a Unidade de rebobinagem automática, prender o papel à Unidade de rebobinagem automática.

U["Colocar e trocar papel" na página 35](#page-34-0)

U["Utilizar a Unidade de rebobinagem](#page-69-0) [automática" na página 70](#page-69-0)

- B Pressione o botão **Menu** para exibir o menu de configuração.
- $\begin{bmatrix} \text{I} & \text{I} & \text{I$ Configuração Suporte, e pressione o botão OK.
- $\overline{4}$  Utilize as teclas  $\overline{v}/\blacktriangle$  para seleccionar Personalizr Definições e pressione a tecla OK.
	-
- $5$  Utilize as teclas  $\nabla/\blacktriangle$  para seleccionar o número de papel que pretende ajustar e pressione o botão OK

Se for seleccionado um número com as definições guardadas, as definições existentes são sobrepostas.

- **6** Utilize as teclas  $\nabla/\blacktriangle$  para seleccionar **Ajuste do** Papel, e pressione o botão OK.
- 

Utilize as teclas  $\nabla/\blacktriangle$  para seleccionar **Ajuste de** Alimentação, e pressione o botão OK.

 $\mathbf{B}$  Utilizar os botões  $\blacktriangledown/\blacktriangle$  para seleccionar um dos seguintes modos, e pressione o botão OK.

#### **Auto**

Este modo realiza automaticamente uma impressão de padrões e ajuste.

Quando for exibida a mensagem **Operacional** no ecrã do painel de controlo, o ajuste foi realizado com sucesso.

#### **Manual**

É exibido o ecrã de selecção do padrão de ajuste. Seleccione o padrão de ajuste a ser impresso, e pressione o botão OK duas vezes para avançar para o Passo 9. Quanto mais comprido for o modelo, mais exacto será o ajuste.

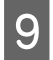

I Meça a distância entre os símbolos "+" no modelo de ajuste impresso com a juda de uma regra.

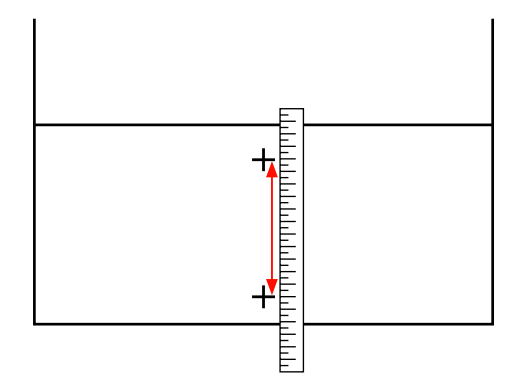

10 O comprimento do padrão é apresentado no painel de controlo.

> Utilize as teclas  $\blacktriangleright$ /<br/> $\blacktriangleleft$  para alterar o valor numérico para o valor numérico obtido no Passo 9, e pressione o botão OK.

Quando a configuração estiver concluída, a impressora regressa ao estado **Operacional**.

### **Alinhamento Cabeças**

Pode realizar os seguintes três tipos de ajustes a partir deste menu.

#### **Normal (Autom.)**

A impressora lê padrões de ajuste utilizando o sensor enquanto imprime os padrões, e faz ajustes automaticamente.

#### **Normal (Manual)**

Verifique visualmente os padrões de ajuste impressos, e especifique os valores de ajuste pretendidos. Utilizar em caso de granulação ou desalinhamento ao utilizar o modo Normal (Autom.).

#### **Padrão de Bloco**

Verifique visualmente os padrões de ajuste impressos, e especifique os valores de ajuste pretendidos. Utilizar em caso de granulação ou desalinhamento ao utilizar o modo Normal (Manual).

Realizar Manuel(Uni-D) em primeiro lugar e, em seguida Manual(Bi-D). Para SC-S70600 series e SC-S50600 series, deverá executar Manual(Cabeça Dupla).

Ao realizar os ajustes, tenha presentes os seguintes pontos.

U["Precauções em relação às definições" na](#page-86-0) [página 87](#page-86-0)

#### **Procedimento de definição**

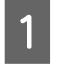

A Verifique se a impressora está pronta, e coloque o papel de acordo com as condições de utilização.

Ao utilizar a Unidade de rebobinagem automática, prender o papel à Unidade de rebobinagem automática.

U["Colocar e trocar papel" na página 35](#page-34-0)

U["Utilizar a Unidade de rebobinagem](#page-69-0) [automática" na página 70](#page-69-0)

- B Pressione o botão **Menu** para exibir o menu de configuração.
- $\overline{S}$  Utilize as teclas  $\nabla/\blacktriangle$  para seleccionar Configuração Suporte, e pressione o botão OK.
- $\triangle$  Utilize as teclas  $\nabla/\triangle$  para seleccionar Personalizr Definições e pressione a tecla OK.
- Utilize as teclas  $\nabla/\blacktriangle$  para seleccionar o número de papel que pretende ajustar e pressione o botão OK.

Se for seleccionado um número com as definições guardadas, as definições existentes são sobrepostas.

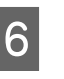

**F** Utilize as teclas  $\nabla/\Delta$  para seleccionar **Ajuste do** Papel, e pressione o botão OK.

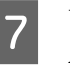

Utilize as teclas  $\nabla/\blacktriangle$  para seleccionar **Alinhamento Cabeças** e pressione a tecla Z.

> Se as **Definições RIP** estiverem seleccionadas, introduza a espessura do papel a utilizar, e pressione o botão OK.

Utilizar os botões  $\nabla/\blacktriangle$  para seleccionar um dos seguintes modos, e pressione o botão OK.

#### **Normal (Autom.)**

Este modo realiza automaticamente uma impressão de padrões e ajuste.

Quando for exibida a mensagem **Operacional** no ecrã do painel de controlo, o ajuste foi realizado com sucesso.

#### **Normal (Manual)**

Pressionar o botão OK para avançar para o Passo 9.

#### **Padrão de Bloco**

É exibido o ecrã de selecção de menu de ajuste. Seleccione um menu e pressione o botão OK duas vezes para avançar para o Passo 9.

I Verifique o padrão de ajuste impresso.

Seleccione "2" nos casos mostrados abaixo.

#### **Em Normal (Manual)**

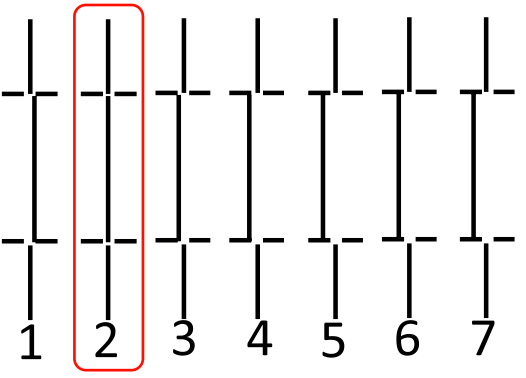

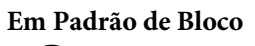

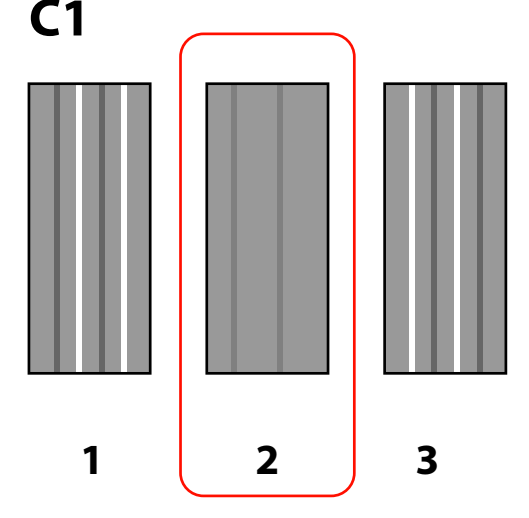

10<sup>E</sup> exibido o ecrã para introduzir um valor numérico. Utilize as teclas ▲/▼ para introduzir o número de padrão registado no Passo 9 e pressione o botão OK.

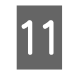

K Após a impressão de vários padrões de verificação, seleccione o número por padrão de verificação e pressione a tecla OK.

O menu de configuração do papel é apresentado quando introduzir o número do modelo para a última cor.

## **Alterar definições durante a impressão**

**Aquecer e Secar** e **Ajuste de Alimentação** podem ser alterados durante a impressão recorrendo aos procedimentos indicados abaixo.

## **Aquecer e Secar**

Teclas que são utilizadas nas definições seguintes

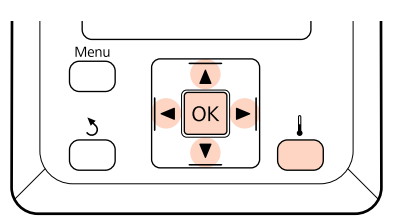

**A Pressione o botão** durante a impressão.

É exibido o meu **Aquecer e Secar**.

- 2 Utilize as teclas  $\blacktriangledown/\blacktriangle$  para seleccionar a opção pretendida e pressione a tecla OK.
- 3 Escolha um valor.

#### **Temperatura Aquecedor**

- (1) Utilize as teclas  $\blacktriangleright$ / $\blacktriangleleft$  para seleccionar um aquecedor. Começando pela esquerda, as opções são pré-aquecedor, aquecedor do rolo e pós-aquecedor.
- (2) Depois de seleccionar o aquecedor pretendido, utilize as teclas  $\nabla/\blacktriangle$  para escolher a temperatura.

#### **Secador Adicional**

Utilize as teclas ▼/▲ para seleccionar **Sim** ou **Não**.

A Ao pressionar o botão OK actualiza as definições de papel seleccionadas.

Pressione a tecla 3 duas vezes para regressar ao menu de definições personalizadas.

#### *Nota:*

*O tempo necessário para que os aquecedores atinjam as temperaturas especificadas varia em função da temperatura ambiente.*

### **Ajuste de Alimentação**

Teclas que são utilizadas nas definições seguintes

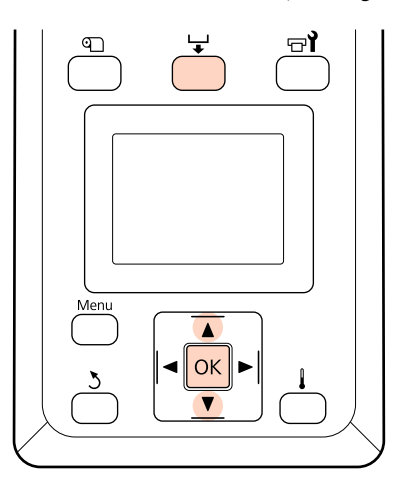

Pressione a tecla  $\overline{\phantom{a}}$  durante a impressão.

É exibido o valor de ajuste actual.

Utilize as teclas  $\nabla/\blacktriangle$  para alterar o valor actual.

Se a quantidade alimentada for demasiado pequena, aparecem faixas pretas (riscas escuras); ajuste a quantidade alimentada para cima.

Se, pelo contrário, a quantidade alimentada for demasiado grande, aparecem faixas brancas (riscas claras); ajuste a quantidade alimentada para baixo.

C Verificar o resultado de impressão. Se não ficar satisfeito com os resultados, utilize as teclas  $\nabla/\blacktriangle$  para alterar o valor.

> Desta forma actualiza o valor definido do **Ajuste de Alimentação** nas definições de papel seleccionadas actualmente.

4 Pressione o botão OK para sair do menu.

#### *Nota:*

*Se a definição for alterada, o ícone é exibido no ecrã do painel de controlo como mostrado abaixo. Para eliminar este ícone, proceda da forma que se segue.*

- ❏ *Volte a executar Ajuste Auto do Papel ou Ajuste de Alimentação.*
- ❏ *Executar Repor Definições.*

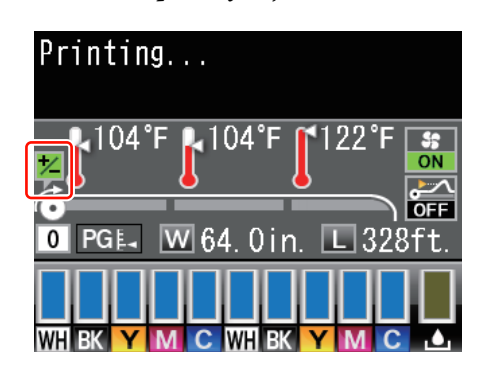

## **Área de impressão**

## **SC-S70600 series/SC-S50600 series**

A área de impressão varia consoante sejam utilizados os roletes de baixa ou alta pressão para fixar o papel.

### **Com os roletes de baixa pressão (impressão normal)**

A área cinzenta na ilustração seguinte indica a área de impressão. A seta indica a direcção da alimentação. "A" indica os rolos de pressão em ambas as margens quando os rolos de pressão sejam definidos correctamente no papel.

#### **As extremidades esquerda e direita do papel reconhecidos pela impressora variam como mostrado abaixo, de acordo com as definições Verif. Formato Suporte.**

**Sim** : A impressora detecta automaticamente as margens direita e esquerda do papel carregado.

Quando as presilhas de fixação do papel estiverem fixas, o limite de 5 mm desde as extremidades esquerda e direita do papel é reconhecido como a extremidade do papel.

As margens do papel não são detectados corretamente se as presilhas de fixação do papel não estiverem devidamente colocadas.

U["Quando a Unidade de alimentação de papel de origem está instalada" na página 39](#page-38-0)

U["Utilizar a Unidade de alimentação de papel em rolo pesado opcional" na página 46](#page-45-0)

**Não** : 5 mm no exterior a partir de "A" é reconhecida como margem do papel.

Se os roletes de pressão não estiverem correctamente posicionados, a impressão poderá ocorrer fora das extremidades esquerda e direita do papel.

A tinta utilizada fora das extremidades do papel suja o interior da impressora.

U["Posicionamento dos roletes de pressão e do papel \(Para SC-S70600 series e SC-S50600 series\)"](#page-36-0) [na página 37](#page-36-0)

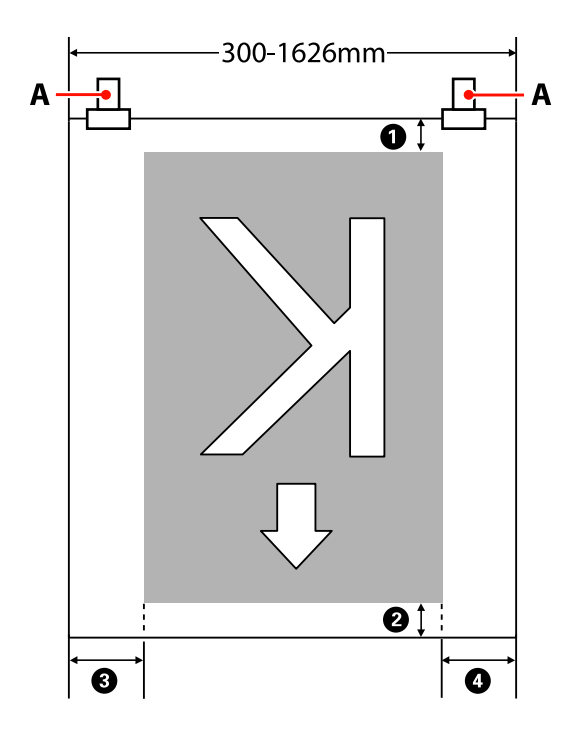

#### A**para** D **indica as margens em todos os quatro lados. Para obter mais informações, consulte a secção indicada a seguir.**

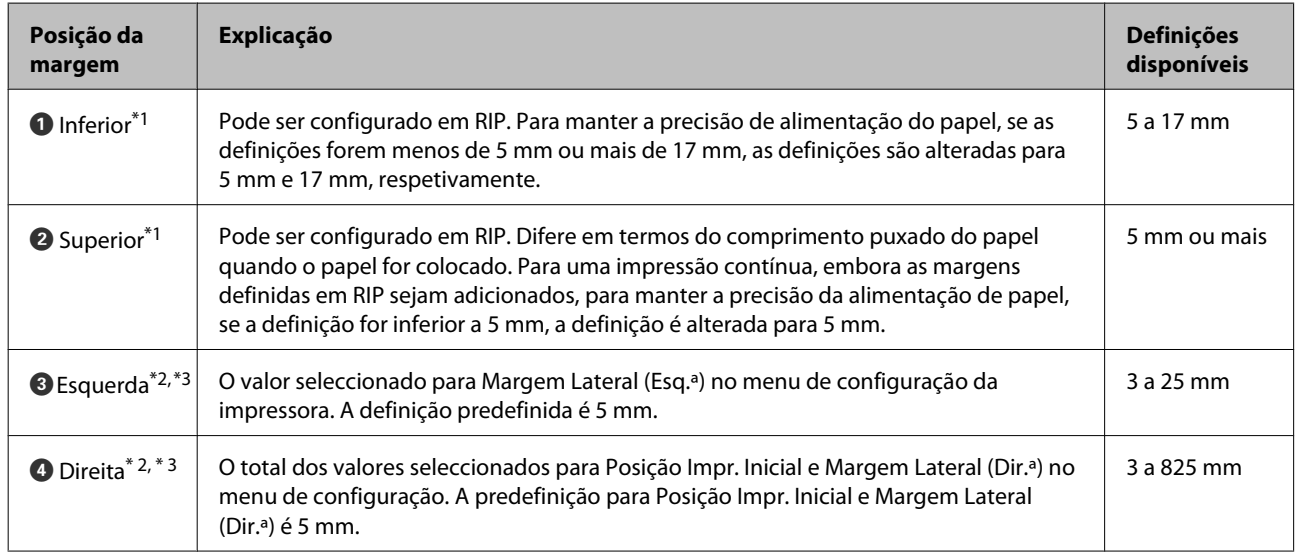

- \*1 A margem configurada e os resultados de impressão reais podem diferir de a cordo com o RIP utilizado. Contacte o fabricante RIP para mais informações.
- \*2 Pode estar disponível com o RIP de acordo com o RIP de software utilizado. Contacte o fabricante RIP para mais informações.
- \*3 Tenha em atenção os pontos seguintes ao definir as margens.
	- ❏ Quando utilizar as presilhas de fixação do papel, deixar margens iguais ou superiores a 10 mm. Se as margens forem mais estreitas, a impressora pode imprimir sobre as presilhas.
	- ❏ Se o total da largura dos dados de impressão e das margens laterais esquerda e direita exceder a área de impressão, uma parte dos dados não serão impressos.

### **Com os roletes de alta pressão (utilizando película transparente ou branca leitosa ou aplicação de camadas de tinta)**

A área de impressão é a área que exclui as margens configuradas pelo posicionamento dos roletes de pressão. (Veja a área cinzenta na figura abaixo.) A seta indica a direcção da alimentação. "A" indica a posição dos roletes de alta pressão.

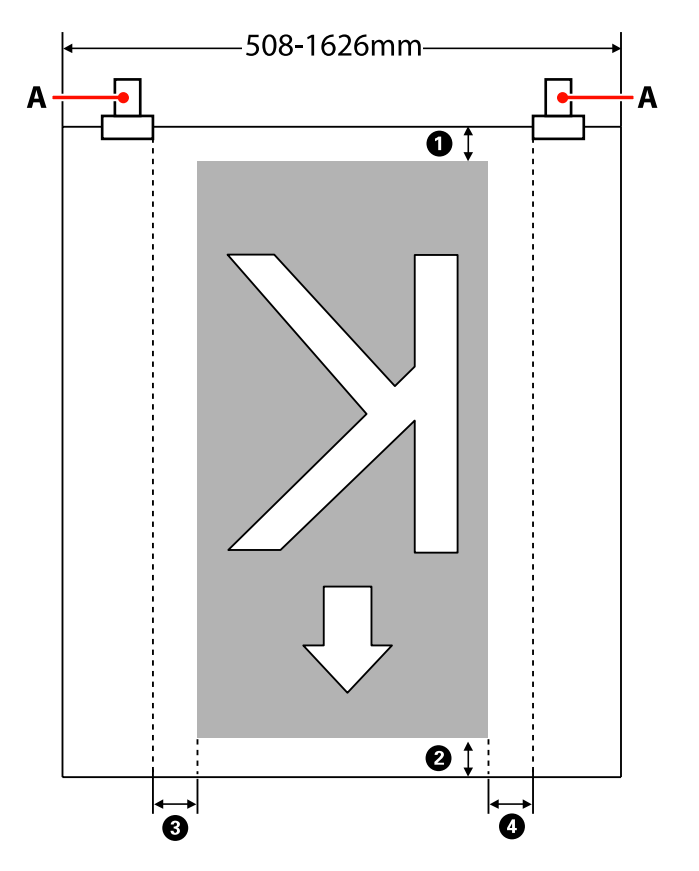

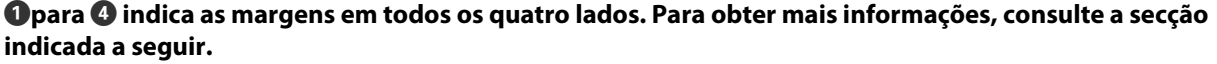

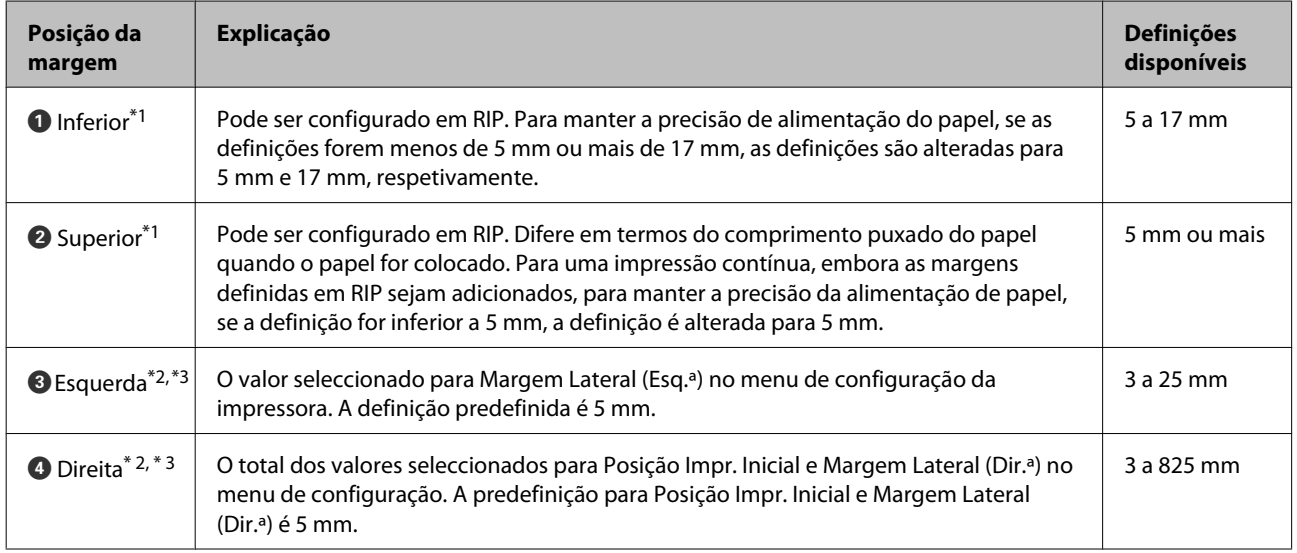

\*1 A margem configurada e os resultados de impressão reais podem diferir de a cordo com o RIP utilizado. Contacte o fabricante RIP para mais informações.

- \*2 Pode estar disponível com o RIP de acordo com o RIP de software utilizado. Contacte o fabricante RIP para mais informações.
- \*3 Tenha em atenção os pontos seguintes ao definir as margens.
	- ❏ Independentemente da definição de Verif. Formato Suporte, o ponto de partida da margem encontra-se no valor definido em "A" (indicado pela linha a tracejado).
	- ❏ Se o total da largura dos dados de impressão e das margens laterais esquerda e direita exceder a área de impressão, uma parte dos dados não serão impressos.

## **SC-S30600 series**

A área cinzenta na ilustração seguinte indica a área de impressão. A seta indica a direcção da alimentação.

#### **As extremidades esquerda e direita do papel reconhecidos pela impressora variam como mostrado abaixo, de acordo com as definições Verif. Formato Suporte.**

**Sim** : A impressora detecta automaticamente as margens direita e esquerda do papel carregado.

Quando as presilhas de fixação do papel estiverem fixas, o limite de 5 mm desde as extremidades esquerda e direita do papel é reconhecido como a extremidade do papel.

As margens do papel não são detectados corretamente se as presilhas de fixação do papel não estiverem devidamente colocadas.

U["Quando a Unidade de alimentação de papel de origem está instalada" na página 53](#page-52-0)

U["Utilizar a Unidade de alimentação de papel em rolo pesado opcional" na página 59](#page-58-0)

**Não** : A escala mais longa na etiqueta do pós-aquecedor (na ilustração abaixo) é usada como posição de referência para a margem direita do papel. Independentemente da largura do papel carregado, a margem esquerda do papel está determinada como sendo 1,626 milímetros (64 polegadas) a partir da posição de referência até à margem direita.

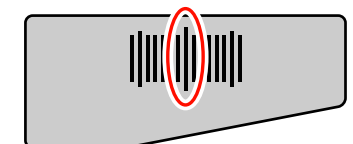

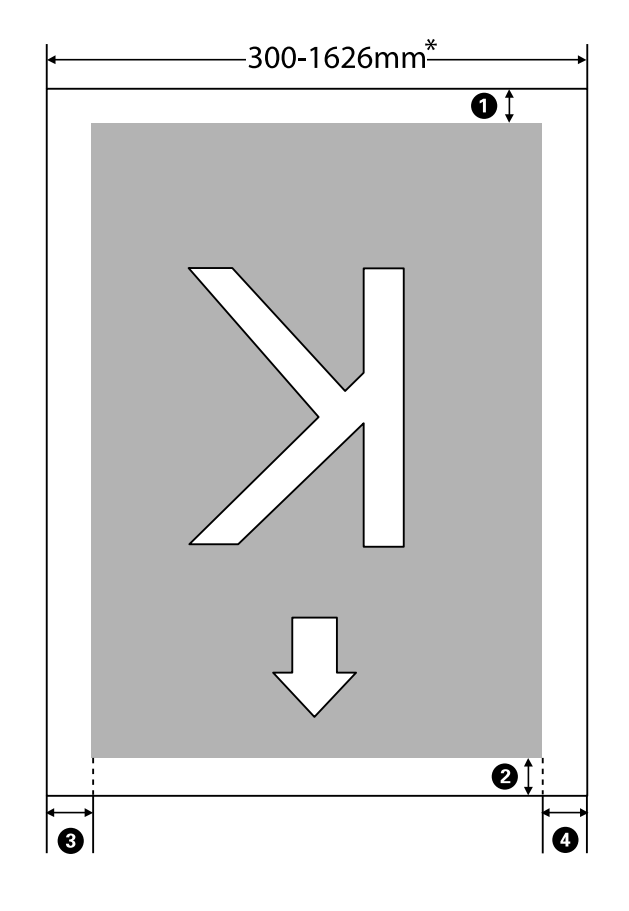

\* Quando Verif. Formato Suporte é definido como **Não**, é de 1,626 mm, independentemente da largura do papel carregado.

#### A**para** D **indica as margens em todos os quatro lados. Para obter mais informações, consulte a secção indicada a seguir.**

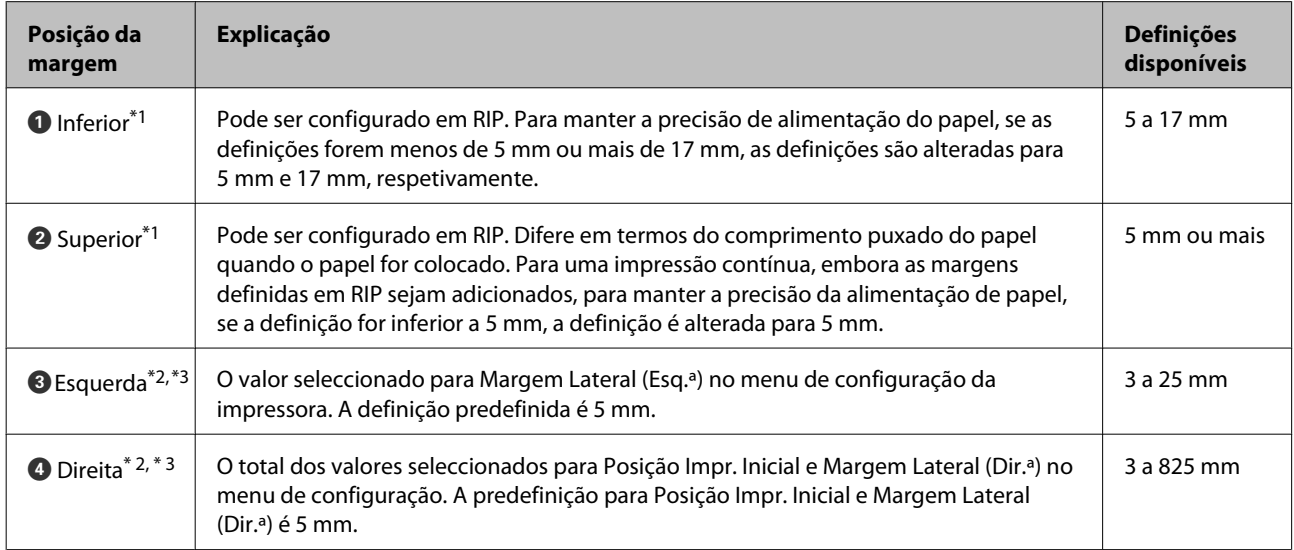

\*1 A margem configurada e os resultados de impressão reais podem diferir de a cordo com o RIP utilizado. Contacte o fabricante RIP para mais informações.

- \*2 Pode estar disponível com o RIP de acordo com o RIP de software utilizado. Contacte o fabricante RIP para mais informações.
- \*3 Tenha em atenção os pontos seguintes ao definir as margens.
	- ❏ Quando utilizar as presilhas de fixação do papel, deixar margens iguais ou superiores a 10 mm. Se as margens forem mais estreitas, a impressora pode imprimir sobre as presilhas.
	- ❏ Se o total da largura dos dados de impressão e das margens laterais esquerda e direita exceder a área de impressão, uma parte dos dados não serão impressos.

#### *Nota:*

*Se os pontos que se seguem não se observarem com a Verif. Formato Suporte em Não, a impressão pode ultrapassar as margens esquerda e direita do papel. A tinta utilizada fora das extremidades do papel suja o interior da impressora.*

- ❏ *Certifique-se de que a largura dos dados de impressão não excede a largura do papel colocado.*
- ❏ *Quando o papel for colocado à esquerda da posição de referência do lado direito, alinhe a definição de Posição Impr. Inicial com a posição em que o papel ficou fixo.*

U*["Menu Config. Impressora" na página 158](#page-157-0)*

# **Manutenção**

## **Quando realizar várias operações de manutenção**

É necessário executar a devida manutenção a uma frequência apropriada para manter a qualidade de impressão. Não efectuar a manutenção adequada encurta a vida útil do produto. Leia esta secção e execute a manutenção de forma apropriada.

Este documento é fornecido com uma folha de verificação para que possa ver rapidamente quando foi efectuada a manutenção pela última vez. Imprima a folha de verificação para poder agendar a manutenção.

U["Ficha de verificação da limpeza" na página 122](#page-121-0)

U["Folha de verificação da substituição de consumíveis" na página 134](#page-133-0)

## **Limpeza**

Limpe a impressora com a frequência indicada no quadro abaixo. Se a limpeza for negligenciada e a impressora utilizada com manchas de tinta, cotão e pó, poderão ocorrer os seguintes problemas.

❏ Caem gotículas de tinta do cotão ou pó na superfície dos jactos da cabeça de impressão.

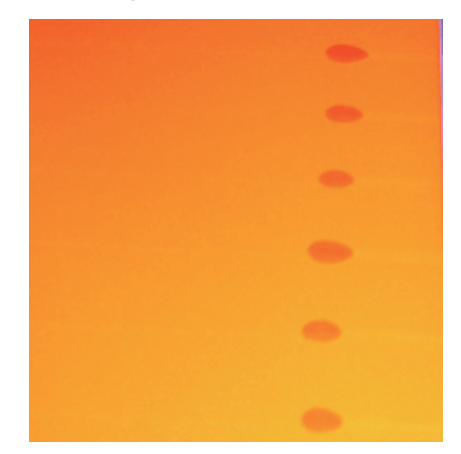

- ❏ Jactos obstruídos durante a impressão.
- ❏ A obstrução dos jactos não pode ser eliminada, mesmo depois de uma limpeza repetida da cabeça.
- ❏ Danos na cabeça de impressão.

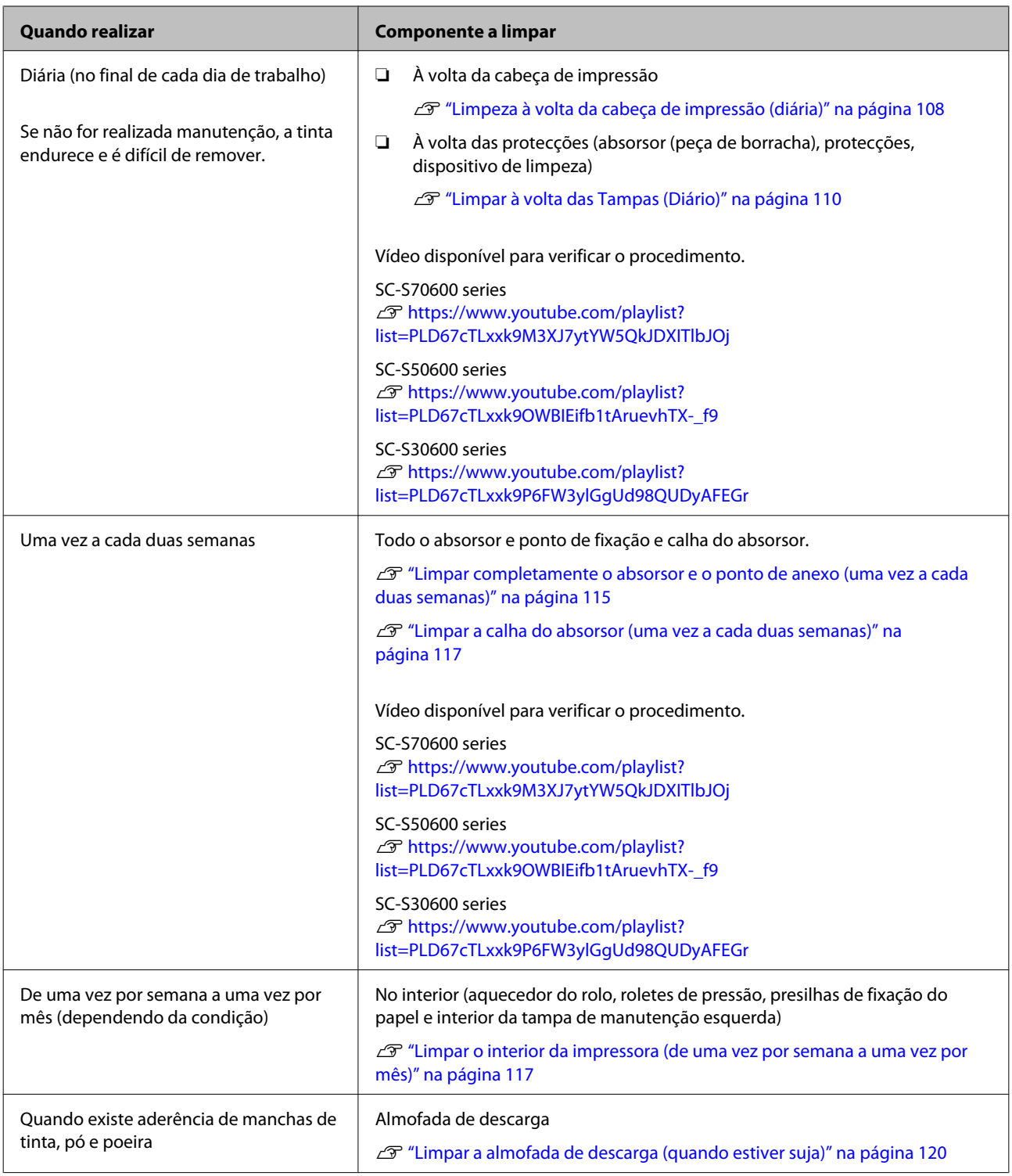

## **Substituir os consumíveis**

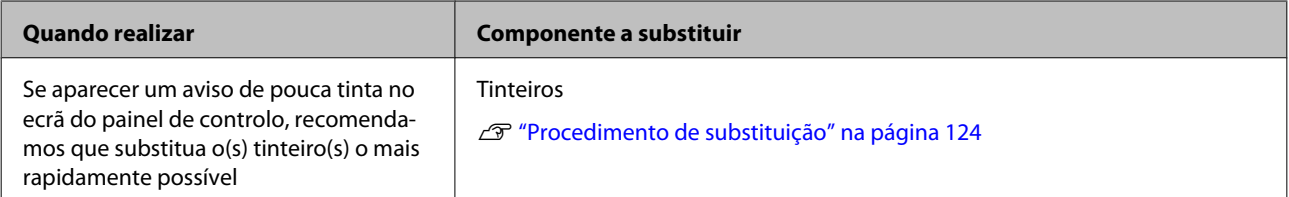

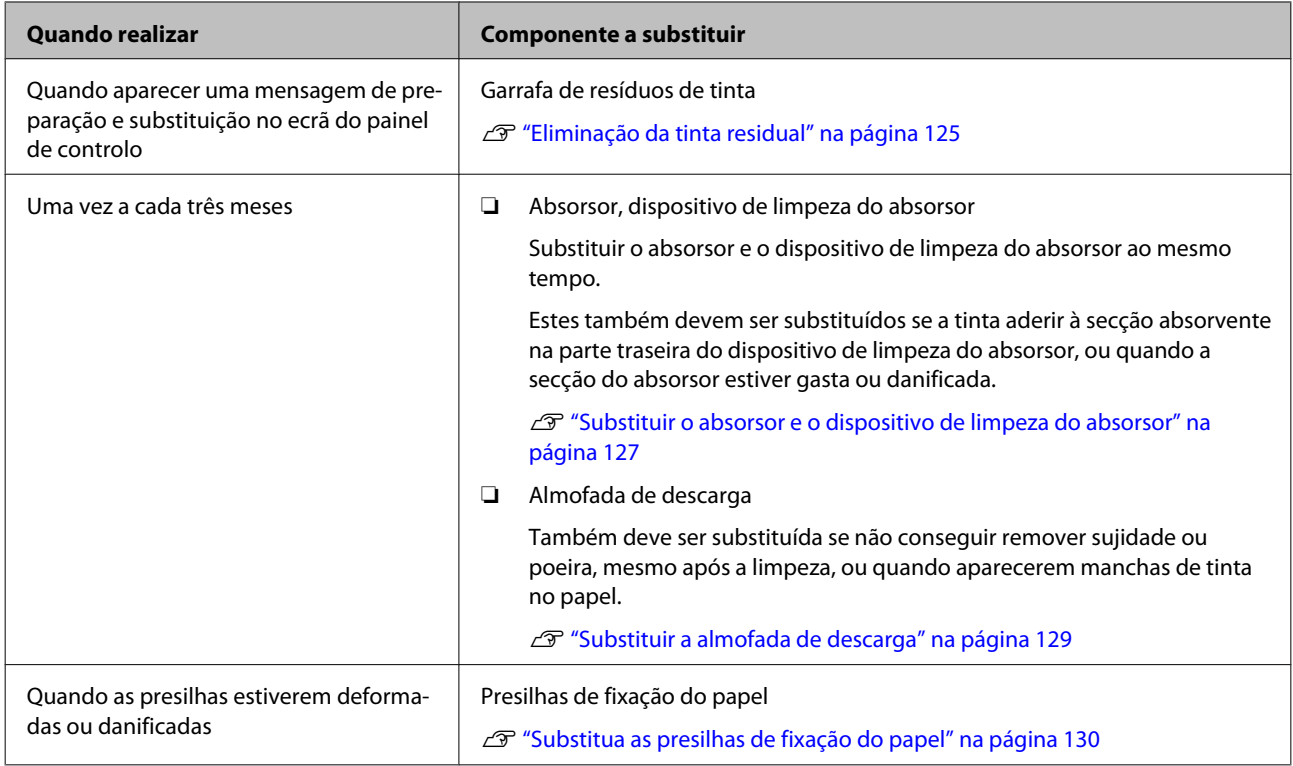

## **Outras tarefas de manutenção**

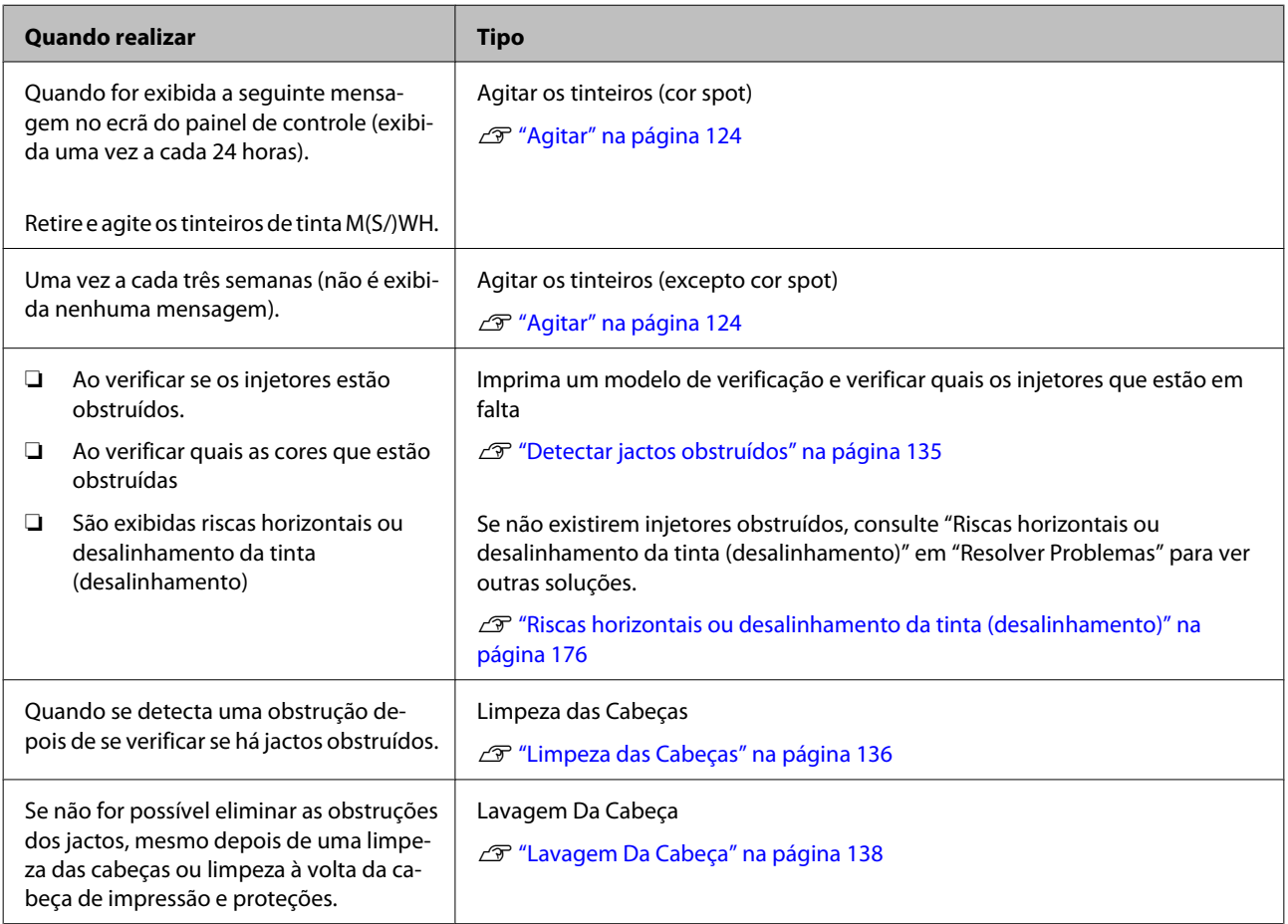

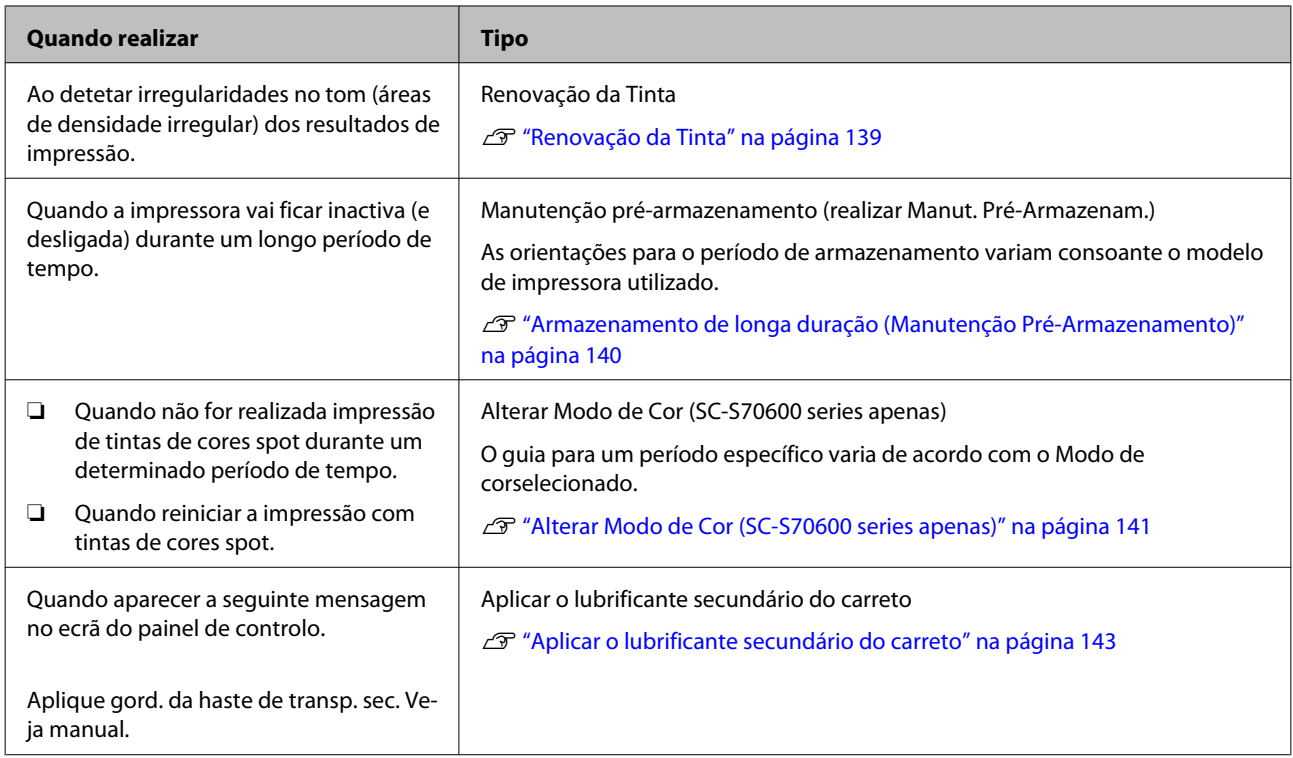

## **Preparação e notas**

## **Itens de que irá precisar**

Prepare os itens seguintes antes de iniciar a limpeza e substituição de peças.

#### **Óculos de protecção (disponíveis no mercado)**

Protegem os olhos da tinta e do limpador de tinta.

#### **Máscara (disponível no mercado)**

Protege o nariz e boca da tinta e do limpador de tinta.

#### **Kit de manutenção (fornecido com a impressora)** Para limpeza geral.

Os seguintes itens fazem parte do kit:

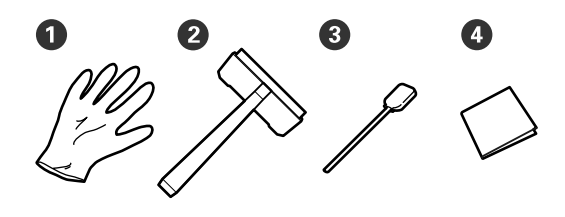

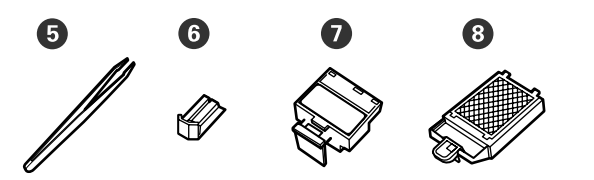

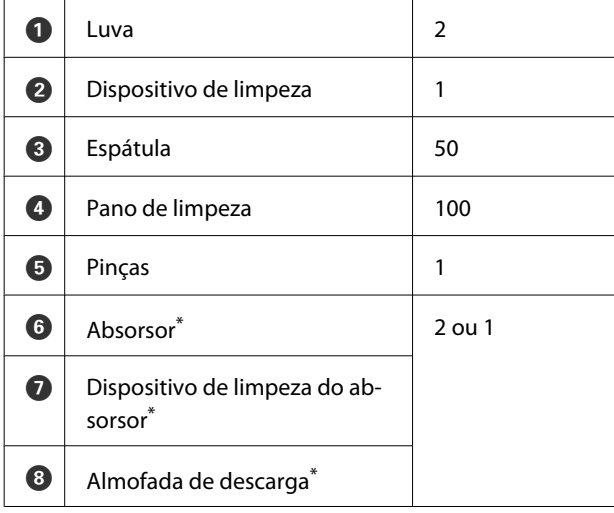

\* Os modelos SC-S70600 series e SC-S50600 series fornecem duas unidades para cada item, e o modelo SC-S30600 series fornece uma unidade para cada unidade.

#### **Limpador de tinta (fornecido com a impressora)** Utilize para limpar manchas de tinta.

Método de utilização  $\mathscr{F}$  ["Utilizar o Limpador de](#page-106-0) [tinta" na página 107](#page-106-0)

**Um tabuleiro de metal (fornecido com a impressora)**

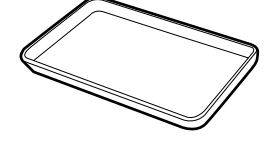

Utilizar para colocar utensílios de limpeza, consumíveis removidos, ou limpador de tinta no recipiente fornecido com a impressora.

#### c*Importante:*

*Se o palito de limpeza, etc., forem colocados directamente na impressora, pode provocar uma deformação das características do limpador de tinta.*

#### **Pano ou escova suave (disponível no mercado)**

Utilize para limpar o interior da impressora. Recomendamos um artigo que não gere cotão ou electricidade estática.

#### **Grease kit (kit de lubrificação) (fornecido com a impressora)**

Utilizar ao aplicar lubrificante no carreto secundário.

Os seguintes itens fazem parte do kit:

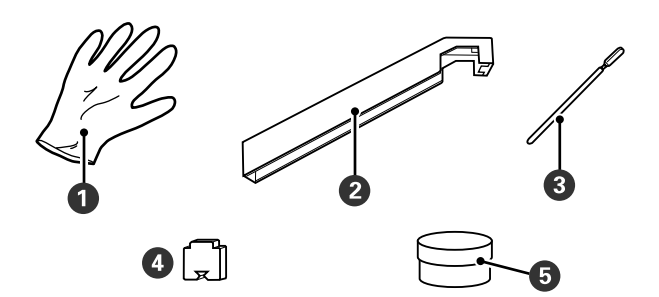

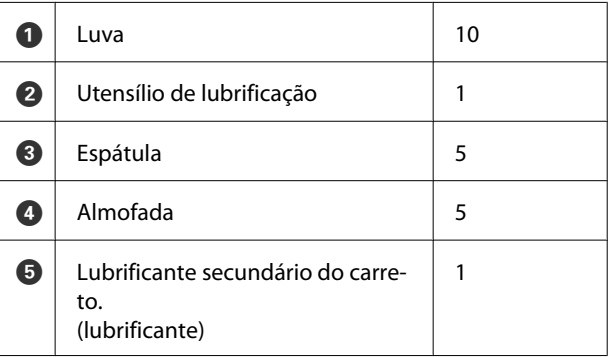

Quando as peças fornecidas se encontrarem completamente gastas, compre novos consumíveis.

<span id="page-105-0"></span>U["Opções e Consumíveis" na página 183](#page-182-0)

## **Precauções relativamente à manutenção**

Para proceder à manutenção, tenha presentes os seguintes pontos. Antes de manusear os tinteiros, Cleaning cartridge (Tinteiro de limpeza), limpador de tinta, lubrificante secundário do carreto, ou tinta residual, leia a "Ficha de Dados de Segurança".

Pode obtê-la através do sítio Web da Epson da sua área.

#### !*Advertência:*

- ❏ *Armazenar os tinteiros, Cleaning cartridge (Tinteiro de limpeza), limpador de tinta, lubrificante secundário do carreto, ou tinta residual num local fora do alcance das crianças.*
- ❏ *Durante as operações de manutenção, use equipamentos de protecção, incluindo óculos, luvas e uma máscara.*

*Se a tinta ou tinta residual entrar em contacto com a pele ou lhe entrar para os olhos ou para a boca, aja imediatamente da seguinte forma:*

- ❏ Se o fluido aderir à pele, lave-a de imediato com água ensaboada em abundância. Consulte um médico se a pele parecer estar irritada ou se ficar descolorada.
- ❏ Se o fluido entrar nos olhos, lave-os imediatamente com água. Não seguir esta precaução pode resultar numa ligeira inflamação ou fazer com que os olhos fiquem injectados de sangue. Se os problemas persistirem consulte o médico.
- ❏ Se o líquido entrar em contacto com a sua boca, entre em contacto com o seu médico imediatamente.
- ❏ Se o fluído for ingerido, não induza o vómito e entre em contacto com o médico imediatamente. Se a pessoa for obrigada a vomitar, o fluído pode ficar na traqueia o que representa um perigo acrescido.
- ❏ *Depois de substituir frasco de desperdicio de tinta ou utilizar o limpador de tinta, lave bem as mãos e gargareje.*

❏ Retire o papel da impressora antes de continuar.

- ❏ Nunca toque nas cintas, placas de circuitos ou peças que não necessitam de ser limpas. Não seguir esta precaução pode resultar numa avaria ou na redução da qualidade de impressão.
- ❏ Utilize apenas as espátulas fornecidas ou as espátulas contidas num kit de manutenção. Outros tipos de espátulas que produzem cotão danificam a cabeça de impressão.
- ❏ Utilize sempre espátulas novas. A reutilização de espátulas pode tornar as manchas ainda mais difíceis de remover.
- ❏ Não toque nas pontas das espátulas. A oleosidade natural das mãos pode danificar a cabeça de impressão.
- ❏ Não deixe entrar álcool ou água nas protecções ou na superfície dos jactos. A tinta solidifica quando é misturada com água ou álcool.
- ❏ Toque num objecto metálico antes de começar a trabalhar para descarregar a electricidade estática.

## **Deslocar a cabeça de impressão**

Esta secção descreve como posicionar a cabeça de impressão para a limpeza de peças.

#### c*Importante:*

*Certifique-se de que segue as operações indicadas quando posicionar a cabeça de impressão. Deslocar a cabeça de impressão manualmente pode provocar uma avaria.*

<span id="page-106-0"></span>Teclas que são utilizadas nas definições seguintes

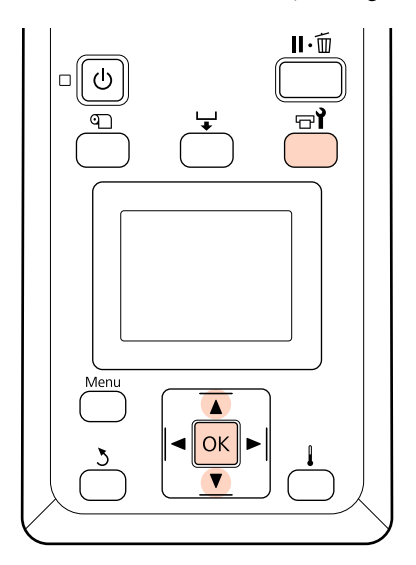

Comprovar que a impressora está ligada, a pressionar o botão  $\boldsymbol{\Xi}$ ?

Aparece o menu Manutenção.

Utilize as teclas  $\nabla/\Delta$  para seleccionar **Manutenção da Cabeça** e pressione a tecla Z.

> A cabeça de impressão desloca-se até à posição de limpeza.

#### *Nota:*

*10 minutos depois de mover a cabeça de impressão, ouve-se um sinal sonoro (definição predefinida). Pressione a tecla* Z *para continuar o processo de limpeza. 10 minutos depois, ouve-se novamente o sinal sonoro.*

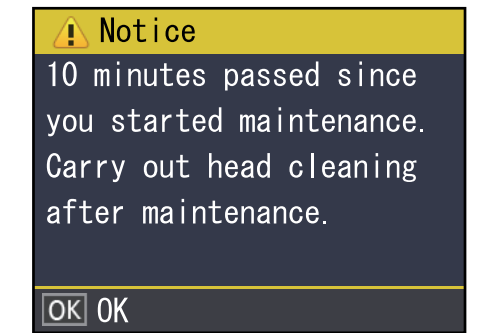

## **Utilizar o Limpador de tinta**

Utilize o limpador de tinta para limpar apenas à volta da cabeça de impressão, à volta das protecções e a almofada de descarga. Se utilizar o limpador de tinta noutras partes da impressora, pode danificar o produto.

Antes de iniciar este procedimento, não se esqueça de ler o seguinte:

U["Precauções relativamente à manutenção" na](#page-105-0) [página 106](#page-105-0)

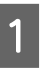

A Coloque o copo fornecido com o limpador de tinta no tabuleiro de metal, e verter cerca de 10 ml de limpador de tinta no copo.

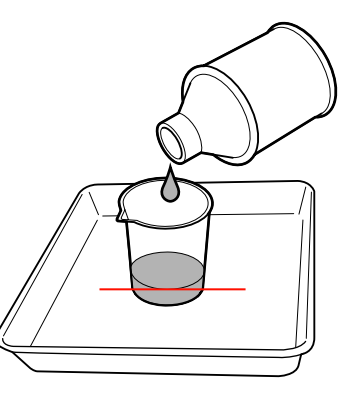

 $2$  Humedeça a espátula com o limpador de tinta.

Não permita que o limpador de tinta pingue da espátula.

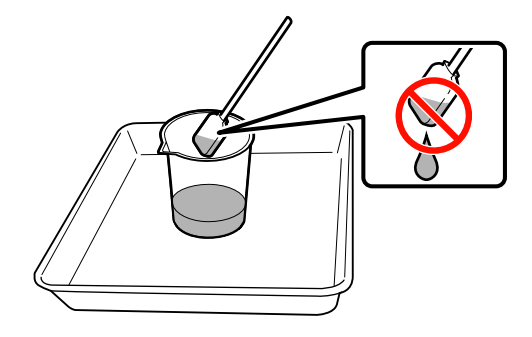

Quando humedecer um pano de limpeza com limpador de tinta, utilize o limpador de tinta vertido para um recipiente.

## <span id="page-107-0"></span>*Importante:*<br>□ *Não reu*

- ❏ *Não reutilize o limpador de tinta. A utilização do limpador de tinta sujo vai piorar as manchas.*
- ❏ *O limpador de tinta, palito de limpeza e panos de limpeza são considerados resíduos industriais. Elimine-os da mesma forma que as tintas residuais.*

U*["Eliminação dos consumíveis](#page-132-0) [usados" na página 133](#page-132-0)*

- ❏ *Guarde o limpador de tinta à temperatura ambiente, afastado de luz solar directa.*
- ❏ *Depois de utilizar o limpador de tinta, certifique-se que fecha primeiro a tampa interior e a seguir a exterior. Se não fechar devidamente estas tampas podem verificar-se fugas ou evaporação do limpador de tinta.*

## **Limpeza**

## **Limpeza à volta da cabeça de impressão (diária)**

Se notar quaisquer coágulos de tinta, pó ou poeira quando verificar a área à volta da cabeça de impressão, limpe a área, seguindo os passos abaixo.

A SC-S70600 series e a SC-S50600 series têm 2 cabeças de impressão. Limpe ambas.

Antes de iniciar este procedimento, não se esqueça de ler o seguinte:

U["Precauções relativamente à manutenção" na](#page-105-0) [página 106](#page-105-0)

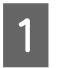

Posicione a cabeça de impressão para manutenção.

U["Deslocar a cabeça de impressão" na](#page-105-0) [página 106](#page-105-0)

B Quando a cabeça de impressão se mover para o lado esquerdo da impressora, abrir a tampa de manutenção esquerda.

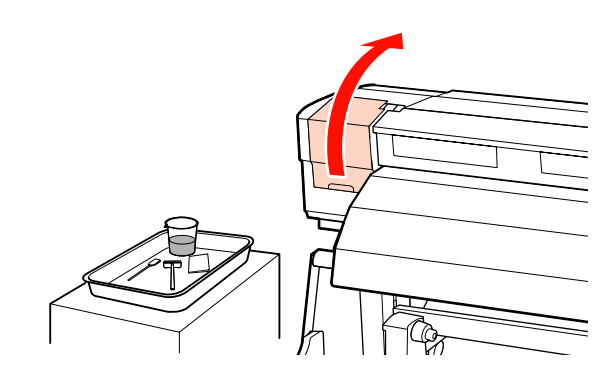

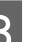

C Humedeça a espátula com o limpador de tinta.

Utilize uma espátula nova e limpador de tinta.

U["Utilizar o Limpador de tinta" na](#page-106-0) [página 107](#page-106-0)

#### c*Importante:*

- ❏ *Lavar uma espátula utilizando o limpador de tinta para cada passo.*
- ❏ *Depois de remover um coágulo de tinta com uma espátula, limpe utilizando um pano de limpeza.*
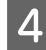

Limpar a tinta seca, sujidade e pó das peças  $indicadas no$  abaixo.

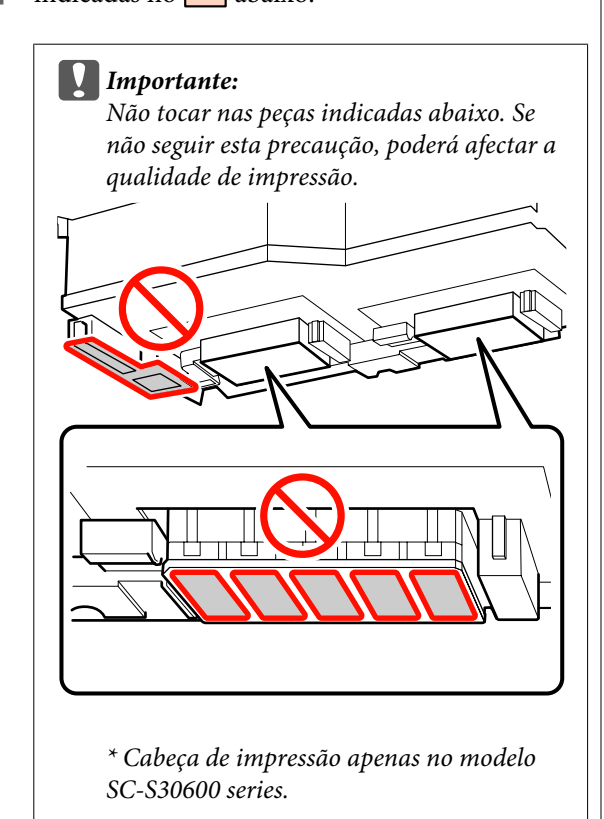

**Cabeça de impressão direita para SC-S30600 series, SC-S70600 series, e SC-S50600 series**

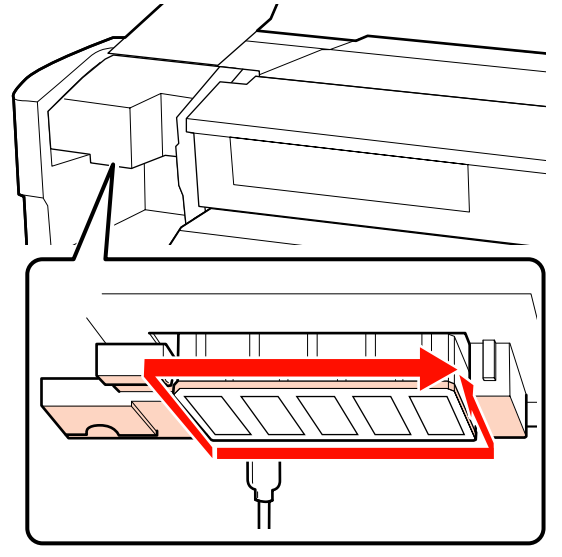

**SC-S70600 series e SC-S50600 series**

**Cabeça de impressão esquerda para**

A tinta tem a tendência a aderir às áreas indicadas pelas setas, razão pela qual deverá limpar qualquer tinta existente.

Quando apanhar cotão ou pó, agarre-o com a ponta de uma espátula.

E Aplicar o limpador de tinta nas áreas indicadas pelas setas para dissolver manchas de tinta aderidas.

#### c*Importante:*

*Ao aplicar o limpador de tinta, certifique-se que não pressiona demasiado os bicos (peças indicadas pelo mostrado abaixo*). *Além disso, certifique-se de mover a espátula numa direção; não mover para trás e para frente.*

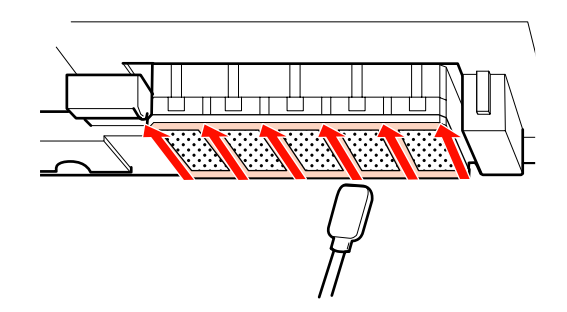

<span id="page-109-0"></span>F Humedeça uma nova espátula com o limpador de tinta, a seguir limpe o pó e a sujidade na parte da frente, trás e lados do dispositivo de limpeza.

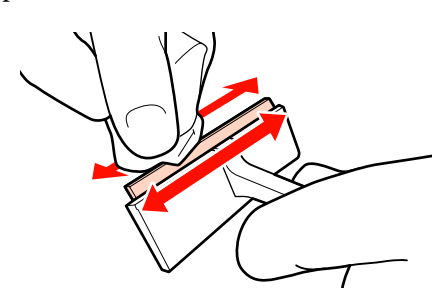

Limpe as manchas de tinta e outra sujidade na superfície da cabeça de impressão deslocando o dispositivo de limpeza do interior para si.

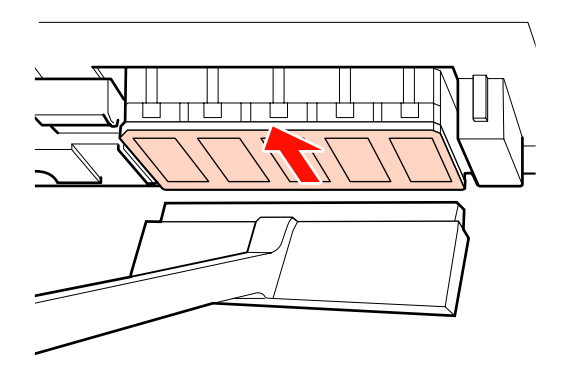

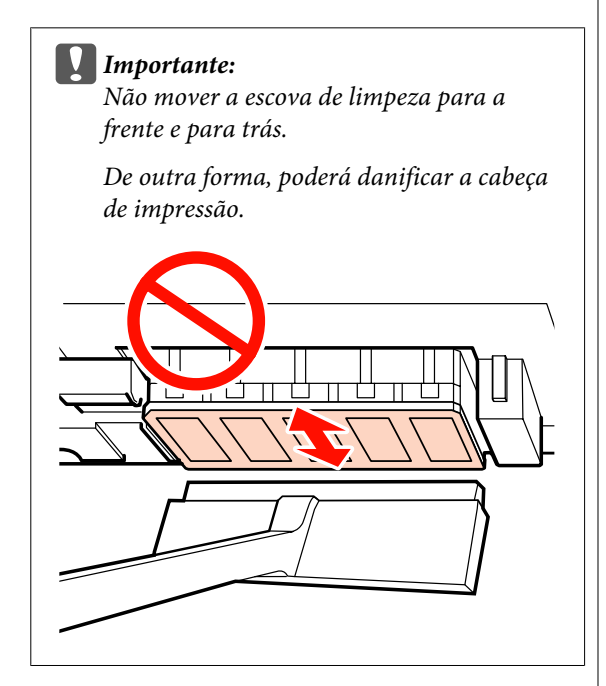

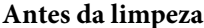

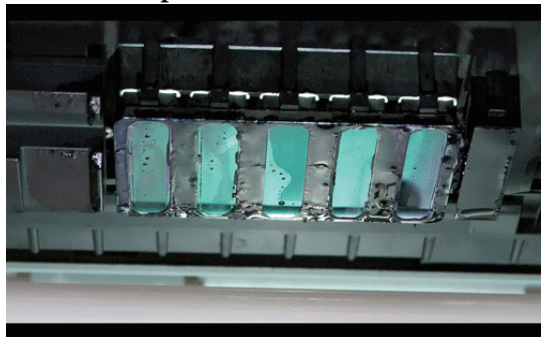

#### **Após a limpeza**

Isto mostra que a tinta seca e aderida, cotão, e pó foram devidamente removidos.

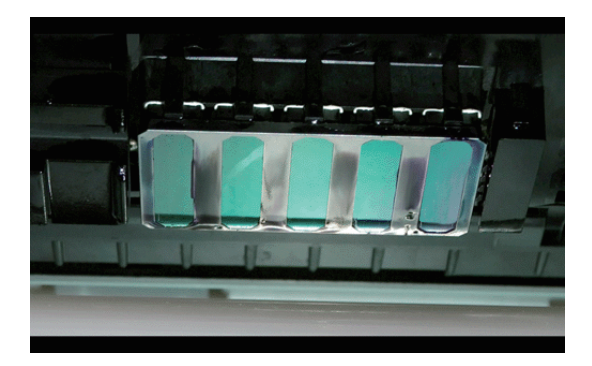

Se permanecer alguma tinta, pó ou poeira, repetir os passos 6 e 7.

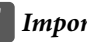

#### c*Importante:*

*Se as manchas forem limpas enquanto a superfície da cabeça de impressão estiver seca, a cabeça de impressão pode ser danificada. Se a superfície estiver seca, regressar ao Passo 5 e aplicar o limpador de tinta.*

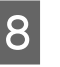

8 Limpar as manchas do dispositivo de limpeza, e guarde-o num local afastado da luz direta do sol.

I Feche a tampa de manutenção esquerda.

Em seguida, limpe à volta das protecções.

## **Limpar à volta das Tampas (Diário)**

Não se esqueça de limpar primeiro os absorsores (peça de borracha).

<span id="page-110-0"></span>O quadro seguinte mostra o número de áreas de limpeza por modelo de impressora.

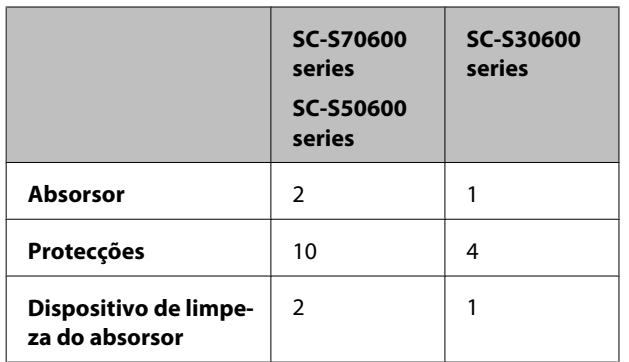

Antes de iniciar este procedimento, não se esqueça de ler o seguinte:

U["Precauções relativamente à manutenção" na](#page-105-0) [página 106](#page-105-0)

### **Limpar um absorsor (peça de borracha) (diariamente)**

Em vez de seguir este procedimento, limpe todo o absorsor e ponto de fixação uma vez a cada duas semanas.

U["Limpar completamente o absorsor e o ponto de](#page-114-0) [anexo \(uma vez a cada duas semanas\)" na página 115](#page-114-0)

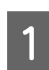

Abra a tampa de manutenção direita.

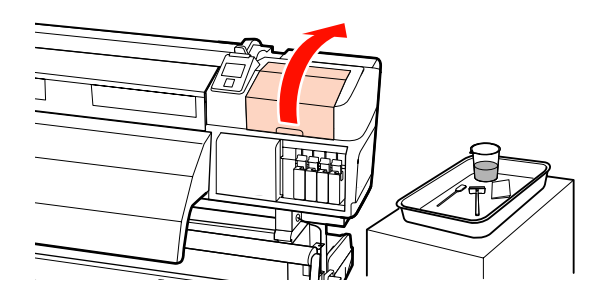

B Humedeça a espátula com o limpador de tinta.

U["Utilizar o Limpador de tinta" na](#page-106-0) [página 107](#page-106-0)

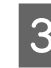

C Limpar a peça da frente e de trás do absorsor com uma espátula. Para SC-S70600 series e SC-S50600 series, limpar os outros absorsores da mesma forma.

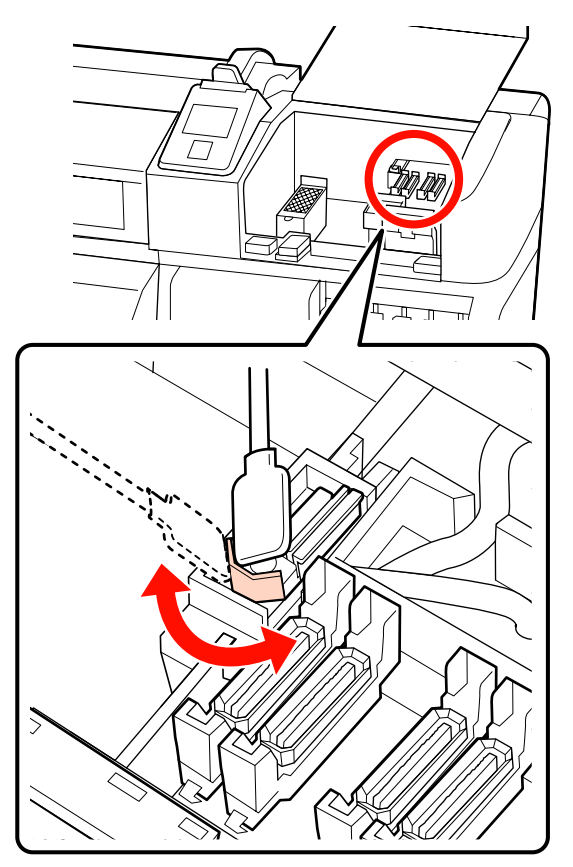

A seguir, avançar para o procedimento de limpeza da tampa.

### **Limpar as tampas (diariamente)**

Para SC-S70600 series e SC-S50600 series, limpar ambas as proteções.

#### c*Importante:*

*Não pressionar as margens ou área circundante da tampa, ou tocar o lado interno da tampa com um palito de limpeza ou pinças. A peça pode ser deformada, deixando de ser possível utilizar a protecção correctamente.*

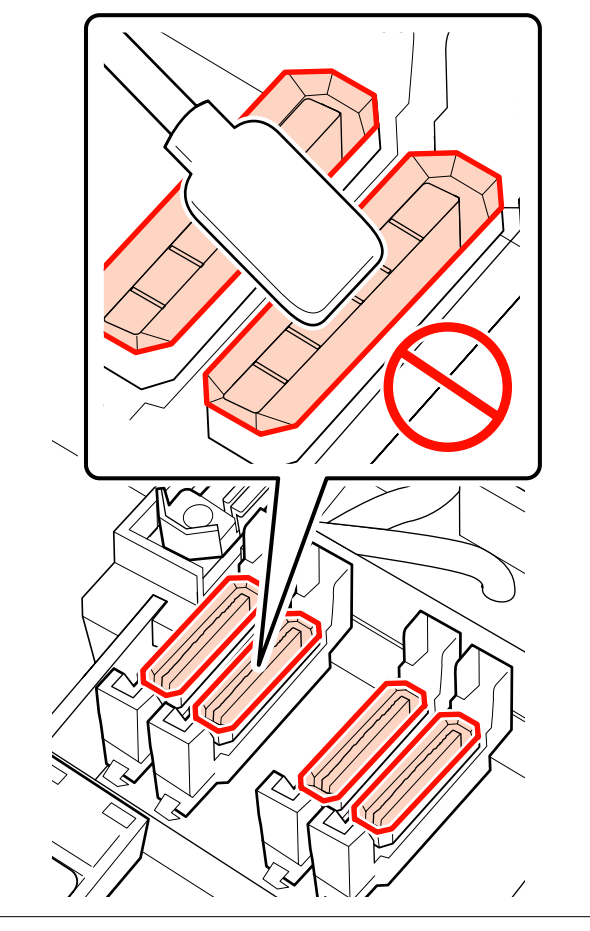

A Humedeça a espátula com o limpador de tinta.

U["Utilizar o Limpador de tinta" na](#page-106-0) [página 107](#page-106-0)

B Segure a espátula na horizontal e limpe as extremidades das tampas.

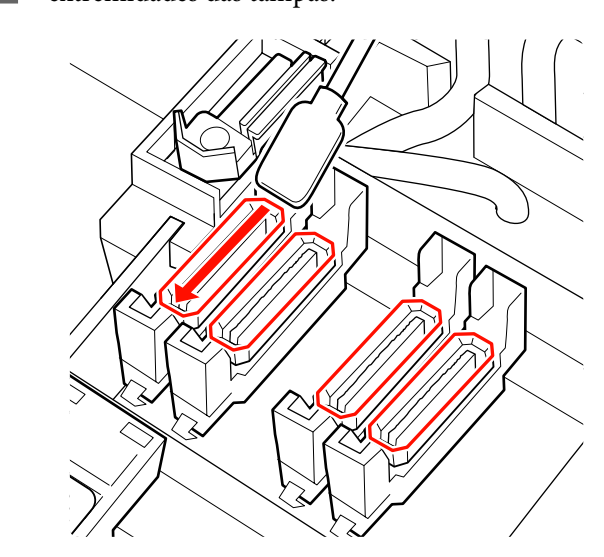

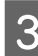

Segure a espátula na perpendicular e limpe as áreas externas de todas as tampas.

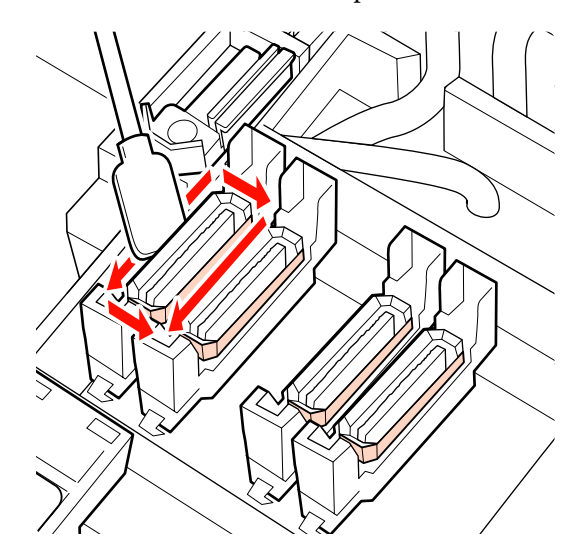

Se a tinta aderir em forma de película à seção de guia na frente e atrás das tampas, e se o pó aderir ao interior da tampa, consulte a próxima seção.

Se nada aderir às tampas, consulte a seção seguinte.

U["Limpar o dispositivo de limpeza](#page-113-0) [\(diariamente\)" na página 114](#page-113-0)

### **Limpar à volta das tampas (quando sujas)**

Executar os seguintes procedimentos, de acordo com a condição da impressora. Quando terminar, avance para o processo de limpeza do dispositivo de limpeza.

#### U["Limpar o dispositivo de limpeza \(diariamente\)"](#page-113-0) [na página 114](#page-113-0)

#### **Quando a tinta aderir à secção do guia**

A Humedeça a espátula com o limpador de tinta.

U["Utilizar o Limpador de tinta" na](#page-106-0) [página 107](#page-106-0)

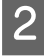

Aplicar o limpador de tinta na seção do guia, e, a seguir, limpar.

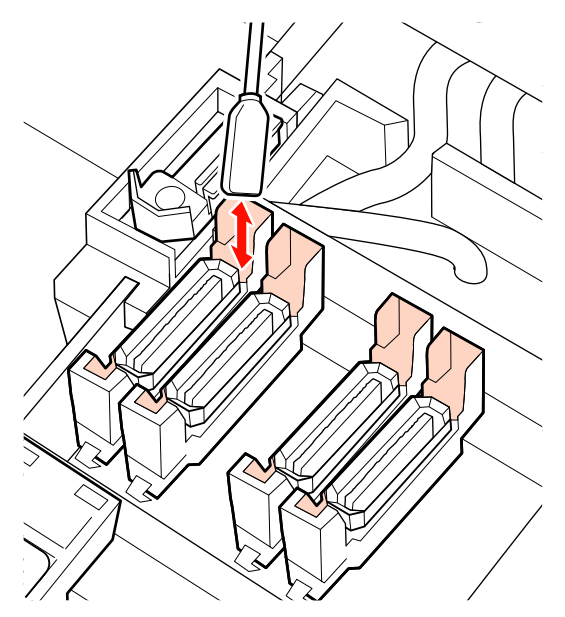

#### **Quando uma película de tinta aderir à secção do guia**

Se uma camada semelhante a uma película de tinta aderida não puder ser completamente removida utilizando uma espátula, retire-a com uma pinça.

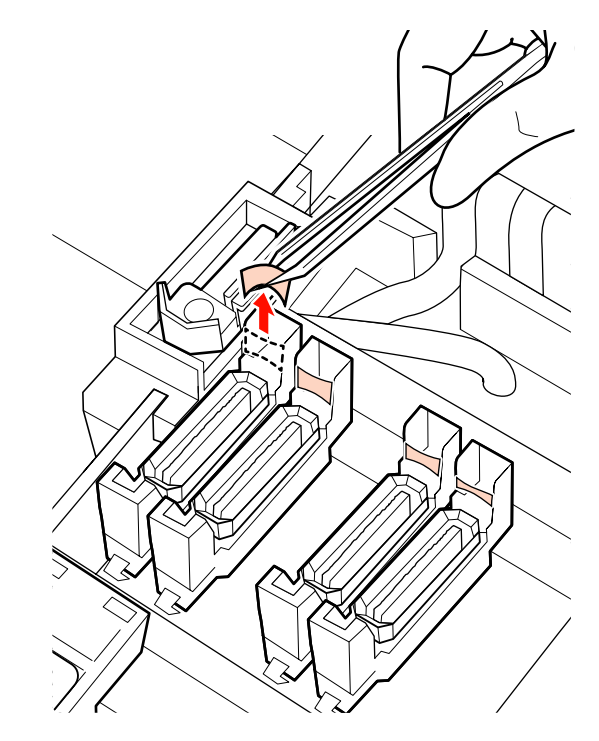

## **Quando existir pó ou poeira na tampa**

Remover utilizando a ponta da espátula ou pinças.

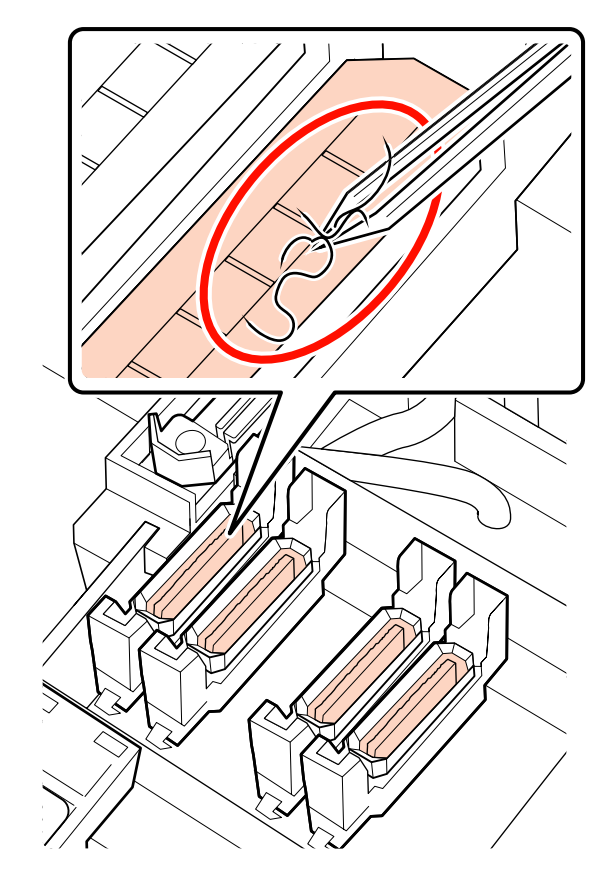

### <span id="page-113-0"></span>**Limpar o dispositivo de limpeza (diariamente)**

Pressione o botão OK no painel de controlo e certifique-se de que o absorsor se deslocou para a parte posterior.

B Segurar o dispositivo de limpeza como indicado e levante-o da impressora.

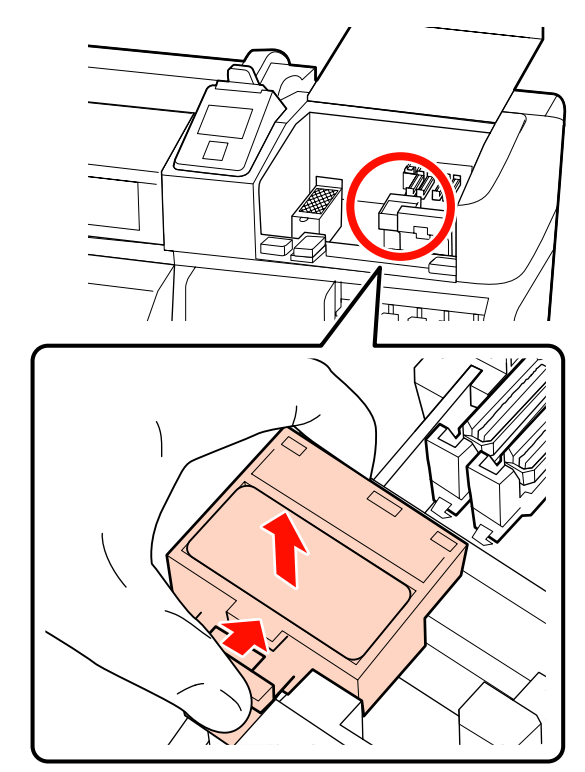

C Colocar o dispositivo de limpeza do absorsor voltado para baixo e verifique se não existe cotão ou poeira aderida à parte traseira.

Se não existir, avance para o Passo 5.

A tinta aderida não representa quaisquer problemas, no entanto, se uma película de tinta aderir à volta da peça assinalada com um círculo abaixo, deverá substituir o dispositivo de limpeza do absorsor por um novo.

U["Substituir o absorsor e o dispositivo de](#page-126-0) [limpeza do absorsor" na página 127](#page-126-0)

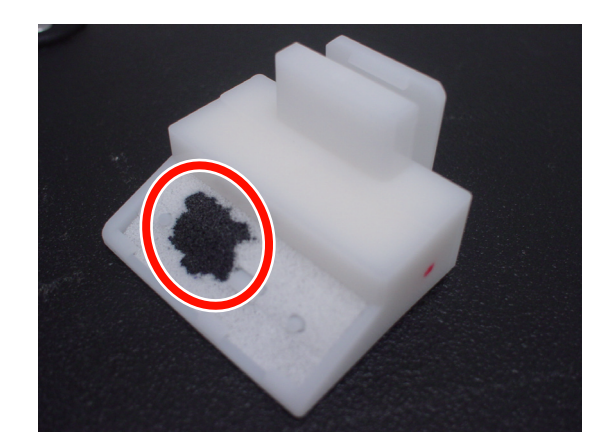

D Elimine o cotão ou o pó que tenha aderido à superfície inferior do dispositivo de limpeza do absorsor com pinças.

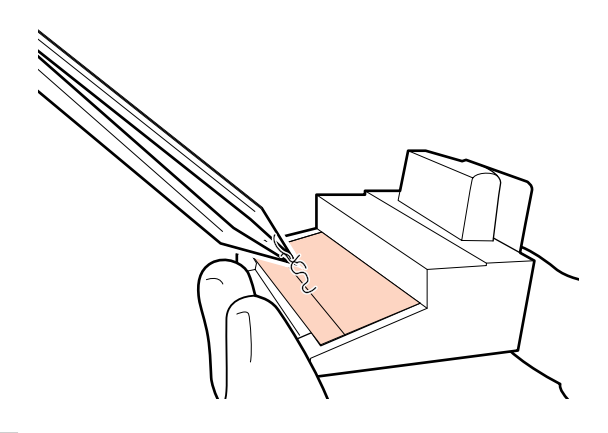

E Limpar a calha do absorsor uma vez a cada duas semanas.

Se ainda não tiverem passado duas semanas desde a última vez que a calha do absorsor foi limpo, avance para o passo 6.

U["Limpar a calha do absorsor \(uma vez a](#page-116-0) [cada duas semanas\)" na página 117](#page-116-0)

<span id="page-114-0"></span>6 Fixe o dispositivo de limpeza do absorsor.

Coloque no ponto do acessório e pressione-o até ouvir um clique.

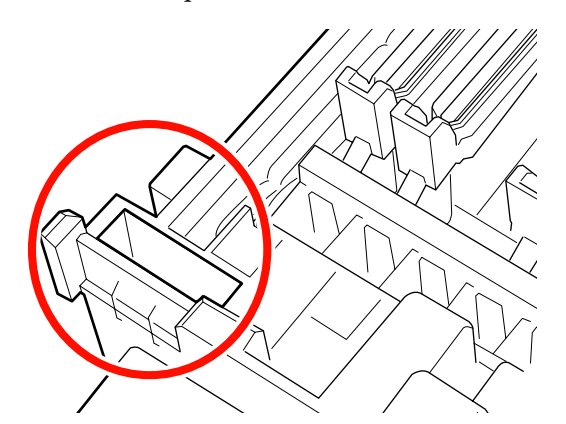

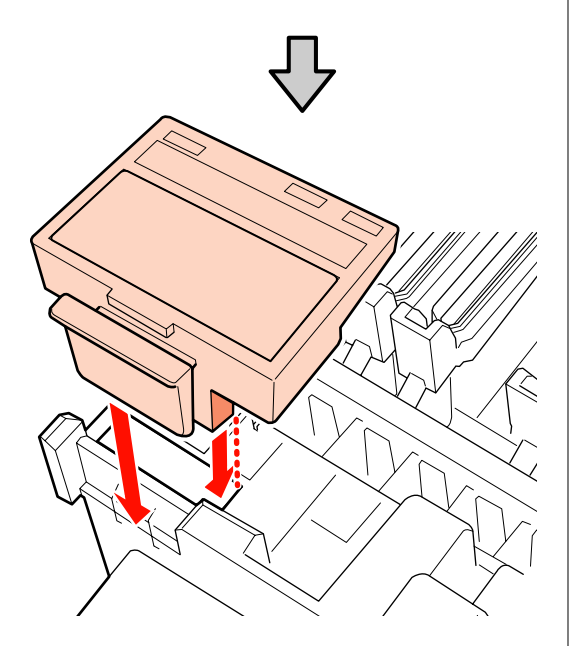

Para SC-S70600 series e SC-S50600 series, limpar os outros absorsores da mesma forma.

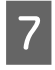

G Após a limpeza, feche a tampa de manutenção direita e pressione o botão OK.

Os menus fecham-se quando a cabeça de impressão regressa à posição normal.

Para imprimir de forma contínua, realize uma **Verificar Jactos**.

U["Imprima um modelo de verificação dos jactos"](#page-135-0) [na página 136](#page-135-0)

Para eliminar o limpador de tinta, espátula e panos de limpeza usados  $\mathscr{F}$  ["Eliminação dos consumíveis](#page-132-0) [usados" na página 133](#page-132-0)

### **Limpar completamente o absorsor e o ponto de anexo (uma vez a cada duas semanas)**

Realizar a limpeza seguinte em vez de limpar os absorsores (seção de borracha).

 $\mathscr{D}$  ["Limpar um absorsor \(peça de borracha\)](#page-110-0) [\(diariamente\)" na página 111](#page-110-0)

Se continuar a utilizar a impressora enquanto a tinta permanecer aderido ao fundo ou uma parte do absorsor, a tinta será espalhada à volta das tampas, o que resulta numa obstrução de bicos que não possa ser retirada mesmo após uma limpeza da cabeça.

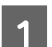

A Abra a tampa de manutenção direita.

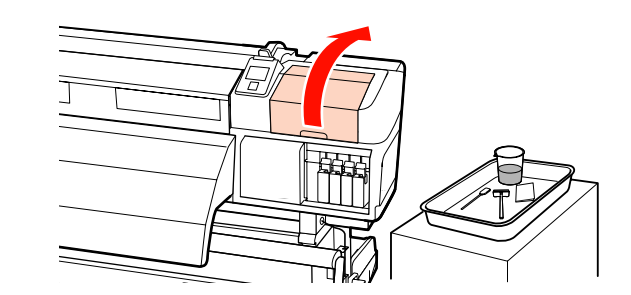

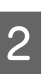

2 Segurando no absorsor pelo ponto do acessório, incline-o para a esquerda e retire-o levantando-o.

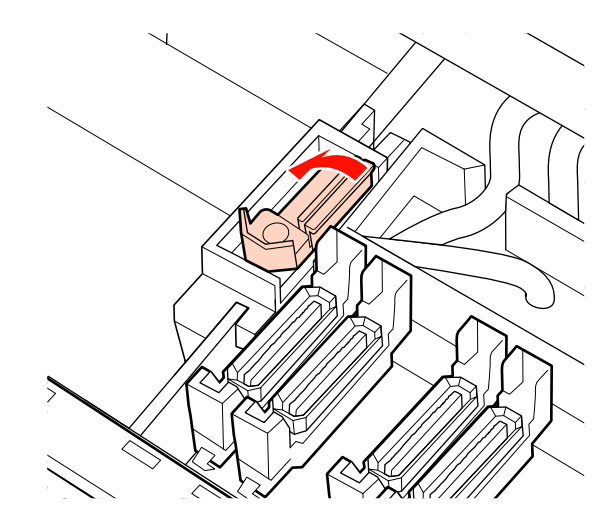

C Humedecer a espátula com o limpador de tinta.

U["Utilizar o Limpador de tinta" na](#page-106-0) [página 107](#page-106-0)

Pressionar a frente e o verso da peça de borracha do absorsor com a espátula, a seguir limpe quaisquer coágulos de tinta que tenham aderido, cotão e poeira.

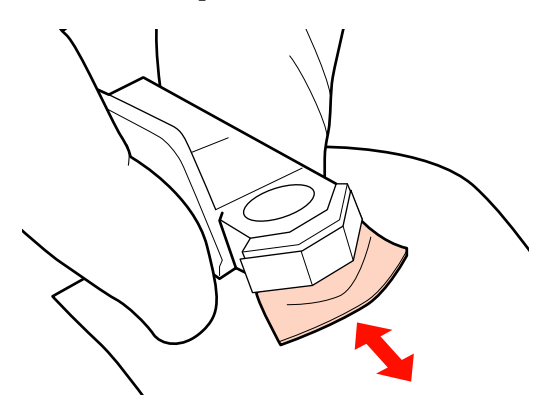

Se a peça do absorsor se soltar ou partir, recomendamos substituir o mesmo por um novo.

U["Substituir o absorsor e o dispositivo de](#page-126-0) [limpeza do absorsor" na página 127](#page-126-0)

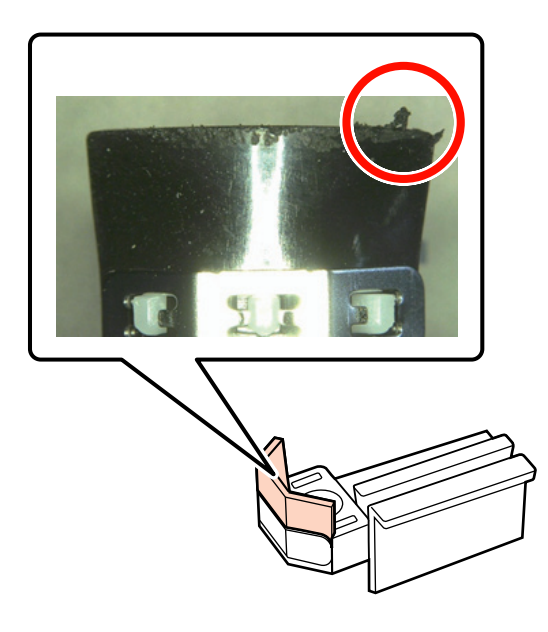

E Humedeça a espátula com o limpador de tinta.

U["Utilizar o Limpador de tinta" na](#page-106-0) [página 107](#page-106-0)

F Limpe qualquer tinta que tenha endurecido na parte inferior do limpador com a espátula.

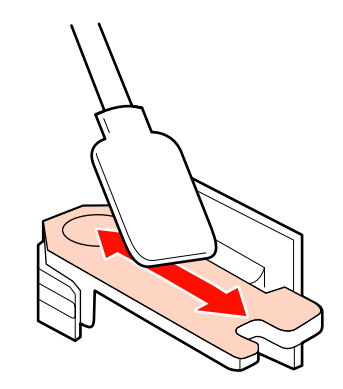

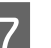

Limpar qualquer tinta que tenha endurecido no ponto de anexo do abosorsor com a espátula.

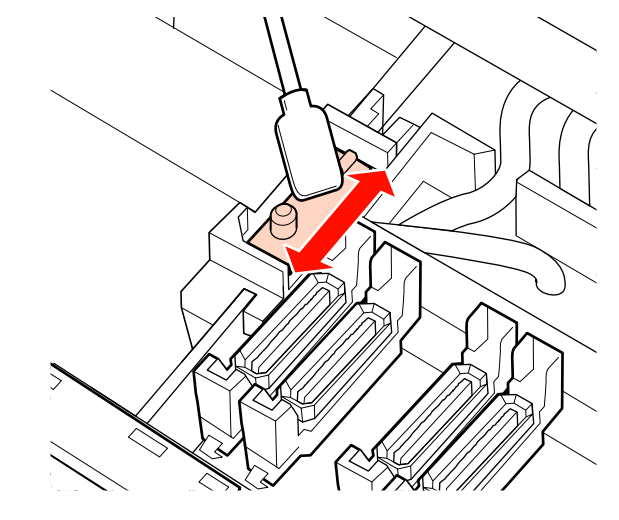

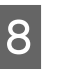

Quando tiver terminado a limpeza, coloque o absorsor no ponto de fixação e pressione até ouvir um clique.

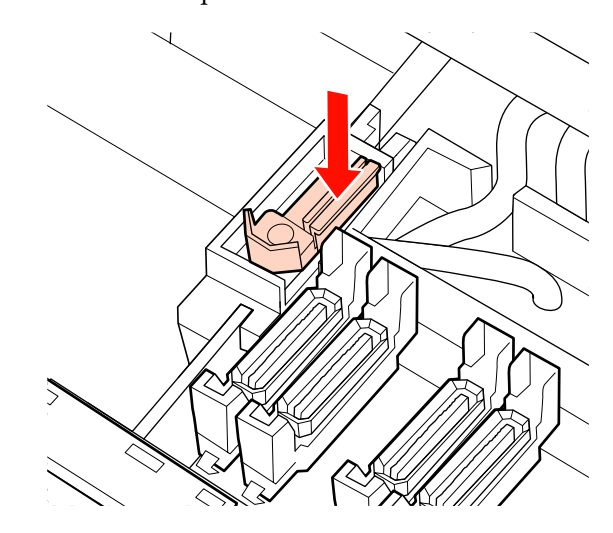

Nos modelos SC-S70600 series e SC-S50600 series, voltar ao Passo 3 para limpar outro absorsor da mesma forma.

<span id="page-116-0"></span>A seguir, avançar para o procedimento de limpeza da tampa.

 $\mathscr{D}$  ["Limpar as tampas \(diariamente\)" na página 111](#page-110-0)

## **Limpar a calha do absorsor (uma vez a cada duas semanas)**

Proceder da seguinte forma depois de limpar o absorsor no passo 4.

 $\mathscr{D}$  ["Limpar o dispositivo de limpeza \(diariamente\)"](#page-113-0) [na página 114](#page-113-0)

Se a tinta aderir à calha do absorsor, pode impedir que os absorsores se movam impedindo que a tinta seja retirada dos jatos da cabeça de impressão. Como resultado, as obstrução dos jactos não pode ser eliminadas, mesmo depois de uma limpeza repetida da cabeça.

#### c*Importante:*

*Se realizar esta limpeza mais de uma vez a cada duas semanas, pode provocar uma avaria.*

A Humedeça a espátula com o limpador de tinta.

U["Utilizar o Limpador de tinta" na](#page-106-0) [página 107](#page-106-0)

Limpe a tinta que eventualmente tenha aderido à parte superior, lado direito e esquerdo da extremidade do absorsor.

#### **Lado superior**

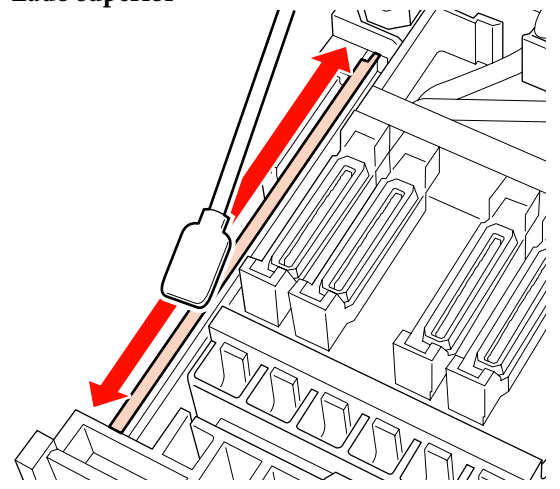

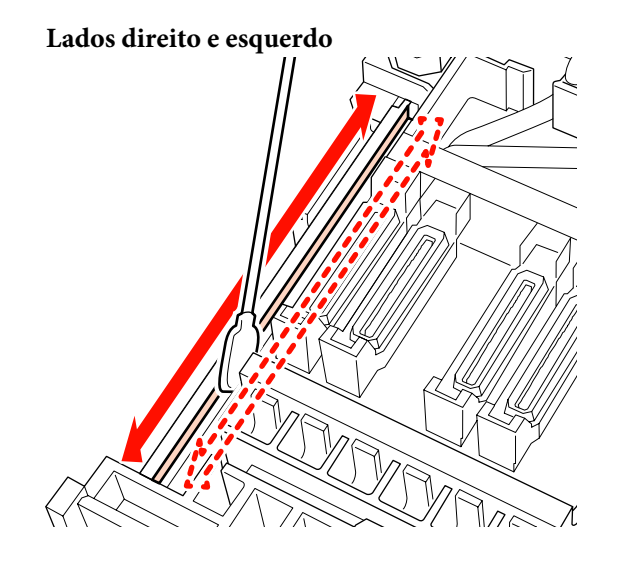

Para SC-S70600 series e SC-S50600 series, limpar os outros absorsores da mesma forma.

A seguir, avance para o passo 6 Limpar o absorsor.

 $\mathscr{D}$  ["Limpar o dispositivo de limpeza \(diariamente\)"](#page-113-0) [na página 114](#page-113-0)

## **Limpar o interior da impressora (de uma vez por semana a uma vez por mês)**

Cotão, pó e tinta acumulam-se no aquecedor do rolo, nos roletes de pressão e nas presilhas de fixação do papel. A tinta nestas superfícies pode ser transferida para o papel. Além disso, se deixar acumular cotão ou pó no interior da tampa de manutenção esquerda, a sujidade poderá aderir à volta da cabeça de impressão.

#### !*Advertência:*

- ❏ *Os aquecedores e a presilha de fixação do papel podem estar quentes; siga todas as precauções necessárias. Se não seguir as precauções necessárias, poderá queimar-se.*
- ❏ *Tenha cuidado para não entalar as mãos ou os dedos quando abrir ou fechar a tampa frontal. A inobservância desta precaução pode provocar ferimentos.*

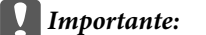

*Quando limpar o interior da impressora, não utilize o limpador de tinta. A não observância desta precaução pode resultar em peças danificadas.*

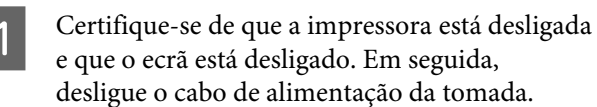

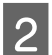

Não mexa na impressora durante um minuto.

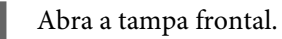

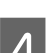

Levante a alavanca de colocação de papel.

Elimine as manchas nos roletes de pressão utilizando um pano seco e suave.

#### **SC-S70600 series/SC-S50600 series**

Limpe as secções dos roletes, ao mesmo tempo que as roda uma de cada vez.

#### c*Importante:*

*Ao limpar, certifique-se de que o pano não toca no veio por cima dos roletes (área cinzenta na figura). Senão, o pano será manchado com lubrificante. Se um pano manchado tocar no rolete, este também fica manchado com lubrificante.*

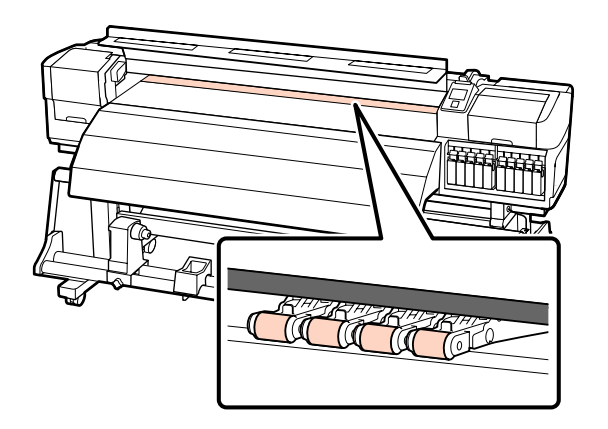

#### **SC-S30600 series**

Faça deslizar um pano seco entre os roletes de pressão e o rolo e por cima da parte superior dos roletes de pressão para limpar a área.

#### c*Importante:*

*Ao limpar, não pressione muito sobre os roletes. Se o fizer, os roletes poderão cair.*

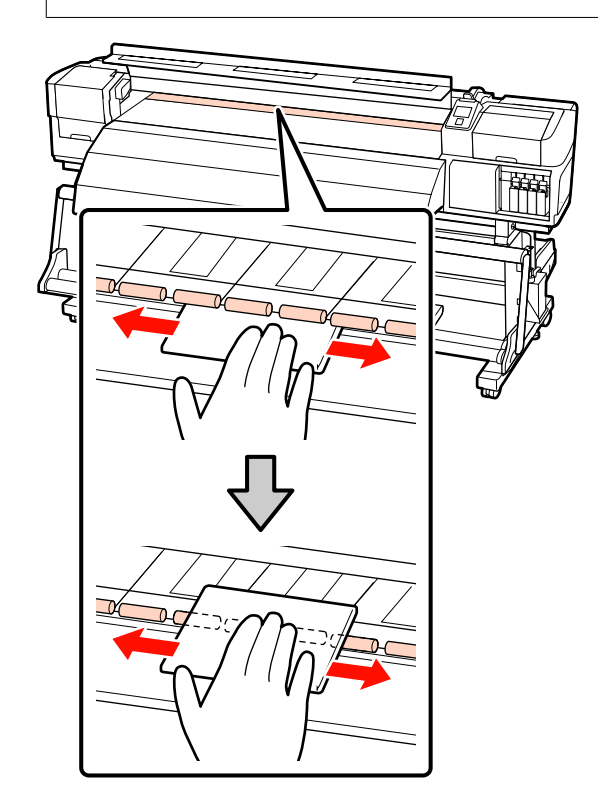

 $\begin{array}{c|c} \text{Limpe o cotão, pó e tinta que se tenham} \end{array}$ agarrados à superfície com uma escova ou pano suave embebido em água e bem espremido.

> Com cuidado, elimine o cotão e o pó presos na ranhura do rolo.

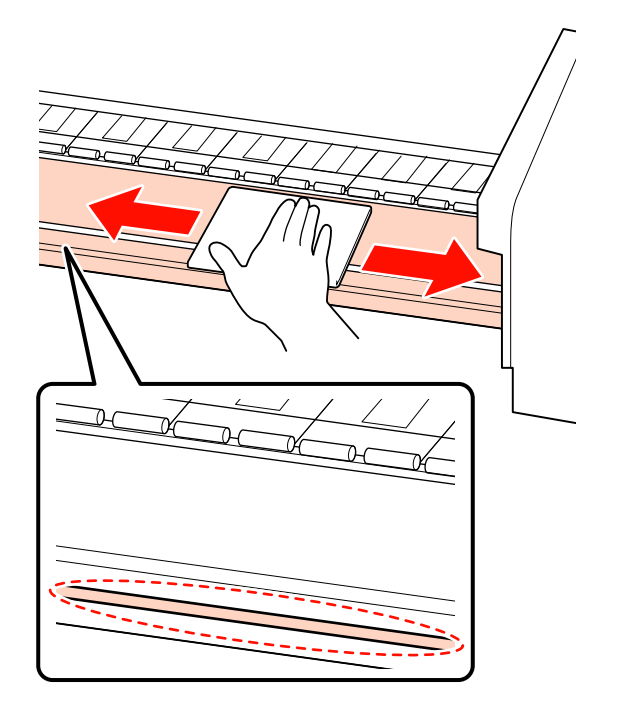

Limpar as presilhas de fixação do papel utilizando um pano suave humedecido em água.

#### c*Importante:*

*Quando utilizar papel com cola, limpe a cola com um detergente neutro diluído. Se a cola do papel aderir à parte traseira das presilhas, pode impedir o funcionamento da cabeça de impressão durante a impessão.*

#### **Deslizar as presilhas de fixação do papel**

Normalmente, limpe o cotão e pó que se encontre na superfície, sem remover o papel segurando as presilhas.

Quando o papel com cola for utilizado ou a tinta aderir à superfície das presilhas de fixação do papel, retire as presilhas e limpe as manchas de ambas as superfícies anterior e posterior.

Quando as manchas forem removidas, certifique-se de fixar as presilhas nas posições originais.

Remover e fixar as presilhas de fixação do papel U["Substitua as presilhas de fixação do papel"](#page-129-0) [na página 130](#page-129-0)

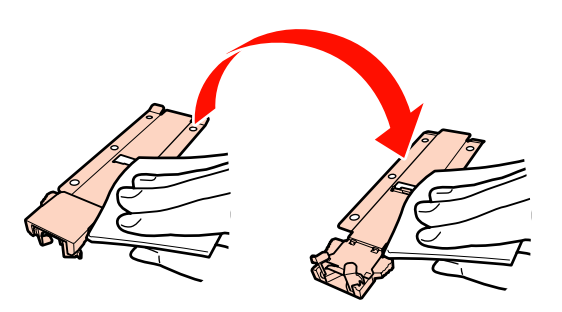

**Presilhas de fixação do papel inseríveis**

Retire as presilhas de fixação do papel e limpe as manchas nas superfícies dianteira e posterior.

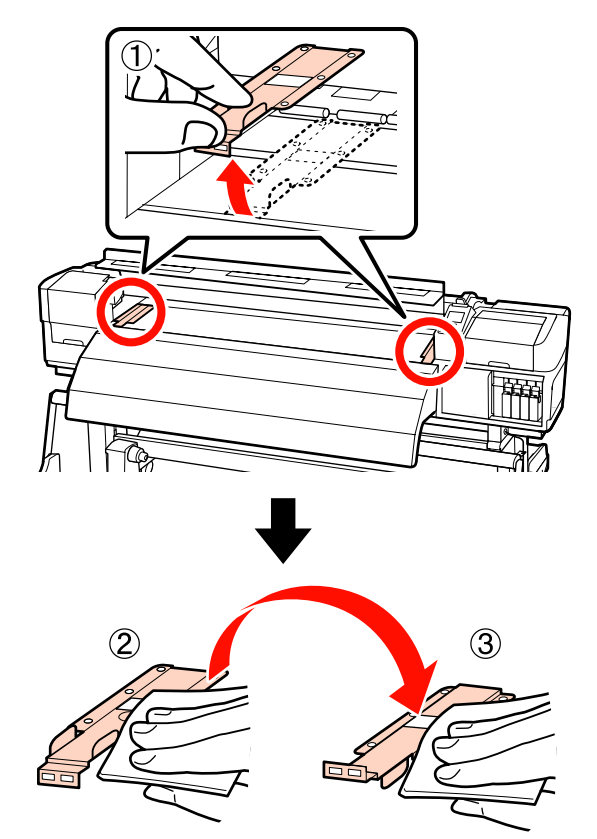

<span id="page-119-0"></span>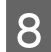

H Abra a tampa de manutenção esquerda e limpe o interior.

Limpe o cotão e o pó com uma escova ou pano suave embebido em água e bem espremido.

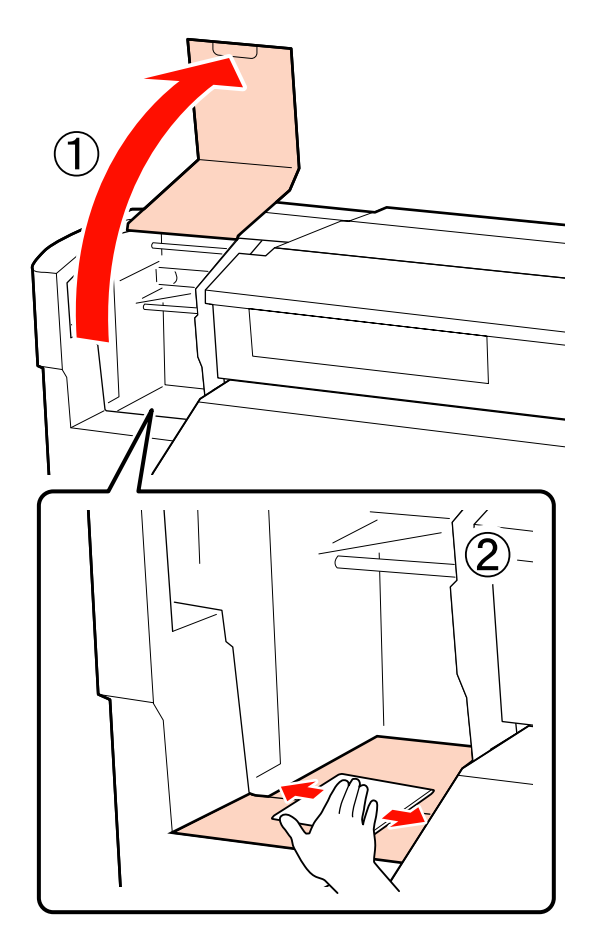

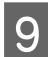

I Após a limpeza, feche a tampa frontal e a tampa de manutenção esquerda.

### **Limpar a almofada de descarga (quando estiver suja)**

Se cotão ou pó se agarrar à superfície da almofada de descarga, a sujidade poderá entrar em contacto com a cabeça de impressão e obstruir os jactos. Utilize o seguinte procedimento para limpar.

Antes de iniciar este procedimento, não se esqueça de ler o seguinte:

U["Precauções relativamente à manutenção" na](#page-105-0) [página 106](#page-105-0)

A Posicione a cabeça de impressão para manutenção.

U["Deslocar a cabeça de impressão" na](#page-105-0) [página 106](#page-105-0)

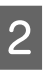

B Quando a cabeça de impressão se mover para o lado esquerdo da impressora, abrir a tampa de manutenção direita.

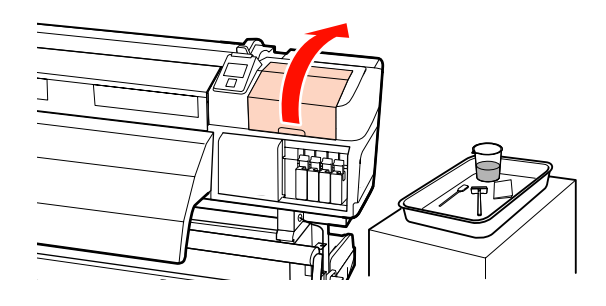

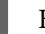

C Humedeça a espátula com o limpador de tinta.

Utilize uma espátula nova e limpador de tinta.

U["Utilizar o Limpador de tinta" na](#page-106-0) [página 107](#page-106-0)

Limpe a superfície superior da almofada de descarga.

Limpe o cotão e o pó com a ponta de uma espátula.

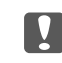

#### c*Importante:*

*Não deforme a secção metálica da superfície superior. Se ficar deformada, ela poderá danificar a cabeça de impressão.*

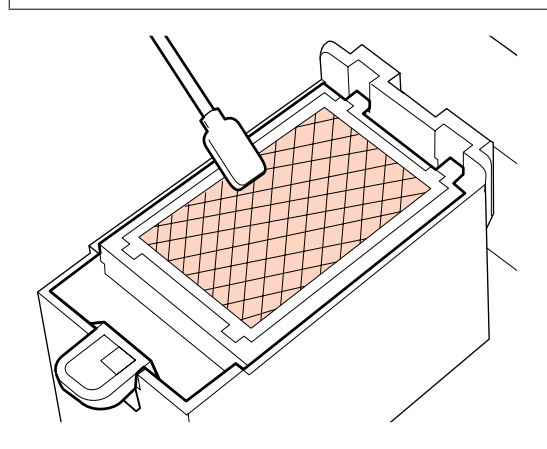

Se a tinta solidificou e não for possível eliminar o cotão e o pó, recomendamos que substitua a almofada de descarga por outra nova.

U["Substituir a almofada de descarga" na](#page-128-0) [página 129](#page-128-0)

E Feche a tampa de manutenção e pressione a tecla OK duas vezes.

> Os menus fecham-se quando a cabeça de impressão regressa à posição normal.

Para eliminar o limpador de tinta e espátula U["Eliminação dos consumíveis usados" na](#page-132-0) [página 133](#page-132-0)

## **Limpar os lados da Unidade de rebobinagem automática (quando estiver suja)**

Podem aparecer manchas de pó branco devido à fricção do tensor e presilha lateral da unidade de rebobinagem automática. Se as manchas não forem removidas, pode avariar o tensor, e pode provocar uma avaria. Se forem encontradas manchas, limpe os lados.

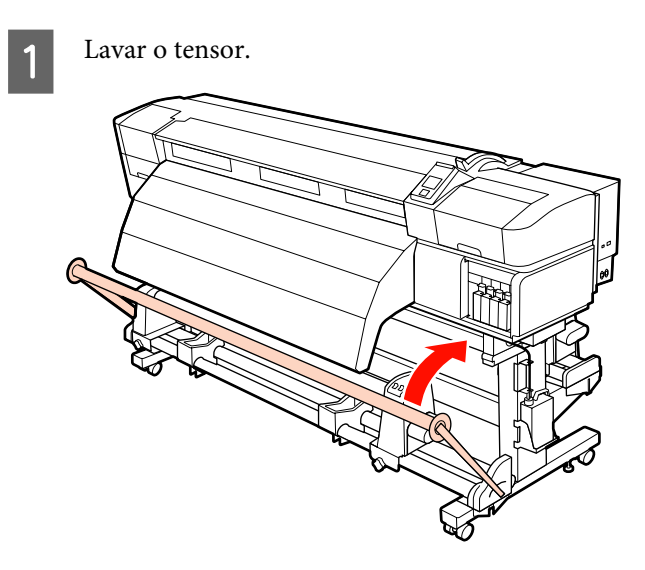

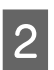

Limpar o pó branco que se encontre na área indicada por uma linha quebrada como mostrado abaixo utilizando um pano seco e suave.

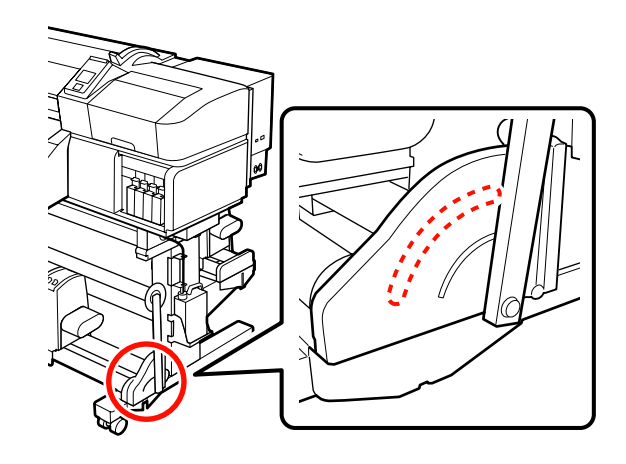

# **Ficha de verificação da limpeza**

Imprima esta página para detectar as tarefas de manutenção.

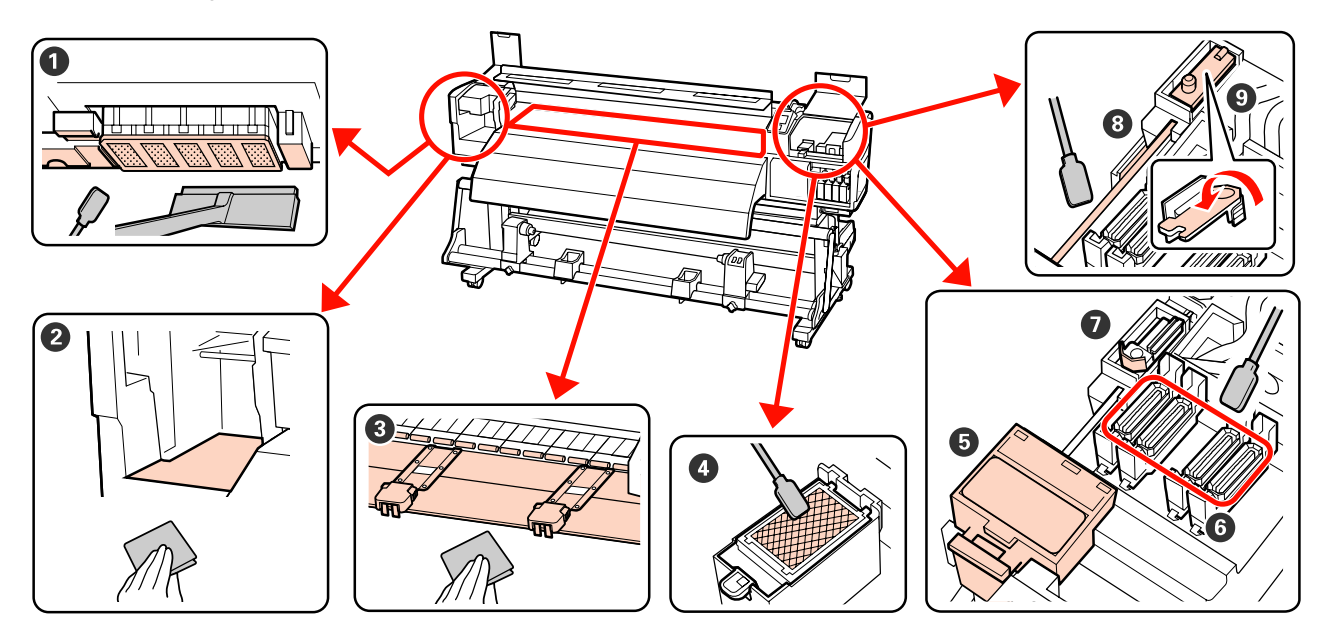

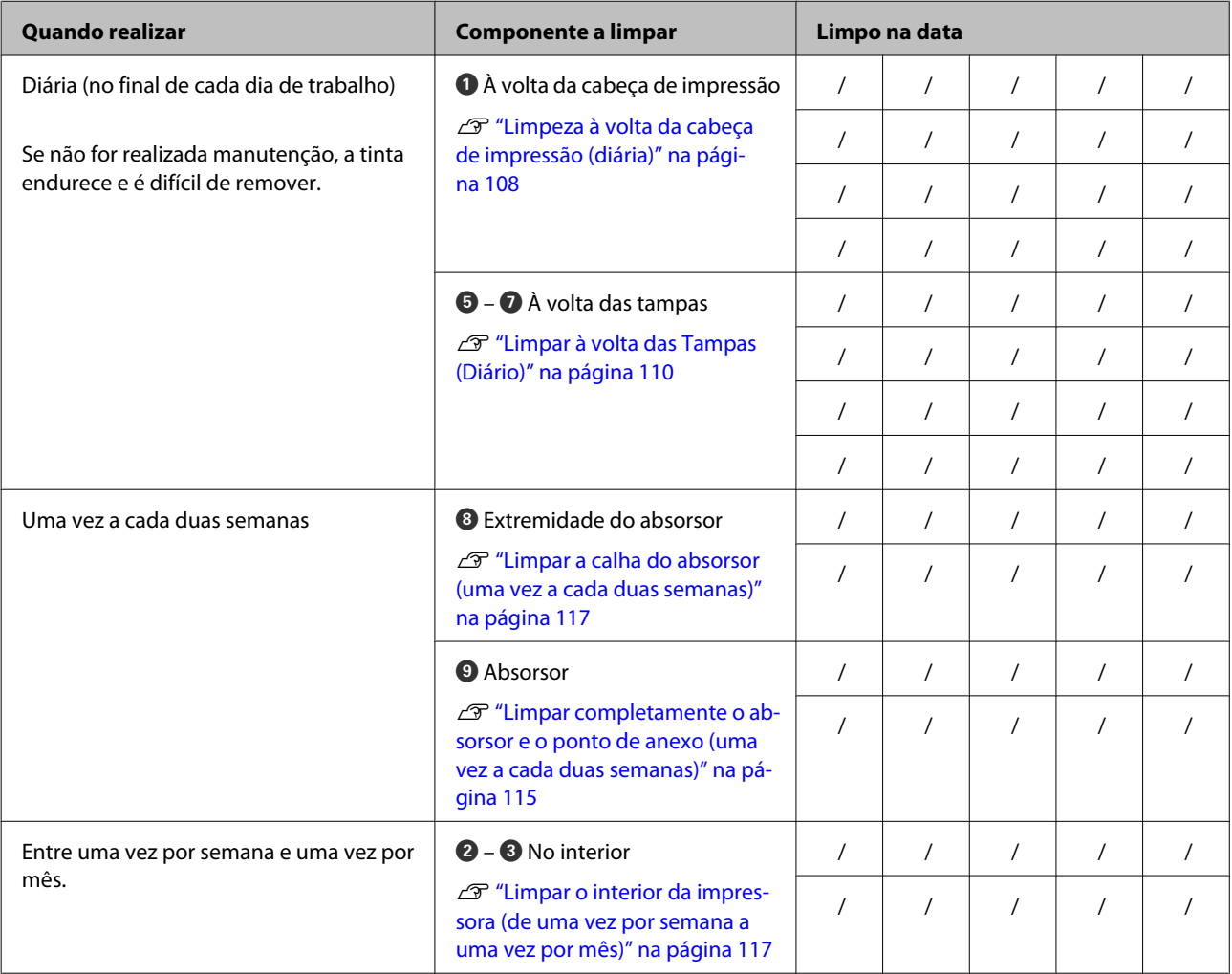

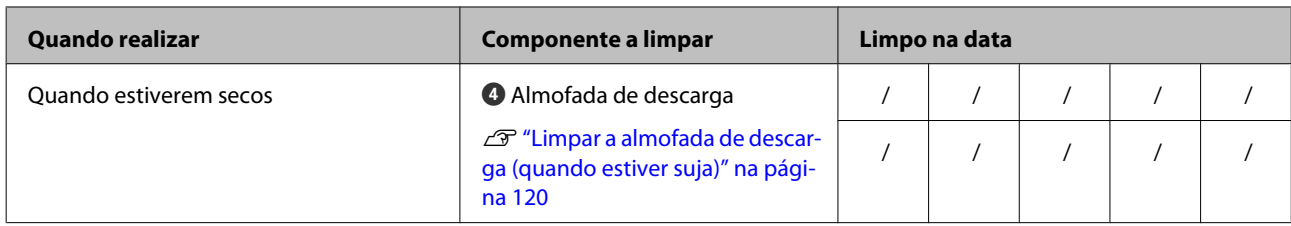

# <span id="page-123-0"></span>**Substituir os consumíveis**

## **Agitar e substituir tinteiros**

### **Agitar**

Como ilustrado na figura, segure o tinteiro na horizontal e agite-o em ambas as direcções, cerca de 5 cm 15 vezes em 5 segundos.

Para tintas de cores especiais, Orange (Cor-de-laranja)e Orange Plus, ao substituir a tinta, agitar cerca de 50 vezes em 15 segundos.

Quando substituir um tinteiro, retire-o do saco e depois agite-o.

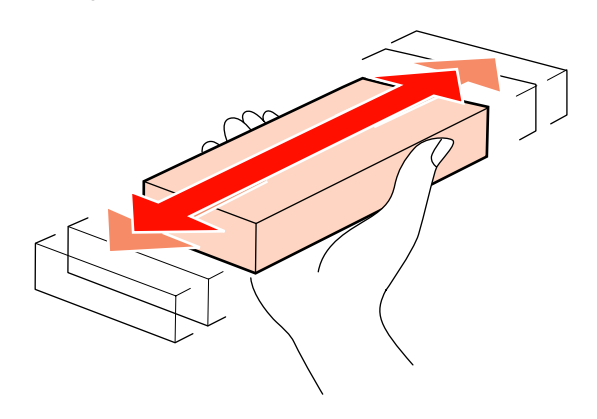

#### c*Importante:*

*Devido às características da tinta, os tinteiros desta impressora são propensos à sedimentação (depósito de componentes no fundo do líquido). Agite um novo tinteiro antes de o instalar. Depois de o instalar na impressora, retire e agite-o periodicamente.*

## **Procedimento de substituição**

Se for exibido um aviso de pouca tinta, recomendamos que substitua o(s) tinteiro(s) o mais rapidamente possível. Se um dos tinteiros instalados estiver vazio, não é possível imprimir.

#### c*Importante:*

*Se aparecer a indicação Tinteiro Gasto quando utilizar tintas de cores spot, substitua rapidamente o tinteiro antigo por outro novo. Se o aviso de tinteiro gasto continuar visível, a cabeça de impressão ou outras peças poderão estar danificadas.*

Se um tinteiro acabar durante a impressão, pode continuar a imprimir depois de o substituir. Contudo, quando substitui tinta durante uma tarefa de impressão, pode aperceber-se de uma diferença na cor, em função das condições de secagem.

O procedimento a seguir explica como substituir um cartucho de tinta e um cartucho de limpeza.

#### c*Importante:*

*A Epson recomenda a utilização de tinteiros Epson genuínos. A Epson não pode garantir a qualidade ou fiabilidade de tinta não genuína. A utilização de tinta não genuína pode causar danos que não são cobertos pelas garantias Epson e, em determinadas circunstâncias, provocar o funcionamento irregular da impressora. É possível que a informação sobre os níveis de tinta não genuína não seja apresentada e que a utilização de tinta não genuína fique registada para uma possível utilização no serviço de assistência.*

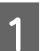

Certifique-se de que a impressora está ligada.

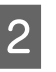

Levante a alavanca de bloqueio do tinteiro que pretende substituir.

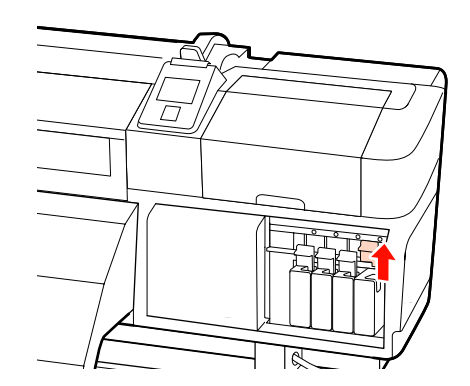

<span id="page-124-0"></span>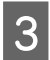

Insira um dedo na depressão situada no topo do tinteiro e puxe o tinteiro na sua direcção.

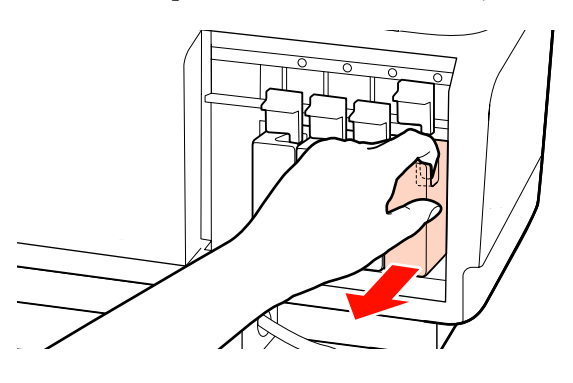

#### c*Importante:*

*Como os tinteiros retirados podem ter tinta à volta da saída da tinta, tenha cuidado para não sujar a área circundante quando retirar os tinteiros.*

Segure o tinteiro na horizontal e agite-o em ambas as direcções, cerca de 5 cm 15 vezes em 5 segundos.

Para tintas de cores especiais, Orange (Cor-de-laranja)e Orange Plus, agitar cerca de 50 vezes em 15 segundos.

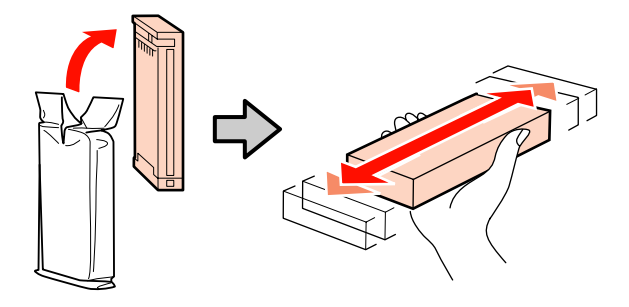

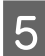

E Faça corresponder a cor do tinteiro com a cor da etiqueta existente na impressora e inserir.

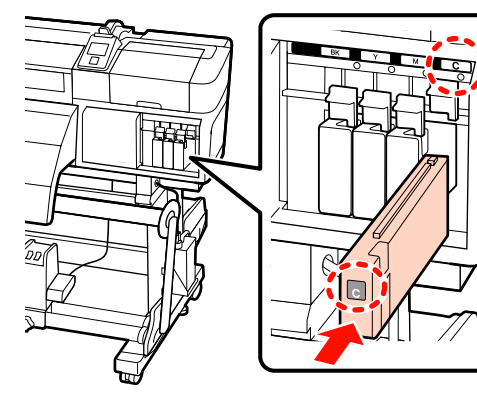

6 Baixe a alavanca de bloqueio para o fixar.

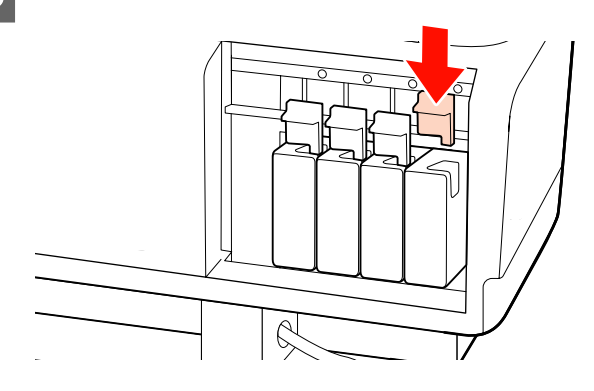

Repita os pontos de 2 a 6 para substituir outros tinteiros.

#### c*Importante:*

*Instale todos os tinteiros, cada um na respectiva ranhura. Se uma das ranhuras estiver vazia, não é possível imprimir.*

Eliminação  $\mathscr{D}$  ["Eliminação dos consumíveis](#page-132-0) [usados" na página 133](#page-132-0)

### **Eliminação da tinta residual**

Certifique-se de que substitui a frasco de desperdicio de tinta quando a mensagem seguinte aparecer no painel de controlo.

- ❏ Prepare um frasco de tinta residual vazio.
- ❏ Substitua o frasco de tinta residual e pressione Z.

Deixe a tinta residual na frasco de desperdicio de tinta para eliminação; não a transfira para outro recipiente.

#### c*Importante:*

*Durante a impressão ou enquanto a impressora estiver a realizar as operações de funcionamento indicadas abaixo, não remover frasco de desperdicio de tinta exceto se receber indicações no ecrã para o fazer. Se não seguir esta precaução, a tinta pode verter.*

- ❏ *Limpeza das Cabeças*
- ❏ *Lavagem Da Cabeça*
- ❏ *Renovação da Tinta*
- ❏ *Manut. Pré-Armazenam.*
- ❏ *Alterar Modo de Cor*

### **Contador Tinta Resid.**

A impressora utiliza o contador da tinta residual para controlar a tinta residual e apresenta uma mensagem quando o contador atingir o nível de aviso. Se seguir as instruções da mensagem e substituir o frasco de desperdicio de tinta, o contador da tinta residual é automaticamente reposto a zero.

Se substituir o frasco de desperdicio de tinta antes de aparecer uma mensagem a solicitá-lo, execute a opção Contador Tinta Resid. no menu Manutenção após a substituição.

#### U["Menu Manutenção" na página 161](#page-160-0)

#### c*Importante:*

*Se substituir o frasco de desperdicio de tinta antes de aparecer uma mensagem a solicitá-lo, reponha sempre o contador da tinta residual a zero. Doutro modo, o intervalo de substituição para o frasco de desperdicio de tinta deixa de ser correctamente indicado a partir da mensagem seguinte.*

### **Substituir a Frasco de desperdicio de tinta**

Siga o procedimento abaixo para substituir as peças.

Antes de iniciar este procedimento, não se esqueça de ler o seguinte:

U["Precauções relativamente à manutenção" na](#page-105-0) [página 106](#page-105-0)

A Retire a frasco de desperdicio de tinta do apoio da frasco de desperdicio de tinta.

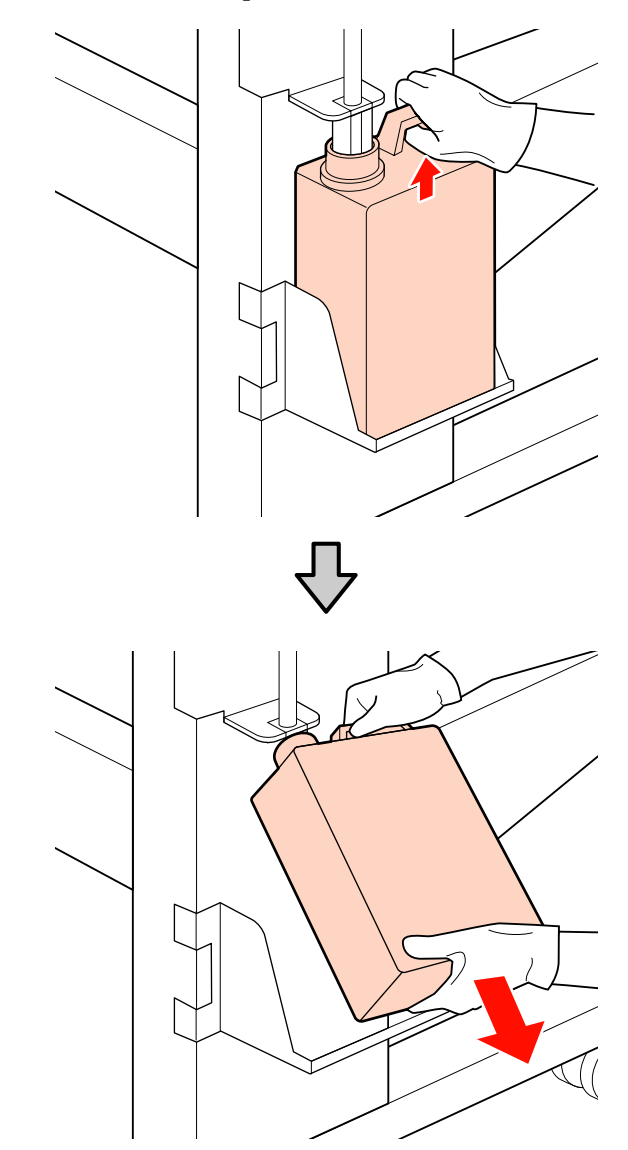

B Insira o tubo de resíduos de tinta no bocal da nova frasco de desperdicio de tinta e coloque a frasco de desperdicio de tinta no apoio.

> Feche muito bem a tampa da frasco de desperdicio de tinta usada.

#### c*Importante:*

*Irá precisar da tampa da frasco de desperdicio de tinta quando eliminar a tinta residual. Guarde a tampa num local seguro; não a deite fora.*

3 Pressione a tecla OK.

<span id="page-126-0"></span>Verificar novamente para confirmar que a nova garrafa de resíduos de tinta foi instalada corretamente. Pressione o botão OK para repor o contador da garrafa de resíduos de tinta.

#### c*Importante:*

*Certifique-se de que o tubo de resíduos de tinta está inserido no bocal da garrafa de resíduos de tinta. Se o tubo não estiver inserido na garrafa, a tinta verte na zona circundante.*

Eliminação dos frasco de desperdicio de tinta U["Eliminação" na página 133](#page-132-0)

## **Substituir o absorsor e o dispositivo de limpeza do absorsor**

Siga o procedimento abaixo para substituir as peças.

Antes de iniciar este procedimento, não se esqueça de ler o seguinte:

U["Precauções relativamente à manutenção" na](#page-105-0) [página 106](#page-105-0)

#### c*Importante:*

*Deixe o absorsor e o dispositivo de limpeza do absorsor usados que foram removidos do tabuleiro de metal até que sejam eliminados. Se essa peça for colocada diretamente na impressora, pode deixar manchas que podem ser difíceis de remover devido às características da tinta.*

A Posicione a cabeça de impressão para manutenção.

U["Deslocar a cabeça de impressão" na](#page-105-0) [página 106](#page-105-0)

B Quando a cabeça de impressão se mover para o lado esquerdo da impressora, abrir a tampa de manutenção direita.

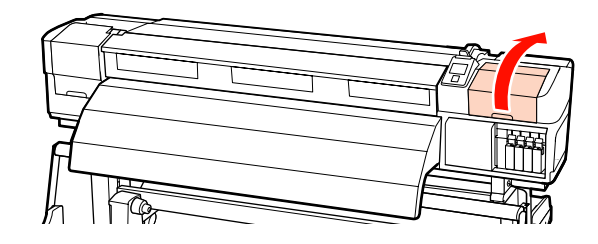

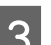

8 Retire o dispositivo de limpeza do absorsor.

Segure no dispositivo de limpeza conforme indicado e levante-o para fora da impressora.

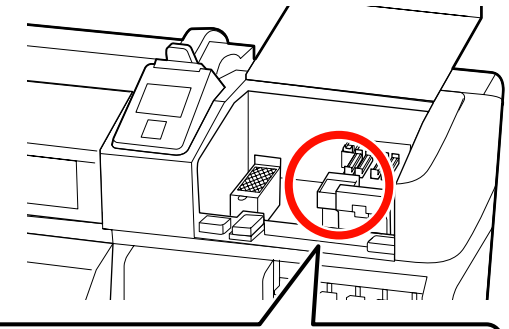

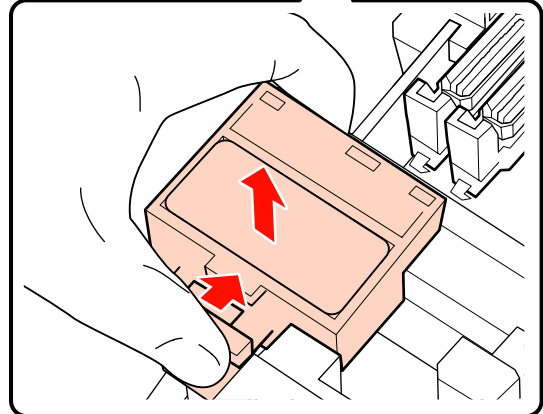

Insira um novo dispositivo de limpeza do absorsor.

Coloque no ponto do acessório e pressione-o até ouvir um clique.

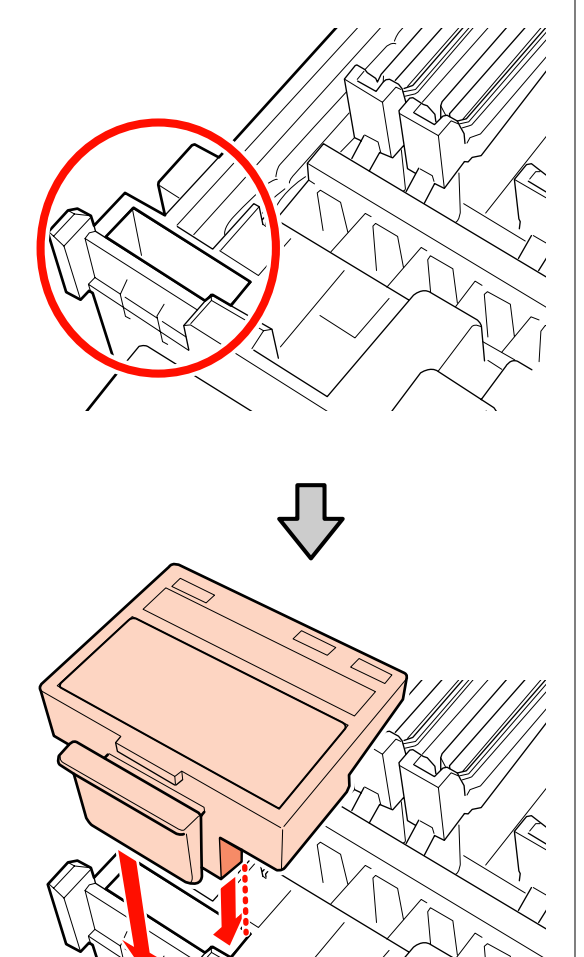

E Retire o absorsor.

Segurando no absorsor pelo ponto do acessório, incline-o para a esquerda e retire-o levantando-o.

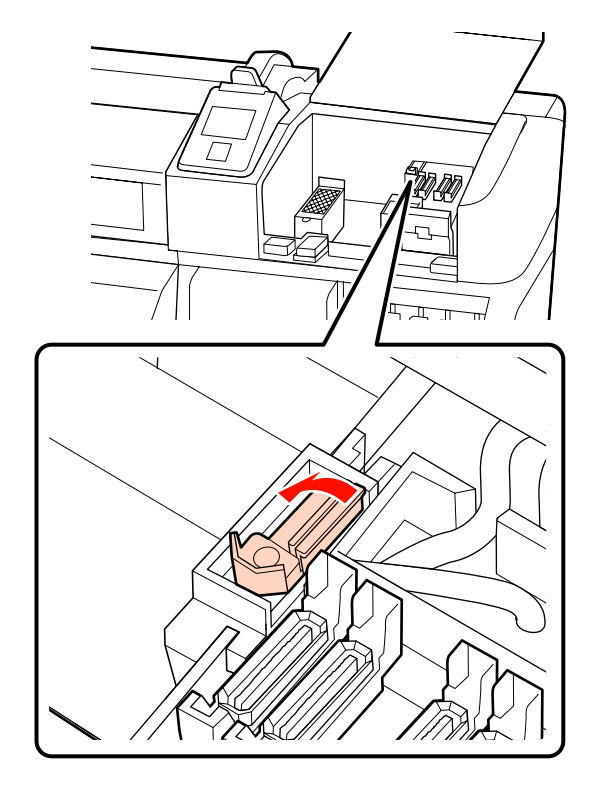

6 Insira um novo absorsor.

Coloque no ponto do acessório e pressione-o até ouvir um clique.

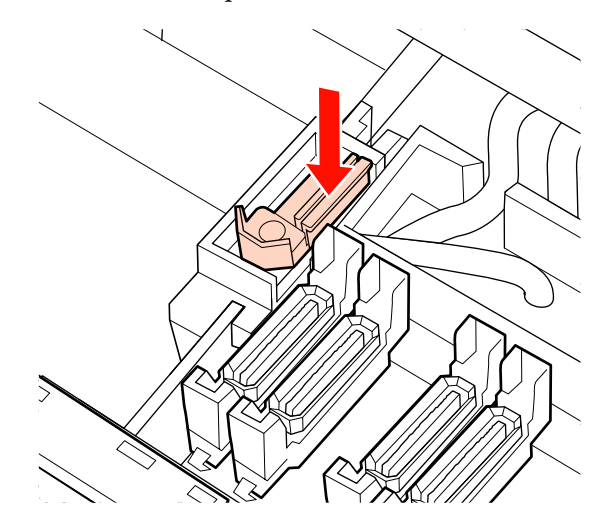

Nos modelos SC-S70600 series ou SC-S50600 series, regresse ao Passo 2 para substituir também outro absorsor.

<span id="page-128-0"></span>G Feche a tampa de manutenção, e a seguir feche o menu de configuração.

Se a tecla OK for pressionada uma vez, o absorsor desloca-se para o lado interno. Se a tecla OK for novamente pressionada, a cabeça de impressão volta à sua posição normal e o menu fecha-se.

Eliminação dos absorsores e dispositivos de limpeza do absorsor usados  $\mathscr F$  ["Eliminação"](#page-132-0) [na página 133](#page-132-0)

## **Substituir a almofada de descarga**

Siga o procedimento abaixo para substituir as peças.

Antes de iniciar este procedimento, não se esqueça de ler o seguinte:

U["Precauções relativamente à manutenção" na](#page-105-0) [página 106](#page-105-0)

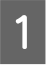

Posicione a cabeça de impressão para manutenção.

U["Deslocar a cabeça de impressão" na](#page-105-0) [página 106](#page-105-0)

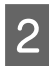

Quando a cabeça de impressão se mover para o lado esquerdo da impressora, abrir a tampa de manutenção direita.

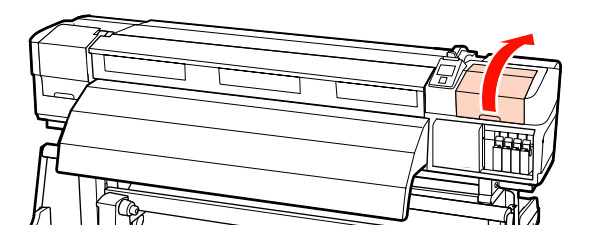

8 Retire a almofada de descarga.

Segure na patilha conforme indicado e levante a almofada para fora da impressora.

Espere até a tinta deixar de pingar pela superfície inferior da almofada de descarga. Retire a almofada e coloque-a no tabuleiro de metal.

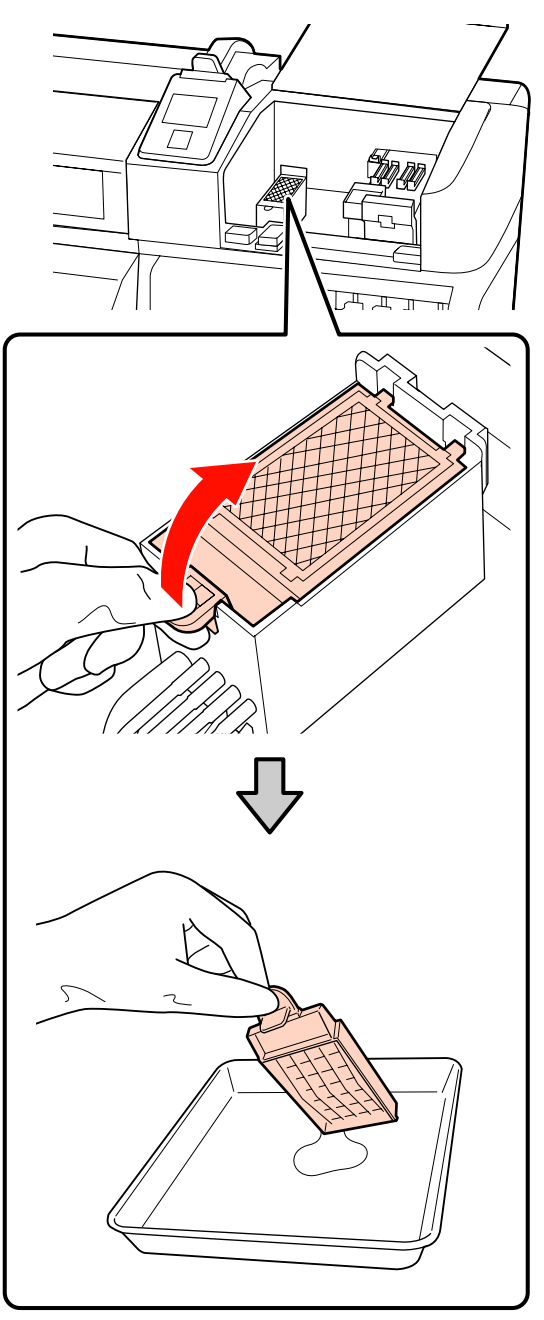

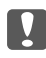

#### c*Importante:*

*Deixe a almofada de descarga usada que foi removida no tabuleiro de metal até que seja eliminada. Se essa peça for colocada diretamente na impressora, pode deixar manchas que podem ser difíceis de remover devido às características da tinta.*

<span id="page-129-0"></span>Insira uma nova almofada de descarga.

Insira os dois ganchos da almofada de descarga nas ranhuras indicadas e pressione a patilha para baixo até a almofada encaixar na posição correcta.

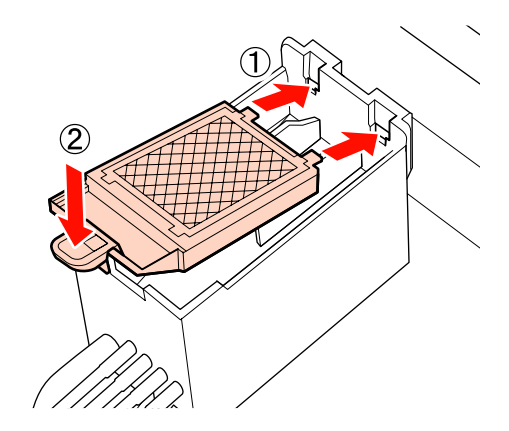

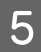

E Feche a tampa de manutenção, e a seguir feche o menu de configuração.

> Se a tecla OK for pressionada uma vez, o absorsor desloca-se para o lado interno. Se a tecla OK for novamente pressionada, a cabeça de impressão volta à sua posição normal e o menu fecha-se.

Eliminação das almofadas de descarga usadas U["Eliminação" na página 133](#page-132-0)

### **Substitua as presilhas de fixação do papel**

Quando as presilhas de fixação do papel fornecidas com a impressora forem deformadas ou danificadas, certifique-se que as substitui por umas novas.

As presilhas de fixação do papel disponíveis na impressora

U["Opções e Consumíveis" na página 183](#page-182-0)

## c*Importante:*

- ❏ *Se uma presilha de fixação do papel estiver danificada ou deformada e continuar a ser utilizada, pode danificar a cabeça de impressão.*
- ❏ *Quando substituir as presilhas de fixação do papel inseríveis, substitua as presilhas esquerda e direita com as presilhas de fixação do papel deslizantes.*

### **Procedimento de substituição**

Remover o papel, e pressione o botão  $\circ$  para desligar a impressora.

U["Substituir e remover o papel" na](#page-66-0) [página 67](#page-66-0)

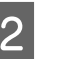

B Abra a tampa de manutenção esquerda e limpe a tampa frontal.

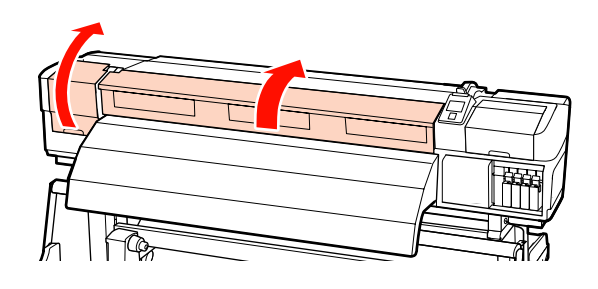

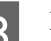

8 Retire as presilhas de fixação do papel.

Remova as presilhas de fixação do papel deslizantes de acordo com os passos mostrados abaixos.

(1) Enquanto segura os separadores das presilhas de fixação do papel em ambos os lados, mova o tabuleiro para a esquerda do rolo.

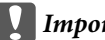

c*Importante:*

*Certifique-se que remove a presilha de fixação do papel do lado esquerdo do rolo. Se a presilha for removida da margem direita, pode cair na impressora e provocar uma avaria.*

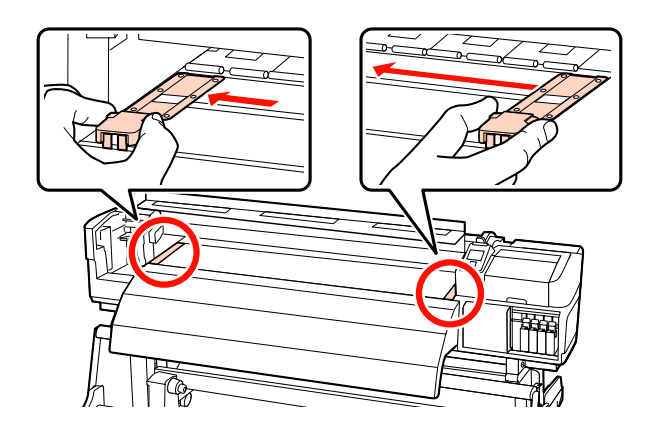

(2) Remova a presilha de fixação do papel esquerda, e a seguir remova a direita.

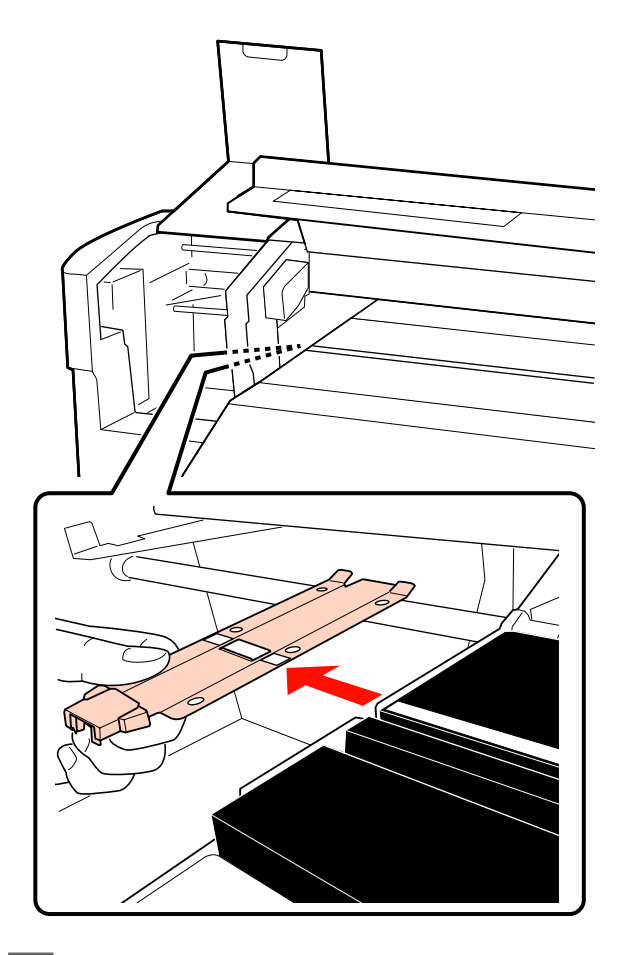

Inserir uma presilha de fixação do papel na parte esquerda do rolo.

#### c*Importante:*

*Se a presilha for inserida na margem direita, pode cair na impressora e provocar uma avaria.*

Ao inserir a presilha, verifique os dois pontos que se seguem.

(1) Alinhar a linha branca na superfície dentada com a da presilha de fixação do papel.

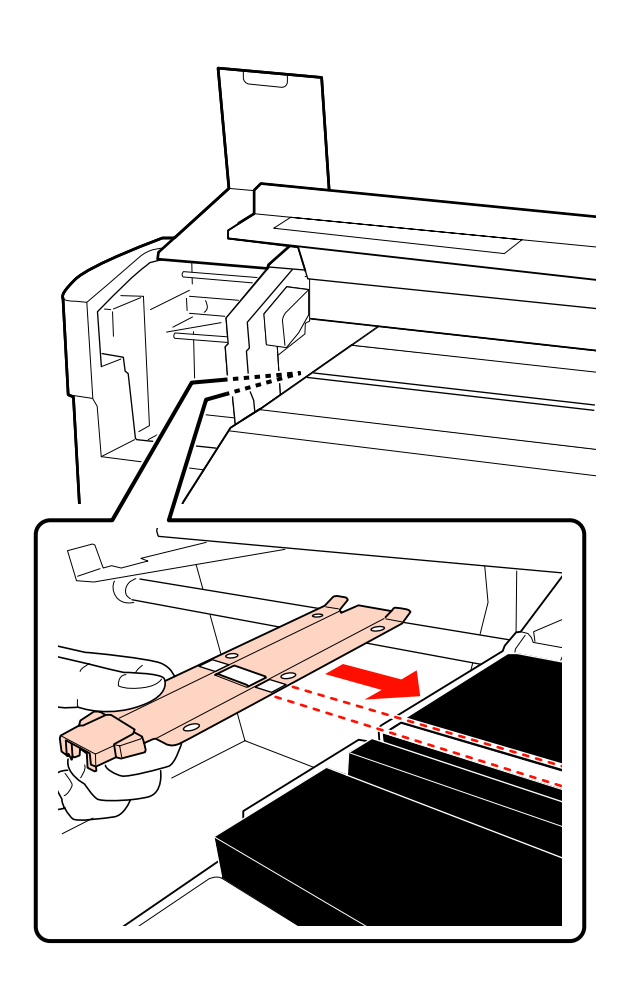

(2) Enquanto pressiona a ponta da presilha metálica contra a superfície dentada, prenda as secções com gancho na parte frontal da superfície dentada.

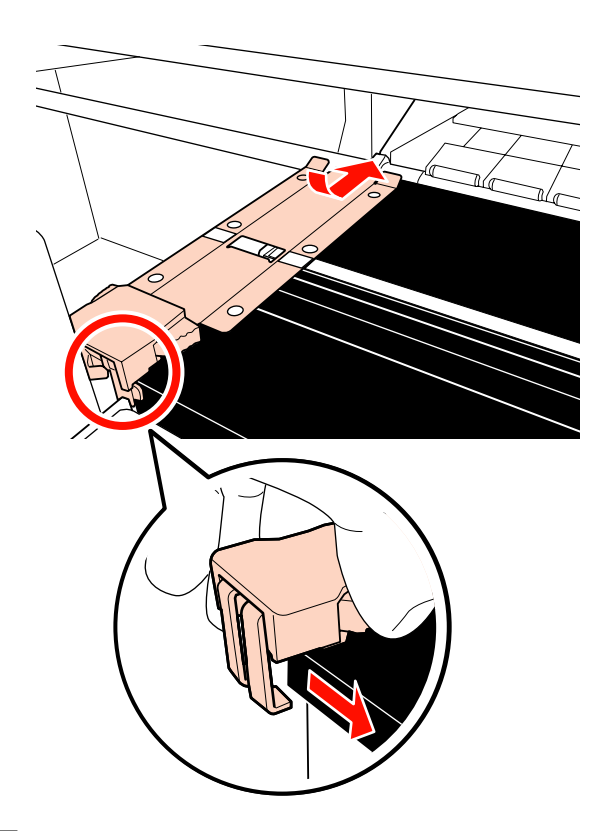

- E Verifique se as duas secções com gancho na parte posterior da superfície dentada estão fixas como mostrado abaixo e que estão fixas sem folga entre a presilha e a superfície dentada.
	- (1) Alavanca na parte posterior do orifício quadrado: Sulco à frente da linha branca
	- (2) Alavanca na parte posterior da patilha: Canto frontal da superfície dentada

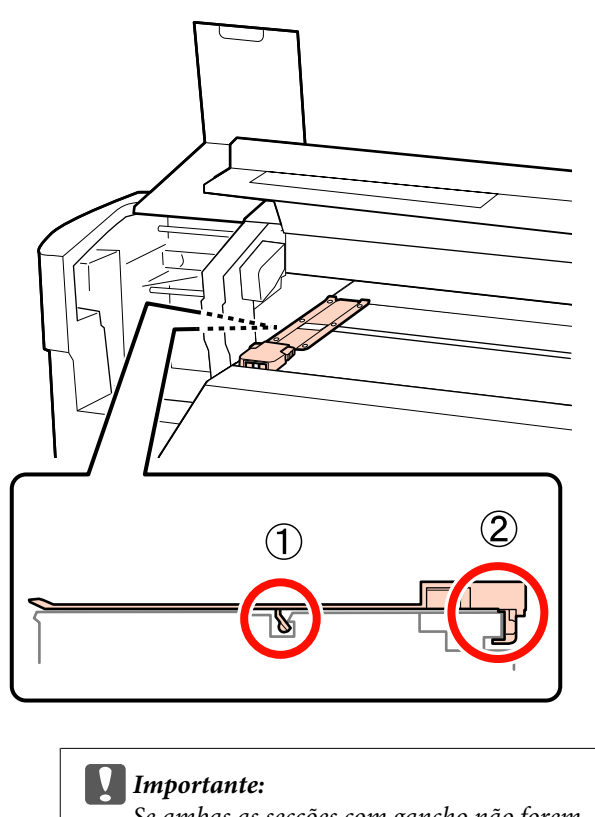

*Se ambas as secções com gancho não forem devidamente colocadas, regressar ao Passo 3 para as fixar novamente. De outra forma, poderá danificar a cabeça.*

 $\overline{6}$  Enquanto segura os separadores das presilhas de fixação do papel em ambos os lados, mova ambos os tabuleiros para a esquerda e direita do rolo.

> Ao soltar o separador, fixa presilha de fixação do papel.

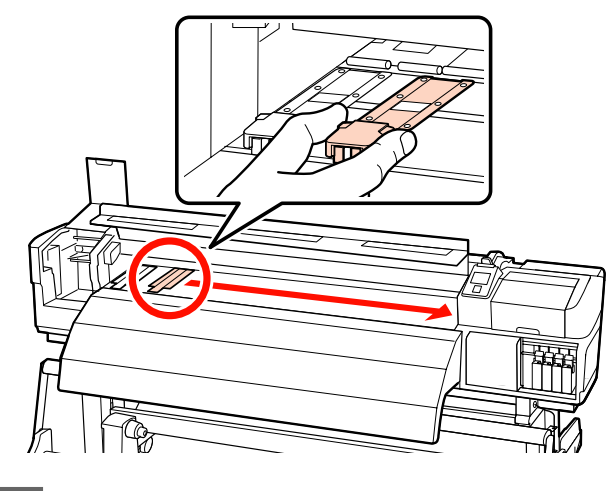

G Abra a tampa de manutenção esquerda e a tampa frontal.

## <span id="page-132-0"></span>**Eliminação dos consumíveis usados**

### **Eliminação**

As espátulas de limpeza, limpador de tinta, frasco de desperdicio de tinta, absorsores, dispositivos de limpeza do absorsor, almofadas de descarga e o papel pós-impressão são resíduos industriais.

Elimine os itens em conformidade com as leis e regulamentos locais. Por exemplo, contrate uma empresa de eliminação de resíduos industriais para a eliminação. Nesses casos, envie a ficha de dados de segurança à empresa de eliminação de resíduos industriais.

Pode obtê-la através do sítio Web da Epson da sua área.

# **Folha de verificação da substituição de consumíveis**

Imprima esta página para detectar as tarefas de manutenção.

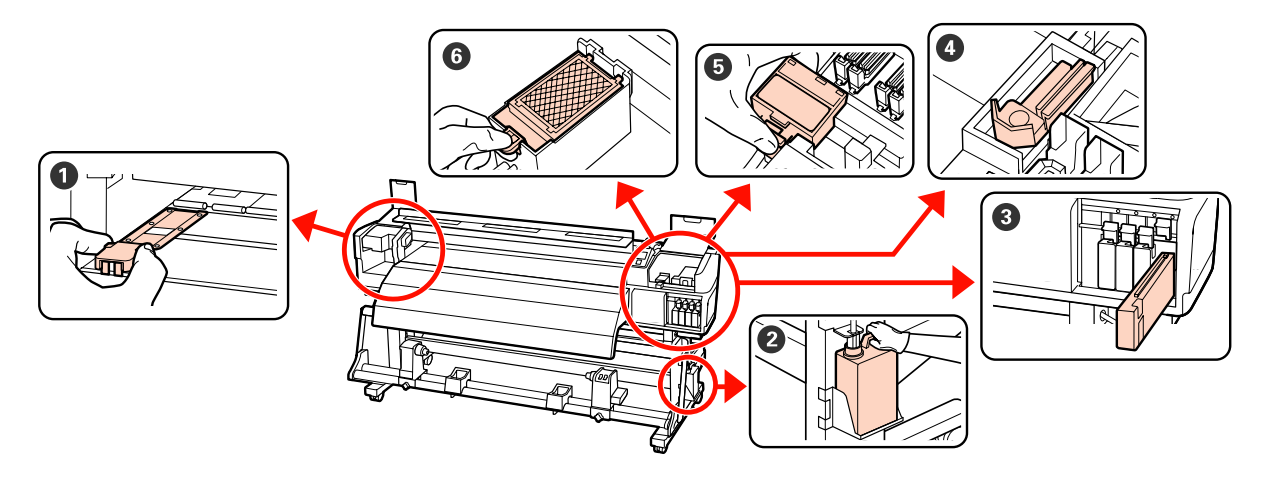

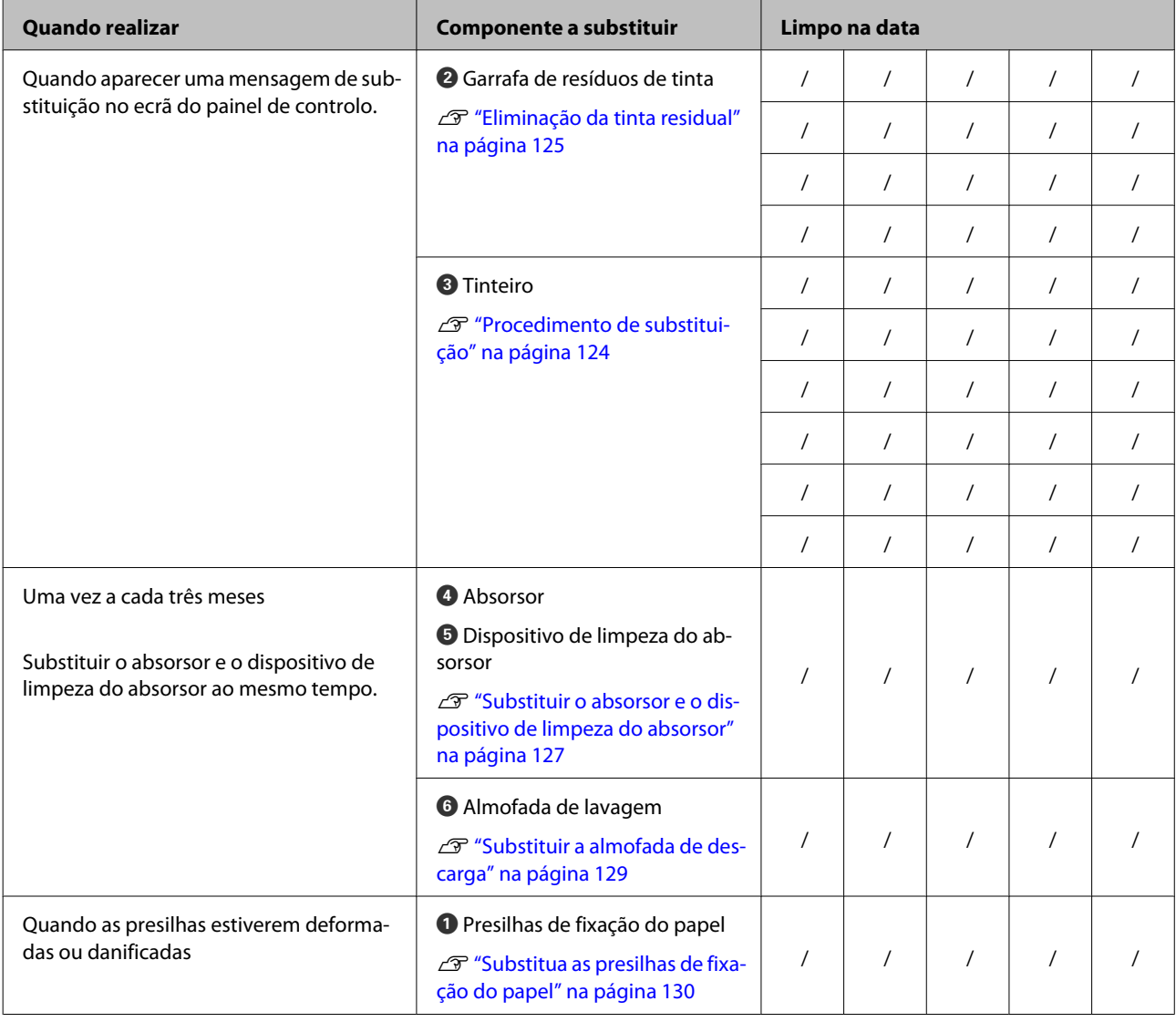

# **Outras tarefas de manutenção**

## **Detectar jactos obstruídos**

Recomendamos que verifique se os jactos estão obstruídos sempre que imprimir para obter resultados de qualidade.

### **Formas de detectar obstruções**

Existem três formas de detectar obstruções.

❏ Verif. Jactos Auto

A impressora procura obstruções automaticamente em intervalos especificados efectuando um modelo de teste com um sensor à medida que este é impresso. Se for detectada uma obstrução, a impressora efectua uma opção pré-seleccionada, que pode ser **Parar de Imprimir** ou **Continuar a Imprimir**.

#### U["Menu Config. Impressora" na página 158](#page-157-0)

#### *Nota:*

- ❏ *Verif. Jactos Auto não está disponível nas condições seguintes: Imprima um modelo de verificação dos jatos para verificar se as cabeças estão obstruídas*
	- ❏ É utilizada tinta branca no modo 10 Cores (SC-S70600 series) ou Modo 5C (SC-S50600 series). A verificação pode ainda ser realizada com outras cores.
	- ❏ O papel é transparente ou colorido.
	- ❏ Está seleccionado **2.5** para **Espaço Entre O Rolo** no menu de configuração.
- ❏ *Se a impressora estiver exposta a luz solar directa ou a interferências de outras fontes de luz ambiente, a Verif. Jactos Auto pode não ser executada. Se for o caso, proteja a impressora destes elementos.*

#### ❏ Imprimir Padrão Jactos

Em intervalos especificados, a impressora imprime um modelo de teste no início da impressão normal. Quando a impressão termina, pode inspeccionar visualmente o modelo para

determinar se pode haver cores ténues ou em falta na impressão anterior ou seguinte.

Utilize **Imprimir Padrão Jactos** com papel que não seja adequado à **Verif. Jactos Auto** ou se achar que a **Verif. Jactos Auto** demoraria muito tempo.

#### U["Menu Config. Impressora" na página 158](#page-157-0)

❏ Por Padrão Jactos

Pode imprimir modelos de verificação dos jactos conforme necessário e inspeccioná-los visualmente para determinar se os jactos estão obstruídos.

Dependendo da largura do papel usado, pode economizar papel imprimindo padrões de teste adicionais no espaço ao lado de um padrão existente:

- ❏ Se a largura for igual ou superior a 130 cm mas menos de 162 cm, até três padrões podem ser impressos (um na esquerda, um no centro e um na direita).
- ❏ Se a largura for igual ou superior a 86 cm mas menos de 162 cm, até dois padrões podem ser impressos (um na esquerda, um na direita).

Não é possível imprimir os padrões lado a lado se o papel tiver menos de 86 cm de largura se **Verif. Formato Suporte** estiver **Não**.

### <span id="page-135-0"></span>**Imprima um modelo de verificação dos jactos**

Teclas que são utilizadas nas definições seguintes

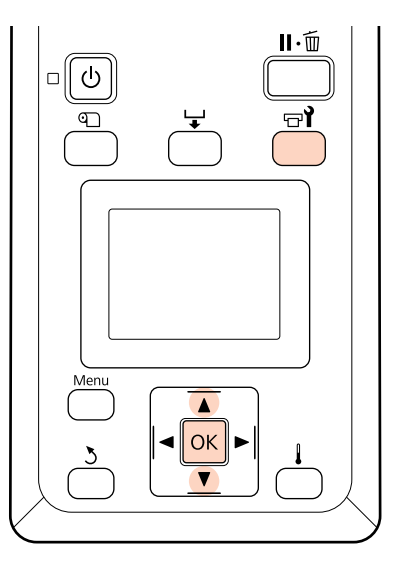

A Depois de confirmar que a impressora está pronta, pressione o botão  $\exists$ i.

Aparece o menu Manutenção.

B Seleccione **Verificar Jactos**, escolha uma opção, e pressione o botão OK.

É impresso um modelo dos jactos.

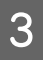

Corte o papel como necessário, e verifique os padrões impressos.

#### **Exemplo de jactos limpos**

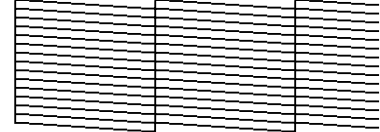

O modelo não contém espaços em branco.

#### **Exemplo de jactos obstruídos**

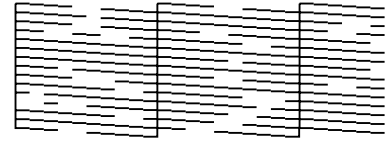

Efectue a limpeza das cabeças se faltarem alguns segmentos no modelo.

U"Limpeza das Cabeças" na página 136

#### c*Importante:*

*Antes de retomar a utilização da impressora, elimine sempre as obstruções dos jactos de todas as cores. Depois de retomar a utilização, se permanecerem jactos obstruídos (incluindo os jactos obstruídos de cores não utilizadas) ao imprimir, as obstruções já não podem ser eliminadas.*

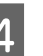

Os menus fecham-se quando a impressão termina.

Para imprimir o padrão teste após a limpeza ao lado de um padrão existente, pressione o botão u para rebobinar o papel até à posição inicial encontra-se alinhada com os roletes de pressão.

### **Limpeza das Cabeças**

Se o modelo dos jactos contiver segmentos ténues ou em falta, poderá desobstruir os jactos limpando a cabeça de impressão.

Não é necessário limpar a cabeça se o resultado de impressão não contiver zonas ténues ou outros problemas de cor.

Pode também limpar a cabeça enquanto a impressão estiver em pausa. Tenha, contudo, em atenção que as tonalidades do documento impresso podem mudar quando retoma a impressão.

#### **Nível de Limpeza das Cabeças**

Tem à escolha três níveis de limpeza das cabeças.

Seleccione **Executar (Claro)** primeiro. Se o modelo ainda tiver segmentos ténues ou em falta depois de efectuar uma vez a limpeza das cabeças, experimente utilizar **Executar (Médio)** ou **Executar (Escuro)**.

#### **Opções de manutenção automática**

A impressora possui opções de manutenção automática úteis que permitem efectuar uma limpeza regular das cabeças em intervalos seleccionados, conforme se descreve em seguida.

#### ❏ Limpeza Normal

A limpeza das cabeças é efectuada automaticamente em intervalos seleccionados de 1 a 240 horas.

#### U["Menu Config. Impressora" na página 158](#page-157-0)

#### ❏ Ciclo de Limpeza

A limpeza das cabeças é efectuada automaticamente em intervalos seleccionados de 1 a 10 páginas.

U["Menu Config. Impressora" na página 158](#page-157-0)

### **Procedimento de limpeza da cabeça**

Teclas que são utilizadas nas definições seguintes

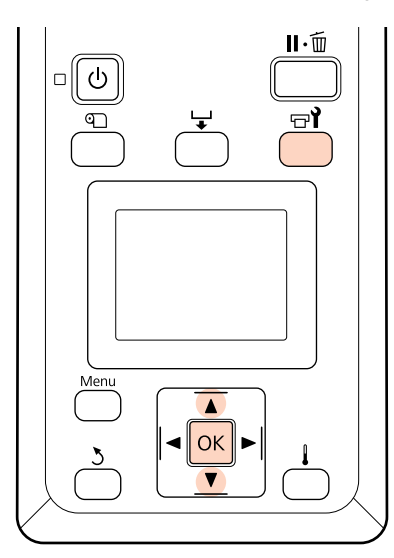

Se pressionar a tecla  $\overrightarrow{r}$  quando a impressora está pronta para imprimir, o menu Manutenção aparece.

Se pressionar a tecla  $\exists$ i quando a impressão estiver em pausa, irá para o ponto 3.

Utilize as teclas  $\nabla/\blacktriangle$  para seleccionar Limpeza e pressione a tecla OK.

Seleccione os jactos a limpar.

#### **Todos os Jactos**

Seleccione esta opção se todos os padrões que aparecem no modelo de verificação dos jactos impresso contiverem segmentos ténues ou em falta. Se seleccionar **Todos os Jactos**, avance para o ponto 5.

#### **Jactos Seleccionados**

Seleccione esta opção se apenas alguns dos padrões numerados (matrizes de jactos) que aparecem no modelo de verificação dos jactos impresso contiverem segmentos ténues ou em falta. Pode seleccionar várias matrizes de jactos.

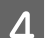

4 Seleccione as matrizes de jactos a limpar.

- ❏ Utilize as teclas d/u para seleccionar as matrizes de jactos com segmentos ténues ou em falta e pressione a tecla OK.
- ❏ Depois de seleccionar as matrizes que pretende limpar, seleccione **Continuar** e pressione a tecla OK.
- E Seleccione um nível de limpeza e pressione a tecla OK.
- 

F A limpeza das cabeças é efectuada.

O menu fecha-se quando a limpeza termina. Imprima um modelo dos jactos e inspeccione os resultados para determinar se o problema foi resolvido.

U["Imprima um modelo de verificação dos](#page-135-0) [jactos" na página 136](#page-135-0)

Se colocou a impressora em pausa no ponto 1, a impressão será retomada quando a limpeza das cabeças terminar; verifique a impressão para confirmar se o problema foi resolvido.

Se não for possível eliminar as obstruções dos jactos, mesmo depois de uma limpeza repetida da cabeça, a área à volta da cabeça de impressão pode ficar manchada. Consulte as secções seguintes e limpe cada peça.

U["Limpeza à volta da cabeça de impressão \(diária\)"](#page-107-0) [na página 108](#page-107-0)

U["Limpar à volta das Tampas \(Diário\)" na](#page-109-0) [página 110](#page-109-0)

U["Limpar a almofada de descarga \(quando estiver](#page-119-0) [suja\)" na página 120](#page-119-0)

Se não for possível eliminar as obstruções dos jactos através de uma limpeza, execute a **Lavagem Da Cabeça** no menu Manutenção.

U"Lavagem Da Cabeça" na página 138

### **Lavagem Da Cabeça**

Se não conseguir desobstruir os jactos mesmo após realizar uma limpeza de cabeças normal várias vezes e limpar à volta da cabeça de impressão, seleccione **Lavagem Da Cabeça** no menu Manutenção.

Verifique as cores que contenham segmentos em falta ou ténues no padrão de verificação de jactos, seleccione os adequados nos itens do menu abaixo.

#### **SC-S70600 series/SC-S30600 series**

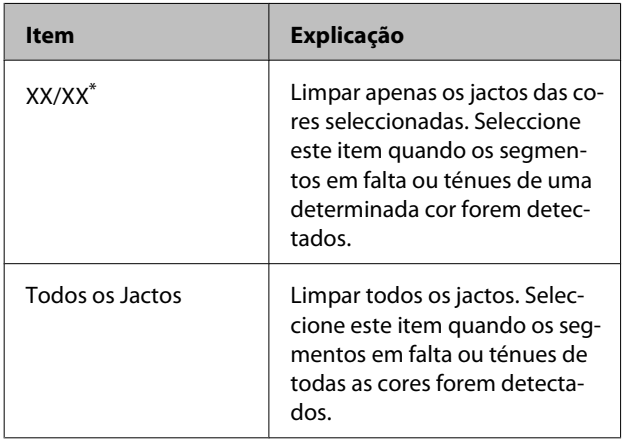

\* "XX" indica um código de cor de tinta.

#### **SC-S50600 series**

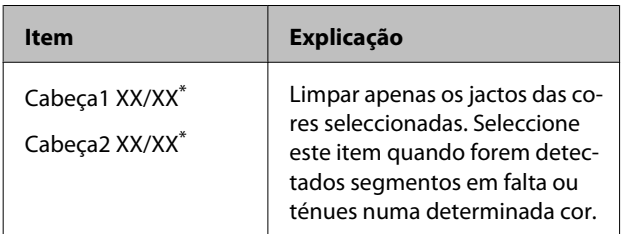

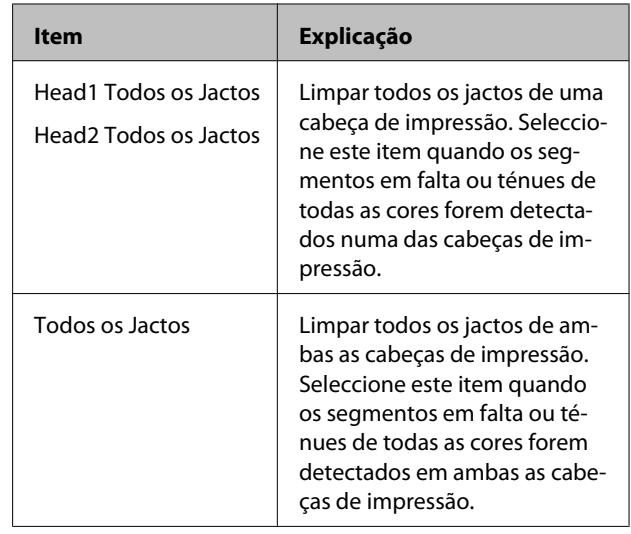

\* "XX" indica um código de cor de tinta.

Seleccione Cleaning cartridge (Tinteiro de limpeza) (disponível separadamente) para **Lavagem Da Cabeça**. O número necessário de Cleaning cartridge (Tinteiro de limpeza) está indicado abaixo.

- ❏ Quando especificar cores antes da limpeza: 2.
- ❏ Ao limpar os jactos: Como mostrado abaixo.

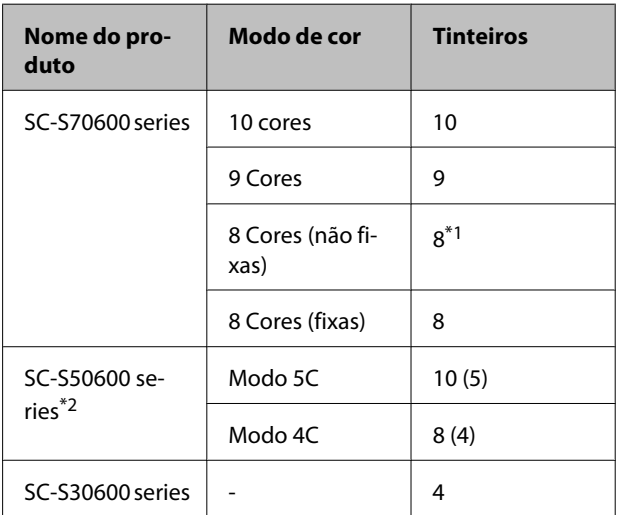

\*1 São necessários oito tinteiros, excluindo os dois tinteiros em anexo.

\*2 O número entre parêntesis é o número de tinteiros necessários quando a opção **Head1 Todos os Jactos** ou **Head2 Todos os Jactos** for seleccionada.

### **Lavagem Da Cabeça**

#### c*Importante:*

*Se a quantidade da tinta restante ou líquido de limpeza não for suficiente, a função poderá não ser executada. Se não existir quantidade suficiente, tenha tinteiros novos à mão por precaução.*

Teclas que são utilizadas nas definições seguintes

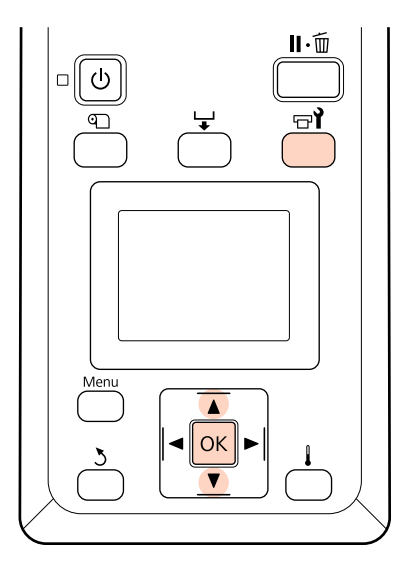

A Depois de confirmar que a impressora está pronta, pressione o botão  $\exists$ **l**.

Aparece o menu Manutenção.

- Utilize as teclas ▼/▲ para seleccionar **Lavagem** Da Cabeça, e pressione o botão OK.
- C Utilize as teclas  $\nabla/\blacktriangle$  para seleccionar qualquer modo, e pressione o botão OK.

Para substituir o tinteiro, siga as instruções apresentadas no ecrã. Quando for exibida a mensagem **Operacional** no ecrã, a lavagem da cabeça está completa. Imprima um modelo dos jactos e inspeccione os resultados para determinar se o problema foi resolvido.

U["Imprima um modelo de verificação dos jactos"](#page-135-0) [na página 136](#page-135-0)

#### *Nota:*

*No modelo SC-S70600 series ou SC-S50600 series, se apenas uma cabeça de impressão tiver uma obstrução nos jactos que não possa ser eliminada pela lavagem da cabeça, pode continuar a imprimir com a cabeça de impressão desobstruída utilizando a definição Modo de Cabeça no menu Config. Impressora.*

U*["Menu Config. Impressora" na página 158](#page-157-0)*

Se não conseguir desobstruir os jactos, contacte o revendedor ou o serviço de assistência técnica Epson.

## **Renovação da Tinta**

Ao detetar irregularidades no tom (áreas de densidade irregular) dos resultados de impressão, seleccione **Renovação da tinta**.

Teclas que são utilizadas nas definições seguintes

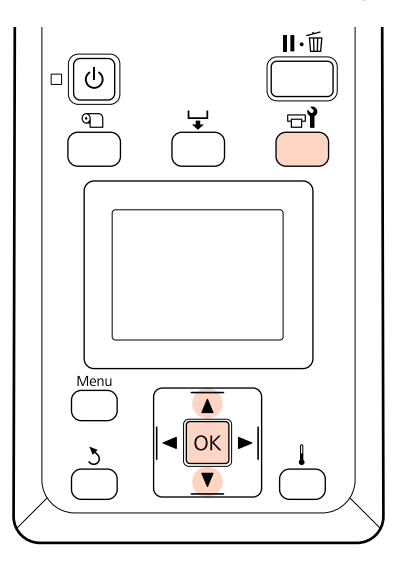

A Depois de confirmar que a impressora está pronta, pressione o botão  $\overrightarrow{\mathbf{r}}$ .

É exibido o menu Manutenção.

Utilize as teclas  $\nabla/\blacktriangle$  para seleccionar Renovação da tinta, e pressione o botão OK.

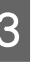

Seleccione uma fila de jacto para executar **Renovação da tinta**.

> Os menus disponíveis variam de acordo com o seu produto ou Modo de cor.

#### **9 Cores modo/10 Cores modo, Modo 5C (SC-S50600 series)**

Seleccione o menu adequado tendo em conta a parte (cor de impressão) que evidencie irregularidades no tom. Se as irregularidades no tom estiverem presentes em todas as áreas, execute ambos os menus simultaneamente.

Irregularidades no tom de cor spot: **MS/WH** ou **WH**

Irregularidades no tom de cores excepto cor spot: **Todos(excepto MS/WH)** ou **Todos(excepto WH)**

**8 Cores modo (SC-S70600 series), Modo 4C (SC-S50600 series), SC-S30600 series** Executar **Todos os Jactos**.

Renovação da tinta executada.

## **Armazenamento de longa duração (Manutenção Pré-Armazenamento)**

Se não pretender utilizar a impressora durante um longo período de tempo (mantendo-a desligada), execute **Manut. Pré-Armazenam.** no menu Manutenção antes de a guardar. A não realização da manutenção pré-armazenamento causa obstruções permanentes.

Utilize Cleaning cartridge (Tinteiro de limpeza) (vendidos à parte) para **Manut. Pré-Armazenam.**

O quadro seguinte mostra as orientações relativamente ao intervalo de armazenamento para a **Manut. Pré-Armazenam.** e o número de Cleaning cartridge (Tinteiro de limpeza) necessários por modo de cor.

#### **SC-S70600 series (10 Cores)**

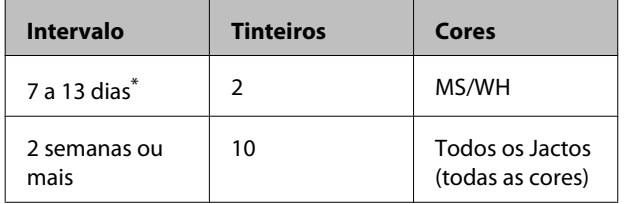

\* Se o intervalo de armazenamento for curto, pode realizar a **Manut. Pré-Armazenam.** apenas para as tintas de cores spot.

#### **SC-S70600 series (9 Cores)**

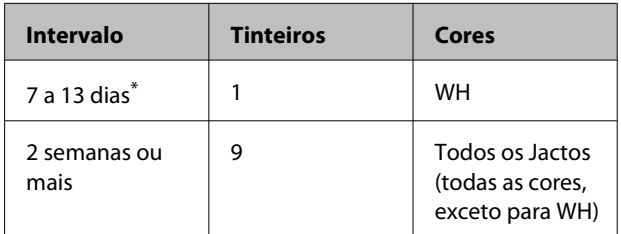

\* Se o intervalo de armazenamento for curto, pode realizar a **Manut. Pré-Armazenam.** apenas para as tintas de cores spot.

#### **SC-S70600 series (8 Cores)**

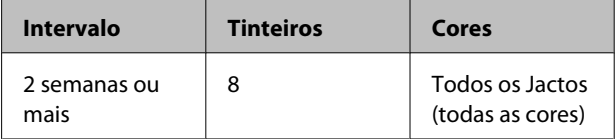

#### **SC-S50600 series(Modo 5C)**

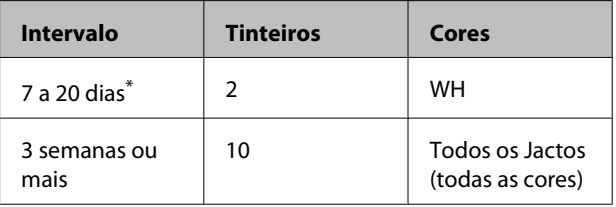

\* Se o intervalo de armazenamento for curto, pode realizar a **Manut. Pré-Armazenam.** apenas para as tintas de cores spot.

#### **SC-S50600 series(Modo 4C)**

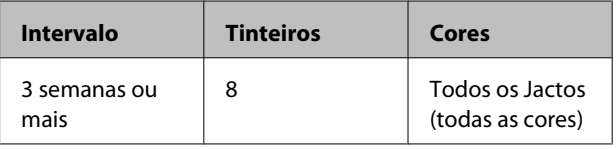

#### **SC-S30600 series**

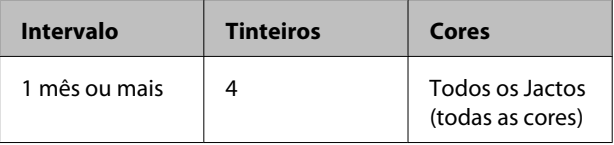

#### c*Importante:*

*Depois de realizar a Manut. Pré-Armazenam. apenas para uma tinta de cor spot, tem de colocar a tinta de cor spot se quiser alterar a Manut. Pré-Armazenam. para Todos os Jactos.*

### **Operações pré-armazenamento**

#### c*Importante:*

*Se a quantidade da tinta restante ou líquido de limpeza não for suficiente, a função poderá não ser executada. Se não existir quantidade suficiente, tenha tinteiros novos à mão por precaução.*

Teclas que são utilizadas nas definições seguintes

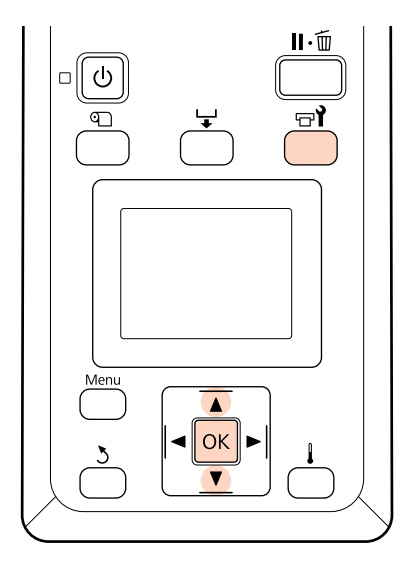

Depois de confirmar que a impressora está pronta, pressione o botão  $\overrightarrow{P}$ .

Aparece o menu Manutenção.

- Utilize as teclas  $\nabla/\blacktriangle$  par aseleccionar **Manut.** Pré-Armazenam., e pressione o botão OK.
	- Seleccione o menu pretendido e pressione o botão OK.

**Quando não utilizar tintas de cores spot** Seleccionar **Todos os Jactos**.

**Quando utilizar tintas de cores spot** Pode seleccionar **MS/WH** (SC-S70600 series: 10 Cores, **WH** (SC-S70600 series: 9 Cores, SC-S50600 series Modo 5C), ou **Todos os Jactos** de acordo com o período de armazenamento.

Para substituir o tinteiro, siga as instruções apresentadas no ecrã.

Observe as seguintes precauções quando armazenar a impressora e os tinteiros que tenham sido removidos ainda em utilização.

U["Notas sobre a não utilização da impressora" na](#page-26-0) [página 27](#page-26-0)

U["Notas sobre o manuseamento dos tinteiros" na](#page-27-0) [página 28](#page-27-0)

### **Retomar a utilização da impressora**

#### c*Importante:*

*Quando retomar a utilização da impressora, carregue a impressora com tinta. Quando carregar com tinteiros removidos, tenha à mão novos tinteiros como precaução.*

Ligue a corrente e siga as instruções no ecrã.

Quando imprimir pela primeira vez depois de retomar a utilização, execute uma verificação dos jactos e certifique-se de que não haja obstruções.

U["Imprima um modelo de verificação dos jactos"](#page-135-0) [na página 136](#page-135-0)

## **Alterar Modo de Cor (SC-S70600 series apenas)**

A impressora consome tinta periodicamente para a manutenção automática. Quando não for realizada impressão de tintas de cores spot durante um determinado período de tempo, instale um Cleaning cartridge (Tinteiro de limpeza) em vez de uma tinta de cor spot utilizando a função Alterar Modo de Cor, reduzindo assim o consumo de tinta de cor spot. No entanto, esta função não se encontra disponível no modo **8 Cores (Fixo)**.

Para reiniciar a impressão de tinta de cor spot, volte ao modo de cor para seleccionar tinta de cor spot.

Seleccione **Alterar Modo de Cor** no painel de controlo. O tempo necessário depende do modo de cor seleccionado, mas demora cerca de 1 hora.

A seguir são mostrados os conteúdos da função **Alterar Modo de Cor** bem coo o tipo número necessário de tinteiros para executar a função.

#### c*Importante:*

*Se o período em que as tintas de cor spot não são utilizadas for mais curto que os períodos recomendados mostrados abaixo, não recomendamos mudar o modo de cor porque o consumo de tinta aumenta quando o modo de tinta é mudado.*

#### **Mudar do modo 10 Cores**

❏ Quando não utilizar a Metallic Silver (Prateada Metalizada) durante três meses<sup>\*</sup> ou mais: Seleccione **9 Cores**.

É necessário um Cleaning cartridge (Tinteiro de limpeza).

❏ Quando não utilizar as cores spot durante três meses\* ou mais: Seleccione **8 Cores (Não fixo)**.

São necessários dois Cleaning cartridge (Tinteiro de limpeza).

#### **Mudar do modo 9 Cores**

❏ Quando retomar a utilização a Metallic Silver (Prateada Metalizada): Seleccione **10 Cores**.

É necessário um tinteiro de cor Metallic Silver (Prateada Metalizada).

❏ Quando não utilizar White (Branco) com Metallic Silver (Prateada Metalizada) durante um<sup>\*</sup> mês ou mais: Seleccione **8 Cores (Não fixo)**.

É necessário um Cleaning cartridge (Tinteiro de limpeza).

#### **Mudar do modo 8 Cores (Não fixo)**

- ❏ Quando retomar a utilização de apenas a tinta White (Branco): Seleccione **9 Cores**. É necessário um tinteiro de cor White (Branco).
- ❏ Quando retomar a utilização de ambas as cores spot: Seleccione **10 Cores**. São necessários um tinteiro White (Branco) e um Metallic Silver (Prateada Metalizada) respectivamente.
- \* É indicado o período normal, tendo em conta as condições de utilização indicadas.
	- ❏ A alimentação permanece sempre ligada.
	- ❏ Número de dias por mês em funcionamento: 20

### **Alterar Modo de Cor**

#### c*Importante:*

*Se a quantidade da tinta restante ou líquido de limpeza não for suficiente, a função poderá não ser executada.*

- ❏ *Se for exibido no nível do tinteiro, realizar as operações tão rapidamente quanto possível. Esta função não pode ser realizada se o erro Tinteiro Gasto for exibido.*
- ❏ *Se não existir quantidade suficiente, tenha tinteiros novos à mão por precaução.*

#### Teclas que são utilizadas nas definições seguintes

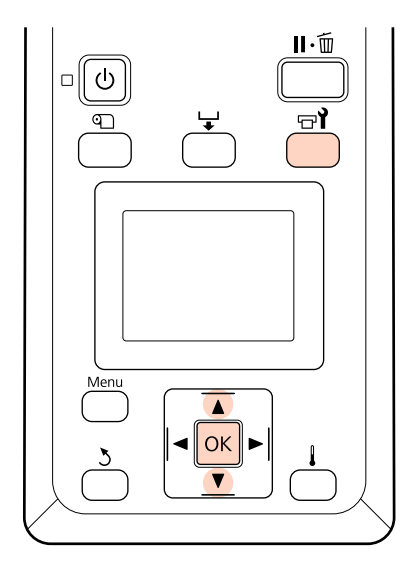

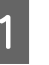

A Depois de confirmar que a impressora está pronta, pressione o botão  $\overrightarrow{P}$ .

Aparece o menu Manutenção.

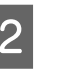

Utilize as teclas  $\nabla/\blacktriangle$  para seleccionar **Alterar** Modo de Cor, e pressione o botão OK.

Utilize as teclas  $\nabla/\blacktriangle$  para seleccionar qualquer modo, e pressione o botão OK.

Para substituir o tinteiro, siga as instruções apresentadas no ecrã.

Tenha presentes as seguintes precauções quando armazenar os tinteiros que tenham sido removidos ainda em utilização.

U["Notas sobre o manuseamento dos tinteiros" na](#page-27-0) [página 28](#page-27-0)

## **Aplicar o lubrificante secundário do carreto**

No cado de **Aplique gord. da haste de transp. sec. Veja manual.** for exibida no ecrã do painel de controlo, utilize o kit de lubrificação fornecido com a impressora.

### **Notas sobre a aplicação de graxa**

**A haste do carreto secundário é a haste A.**

Não tocar na haste B (haste do carreto principal) com as ferramentas de lubrificação durante esta operação. A impressora pode funcionar mal se for removida lubrificação da haste B.

#### **A lubrificação da haste do carreto secundário é apenas para a haste A.**

Não pode ser utilizada para a haste B.

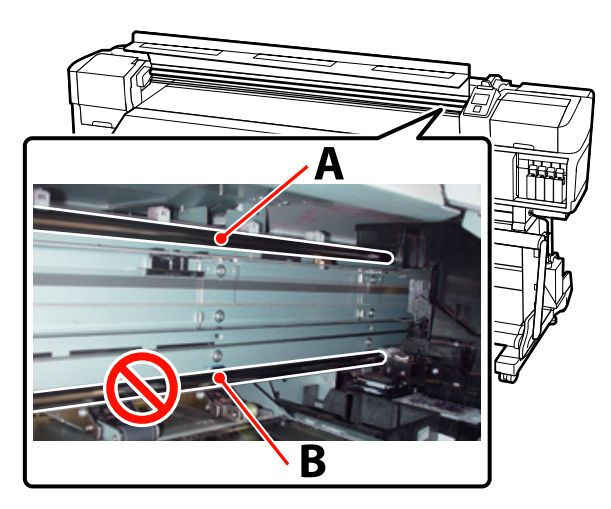

A fotografia mostra SC-S70600 series.

### **Procedimento de lubrificação**

Antes de iniciar este procedimento, não se esqueça de ler o seguinte:

U["Precauções relativamente à manutenção" na](#page-105-0) [página 106](#page-105-0)

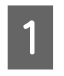

A Coloque uma almofada nova no utensílio de lubrificação.

Inserir a patilha da almofada de forma firme no espaço rectangular do utensílio de lubrificação e coloque a almofada no mesmo como ilustrado.

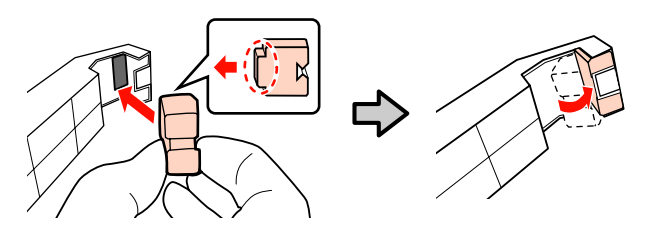

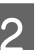

Desligue a impressora e abra a tampa frontal.

Segurar a ferramenta de lubrificação contra a haste do carreto secundário (haste A) de forma que a almofada da ferramenta seja colocada firmemente contra a parte de trás da haste, e, a seguir, deslize-o suavemente duas vezes de um lado para o outro e vice-versa para limpar manchas na haste.

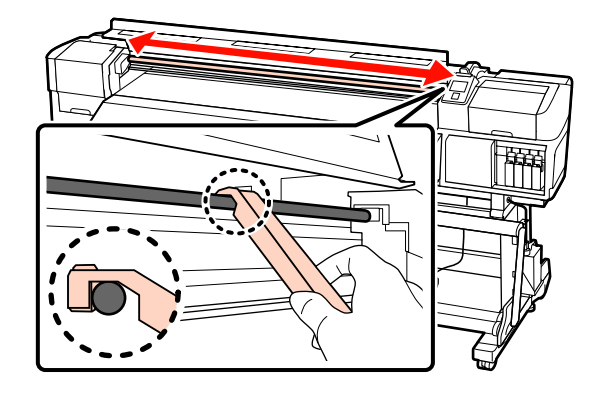

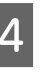

D Usando uma espátula de limpeza nova, agite o lubrificante no recipiente cerca de dez vezes.

E Limpe a ponta da espátula no próprio recipiente para remover o lubrificante em excesso.

#### c*Importante:*

*Se não remover o lubrificante em excesso pode sujar o rolo e o papel.*

- F Utilizando uma espátula, aplicar lubrificante na almofada como descrito abaixo.
	- (1) Submerja completamente a ponta da espátula no lubrificante.
	- (2) Rode a espátula de limpeza duas ou três vezes, a seguir retire-a.
	- (3) Colocar lubrificante na almofada que se encontra na extremidade da espátula.

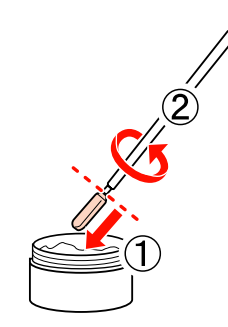

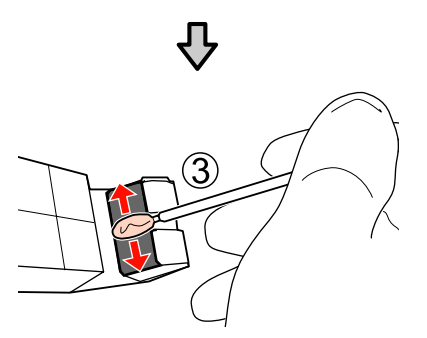

Pressionar o utensílio de lubrificação contra o carreto secundário como mostrado e deslize suavemente duas vezes de um lado para o outro em ambos os sentidos como mostrado no Passo 3.

Remover a almofada usada, e a seguir, guardar a ferramenta de lubrificação com o lubrificante.

> Eliminar as almofadas usadas, espátulas, e outros artigos utilizados para aplicar o lubrificante

U["Eliminação dos consumíveis usados" na](#page-132-0) [página 133](#page-132-0)

#### **Armazenamento**

❏ Substituir a tampa para evitar a entrada de objectos estranhos.

❏ Guardar o recipiente à temperatura ambiente com a tampa num local que não esteja exposto a luz solar directa.

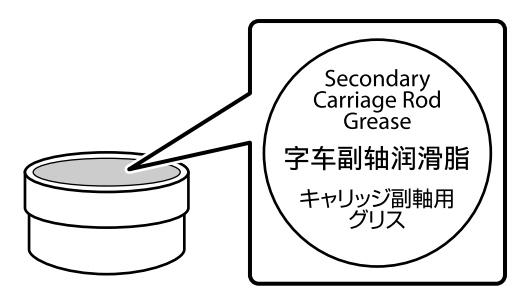

# **Peças que são substituídas periodicamente**

As peças que se seguem necessitam de substituição periódica.

Codificador do carreto: O tempo até à substituição varia de acordo com as condições de utilização. Ao substituir o codificador do carreto, também deve substituir a escala do codificador.

Quando estiver quase na altura de substituir as peças, é exibido um pedido de manutenção no painel de controlo. Pode utilizar a impressora enquanto esta mensagem aparecer.

U["Quando Ocorre um Pedido de Manutenção/](#page-169-0) [Assistência Técnica" na página 170](#page-169-0)

A vida útil das peças varia em função das condições de funcionamento. Fundamente a decisão de substituir a peça de acordo com a qualidade dos resultados de impressão.

Contacte o revendedor ou a assistência técnica da Epson para se informar sobre a substituição dos componentes.

O estado dos componentes pode ser impresso seleccionando **Imprimir Folha Estado** no menu de configuração.

U["Menu Estado Da Impressora" na página 164](#page-163-0)
# **Utilizar o Menu do Painel de Controlo**

## **Operações do Menu**

Os menus são utilizados da forma que se segue.

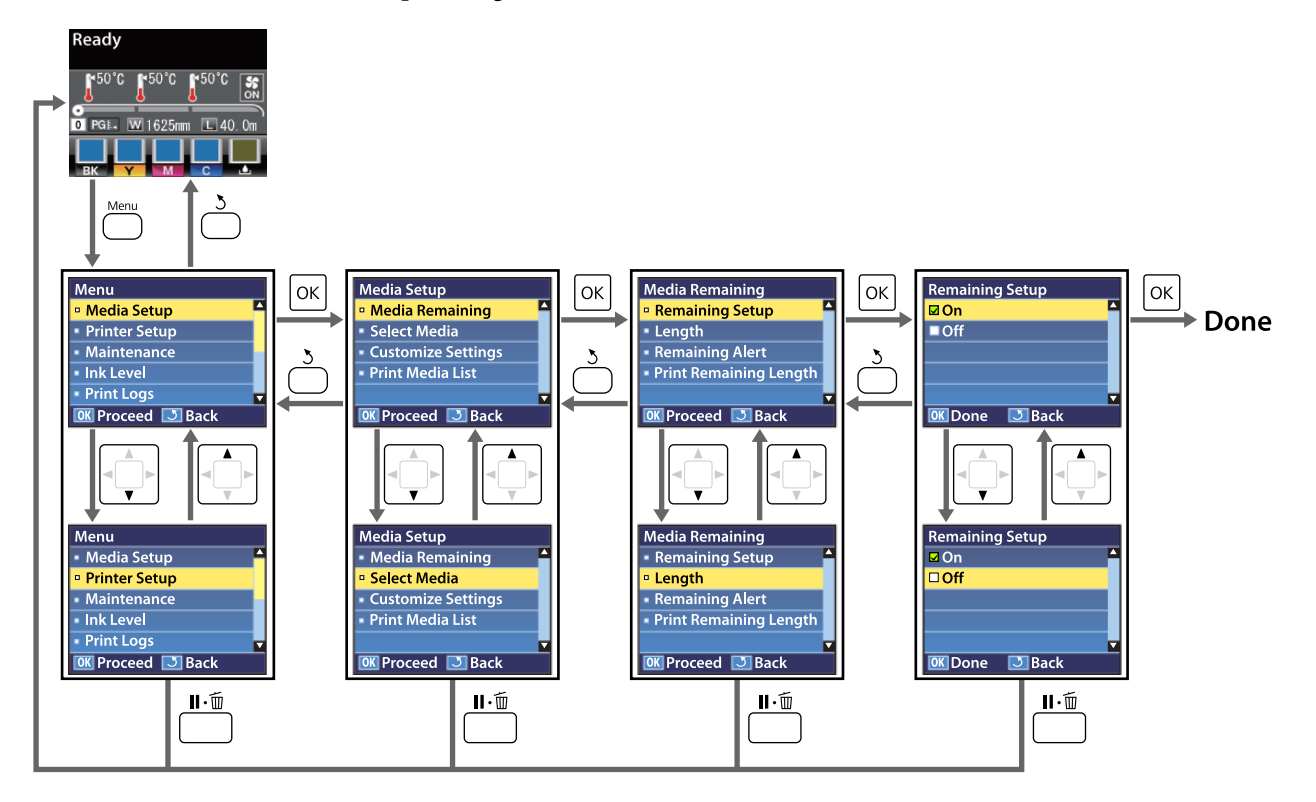

## **Lista do Menu**

Os itens e os parâmetros seguintes podem ser configurados e executados no Menu. Consulte as páginas de referência indicadas para obter mais informações sobre cada item.

### **Configuração Suporte**

Para mais informações sobre estes itens, consulte  $\mathscr{D}$  ["Menu Configuração Suporte" na página 152.](#page-151-0)

Os itens e os valores assinalados com um asterisco referem-se aos seguintes modelos de impressora:

\*1: SC-S70600 series e SC-S50600 series apenas suportados \*2: SC-S50600 series apenas suportado \*3: SC-S30600 series apenas suportado \*4: SC-S70600 series apenas suportado

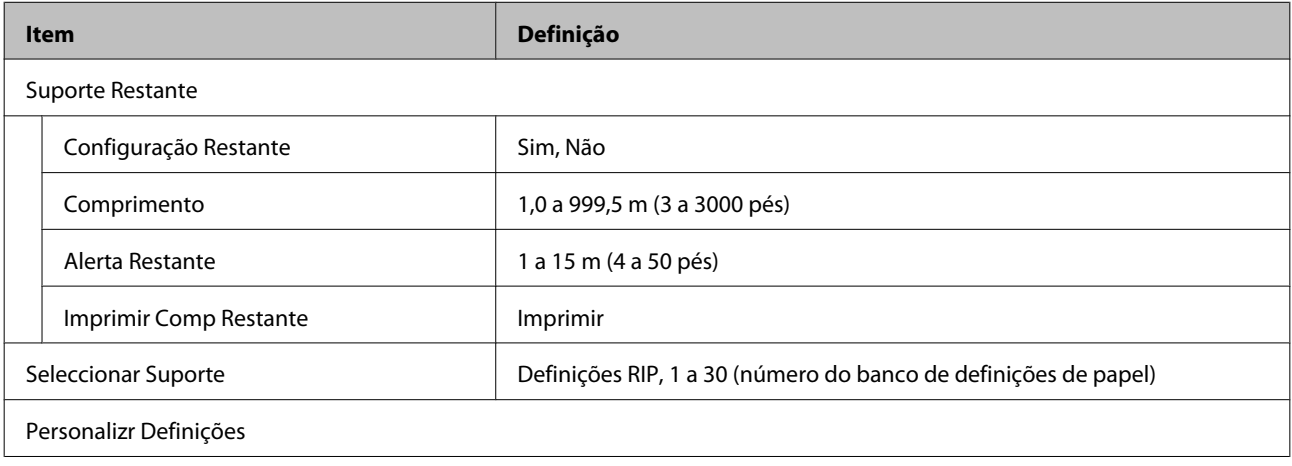

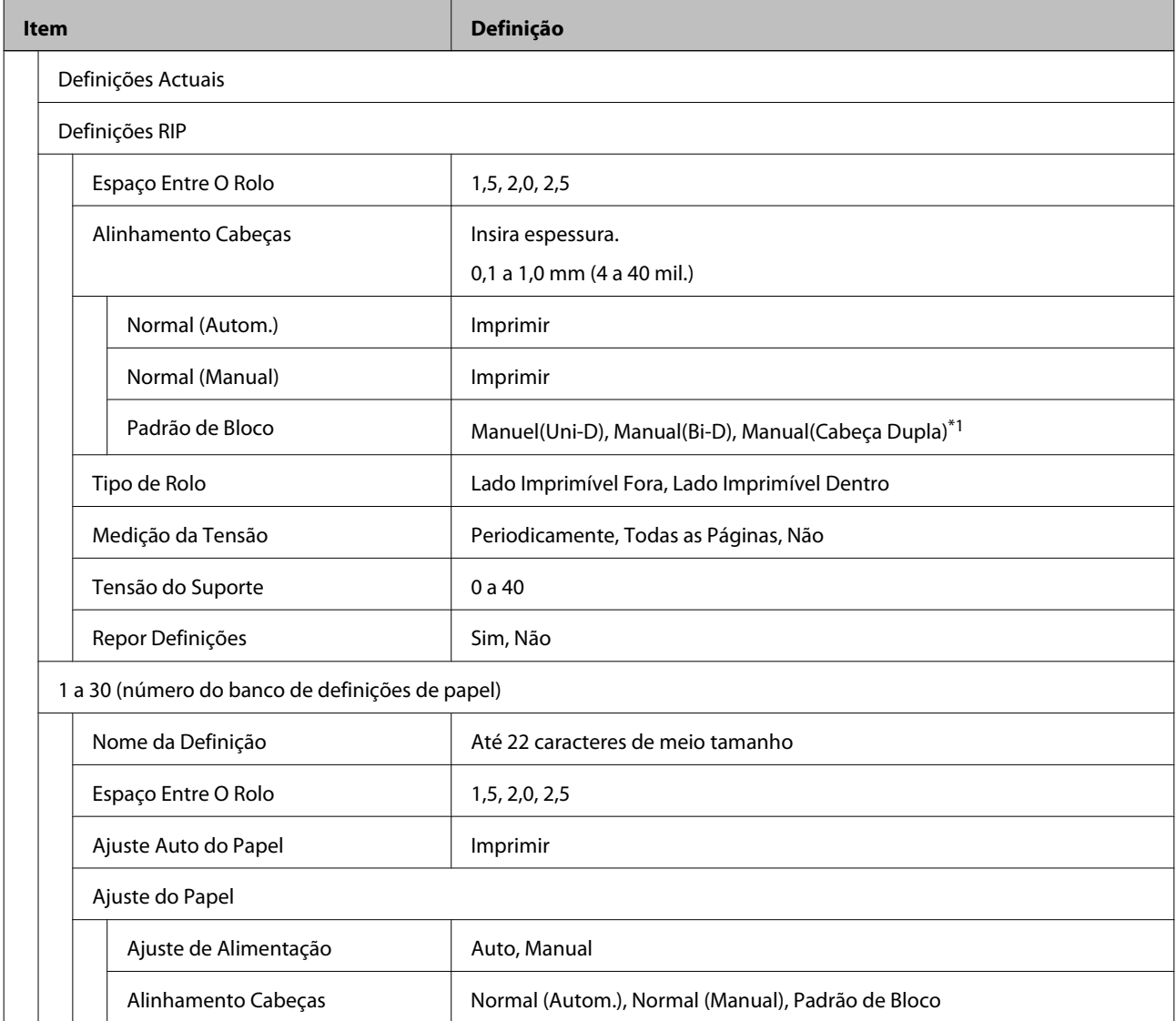

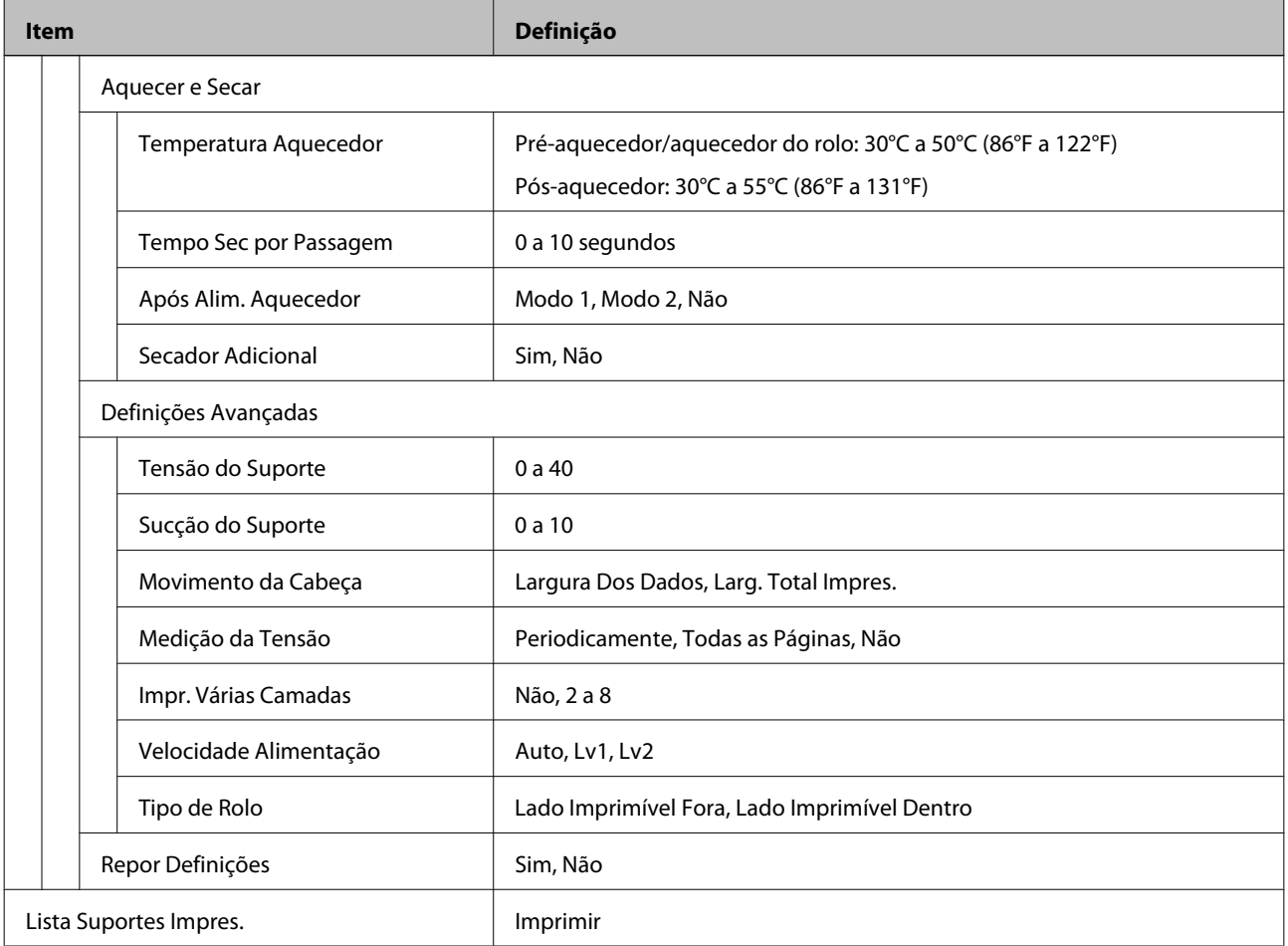

#### **Config. Impressora**

Para mais informações sobre estes itens, consulte  $\mathscr{D}$  ["Menu Config. Impressora" na página 158](#page-157-0).

Os itens e os valores assinalados com um asterisco referem-se aos seguintes modelos de impressora:

\*1: SC-S70600 series e SC-S50600 series apenas suportados \*2: SC-S50600 series apenas suportado \*3: SC-S30600 series apenas suportado \*4: SC-S70600 series apenas suportado

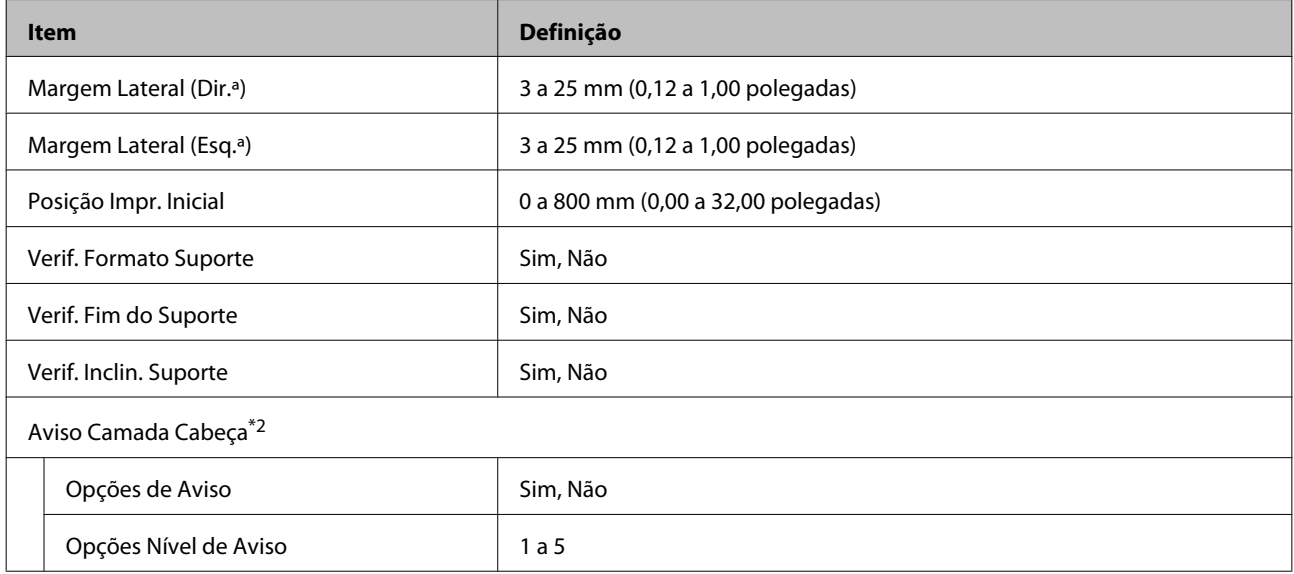

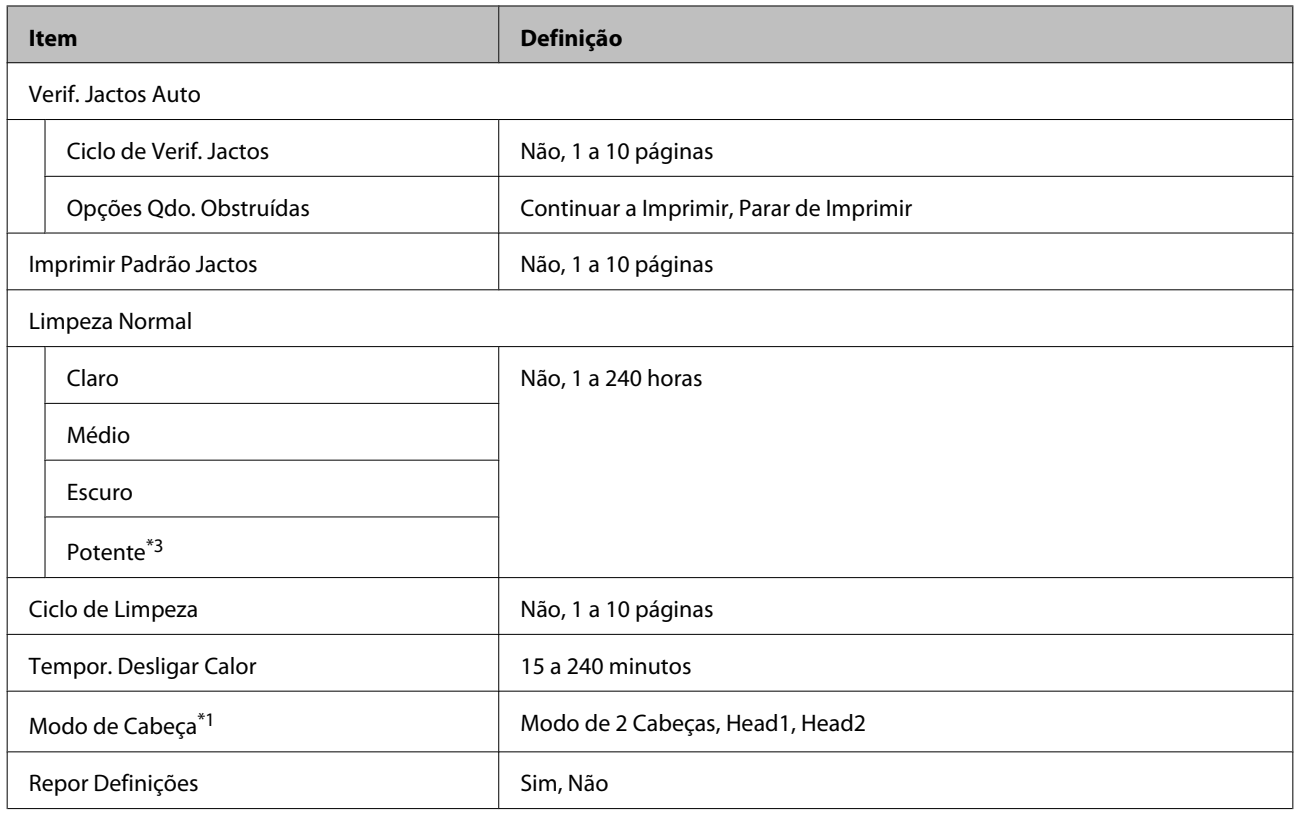

#### **Manutenção**

Para mais informações sobre estes itens, consulte  $\mathscr{D}$  ["Menu Manutenção" na página 161](#page-160-0).

Os itens e os valores assinalados com um asterisco referem-se aos seguintes modelos de impressora:

\*1: SC-S70600 series e SC-S50600 series apenas suportados \*2: SC-S50600 series apenas suportado \*3: SC-S30600 series apenas suportado \*4: SC-S70600 series apenas suportado

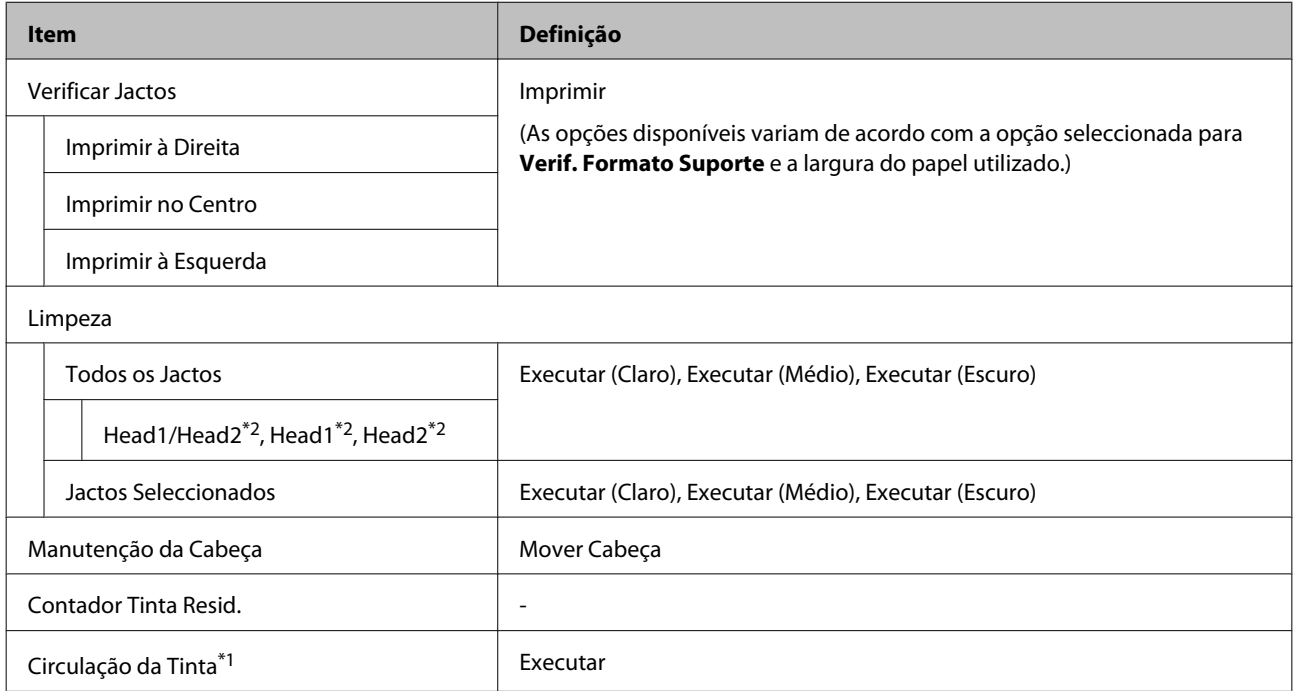

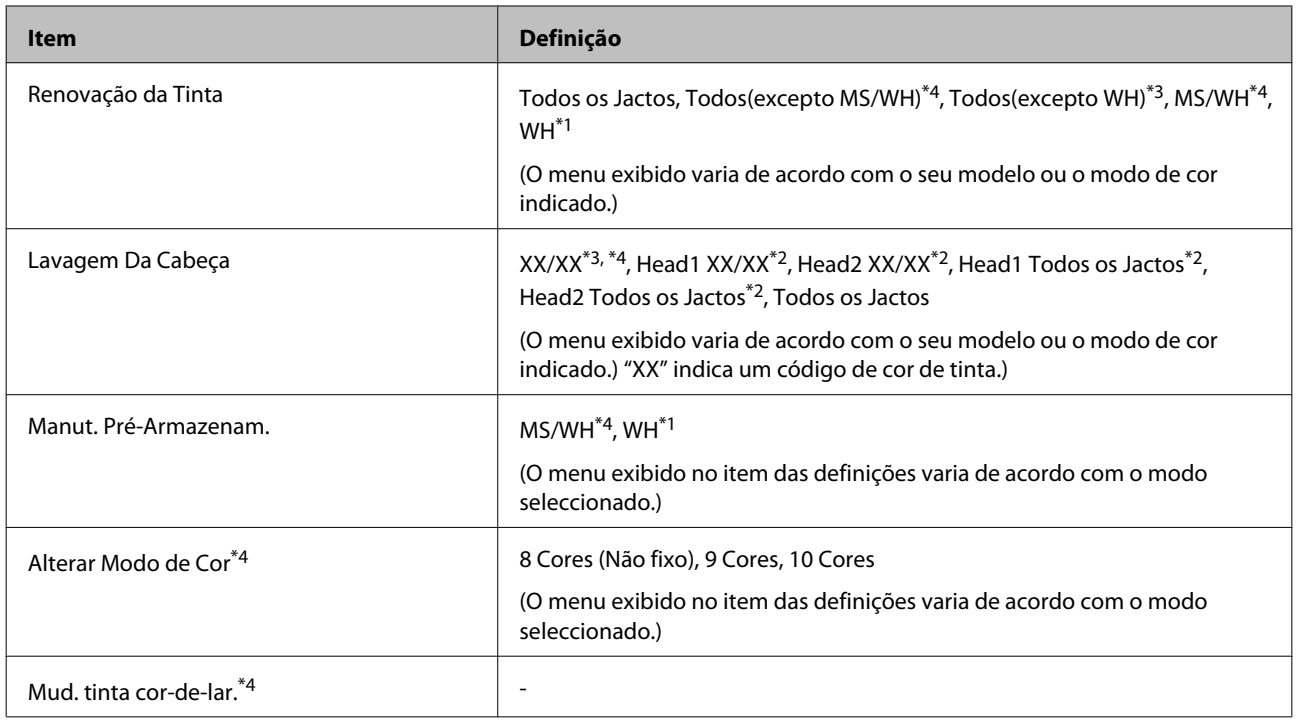

#### **Nível De Tinta**

O nível de tinta exibido varia de acordo com o seu modelo ou o modo de cor indicado. Não existem definições necessárias para esta opção.

Informações no menu  $\mathscr{D}$  ["Menu Nível De Tinta" na página 163](#page-162-0)

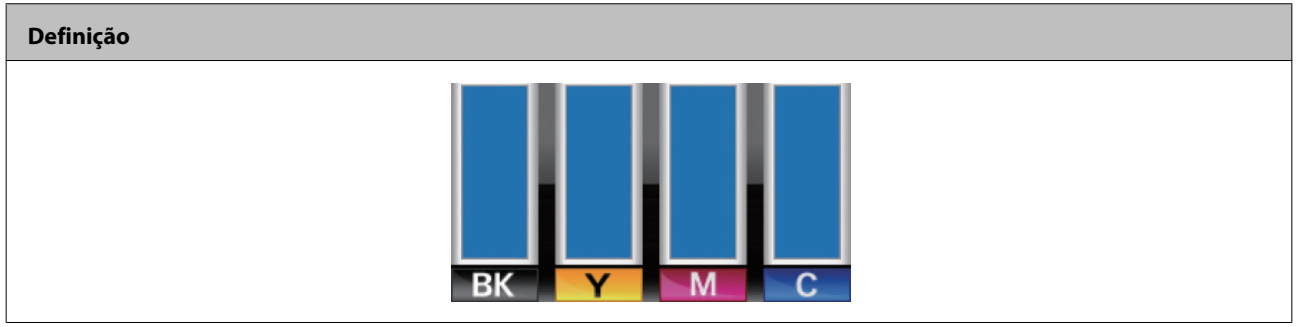

### **Registos de Impressão**

Informações no menu  $\mathscr{D}$  ["Menu Registos de Impressão" na página 163](#page-162-0)

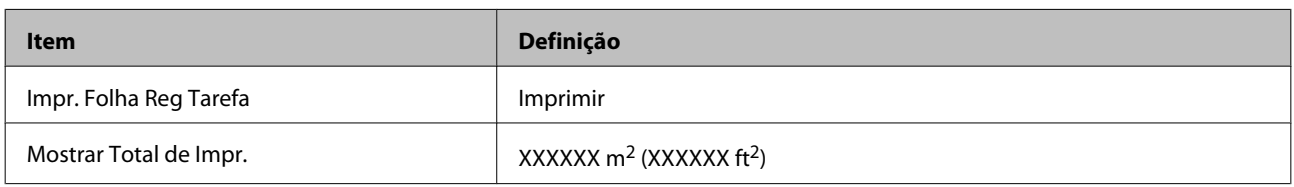

#### **Estado Da Impressora**

Informações no menu  $\mathscr{D}$  ["Menu Estado Da Impressora" na página 164](#page-163-0)

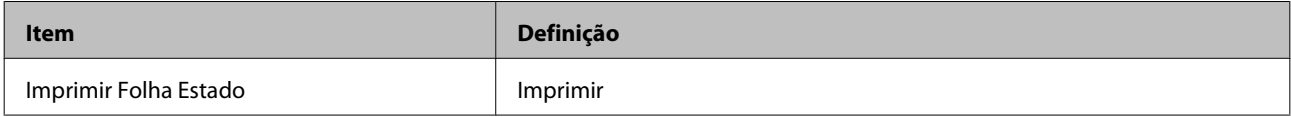

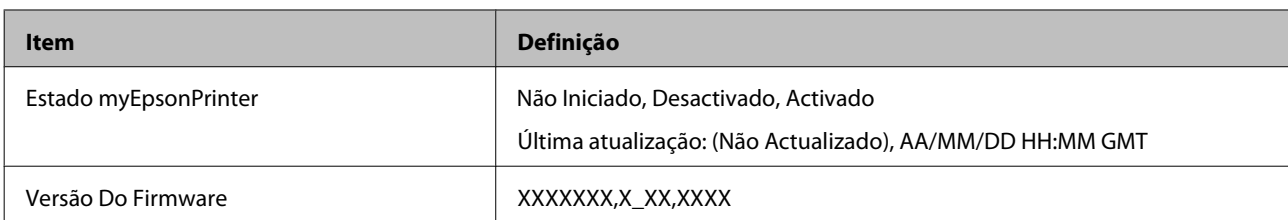

### **Configuração De Rede**

Informações no menu  $\mathscr{D}$  ["Menu Configuração De Rede" na página 164](#page-163-0)

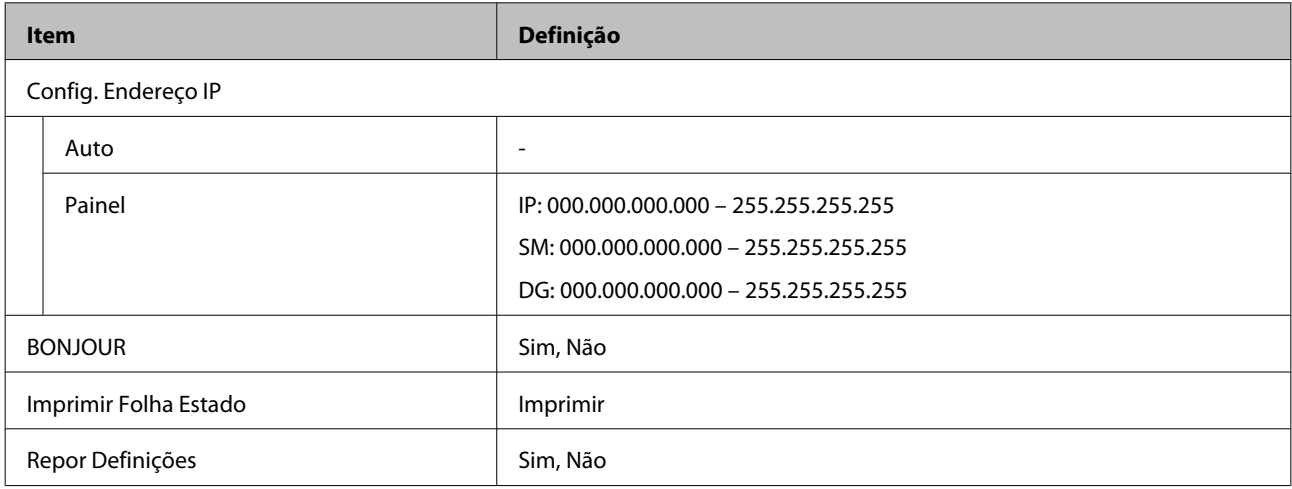

### **Preferência**

Informações no menu  $\mathscr{D}$  ["Menu Preferência" na página 165](#page-164-0)

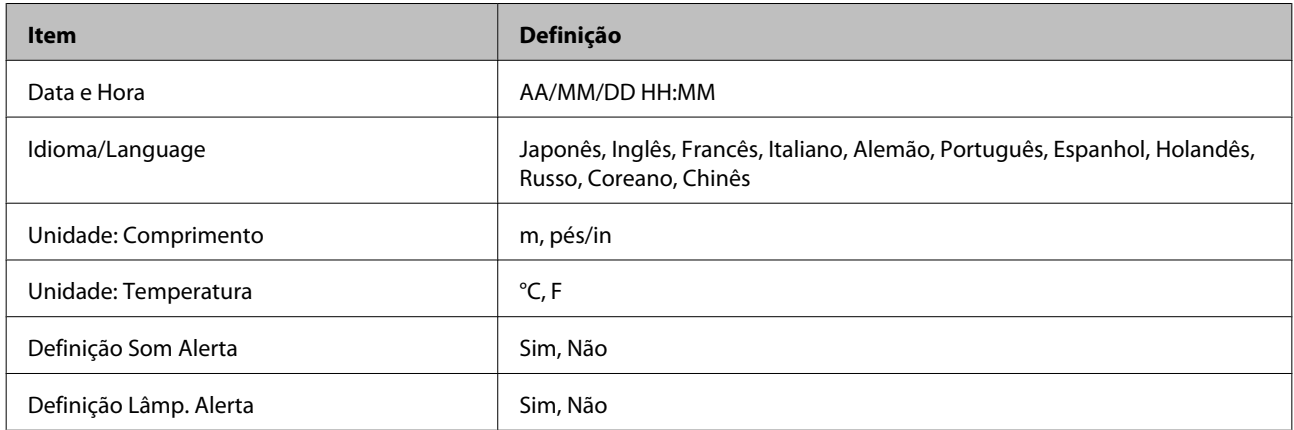

### **Repor Definições Todas**

Informações no menu  $\mathcal{D}$  ["Menu Repor Definições Todas" na página 166](#page-165-0)

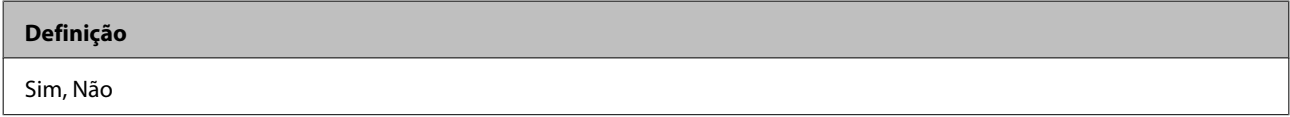

## <span id="page-151-0"></span>**Detalhes do Menu**

## **Menu Configuração Suporte**

Pode aceder ao menu Configuração Suporte directamente pressionando a tecla M.

indica as predefinições.

### **Suporte Restante**

×

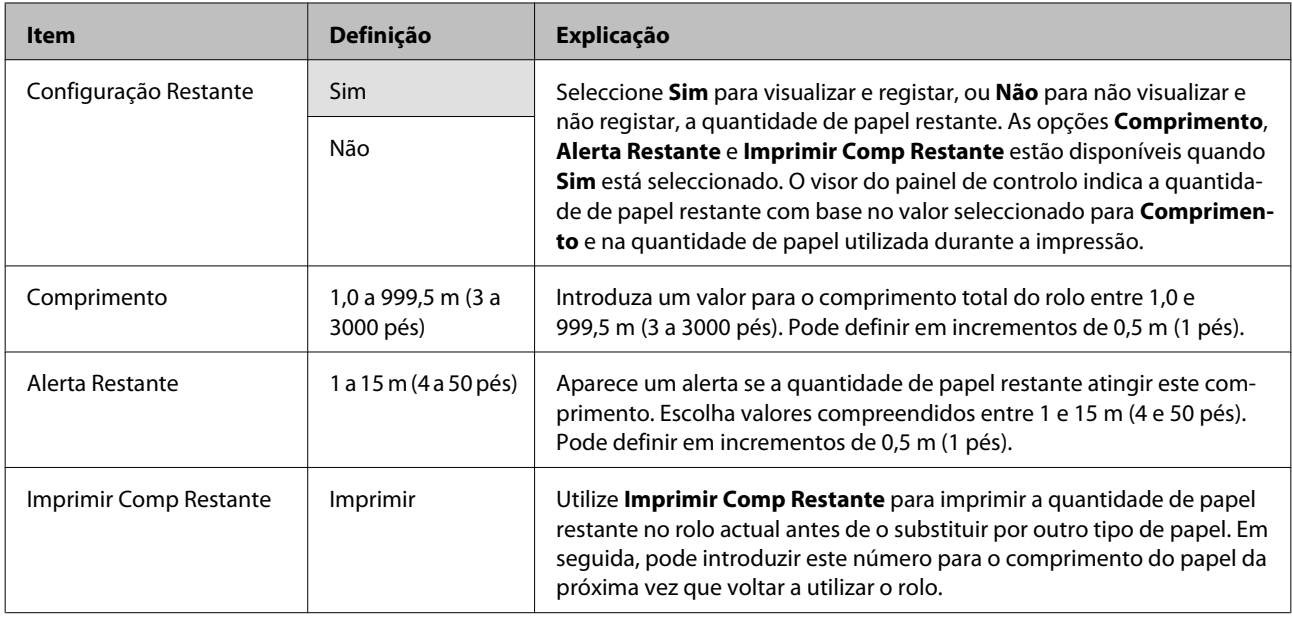

### **Seleccionar Suporte**

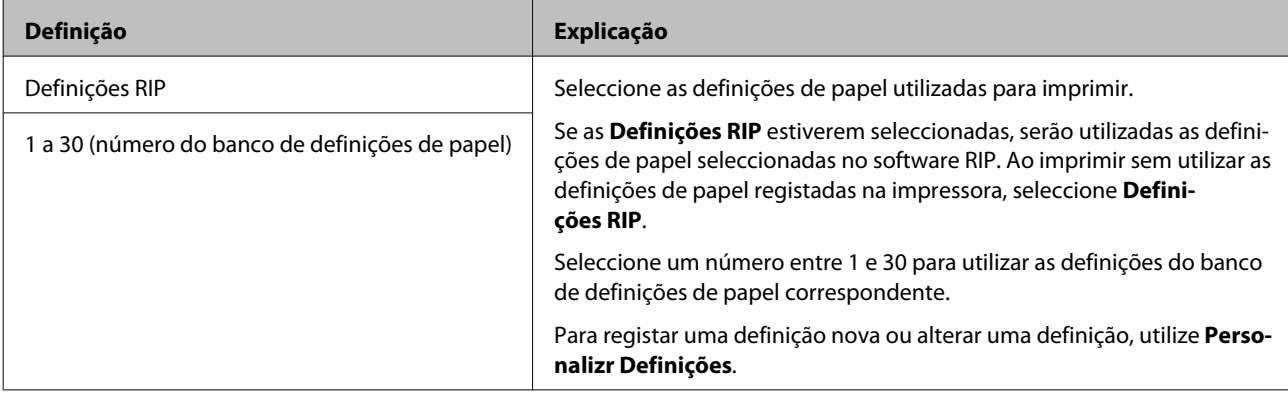

### <span id="page-152-0"></span>**Personalizr Definições**

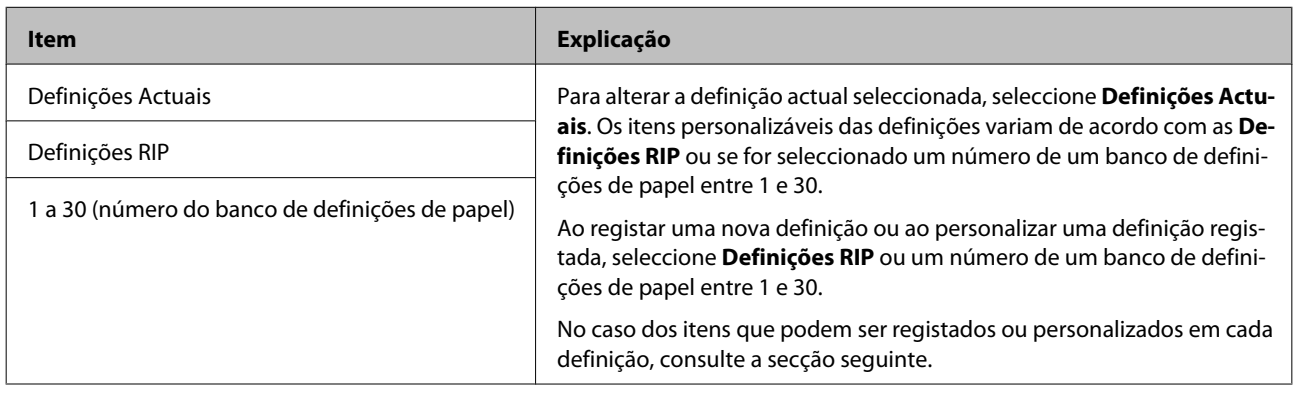

### **Definições RIP**

Os itens e os valores assinalados com um asterisco referem-se aos seguintes modelos de impressora:

\*1: SC-S70600 series e SC-S50600 series apenas suportados \*2: SC-S50600 series apenas suportado \*3: SC-S30600 series apenas suportado \*4: SC-S70600 series apenas suportado

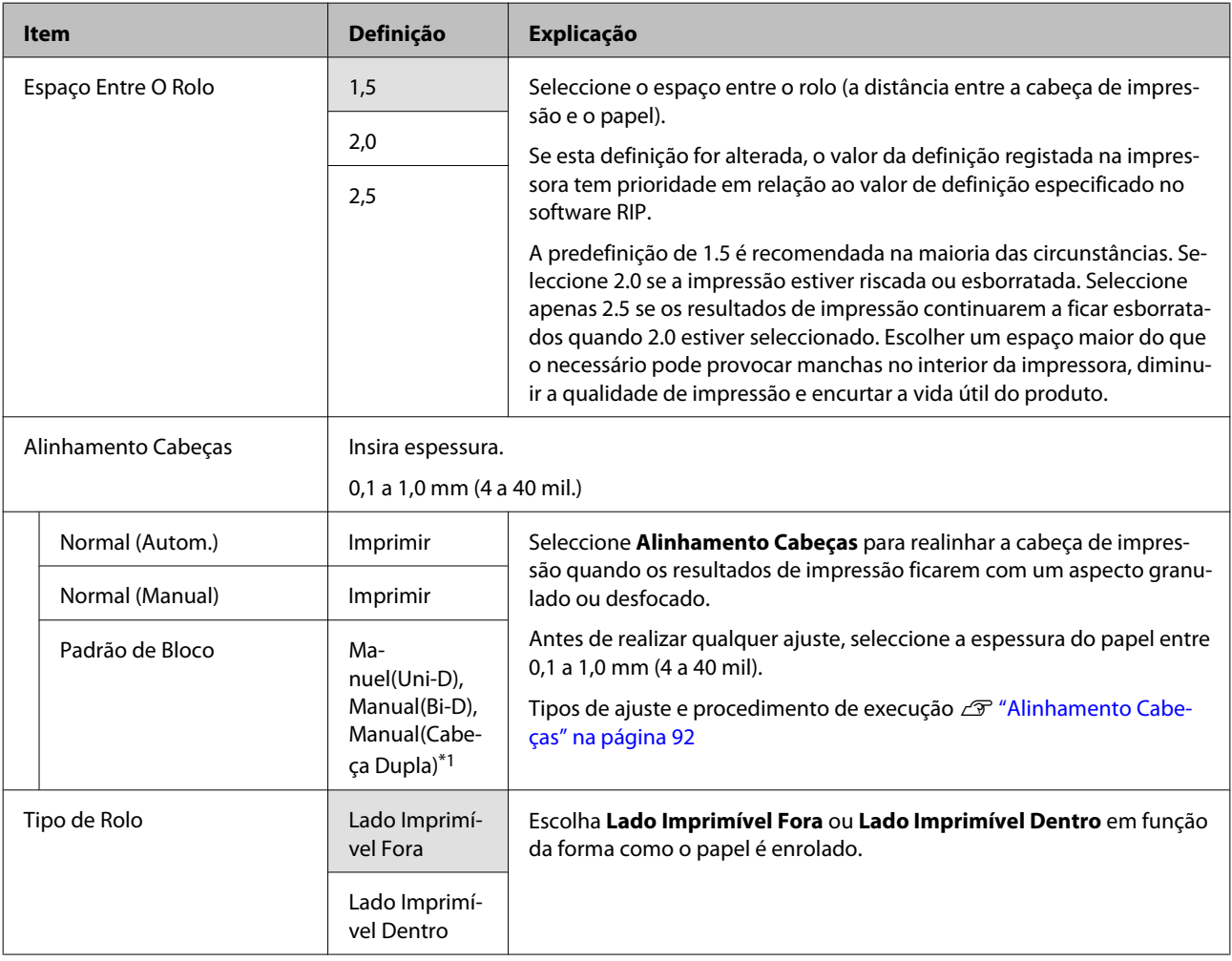

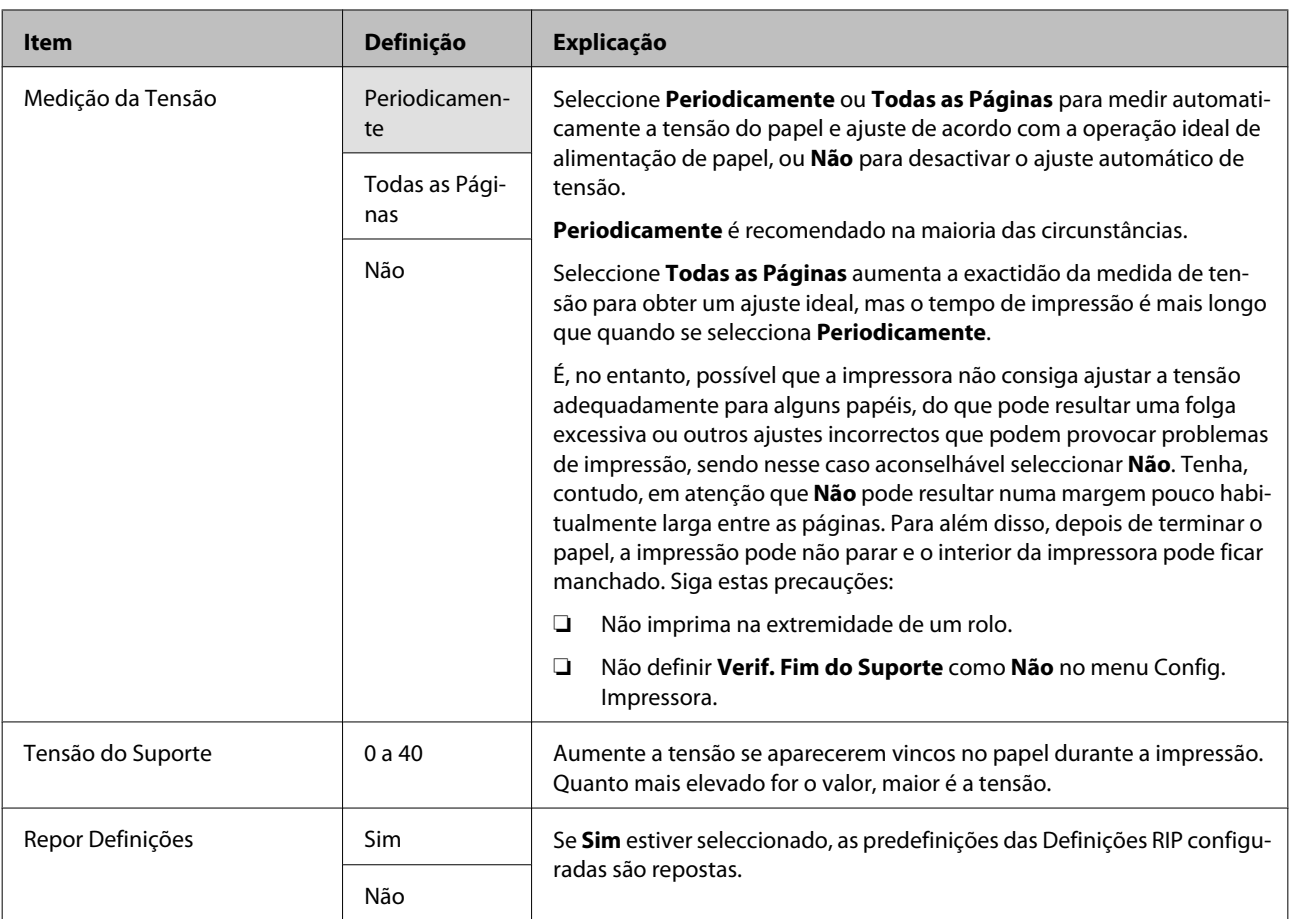

### **1 a 30 (número do banco de definições de papel)**

Os itens e os valores assinalados com um asterisco referem-se aos seguintes modelos de impressora:

\*1: SC-S70600 series e SC-S50600 series apenas suportados \*2: SC-S50600 series apenas suportado \*3: SC-S30600 series apenas suportado \*4: SC-S70600 series apenas suportado

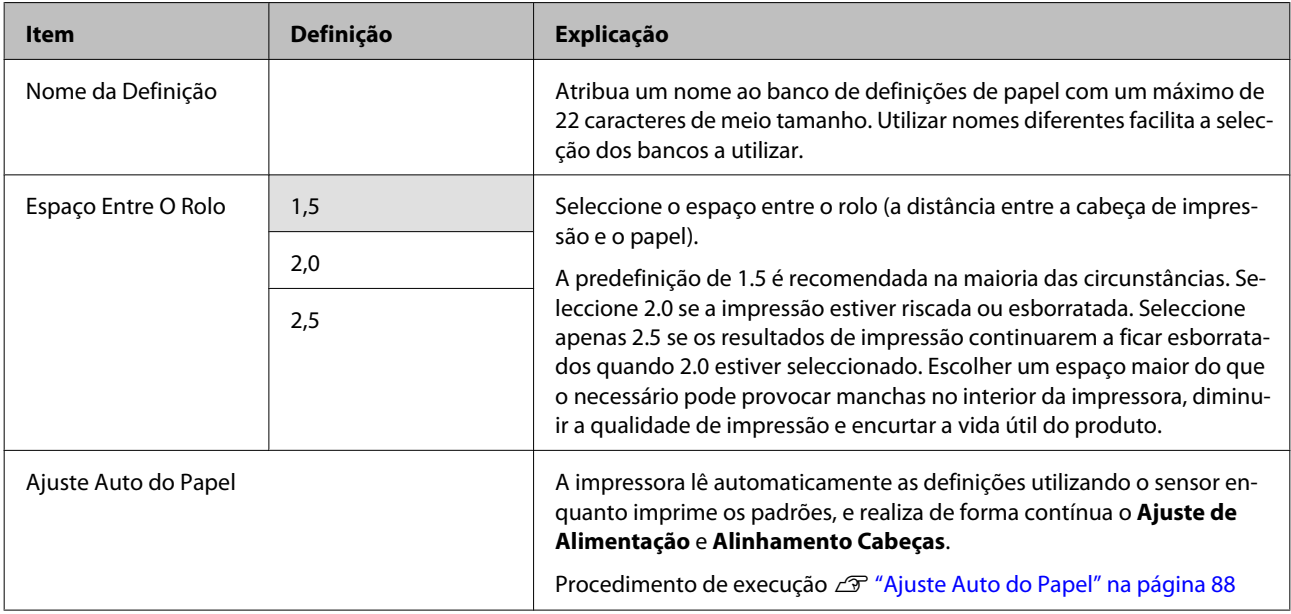

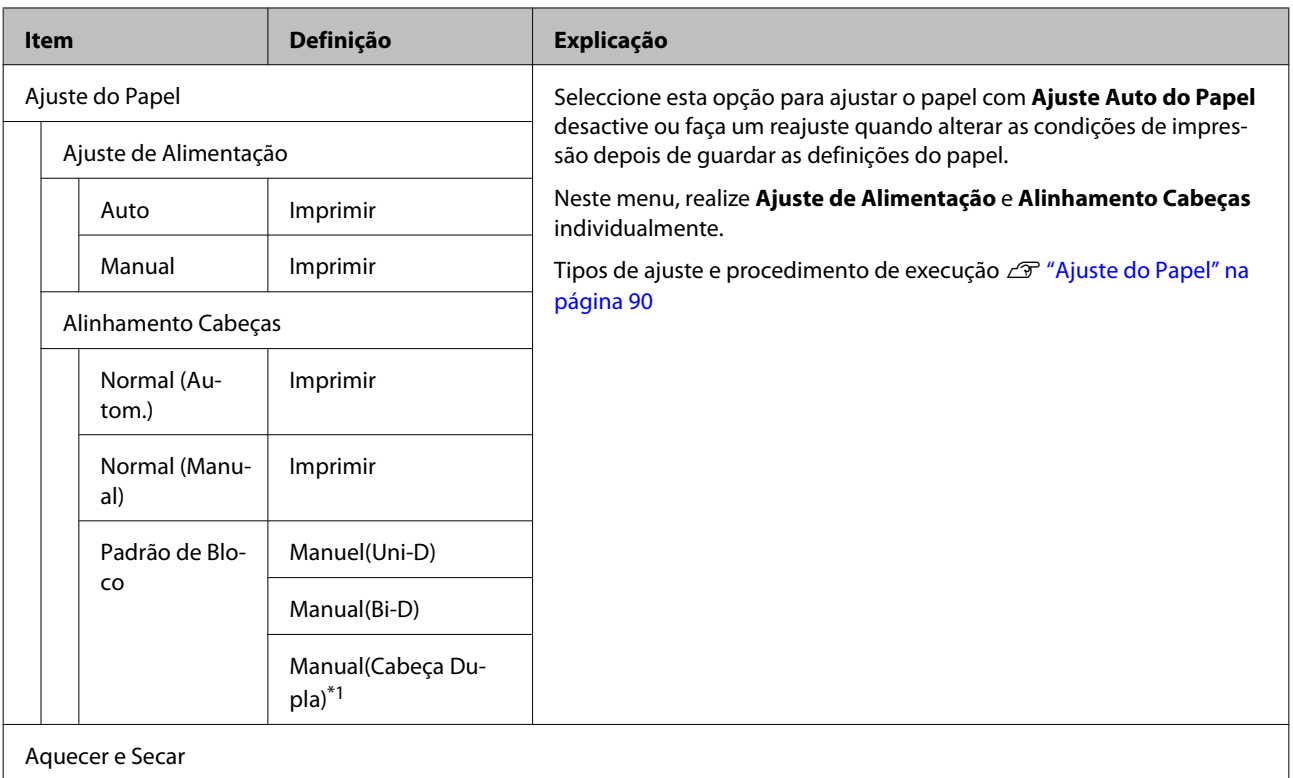

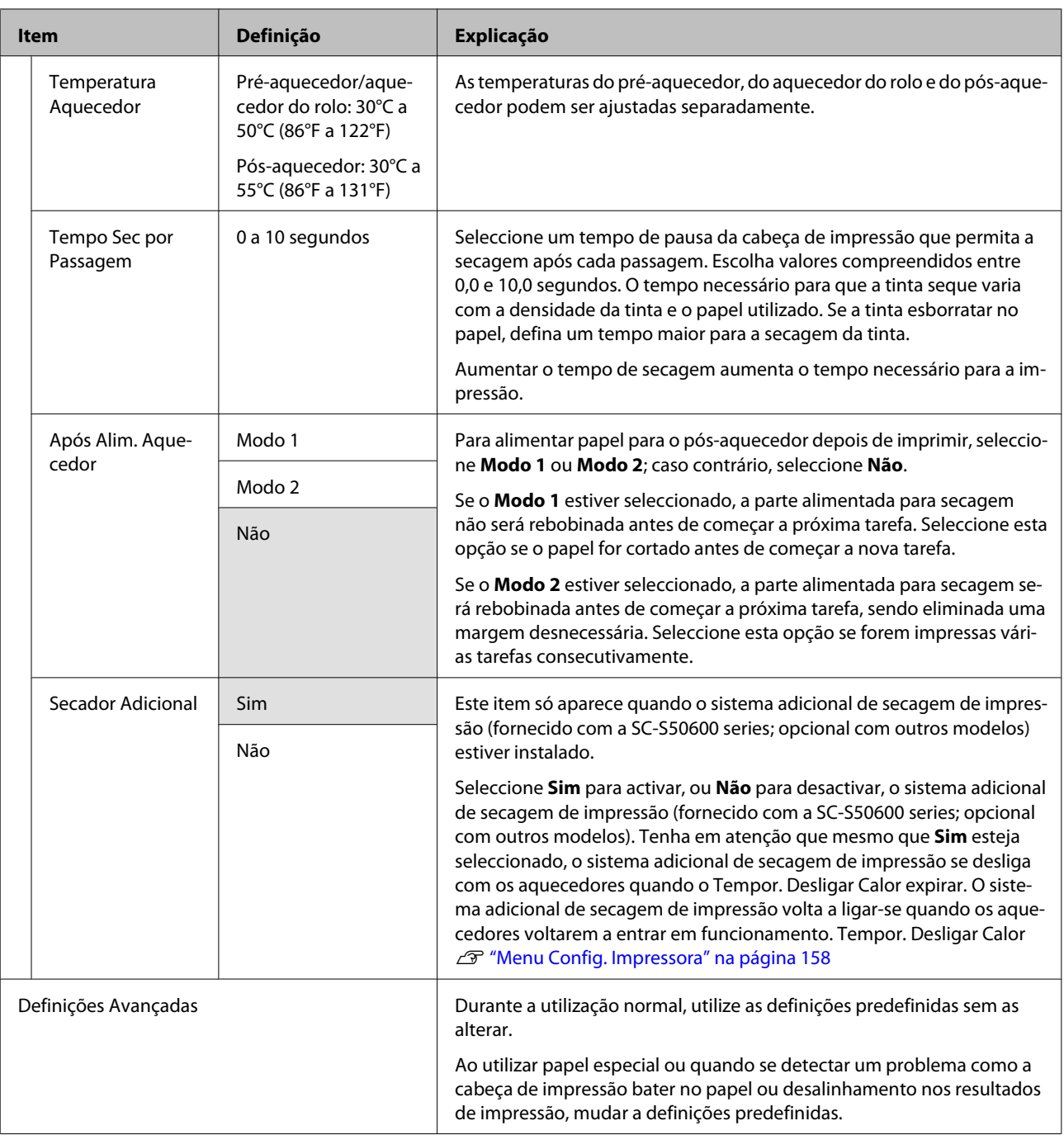

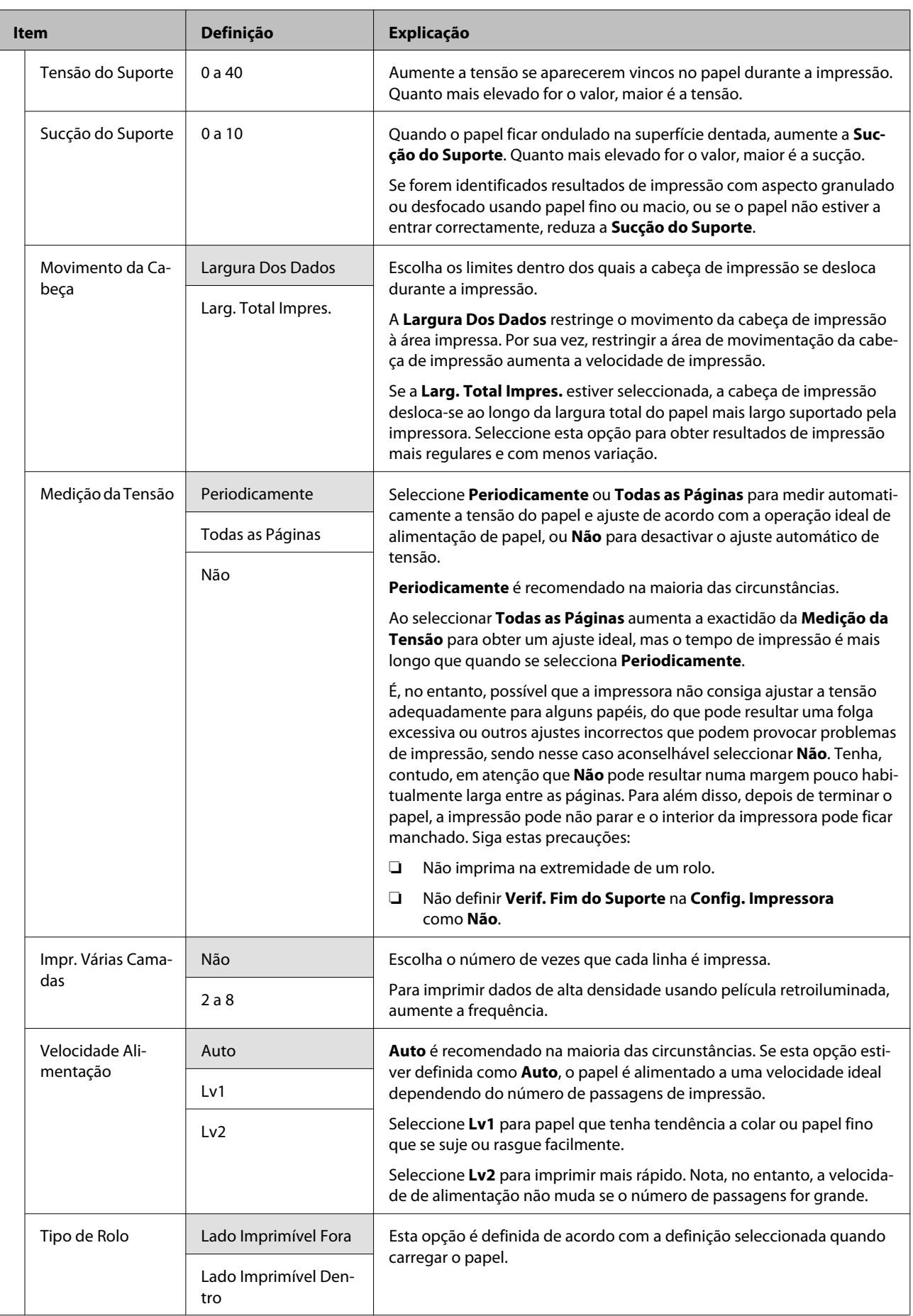

<span id="page-157-0"></span>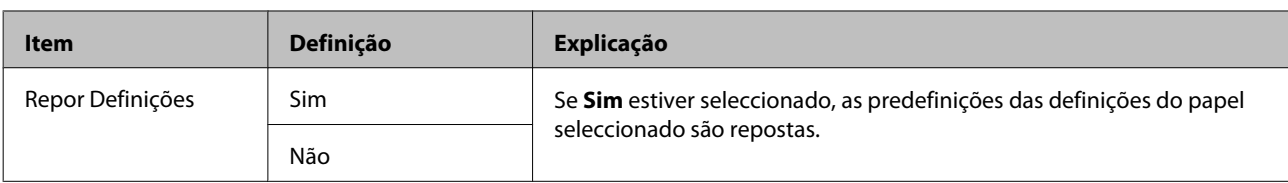

### **Lista Suportes Impres.**

**College** 

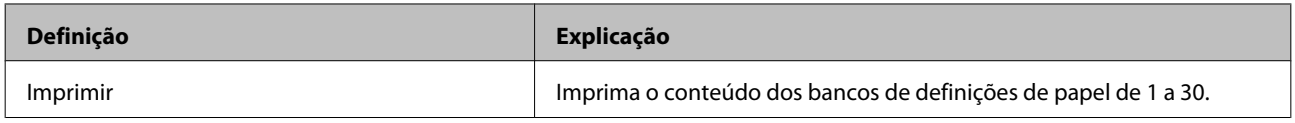

### **Menu Config. Impressora**

indica as predefinições.

Os itens e os valores assinalados com um asterisco referem-se aos seguintes modelos de impressora:

\*1: SC-S70600 series e SC-S50600 series apenas suportados \*2: SC-S50600 series apenas suportado \*3: SC-S30600 series apenas suportado \*4: SC-S70600 series apenas suportado

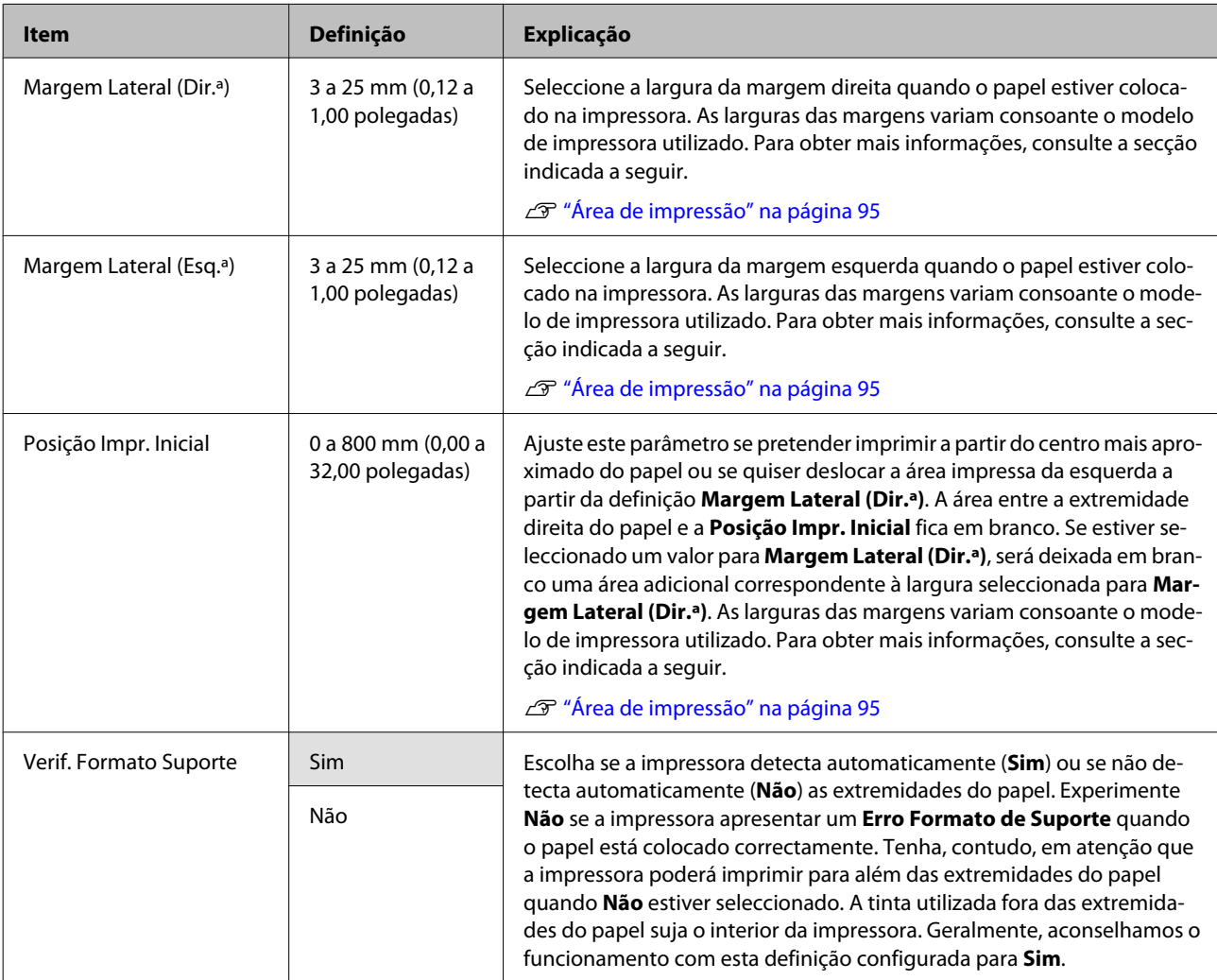

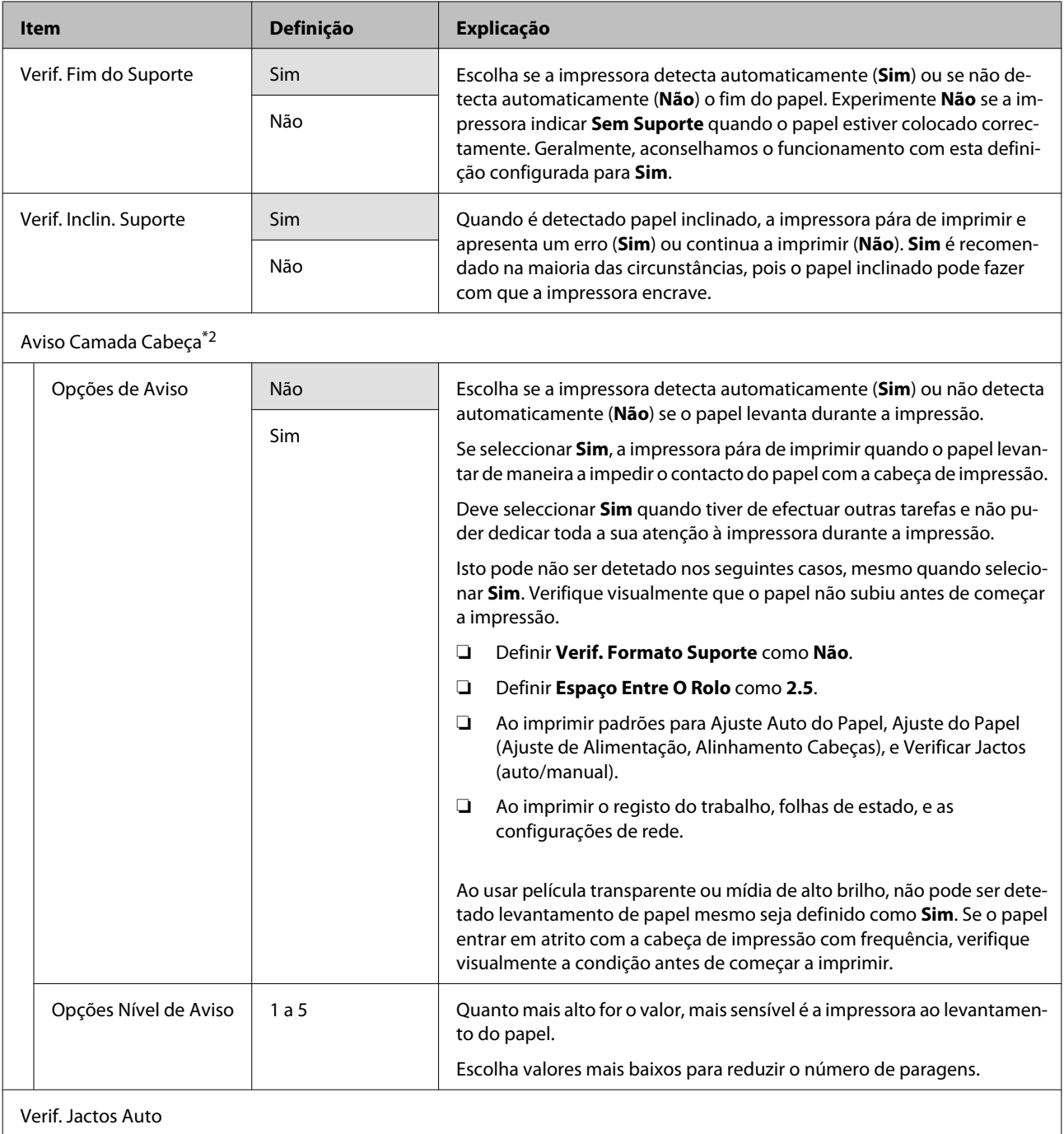

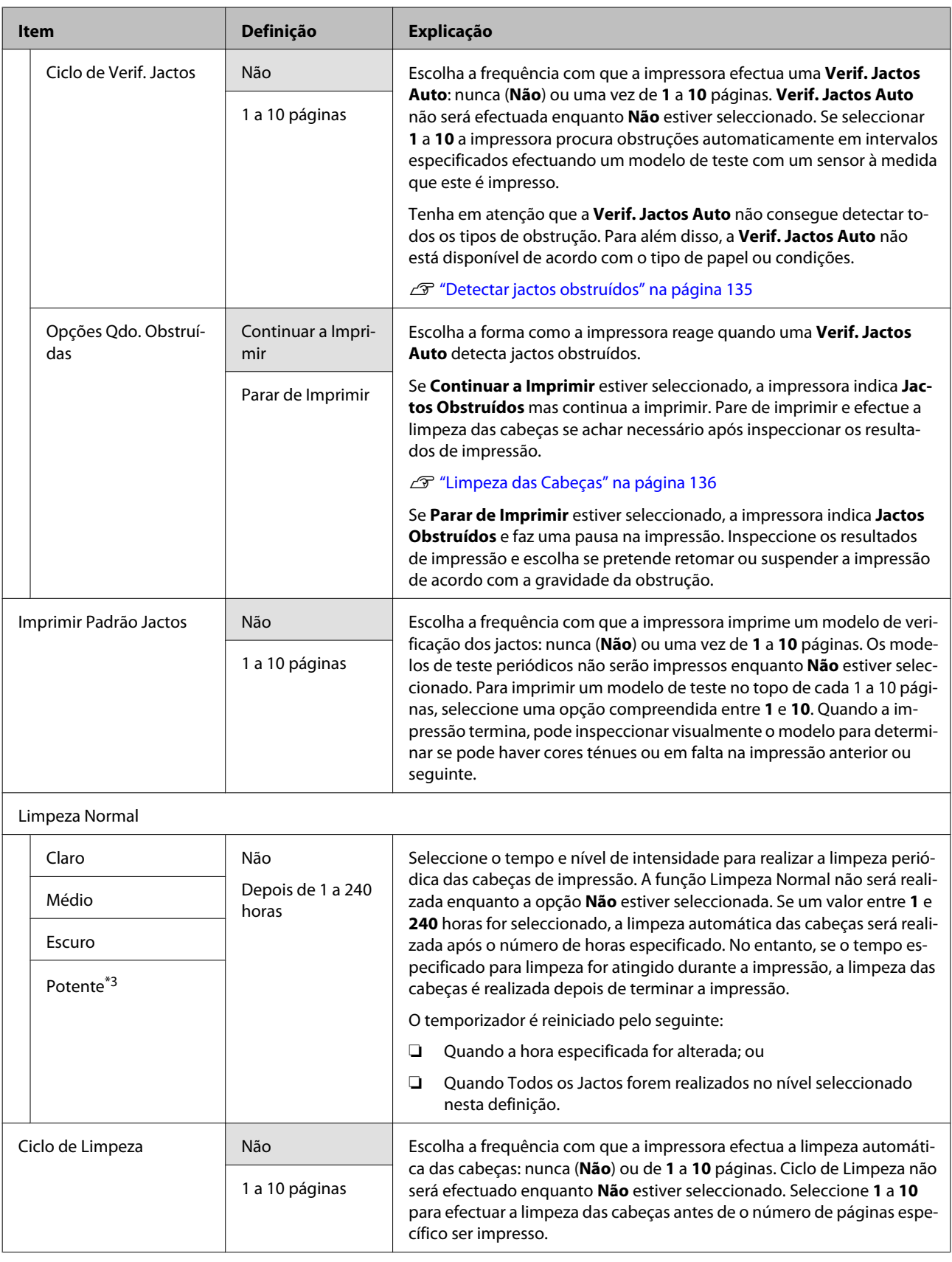

<span id="page-160-0"></span>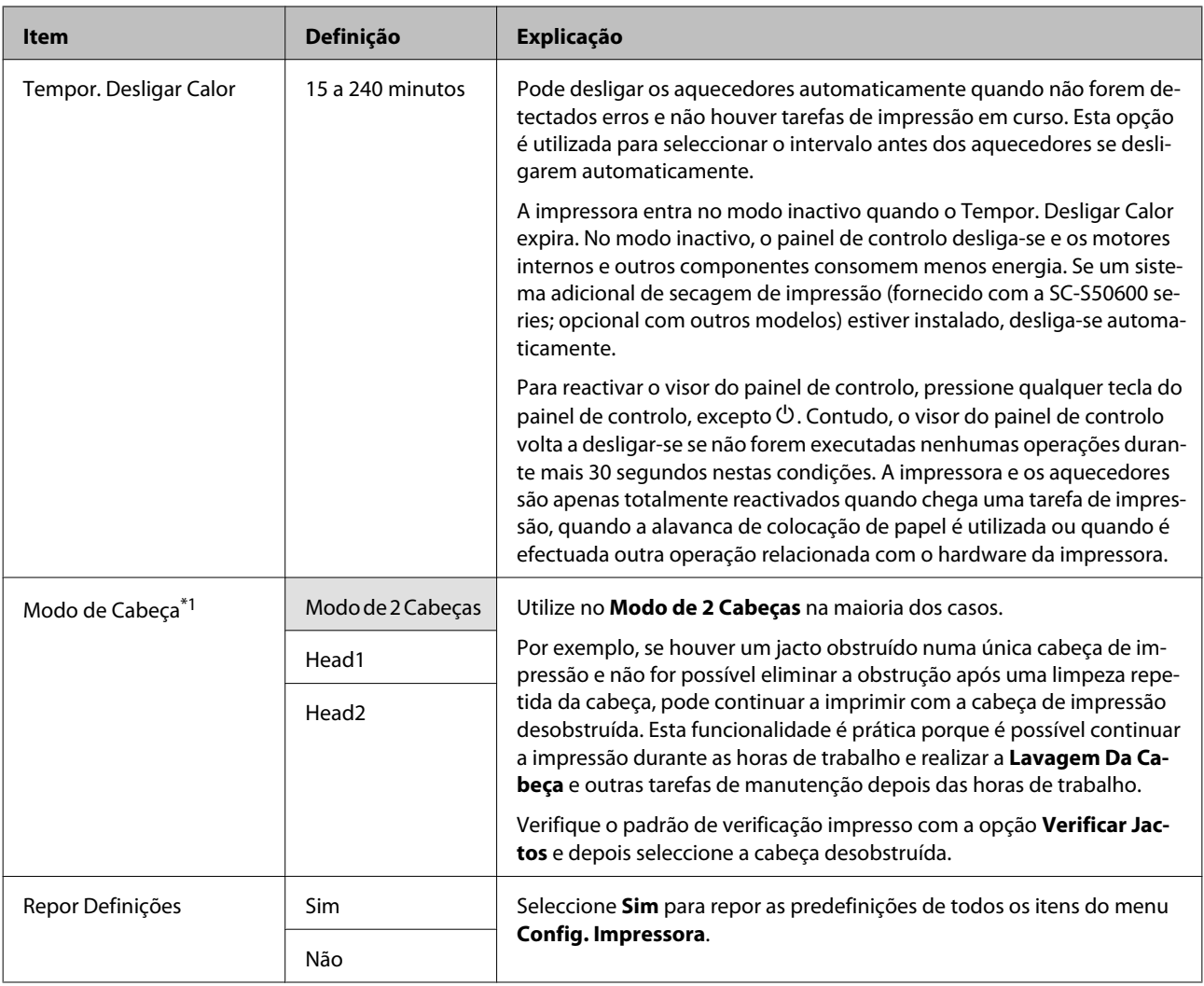

### **Menu Manutenção**

Pode aceder ao menu Manutenção directamente pressionando a tecla  $\mathbb{H}$ .

Os itens e os valores assinalados com um asterisco referem-se aos seguintes modelos de impressora:

\*1: SC-S70600 series e SC-S50600 series apenas suportados \*2: SC-S50600 series apenas suportado \*3: SC-S30600 series apenas suportado \*4: SC-S70600 series apenas suportado

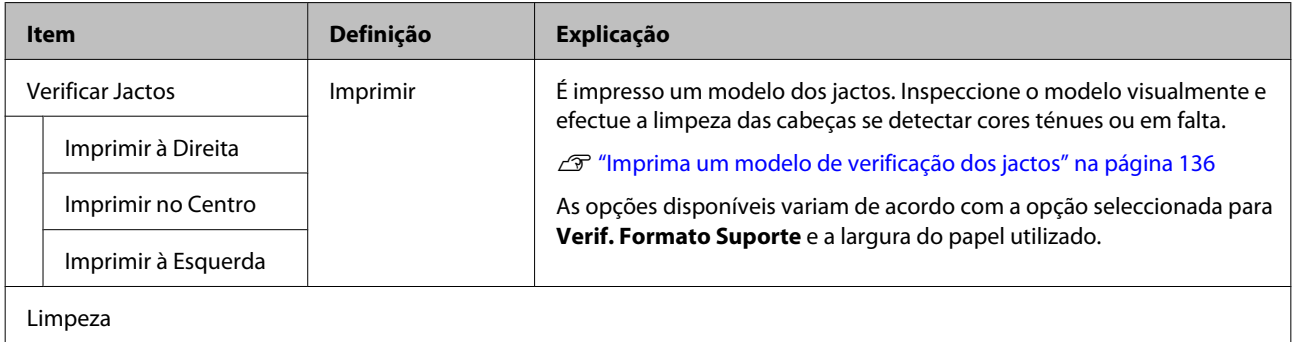

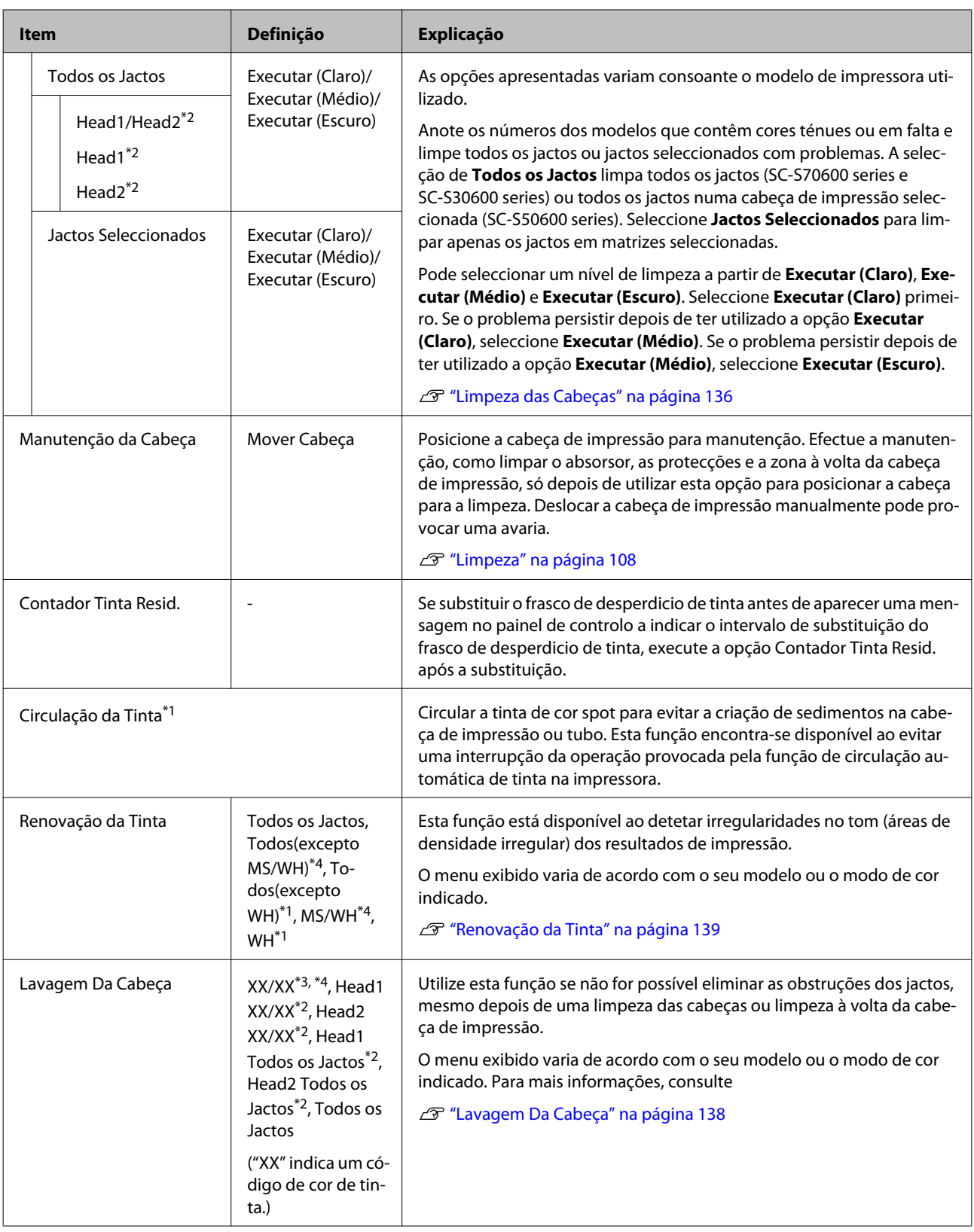

<span id="page-162-0"></span>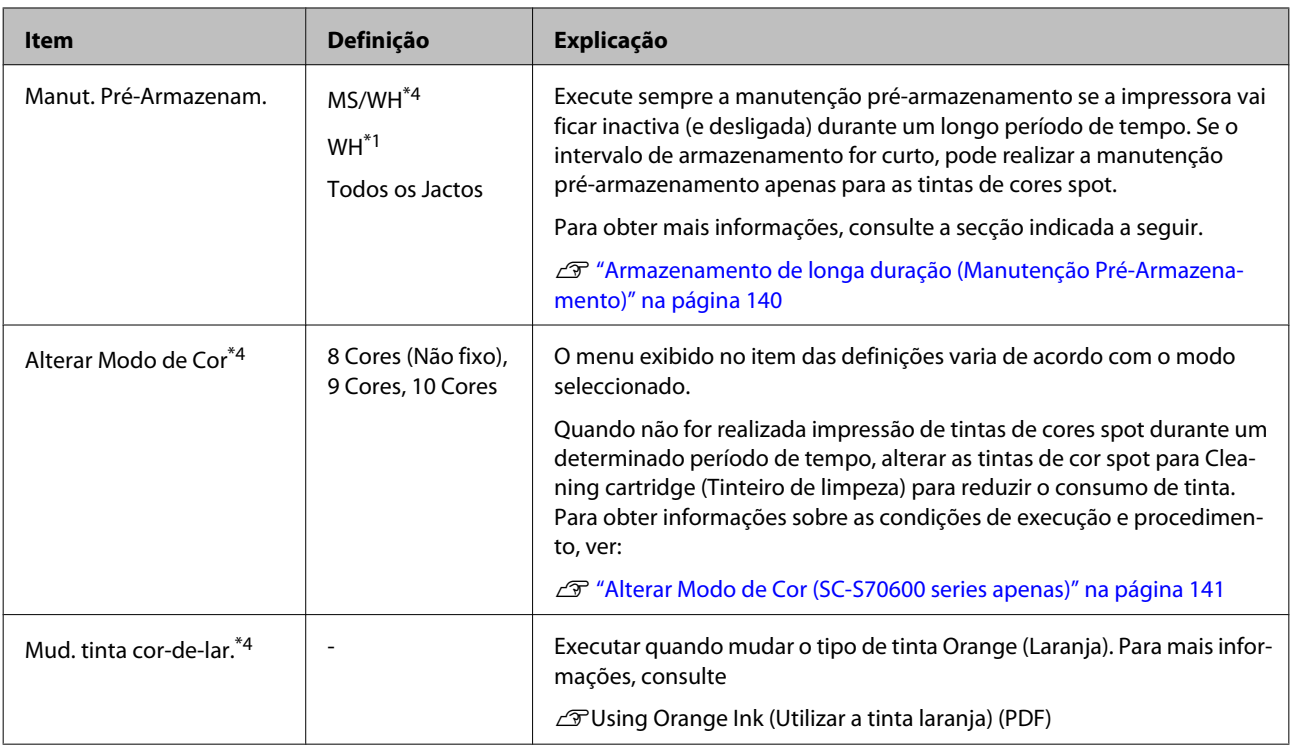

## **Menu Nível De Tinta**

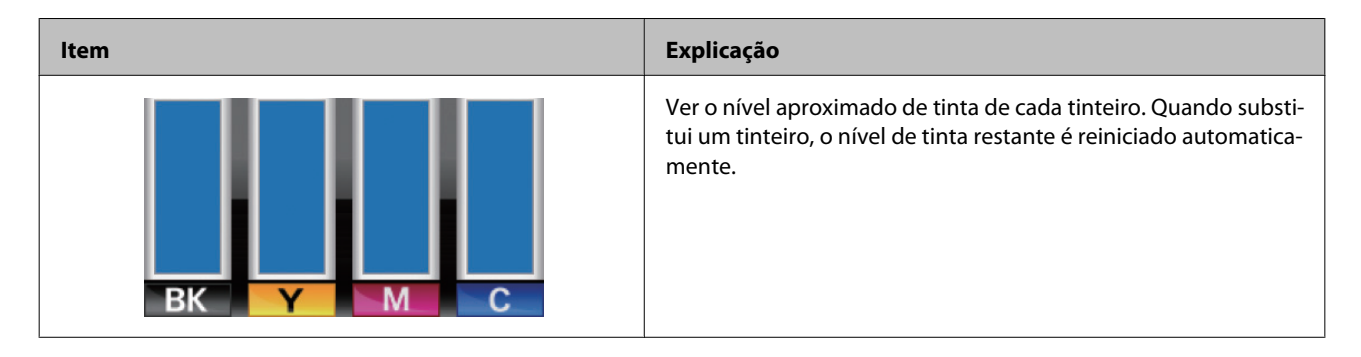

### **Menu Registos de Impressão**

Estes itens são utilizados para detectar consumíveis.

<span id="page-163-0"></span>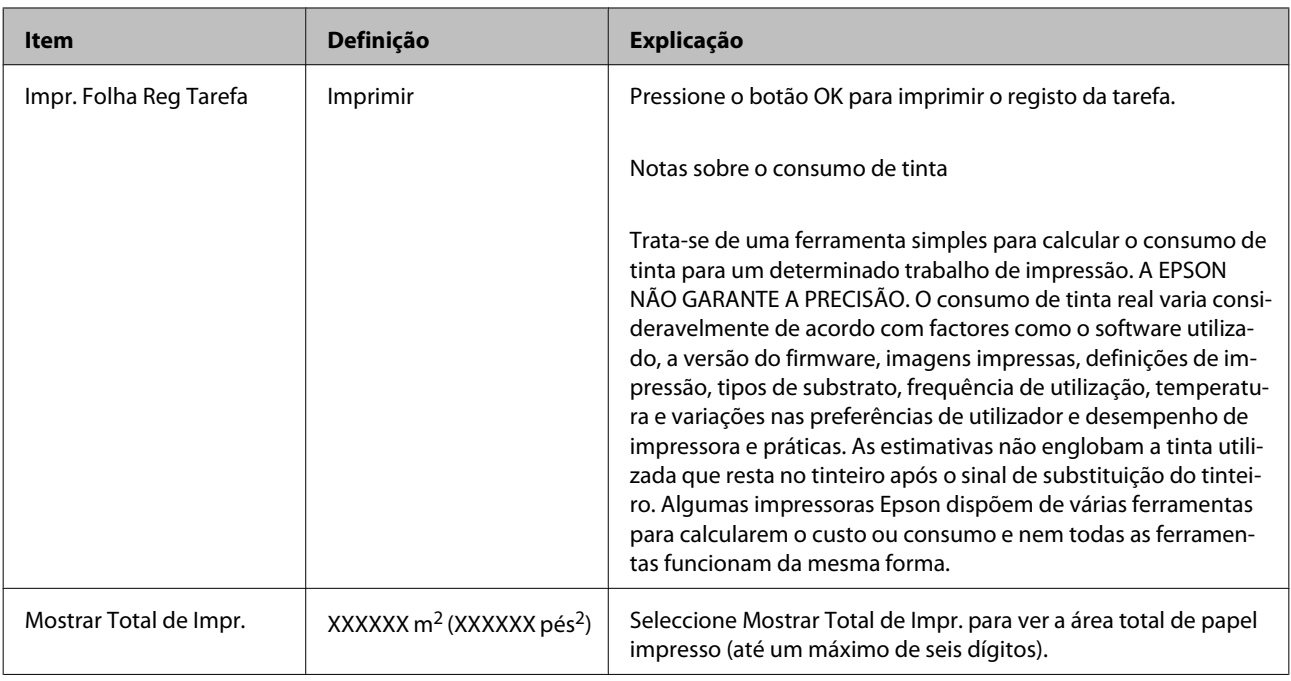

## **Menu Estado Da Impressora**

Estes itens registam a utilização e as definições da impressora.

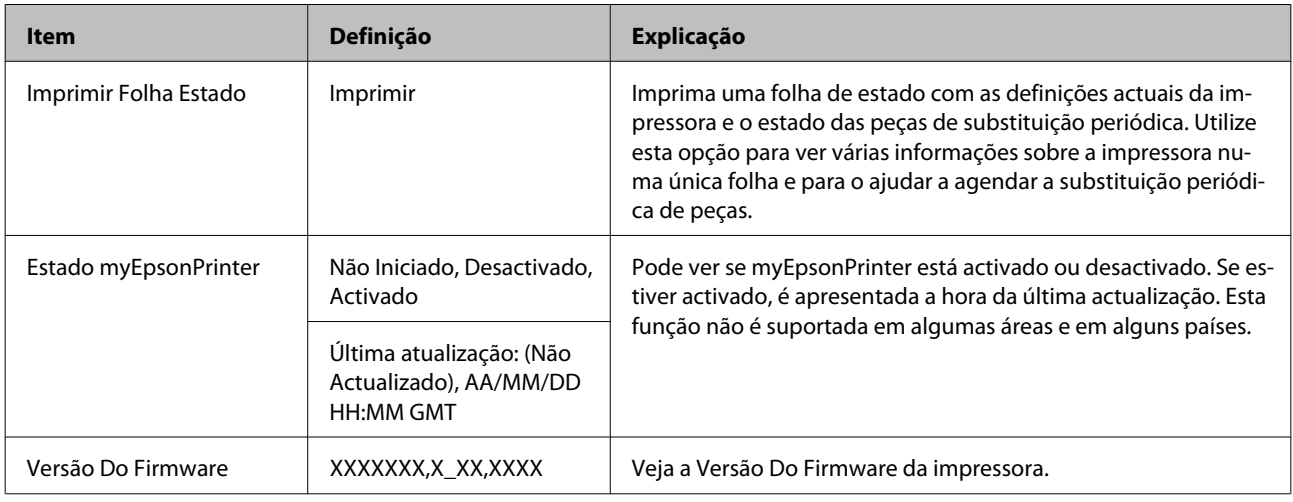

## **Menu Configuração De Rede**

indica as predefinições.

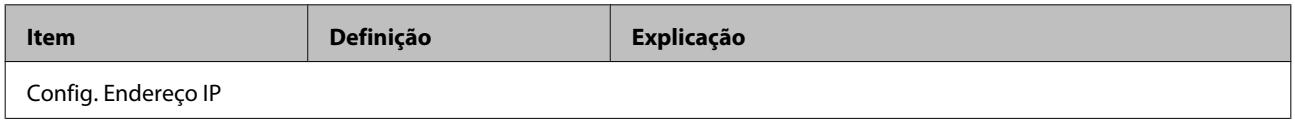

<span id="page-164-0"></span>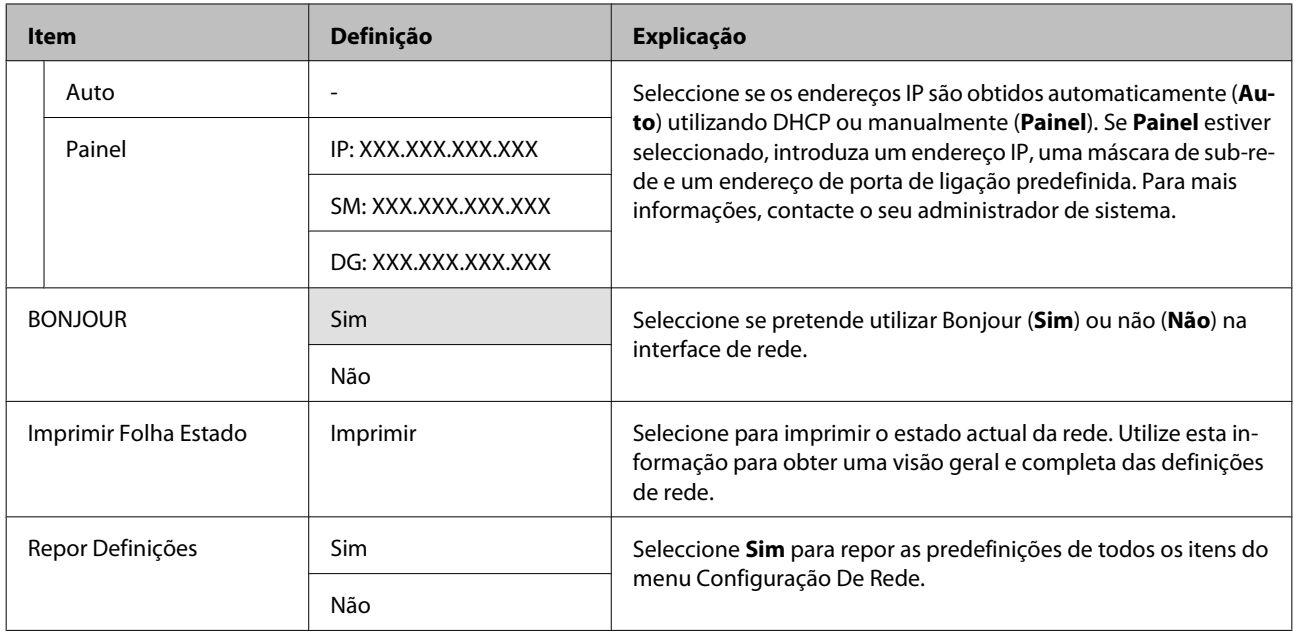

### **Menu Preferência**

indica as predefinições.

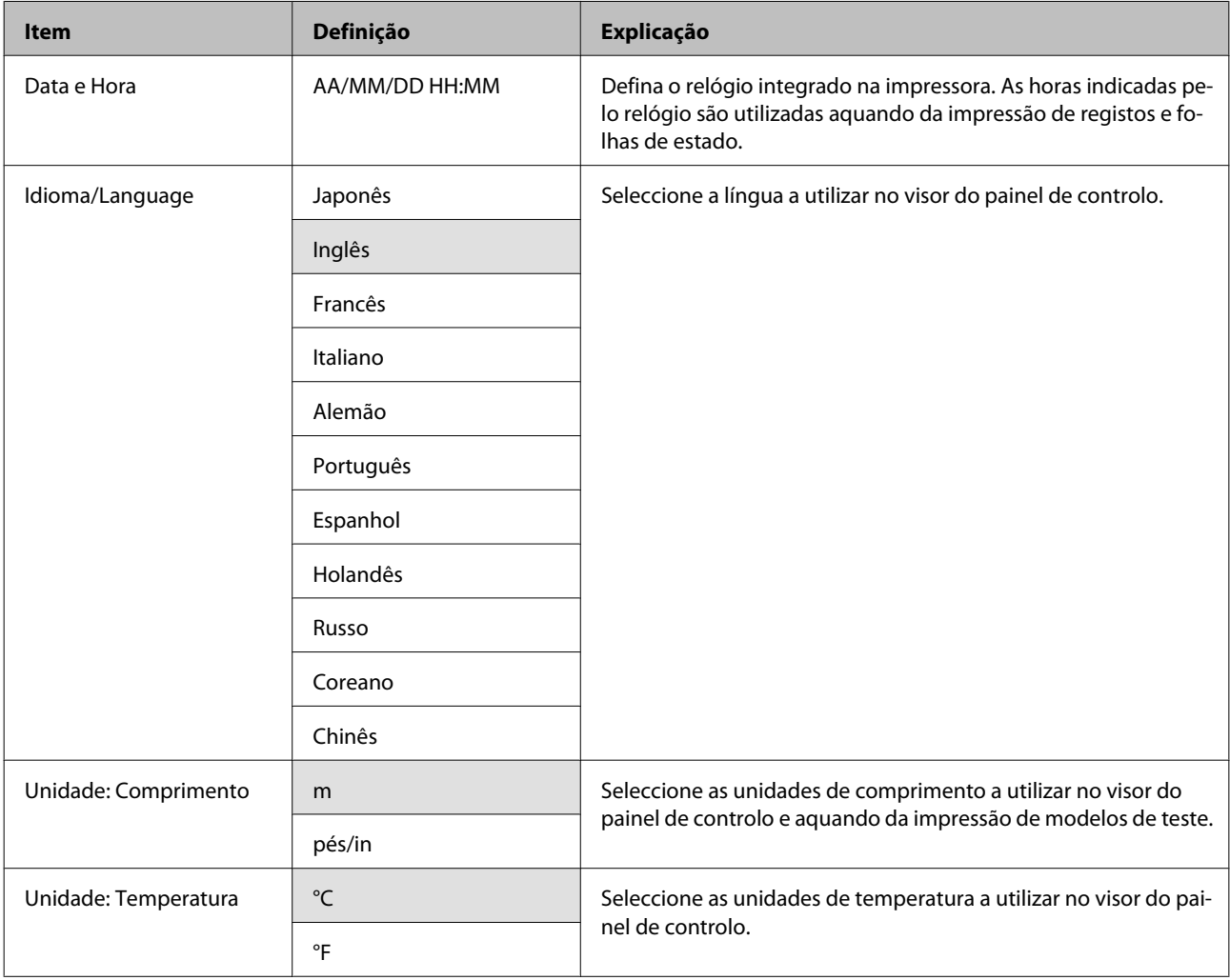

<span id="page-165-0"></span>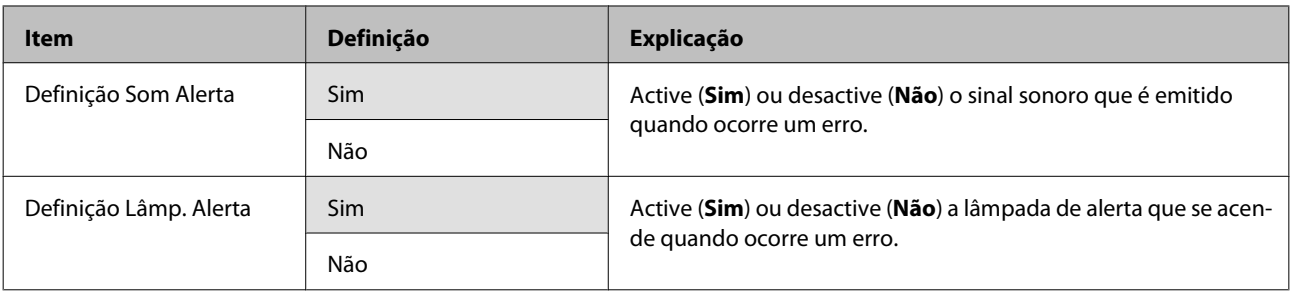

## **Menu Repor Definições Todas**

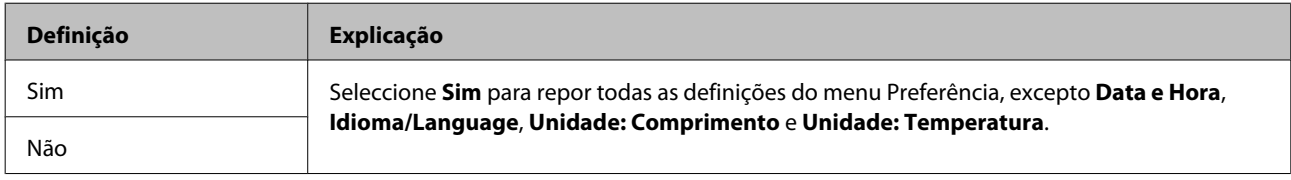

## <span id="page-166-0"></span>**Quando aparece uma mensagem**

Se aparecer uma das mensagens seguintes, leia e siga as instruções indicadas.

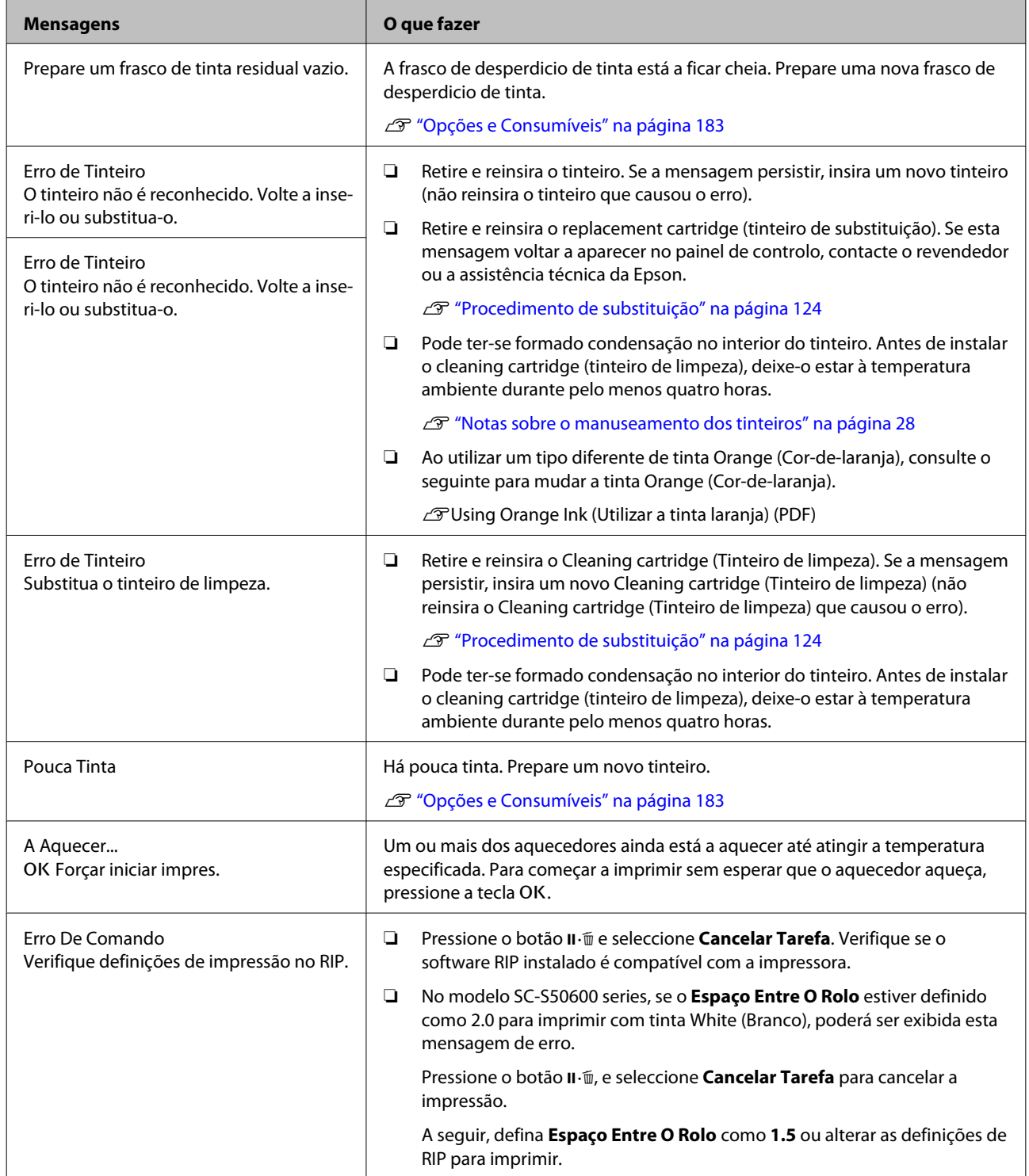

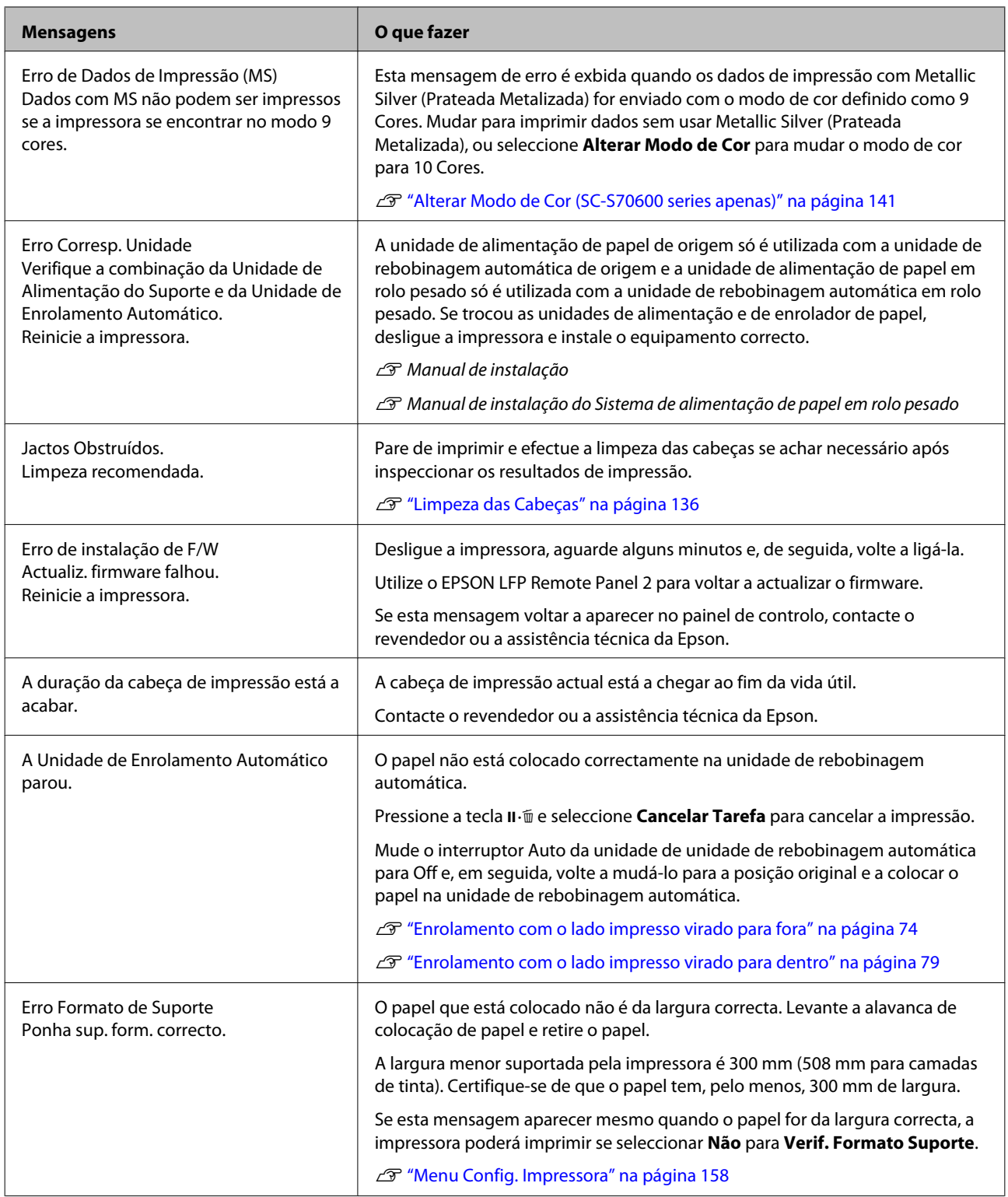

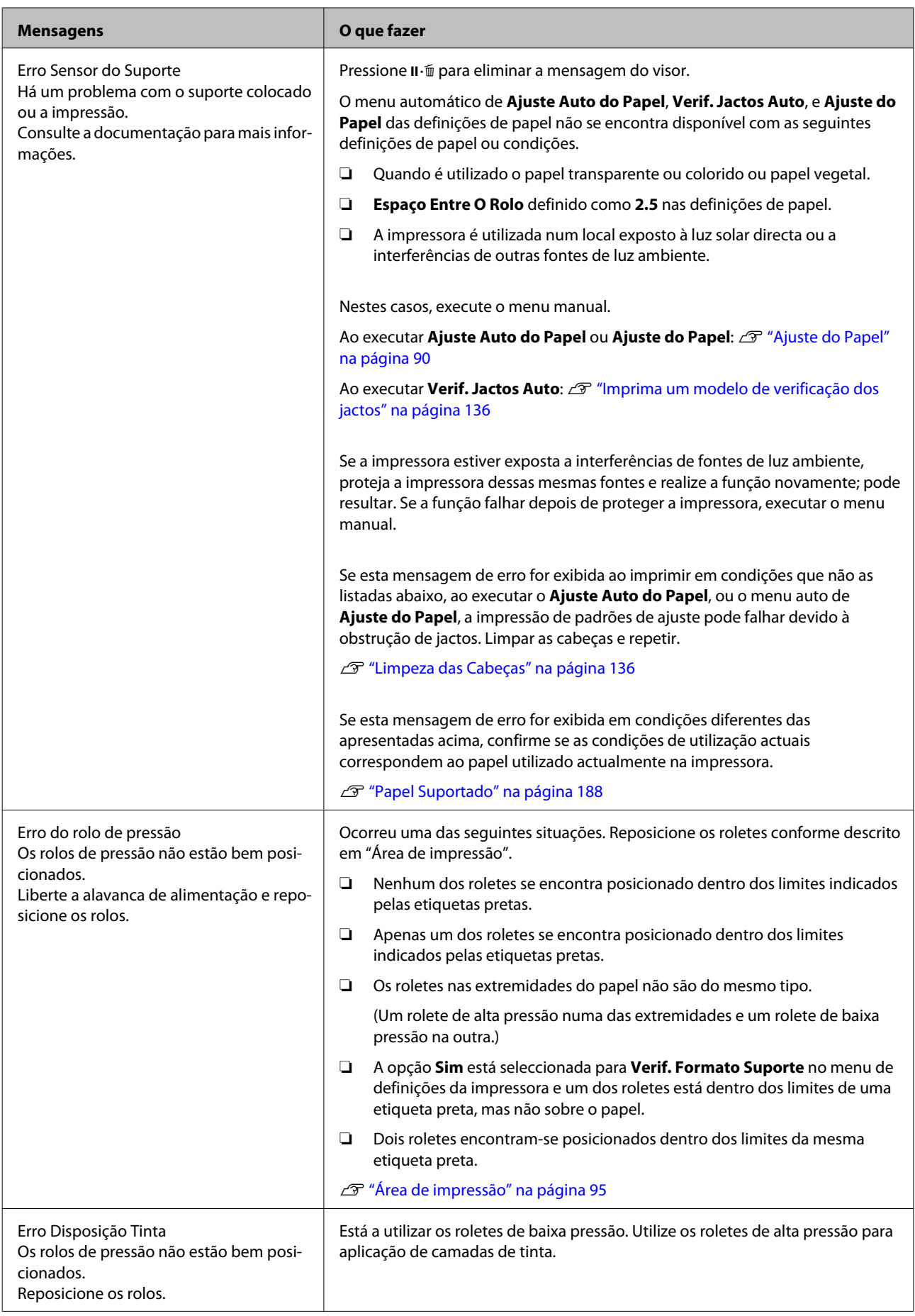

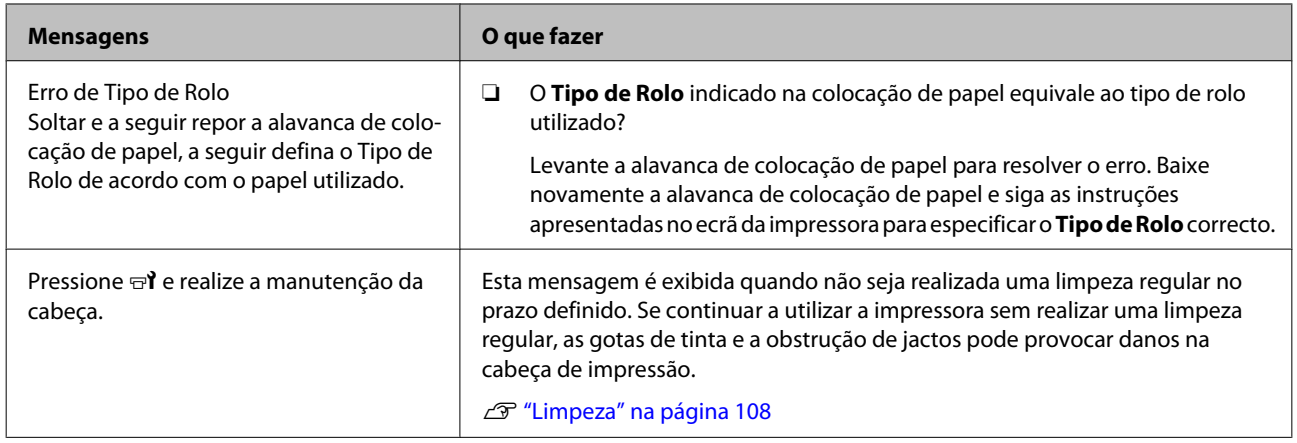

## **Quando Ocorre um Pedido de Manutenção/ Assistência Técnica**

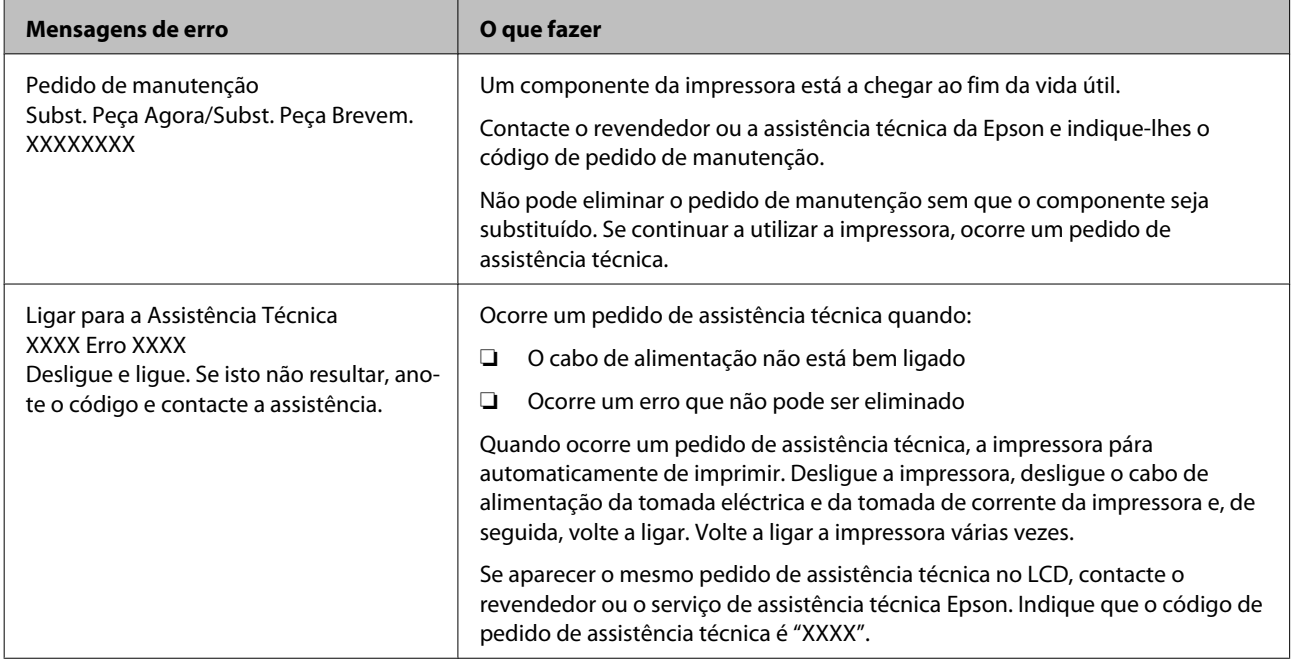

## **Resolução de Problemas**

### **Não pode imprimir (porque a impressora não funciona)**

### **A impressora não liga**

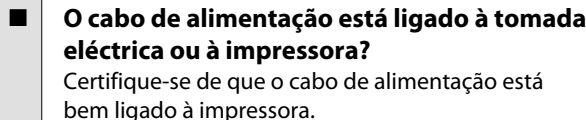

### o **Existe algum problema com a tomada eléctrica?**

Certifique-se de que a tomada funciona ligando o cabo de alimentação de outro aparelho eléctrico.

### **A impressora não está a comunicar com o computador**

o **O cabo está devidamente inserido?** Certifique-se de que o cabo de interface da impressora está bem ligado ao terminal correcto do computador e à impressora. Certifique-se também de que o cabo não está partido ou dobrado. Se tiver um cabo de reserva, tente ligar com esse cabo.

#### o **A especificação do cabo de interface corresponde às especificações do computador?**

Certifique-se de que as características do cabo de interface correspondem às características do computador e da impressora.

Tabela de Especificações" na página 195

#### o **Se estiver a ser utilizado um concentrador USB, o mesmo está a ser utilizado correctamente?**

Na especificação USB, são possíveis daisy-chains de até cinco concentradores USB. No entanto, recomendamos que ligue a impressora ao primeiro concentrador que estiver ligado directamente ao computador. Dependendo do concentrador que está a utilizar, o funcionamento da impressora pode tornar-se instável. Se isso acontecer, ligue o cabo USB directamente à porta USB do computador.

#### o **O concentrador USB é reconhecido correctamente?**

Certifique-se de que o concentrador USB é reconhecido correctamente no computador. Se for, desligue o concentrador USB do computador e ligue o computador directamente à impressora. Contacte com o fabricante do concentrador USB para obter informações sobre o funcionamento do concentrador USB.

### **Não pode imprimir em ambiente de rede**

```
o As definições de rede estão correctas?
Contacte o administrador da rede para saber quais
são as definições da rede.
```
### o **Ligue a impressora directamente ao computador utilizando um cabo USB e tente imprimir.**

Se conseguir imprimir via USB, existem alguns problemas no ambiente de rede. Contacte o administrador de sistema ou consulte o manual do seu sistema de rede. Se não conseguir imprimir via USB, consulte a secção adequada neste Guia do Utilizador.

### **A impressora tem um erro**

o **Confirme se os erros ocorreram na impressora verificando os indicadores luminosos e as mensagens no painel de controlo da impressora.** U["Painel de controlo" na página 20](#page-19-0)

U["Quando aparece uma mensagem" na pági](#page-166-0)[na 167](#page-166-0)

### **A impressora faz barulho mas não imprime nada**

### **A cabeça de impressão desloca-se, mas nada é impresso**

o **Confirme o funcionamento da impressora.** Imprima um modelo de teste. Pode imprimir os modelos de teste sem ligar a impressora a um computador, sendo por isso possível utilizá-los para verificar o funcionamento e o estado da impressora.  $\mathscr{F}$  ["Im](#page-135-0)[prima um modelo de verificação dos jactos" na pági](#page-135-0)[na 136](#page-135-0)

> Consulte a secção seguinte para se informar sobre o que fazer se o modelo não for impresso correctamente.

- o **A mensagem Ajuste Automátic Moto aparece no ecrã do painel de controlo?** A impressora ajusta o motor interno. Aguarde um pouco sem desligar a impressora.
- o **A mensagem Tinta a circular... foi exibida no ecrã do painel de controlo?**

A impressora está a realizar a circulação de tinta para prevenir a sedimentação de tinta de cor spot na cabeça de impressão ou tubo. Se for exibida a mensagem **Cancelar** na parte inferior esquerda do ecrã, pressione o botão II · m para cancelar a circulação de tinta. No entanto, não pode ser cancelado quando for necessário realizar a circulação de tinta.

G ["Notas sobre a utilização de tintas de cores spot](#page-29-0) [\(SC-S70600 series, SC-S50600 series\)" na página 30](#page-29-0)

### **O modelo de teste não é impresso correctamente**

o **Execute uma limpeza das cabeças.** Os jactos podem estar obstruídos. Volte a imprimir um modelo de teste depois de efectuar a limpeza das cabeças.

U["Limpeza das Cabeças" na página 136](#page-135-0)

### o **A impressora não é utilizada há muito tempo?**

Se a impressora não for utilizada durante um longo período de tempo, os jactos podem ter secado e estarem obstruídos. Medidas a tomar quando a impressora não for utilizada durante um longo período de tempo  $\mathscr{D}$  ["Notas sobre a não utilização da impres](#page-26-0)[sora" na página 27](#page-26-0)

### **As impressões não têm a qualidade que esperava**

**A qualidade de impressão é fraca, irregular, demasiado clara ou demasiado escura ou obviamente granulada ou o tom difere**

### o **Os jactos da cabeça de impressão estão obstruídos?**

Se os jactos estiverem obstruídos, há jactos específicos que não projectam a tinta e a qualidade de impressão diminui. Experimente imprimir um modelo de teste.

U["Imprima um modelo de verificação dos jactos"](#page-135-0) [na página 136](#page-135-0)

#### o **Seleccione Alinhamento Cabeças.**

Como existe um pequeno espaço entre a cabeça de impressão e o papel, os locais de fixação das diferentes cores de tinta podem ser afectados pela humidade, temperatura, forças de inércia transmitidas pela cabeça de impressão, direcção da cabeça de impressão à medida que se desloca da direita para a esquerda ou vice-versa, ou pela utilização de duas cabeças de impressão (todos os modelos excepto SC-S30600 series). Como resultado, o resultado da impressão pode evidenciar um aspecto granulado ou desfocado.

Seleccione **Ajuste do Papel** — **Alinhamento Cabeças** nas definições do papel para ajustar um desalinhamento da cabeça de impressão que se verifique durante a impressão.

U["Alinhamento Cabeças" na página 92](#page-91-0)

### o **Executar o Ajuste de Alimentação.**

A existência de grandes discrepâncias na quantidade alimentada provocam faixas (faixas horizontais, linhas ou riscas de cor irregular). Seleccionar **Ajuste do Papel** — **Ajuste de Alimentação** nas definições de papel para fazer um ajuste de acordo com o papel utilizado.

U["Ajuste de Alimentação" na página 91](#page-90-0)

### o **Está a utilizar um tinteiro Epson genuíno?**

Esta impressora foi desenvolvida para ser utilizada com tinteiros Epson. Se utilizar tinteiros que não sejam da Epson, a impressão pode ficar ténue ou as cores da imagem impressa podem ficar alteradas porque o nível de tinta restante não é detectado correctamente. Certifique-se de que utiliza o tinteiro correcto.

### o **Está a utilizar um tinteiro usado?** A qualidade de impressão diminui quando se utiliza um tinteiro antigo. Substitua o tinteiro usado por um novo. Gaste toda a tinta do tinteiro antes da data impressa na embalagem ou nos seis meses seguintes à abertura; escolha a data que for mais próxima. o **A temperatura dos aquecedores está correcta?** Suba a temperatura se os resultados de impressão ficarem desfocados/esborratados ou se a tinta coagular. Tenha, contudo, em atenção que fazer subir a temperatura demasiado pode encolher, vincar ou deteriorar o papel. Para além disso, os aquecedores podem demorar algum tempo a atingir a temperatura desejada se a temperatura ambiente for demasiado baixa. É também possível que aquecedores não produzam o efeito pretendido depois de atingirem a temperatura seleccionada se o papel estiver demasiado frio. Antes de utilizar o papel, deixe-o atingir a temperatura ambiente. o **As definições de papel estão correctas?** Confirme se as definições de papel do software RIP ou da impressora correspondem ao papel que está a ser efectivamente utilizado. o **A Largura Dos Dados está seleccionada para o Movimento da Cabeça?** Se seleccionar **Largura Dos Dados** para o **Movimento da Cabeça** no menu de configuração, aumenta a velocidade de impressão mas pode reduzir ligeiramente a qualidade de impressão. Para obter resultados de melhor qualidade, seleccione **Larg. Total Impres.** para **Movimento da Cabeça**. U["Menu Config. Impressora" na página 158](#page-157-0) o **Comparou os resultados de impressão com**  $\blacksquare$  Agitar os tinteiros. [na 161](#page-160-0) **tinta**. **(Cor-de-laranja) ?** de impressão.

**a imagem apresentada no ecrã?** Uma vez que os ecrãs e as impressoras têm métodos

diferentes de produzir cores, as cores impressas nem sempre são exactamente iguais às cores apresentadas no ecrã.

### o **Foi aberta alguma tampa da impressora durante a impressão?**

Abrir tampas durante a impressão faz com que a cabeça de impressão pare abruptamente, o que provoca cores irregulares. Não abra as tampas quando a impressão estiver em curso.

#### o **A mensagem Pouca Tinta aparece no ecrã do painel de controlo?**

A qualidade de impressão pode diminuir quando há pouca tinta. Recomendamos que substitua o tinteiro por um novo. Se existir uma diferença na cor depois de substituir o tinteiro, experimente efectuar a limpeza das cabeças algumas vezes.

Os componentes poderão ter-se sedimentado (depositado no fundo) da tinta White (Branco) ou Metallic Silver (Prateada Metalizada). Agite o tinteiro cuidadosamente e efectue a **Circulação da Tinta** várias vezes.

Agitar os tinteiros <sup>T</sup> ["Agitar" na página 124](#page-123-0)

Circulação da Tinta <sup>T</sup> ["Menu Manutenção" na pági-](#page-160-0)

Se o problema persistir, seleccione **Renovação da**

U["Renovação da Tinta" na página 139](#page-138-0)

## o **Alterou o tipo de tinta Orange**

Se notar que o tom da cor muda após a mudança do tipo de tinta Orange (Cor-de-laranja), criar um perfil para o tipo de tinta dedicado Orange (Cor-de-laranja) que estiver a utilizar, e, a seguir, recriar os dados

### **A impressão não está posicionada correctamente no papel**

o **O papel está colocado correctamente e as margens estão correctas?**

> Se o papel não estiver colocado correctamente, os resultados podem estar descentrados ou parte dos dados não ser impressos. Deve também verificar se estão seleccionadas as opções correctas para **Margem Lateral** e **Posição Impr. Inicial** no menu de configuração.

> U["Colocar papel \(SC-S70600 series, SC-S50600 se](#page-38-0)[ries\)" na página 39](#page-38-0)

> U["Colocar papel \(SC-S30600 series\)" na página 53](#page-52-0)

U["Menu Config. Impressora" na página 158](#page-157-0)

### o **O papel está inclinado?**

Se **Não** estiver seleccionado para **Verif. Inclin. Suporte** no menu de configuração, a impressão continua quando o papel está inclinado e aparecem dados fora da área de impressão. Defina **Verif. Inclin. Suporte** para **Sim** no Menu.

U["Menu Config. Impressora" na página 158](#page-157-0)

### o **O papel é suficientemente largo para os dados de impressão?**

Embora a impressão normalmente pare se imagem de impressão for mais larga do que o papel, os dados serão impressos para além das extremidades do papel se **Não** estiver seleccionado para **Verif. Formato Suporte** no menu de configuração. Seleccione **Sim** para **Verif. Formato Suporte** no menu de configuração.

U["Menu Config. Impressora" na página 158](#page-157-0)

### **As linhas que devem ficar alinhadas na vertical estão desalinhadas**

### o **O papel está ondulado?**

Certos tipos de papel podem ficar ondulados perante algumas condições (humidade e temperatura) quando estão instalados na impressora. Em caso de ondulação, pressione a tecla  $\blacktriangledown$  do painel de controlo para alimentar o papel e evitar a zona afectada. Recomendamos que reduza a temperatura e a humidade para evitar o aparecimento da ondulação.

#### o **A cabeça de impressão está desalinhada?** Se a cabeça estiver desalinhada, as linhas que deve-

riam ficar alinhadas podem ficar desalinhadas. Neste caso, seleccione **Ajuste do Papel** — **Alinhamento Cabeças** nas definições do papel para ajustar um desalinhamento da cabeça de impressão que se verifique durante a impressão.

U["Alinhamento Cabeças" na página 92](#page-91-0)

### **A superfície impressa apresenta vergões ou está suja**

o **O papel é demasiado espesso ou demasiado fino?**

Verifique as especificações do papel para confirmar se é compatível com a impressora. Se estiver a utilizar um software RIP, contacte o fabricante para se informar sobre as definições e o papel que pode utilizar.

### o **O papel está ondulado?**

Certos tipos de papel podem ficar ondulados perante algumas condições (humidade e temperatura) quando estão instalados na impressora. Em caso de ondulação, pressione a tecla ▼ do painel de controlo para alimentar o papel e evitar a zona afectada. Recomendamos que reduza a temperatura e a humidade para evitar o aparecimento da ondulação.

#### o **O papel tem vincos ou dobras?**

O papel que tem vincos ou dobras pode elevar-se do rolo e entrar em contacto com a cabeça de impressão, provocando borrões ou cores irregulares.

#### o **O absorsor, as protecções ou a cabeça de impressão estão manchados?**

Coágulos de tinta, cotão ou pó à volta do absorsor, das protecções ou da cabeça de impressão podem resultar em manchas causadas por gotas de tinta. Limpe a zona afectada.

U["Limpeza" na página 108](#page-107-0)

#### o **A cabeça de impressão está a bater na superfície impressa?**

Se o lado impresso do papel estiver vincado, seleccione **Configuração Suporte** — **Personalizr Definições** no painel de controlo para alterar o **Espaço Entre O Rolo** de acordo com o papel utilizado.

Caso se verifiquem vincos depois de alterar o **Espaço Entre O Rolo**, aumente o valor da **Tensão do Suporte**; este problema pode ser resolvido.

U["Personalizr Definições" na página 153](#page-152-0)

Quando alterar o **Espaço Entre O Rolo** ou **Tensão do Suporte**, seleccione **Ajuste do Papel** novamente.

U["Ajuste do Papel" na página 90](#page-89-0)

### **As áreas fixas pelos roletes de pressão estão manchadas**

U["Limpar o interior da impressora \(de uma vez](#page-116-0) [por semana a uma vez por mês\)" na página 117](#page-116-0)

Os roletes de pressão estão manchados? Limpe os roletes de pressão.

### **Não é possível eliminar as obstruções dos jactos**

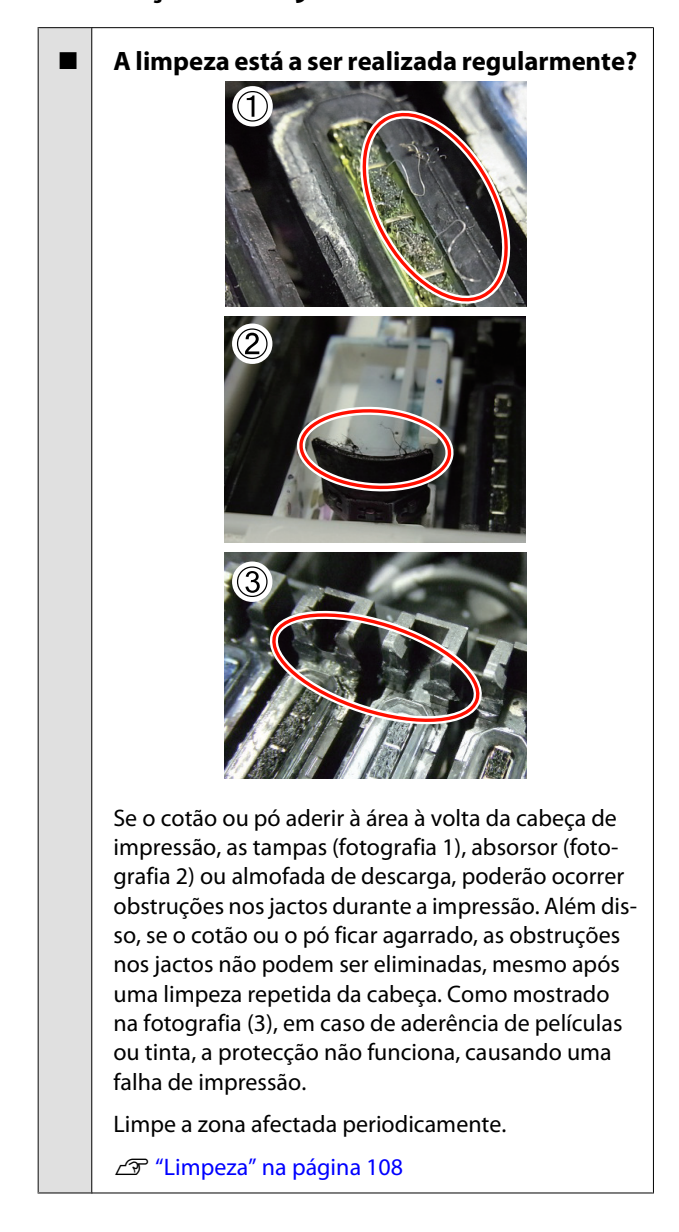

#### Substituir os consumíveis.

Se o problema persistir depois de realizar a **Limpeza da Cabeças** várias vezes ou em caso de realizar uma limpeza regular, os absorsores ou dispositivos de limpeza dos absorsores podem encontrar-se gastos ou deteriorados. Recomendamos proceder à sua substituição quando verificar os seguintes sintomas.

- ❏ Absorsor: A extremidade do absorsor permanece rija mesmo depois de limpar as manchas com o pano de limpeza. De outra forma, o absorsor está quebrado.
- ❏ Dispositivo de limpeza do absorsor: Uma película de tinta aderiu à superfície traseira da secção do absorvente.

U["Substituir o absorsor e o dispositivo de](#page-126-0) [limpeza do absorsor" na página 127](#page-126-0)

❏ Almofada de descarga: A tinta aderiu à superfície, e o cotão ou pó não podem ser removidos.

> U["Substituir a almofada de descarga" na](#page-128-0) [página 129](#page-128-0)

### **Gotas de tinta**

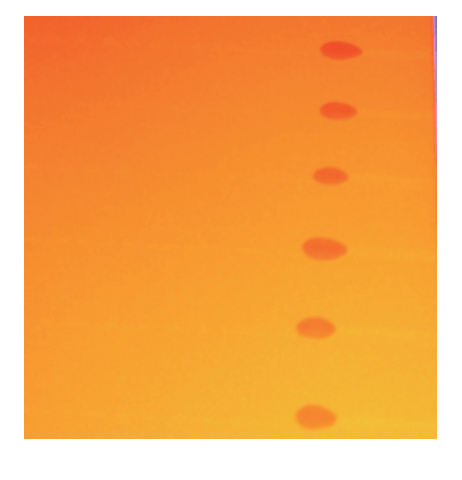

o **O papel está a ser devidamente manuseado?** Se os seguintes pontos não forem observados ao manusear o papel, pequenas quantidades de pó e cotão podem agarrar-se à superfície do papel e causar gotas de tinta no resultado de impressão.

❏ Não coloque o papel exposto directamente no chão.

O papel deve ser rebobinado e inserido na embalagem original para o conservar.

❏ Não transporte o papel com a superfície do papel encostada à roupa.

> Manuseie o papel dentro da respetiva embalagem individual até imediatamente antes de o colocar na impressora.

### **Riscas horizontais ou desalinhamento da tinta (desalinhamento)**

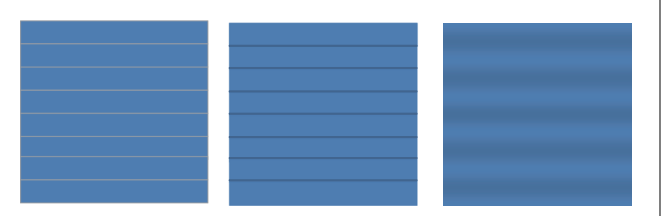

### **Há várias causas possíveis**

Execute a seguinte sequência até os resultados de impressão terem melhorado.

Se os problemas que se seguem não forem resolvidos, este sintoma não será resolvido independentemente das acções levadas a cabo. Antes de realizar qualquer acção, verifique se os problemas foram resolvidos.

❏ Os jactos estão obstruídos.

U["Detectar jactos obstruídos" na página 135](#page-134-0)

❏ As definições de papel não foram configuradas correctamente.

U["Guardar as definições do papel" na](#page-86-0) [página 87](#page-86-0)

A Verificar a fixação das presilhas de fixação do papel

Se uma presilha de fixação do papel não estiver correctamente instalada, a alimentação do papel poderá ser afectada. Consulte a seguinte referência e volte a fixar as presilhas de fixação do papel.

U["Colocar e trocar papel" na página 35](#page-34-0)

Se a correcta instalação da presilha de fixação do papel continuar a não resolver o problema, execute a seguinte medida.

**2** Resolver a sedimentação da tinta

Poderá ocorrer sedimentação (depósito de componentes no fundo do líquido) no interior da impressora. Seleccionar **Renovação da tinta**.

U["Renovação da Tinta" na página 139](#page-138-0)

Se este erro persistir após a **Renovação da tinta**, proceda da seguinte forma.

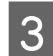

### 8 Ajuste de Alimentação

Poderá ser necessário fazer um ajuste de alimentação de forma independente, consoante o papel utilizado. Se a largura do rolo de papel for diferente, é necessário um ajuste independente, mesmo com o mesmo papel. Em **Ajuste do Papel**, seleccione **Ajuste de Alimentação** — **Manual** — **Padrão 500 mm** para realizar os ajustes.

U["Alterar definições durante a impressão"](#page-92-0) [na página 93](#page-92-0)

Se o ajuste da alimentação não resolver o problema, execute a seguinte medida.

D Resolver diferenças no tempo de secagem da tinta

> Durante a impressão bidireccional, o movimento da cabeça de impressão pode gerar uma diferença no tempo de secagem da tinta. Primeiro, execute a impressão unidireccional a partir do RIP. Se isto melhorar os resultados de impressão, altere a **Temperatura Aquecedor** ou o **Tempo Sec por Passagem** e ajuste os valores de modo a que as riscas e a irregularidade sejam melhoradas durante a impressão bidireccional.

### U["Aquecer e Secar" na página 93](#page-92-0)

Primeiro, configure a **Temperatura Aquecedor** conforme descrito abaixo.

- 1) Configure temporariamente as definições da temperatura para o pré-aquecedor, o aquecedor do rolo e o pós-aquecedor com uma temperatura mais alta do que a definição normal.
- 2) Execute a impressão bidireccional e verifique se os resultados de impressão melhoraram.
- 3) Se o problema não ficar resolvido, defina as definições da temperatura para o pré-aquecedor, o aquecedor do rolo e o pós-aquecedor com valores ligeiramente mais baixos.

Repita os pontos 2 e 3 até os resultados de impressão melhorarem.

Se a alteração na **Temperatura Aquecedor** não resolver o problema, ajuste o **Tempo Sec por Passagem** da seguinte forma:

- 1) Defina o valor como **0.1**.
- 2) Execute a impressão bidireccional e verifique se os resultados de impressão melhoraram.
- 3) Se o problema não ficar resolvido, aumente ainda mais o valor definido.

Repita os pontos 2 e 3 até os resultados de impressão melhorarem.

Se as medidas acima indicadas não resolverem o problema, execute a seguinte medida.

E Verificar a definição do entrelaçado (M/W)

A definição do entrelaçado (M/W) pode ser apropriada.

Consulte a tabela de definições do entrelaçado (M/W) e da formação de faixas elaborada pela Epson, altere as definições de acordo com o papel a ser utilizado e depois verifique se houve melhoria.

Tabela de definições do entrelaçado (M/W) e da formação de faixas elaborada pela Epson U["Tabela de definições do entrelaçado \(M/](#page-191-0) [W\) e da formação de faixas" na página 192](#page-191-0)

### **Manchas resultantes do bater da cabeça**

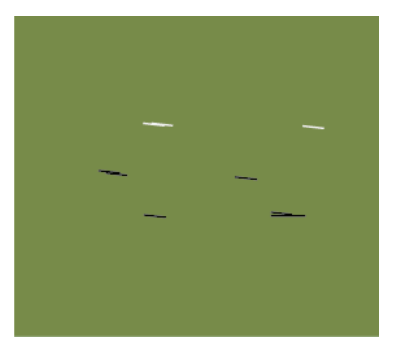

### **O papel e a cabeça de impressão estão em contacto durante a impressão**

Execute a seguinte sequência até os resultados de impressão terem melhorado.

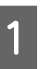

Cortar secções do papel com vincos ou efeitos ondulados

Se o papel não for devidamente armazenado ou se ficar na impressora, poderão ocorrer vincos ou efeitos ondulados. Se o papel for utilizado nesse estado, a cabeça de impressão e a superfície elevada do papel poderão entrar em contacto e causar manchas. Antes de utilizar o papel, corte as secções com vincos ou efeitos ondulados.

Além disso, guarde o papel conforme descrito no manual fornecido com a impressora e coloque o papel na impressora justamente antes de imprimir.

Se o problema não ficar resolvido, mesmo quando imprimir com papel sem vincos nem efeitos ondulados, execute a seguinte medida.

2 Colocar o papel na impressora correctamente e configurar adequadamente as definições do papel

> Se as definições do método de colocação de papel, da temperatura do aquecedor, da tensão, da sucção e outras definições não forem apropriadas, o papel fica com vincos e ondulados. Certifique-se de que o método de colocação e as definições estão correctos.

U["Colocar e trocar papel" na página 35](#page-34-0)

U["Precauções em relação às definições" na](#page-86-0) [página 87](#page-86-0)

Se as medidas acima indicadas não resolverem o problema, execute a seguinte medida.

### C Ajustar a **Temperatura Aquecedor**

A definição da temperatura do aquecedor poderá estar demasiado alta.

Configure a **Temperatura Aquecedor** conforme descrito abaixo.

1) Configure temporariamente a definição da temperatura de cada aquecedor com as seguintes temperaturas.

Pré-aquecedor: **30**, aquecedor do rolo: **30**, pós-aquecedor: **40**

U["Aquecer e Secar" na página 93](#page-92-0)

2) Imprima e veja se o efeito ondulado foi atenuado.

Se o efeito ondulado do papel foi atenuado, a definição da temperatura do aquecedor era muito alta.

3) Ao mesmo tempo que aumenta gradualmente as definições da temperatura do pré-aquecedor, aquecedor do rolo e pós-aquecedor, repita o teste de impressão até obter o estado ideal.

Se o problema não ficar resolvido após o ponto 1, reponha a definição original da **Temperatura Aquecedor** e depois execute a seguinte medida.

### D Ajustar a **Tensão do Suporte**

O ajuste da **Tensão do Suporte** difere consoante o papel utilizado.

### **Com vinil, película transparente ou película branca leitosa ou tela**

Utilize o seguinte procedimento para ajustar a **Tensão do Suporte**.

1) Defina o valor como **2** temporariamente.

U["Personalizr Definições" na página 153](#page-152-0)

- 2) Execute a impressão e verifique se os resultados de impressão melhoraram.
- 3) Se o problema não ficar resolvido, aumente o valor definido um nível.

Repita os pontos 2 e 3 até os resultados de impressão melhorarem e até ao valor definido de **5**.

- Se utilizar a SC-S70600 series ou a SC-S50600 series e se o ajuste da **Tensão do Suporte** não resolver o problema, execute a seguinte medida.
	- 1) Defina **Velocidade Alimentação** como **Lv1**.

U["Personalizr Definições" na pági](#page-152-0)[na 153](#page-152-0)

- 2) Defina o valor da **Tensão do Suporte** como **2** temporariamente.
- 3) Execute a impressão e verifique se os resultados de impressão melhoraram.
- 4) Se o problema não ficar resolvido, aumente o valor definido um nível.

Repita os pontos 3 e 4 até os resultados de impressão melhorarem e até ao valor definido de **5**.

Se a medida acima indicada não resolver o problema, reponha a predefinição da **Tensão do Suporte** e execute a seguinte medida.

• Na SC-S30600 series, se o ajuste da **Tensão do Suporte** não resolver o problema, reponha a predefinição da **Tensão do Suporte** e execute a seguinte medida.

#### **Com faixas**

Identifique abaixo o procedimento para o modelo da sua impressora e ajuste a **Tensão do Suporte**.

- Quando utilizar a SC-S70600 series ou a SC-S50600 series
	- 1) Defina o valor como **2** temporariamente.

U["Personalizr Definições" na pági](#page-152-0)[na 153](#page-152-0)

- 2) Execute a impressão e verifique se os resultados de impressão melhoraram.
- 3) Se o problema não ficar resolvido, aumente o valor definido um nível.

Repita os pontos 2 e 3 até os resultados de impressão melhorarem e até ao valor definido de **5**.

Se a alteração na **Tensão do Suporte** não resolver o problema, reponha a predefinição da **Tensão do Suporte** e execute a seguinte medida.

- Quando utilizar a SC-S30600 series
	- 1) Defina o valor como **40**.

U["Personalizr Definições" na pági](#page-152-0)[na 153](#page-152-0)

2) Execute a impressão e verifique se os resultados de impressão melhoraram.

Se a alteração na **Tensão do Suporte** não resolver o problema, reponha a predefinição da **Tensão do Suporte** e execute a seguinte medida.

Verificar se o papel está correctamente colocado na unidade de rebobinagem automática

> Se o método de fixar o papel ao núcleo do rolo de enrolamento ou o método de instalar os contrapesos não for apropriado, o papel poderá sair do sítio durante o enrolamento, o que pode gerar vincos e secções elevadas.

Verifique se as seguintes acções foram correctamente executadas: fixação do papel na unidade de rebobinagem automática e instalação dos contrapesos.

U["Utilizar a Unidade de rebobinagem](#page-69-0) [automática" na página 70](#page-69-0)

Se as medidas acima indicadas não resolverem o problema, execute a seguinte medida.

### F Ajustar a **Sucção do Suporte**

O papel poderá elevar-se porque a sucção do papel é fraca.

Ajuste a **Sucção do Suporte** do seguinte modo:

1) Defina o valor como **10** temporariamente.

U["Personalizr Definições" na página 153](#page-152-0)

2) Imprima e verifique se a formação de vincos foi atenuada.

Se a formação de vincos no papel foi atenuada, a sucção do papel era demasiado baixa.

3) Ao mesmo tempo que reduz gradualmente a definição da **Sucção do Suporte**, repita o teste de impressão até obter o estado ideal.

### **Papel**

### **O papel tem vincos**

```
o As opções Tensão do Suporte e Velocidade
Alimentação do menu de configuração são
as correctas para o papel actual?
Se estas opções não estiverem ajustadas correcta-
mente para o papel actual, este pode ficar com vin-
cos ou ser rasgado durante a impressão.
```
U["Personalizr Definições" na página 153](#page-152-0)

#### o **A temperatura dos aquecedores está demasiado alta?**

Ajuste a temperatura dos aquecedores em função do papel.

#### o **Experimente seleccionar Não para a Medição da Tensão no menu de configuração.**

A aplicação de tensão automática pode não conseguir manter alguns tipos de papel com a tensão adequada, do que resulta uma folga excessiva ou outros problemas de tensão que interferem na impressão.

U["Personalizr Definições" na página 153](#page-152-0)

### **Encravamentos de papel**

o **O papel está enrolado, vincado, ondulado, dobrado ou curvado?** Corte e remova a parte do papel enrolado, vincado, ondulado, dobrado ou curvado.

U["Cortar papel" na página 67](#page-66-0)

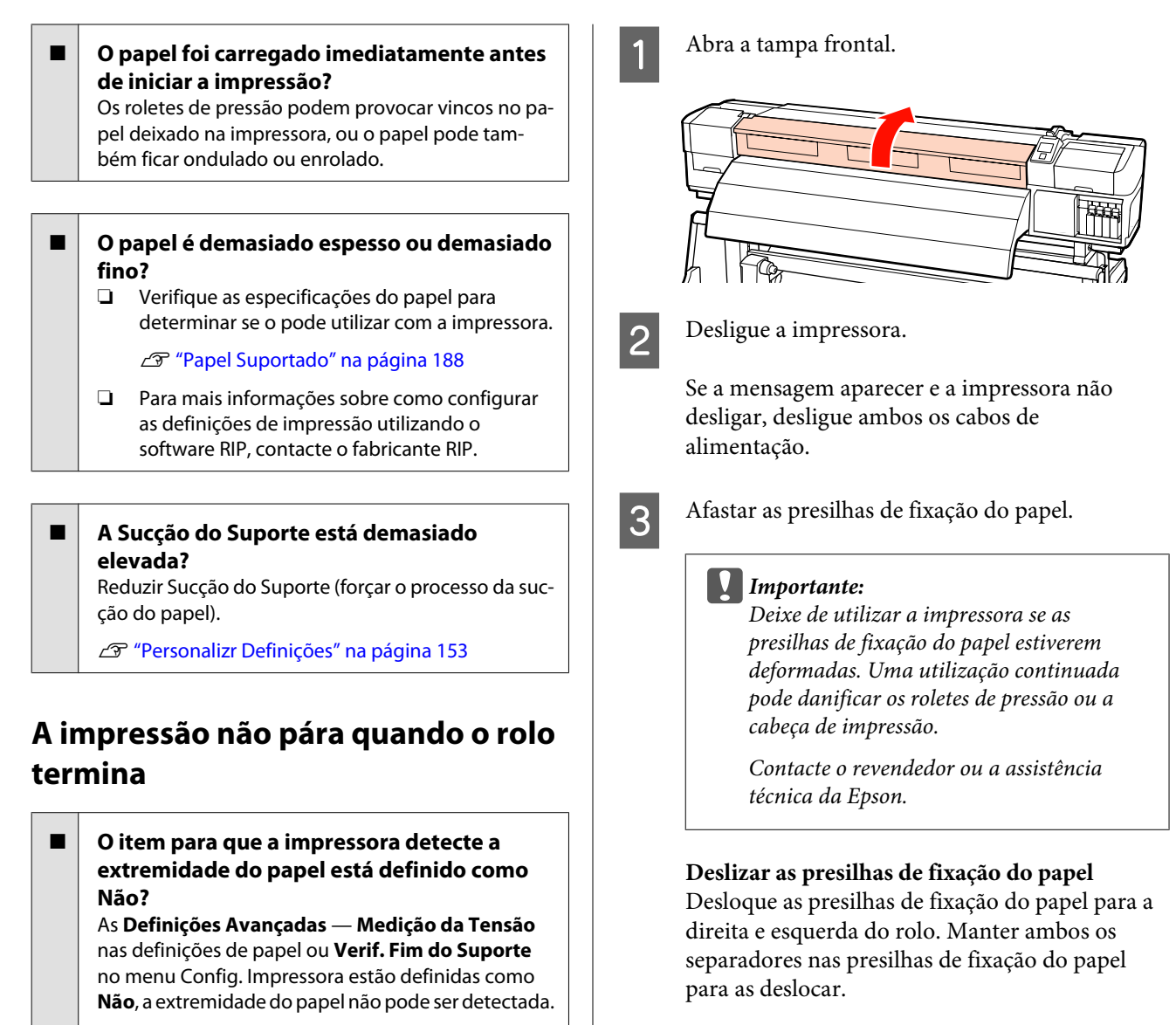

U["Personalizr Definições" na página 153](#page-152-0)

U["Menu Config. Impressora" na página 158](#page-157-0)

### **Retirar papel encravado**

Siga as instruções indicadas para retirar papel encravado.

### !*Advertência:*

*Tenha cuidado para não entalar as mãos ou os dedos quando abrir ou fechar a tampa frontal. A inobservância desta precaução pode provocar ferimentos.*
#### **Resolver Problemas**

**Presilhas de fixação do papel inseríveis**

Retire as presilhas de fixação do papel de cada lado do papel.

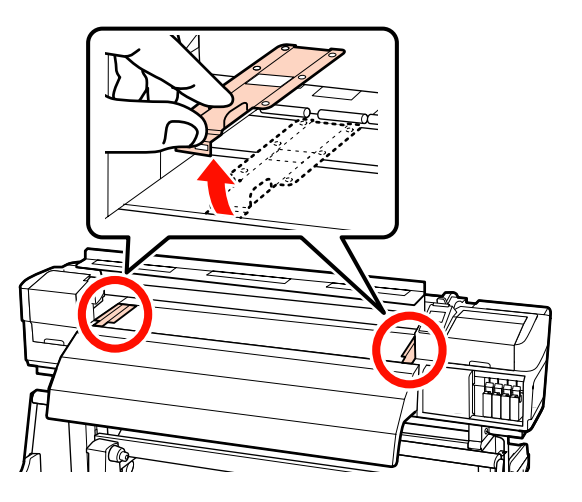

D Se a cabeça de impressão estiver em cima do papel, afaste-a do encravamento.

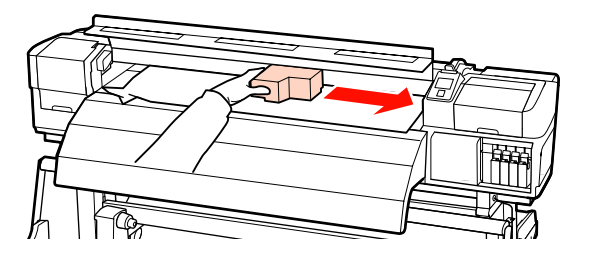

#### c*Importante:*

*Desloque apenas a cabeça de impressão depois de mover as presilhas de fixação do papel. O contacto com as presilhas de fixação do papel deformadas pode danificar a cabeça de impressão.*

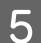

E Levante a alavanca de colocação de papel.

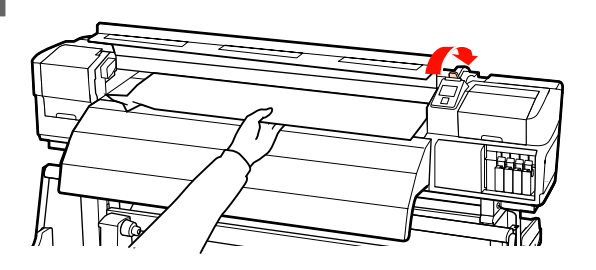

F Puxe o papel para a ranhura do dispositivo de corte e utilize um dispositivo de corte para retirar pedaços rasgados ou com vincos.

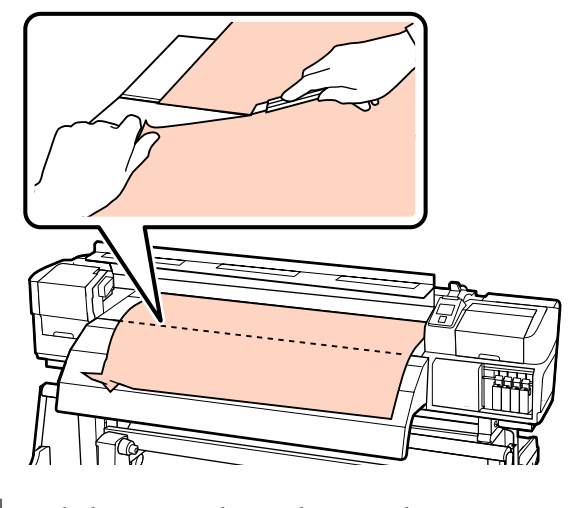

Rebobine o papel cortado manualmente.

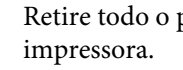

Retire todo o papel que ficou no interior da

**9** Ligue a impressora.

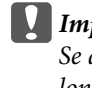

#### c*Importante:*

*Se a impressora estiver desligada por um longo período, a cabeça de impressão fica desprotegida e seca, pelo que não imprimirá adequadamente quando retomar a impressão.*

*Ligar a impressora automaticamente protege a cabeça de impressão.*

Volte a colocar o papel e retome a impressão.

U["Colocar papel \(SC-S70600 series, SC-S50600](#page-38-0) [series\)" na página 39](#page-38-0)

U["Colocar papel \(SC-S30600 series\)" na página 53](#page-52-0)

### **Outros**

### **Limpeza Normal definida como Não, mas a limpeza automática é realizada**

A impressora procede à limpeza das cabeças através da função de manutenção para prevenir danos na cabeça de impressão devido a uma obstrução dos jactos.

> Mesmo que a **Limpeza Normal** seja definida como **Não**, a manutenção automática é realizada num determinado período de tempo especificado após a impressão.

### **Os aquecedores desligam-se ou o Sistema adicional de secagem de impressão pára**

o O pré-aquecedor e o pós-aquecedor desligam-se se não receberem nenhuma tarefa de impressão durante algum tempo e se não ocorrer nenhum erro. Pode seleccionar o período de tempo antes dos aquecedores se desligarem automaticamente utilizando a opção **Tempor. Desligar Calor** no menu de configuração.  $\mathscr{D}$  ["Menu Config. Impressora" na pági](#page-157-0)[na 158](#page-157-0)

Os aquecedores são reactivados quando chega uma tarefa de impressão, quando a alavanca de colocação de papel é utilizada ou quando é efectuada outra operação relacionada com o hardware da impressora.

Um sistema adicional de secagem de impressão é fornecido com a SC-S50600 series.

### **O visor do painel de controlo está sempre a desligar-se**

```
o A impressora está no modo inactivo?
A impressora entra no modo inactivo quando o Tem-
por. Desligar Calor expira e os aquecedores se des-
ligam. Pode seleccionar o período de tempo antes
dos aquecedores se desligarem no menu Config. Im-
pressora.
```
U["Menu Config. Impressora" na página 158](#page-157-0)

Os aquecedores são reactivados e o modo inactivo termina quando chega uma tarefa de impressão, quando a alavanca de colocação de papel é utilizada ou quando é efectuada outra operação relacionada com o hardware da impressora.

### **O indicador luminoso vermelho está aceso no interior da impressora**

o **Isto não é uma avaria.** O indicador luminoso vermelho é uma luz no interior da impressora.

### **São detectadas manchas de pó branco nas margens da unidade de rebobinagem automática**

o **Consulte as secções seguintes e limpe a peça.** U["Limpar os lados da Unidade de rebobinagem](#page-120-0) [automática \(quando estiver suja\)" na página 121](#page-120-0)

# **Anexo**

## **Opções e Consumíveis**

As opções e os consumíveis indicados em seguida estão disponíveis para utilização com esta impressora (a partir de novembro de 2014).

Para obter as informações mais recentes, consulte o sítio Web da Epson.

#### **Tinteiros\*1**

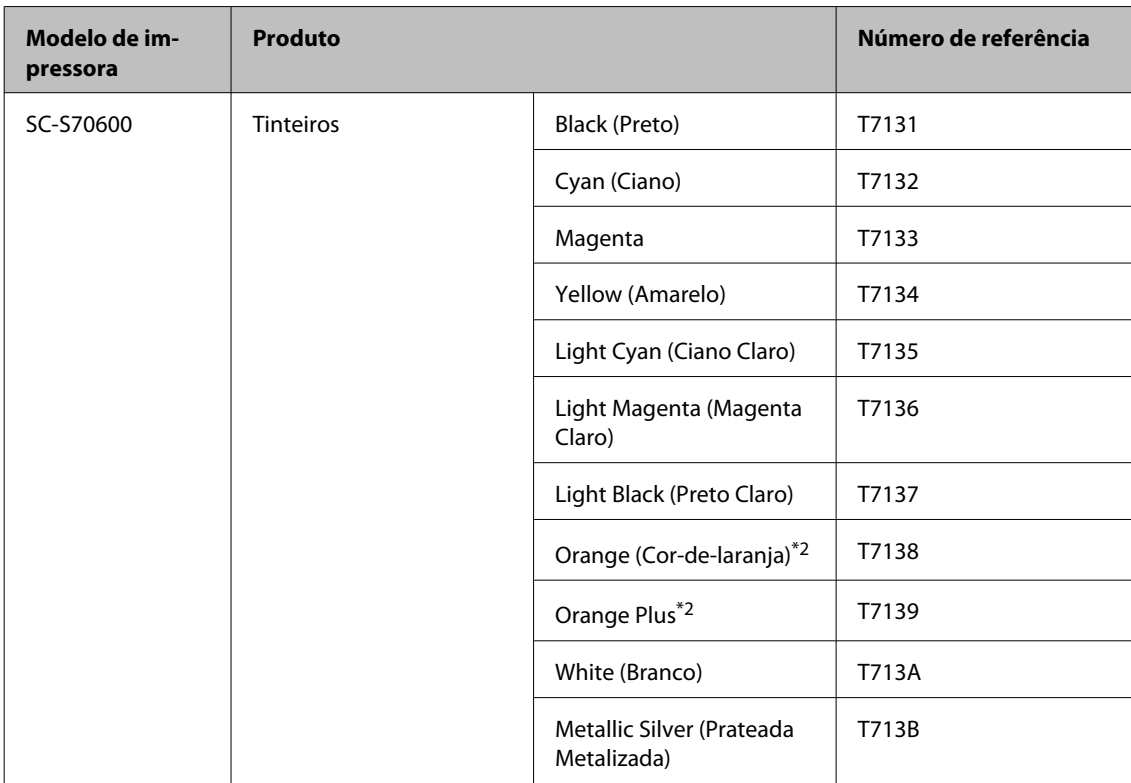

EPSON SC-S70600 series/SC-S50600 series/SC-S30600 series Guia do Utilizador

#### **Anexo**

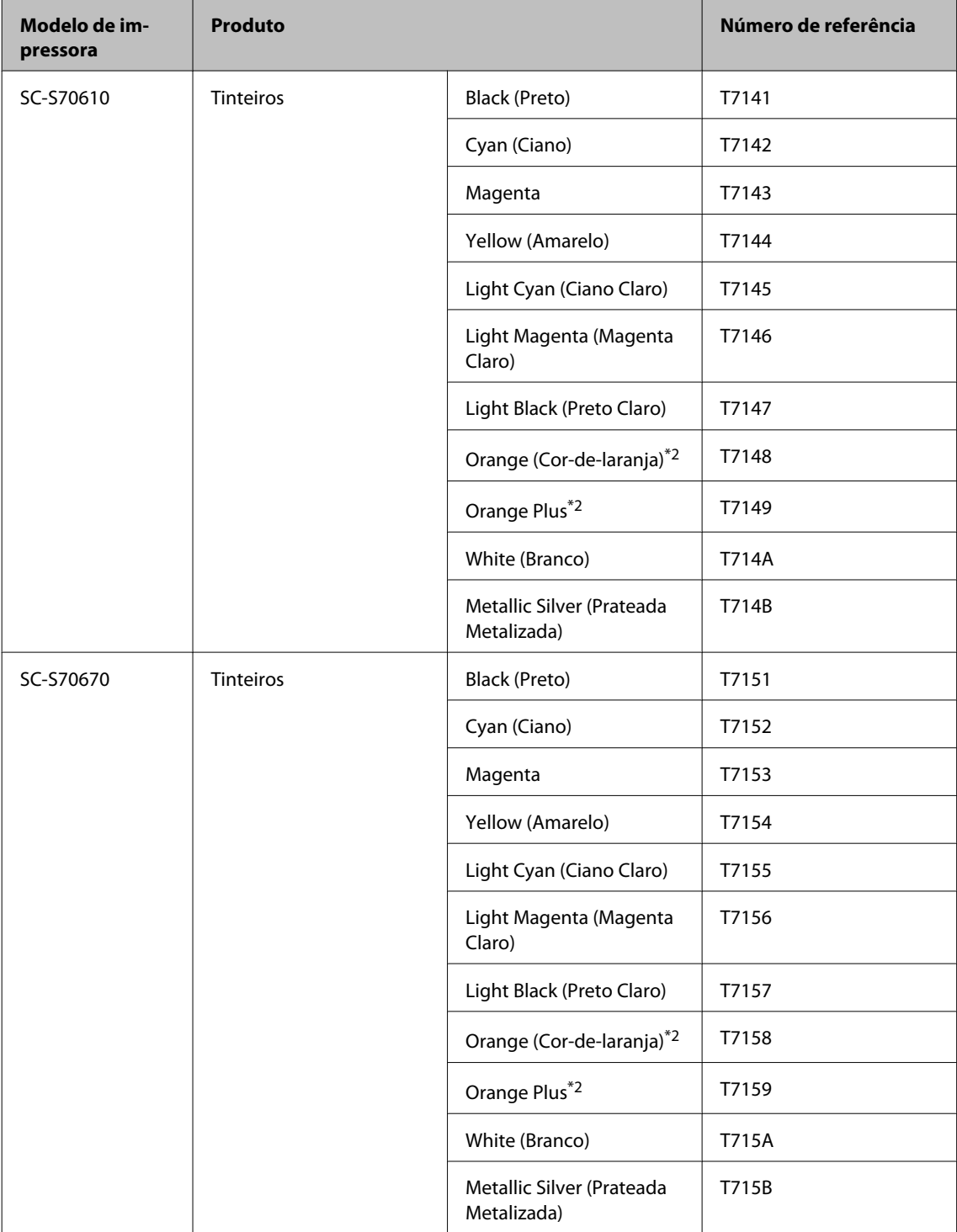

EPSON SC-S70600 series/SC-S50600 series/SC-S30600 series Guia do Utilizador

#### **Anexo**

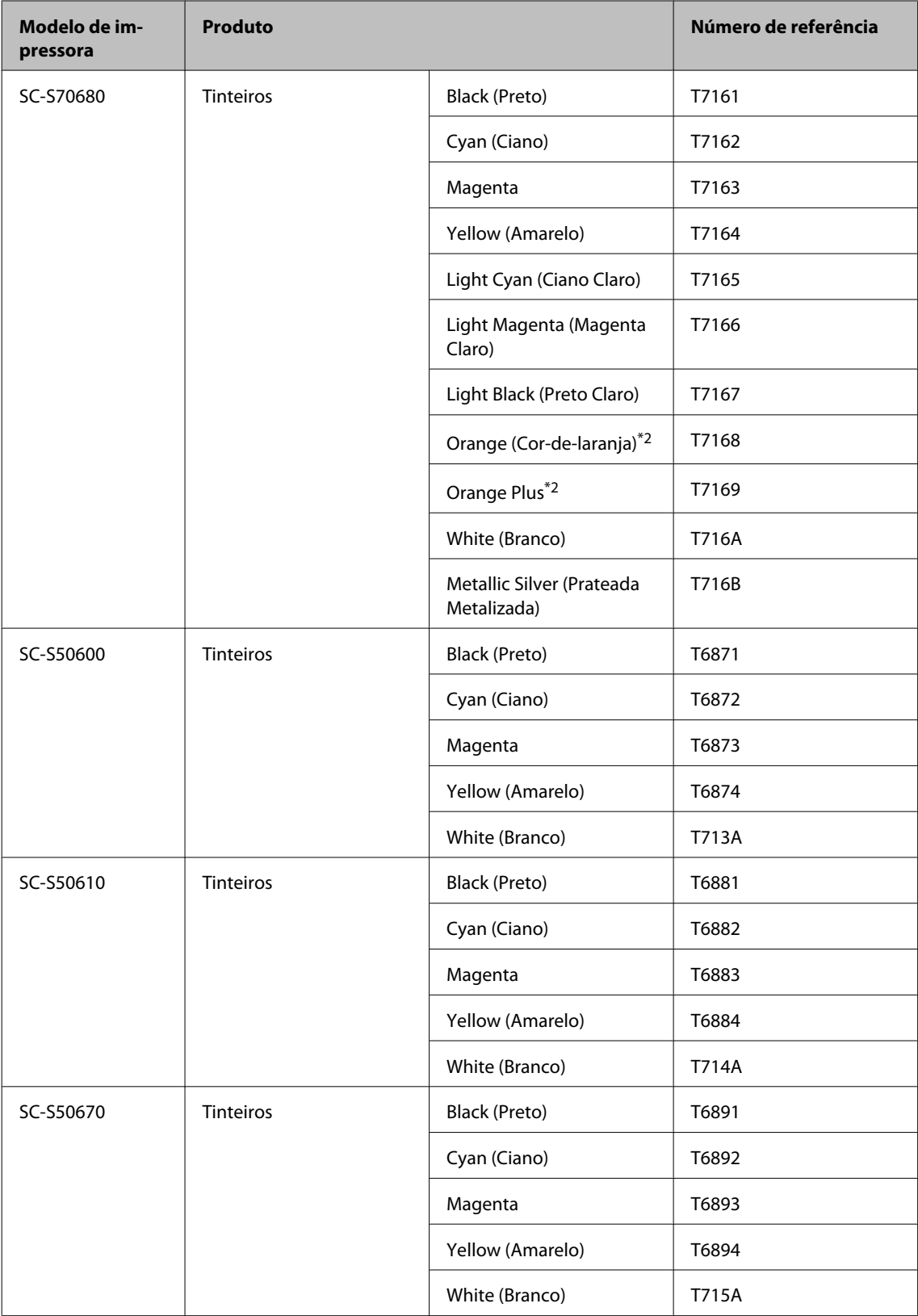

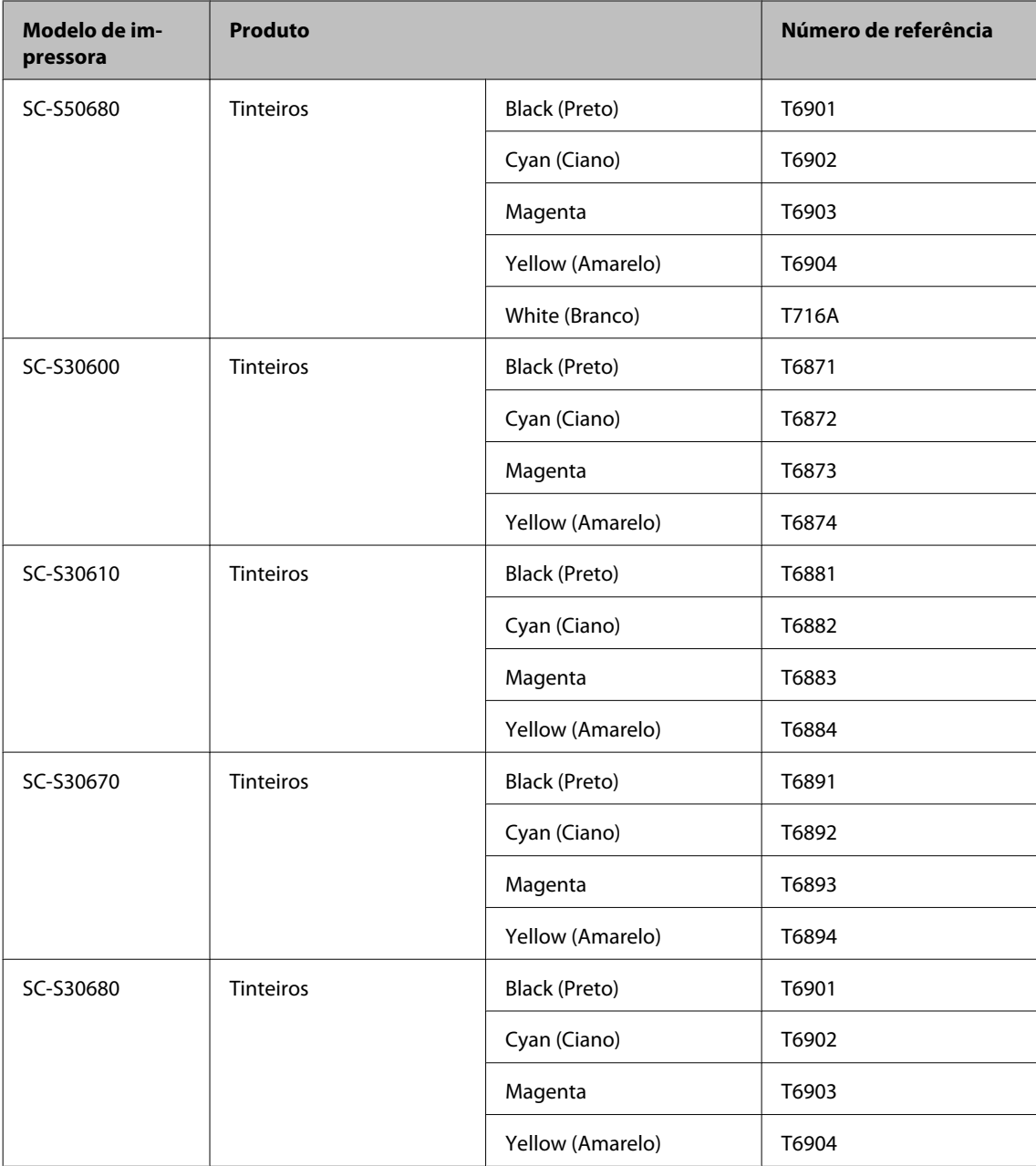

- \*1 A Epson recomenda a utilização de tinteiros Epson genuínos. A Epson não pode garantir a qualidade ou fiabilidade de tinta não genuína. A utilização de tinta não genuína pode causar danos que não são cobertos pelas garantias Epson e, em determinadas circunstâncias, provocar o funcionamento irregular da impressora. É possível que a informação sobre os níveis de tinta não genuína não seja apresentada e que a utilização de tinta não genuína fique registada para uma possível utilização no serviço de assistência.
- \*2 Ao mudar o tipo de tinta Orange (Cor-de-laranja), consulte o PDF "Using Orange Ink (Utilizar a tinta laranja)" para realizar as operações corretamente. Se as operações não forem realizadas corretamente e se for instalado um tipo de tinta Orange (Cor-de-laranja) diferente, ocorre um erro e a impressora não pode ser utilizada.

UUsing Orange Ink (Utilizar a tinta laranja) (PDF)

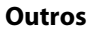

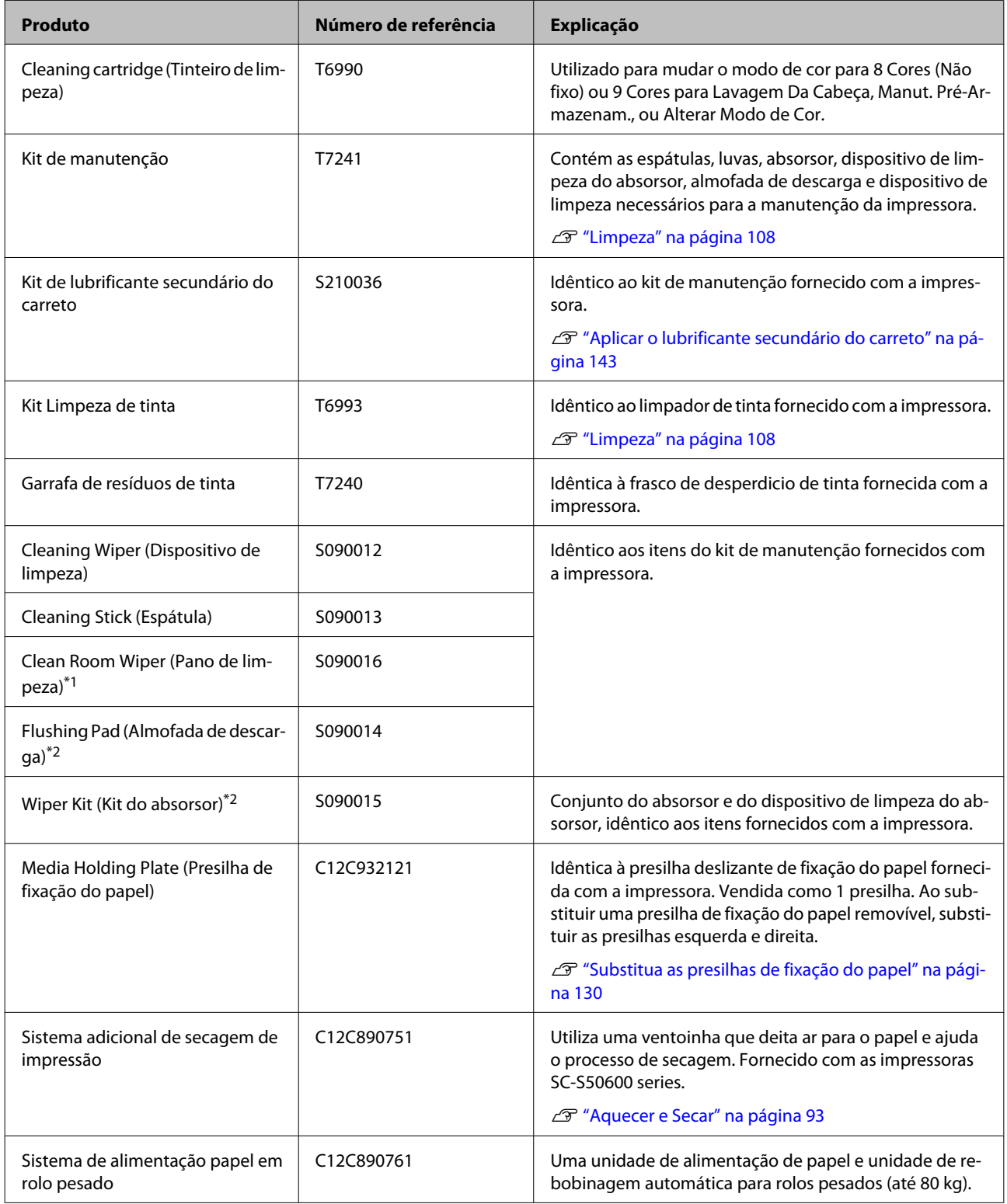

\*1 Não está disponível para compra nalguns países e regiões. Recomendamos as toalhitas BEMCOT M-3II da Asahi Kasei Corporation quando comprar produtos comerciais.

\*2 Não está disponível para compra nalguns países e regiões.

## **Papel Suportado**

Os tipos de papel seguintes podem ser utilizados com esta impressora.

A qualidade de impressão é muito afectada pelo tipo e pela qualidade do papel utilizado. Escolha um papel adequado à tarefa que tem em mãos. Para mais informações sobre a utilização, consulte a documentação fornecida com o papel ou contacte o fabricante. Antes de comprar papel em grandes quantidades, experimente imprimir numa pequena amostra para verificar o resultado.

#### c*Importante:*

*Não utilize papel com vincos, que tenha sido esfregado, rasgado ou que esteja sujo.*

#### **Sistema de alimentação de papel em rolo de origem**

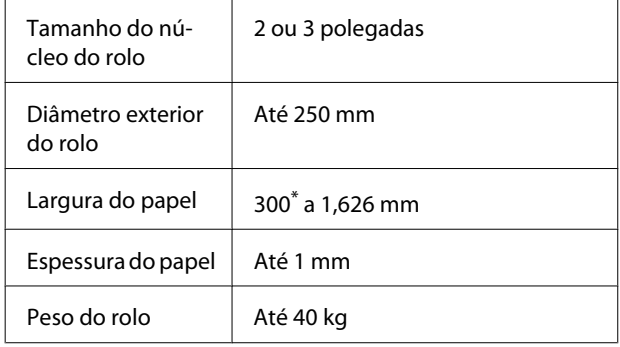

\* 508 mm para camadas de tinta.

#### **Sistema de alimentação papel em rolo pesado**

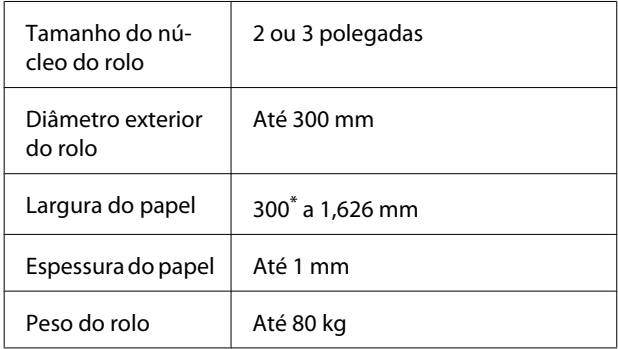

\* 508 mm para camadas de tinta.

## **Deslocar e transportar a impressora**

Esta secção descreve como deslocar e transportar o produto.

### **Deslocar a impressora**

Esta secção parte do princípio de que o produto vai ser deslocado para outro local no mesmo piso, sem passar por escadas, rampas ou elevadores. Consulte as informações que se seguem sobre como deslocar a impressora entre pisos ou para outro edifício.

#### U["Transporte" na página 189](#page-188-0)

### !*Advertência:*

*Não incline o produto mais de 10 graus para a frente ou para trás quando o deslocar. Não seguir esta precaução pode resultar na queda da impressora, o que pode provocar acidentes.*

c*Importante:*

*Não retire os tinteiros. Se não seguir esta precaução, pode fazer com que os jactos da cabeça de impressão sequem.*

#### **Preparativos**

Confirme se a impressora está desligada.

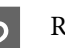

Retire a frasco de desperdicio de tinta.

U["Substituir a Frasco de desperdicio de](#page-125-0) [tinta" na página 126](#page-125-0)

C Desligue os cabos de alimentação e todos os outros cabos.

Retire o papel da unidade de alimentação de papel e da unidade de rebobinagem automática.

<span id="page-188-0"></span>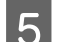

E Desbloqueie a base.

Liberte os bloqueios dos rodízios das pernas esquerda e direita e levante totalmente os ajustadores.

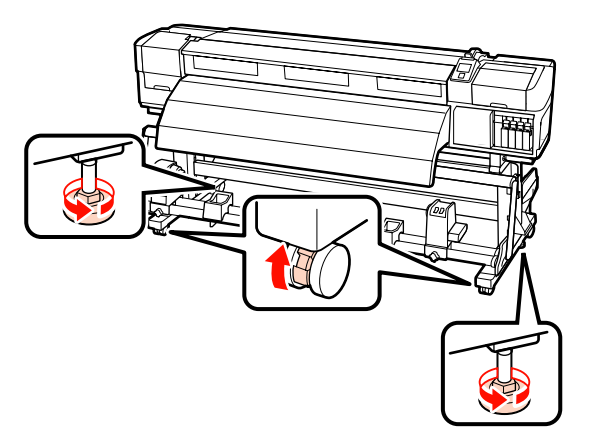

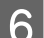

6 Desloque a impressora.

#### c*Importante:*

*Utilize os rodízios da base da impressora para deslocar a impressora a uma curta distância, dentro de um espaço interior e sobre um piso nivelado. Os rodízios não podem ser utilizados para transporte.*

### **Configuração pós-deslocação**

Depois de deslocar a impressora, siga estas instruções para a preparar para ser utilizada.

Verifique se o local é adequado para instalação, e configure a impressora.

Após a configuração, realize novamente um ajuste paralelo.

U*Manual de instalação*

Se não tiver o *manual de instalação*, contacte o seu revendedor ou o serviço de assistência técnica Epson.

U["Onde Obter Ajuda" na página 198](#page-197-0)

Ligue os cabos de alimentação e ligue a impressora.

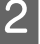

U*Manual de instalação*

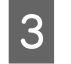

S Efectue uma verificação dos jactos para verificar se existem jactos obstruídos.

> U["Imprima um modelo de verificação dos](#page-135-0) [jactos" na página 136](#page-135-0)

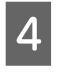

Seleccionar Ajuste Auto do Papel nas definições do papel e verifique a qualidade da impressão.

U["Ajuste Auto do Papel" na página 88](#page-87-0)

### **Transporte**

Antes de transportar a impressora, contacte o revendedor ou a assistência técnica da Epson.

U["Onde Obter Ajuda" na página 198](#page-197-0)

## **Definições de papel recomendadas**

Para registar as definições do papel, consulte a tabela abaixo.

Para todos os valores dos itens das definições de papel, pode utilizar as definições predefinidas, excepto o item assinalado com\*2 of the SC-S30600 series.

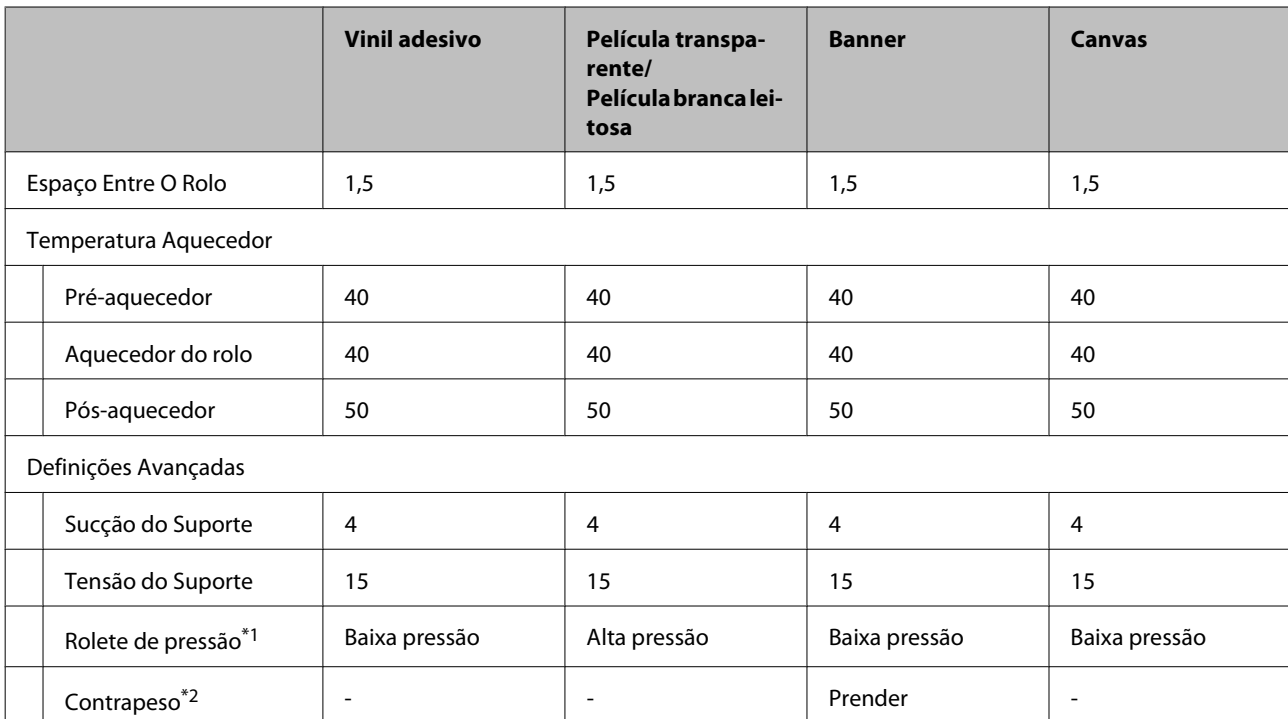

#### **SC-S70600 series, SC-S50600 series**

\*1 U["Posicionamento dos roletes de pressão e do papel \(Para SC-S70600 series e SC-S50600 series\)" na](#page-36-0) [página 37](#page-36-0)

\*2 Como prender os contrapesos  $\mathscr{D}$  ["Utilizar a Unidade de rebobinagem automática" na página 70](#page-69-0)

#### **SC-S30600 series**

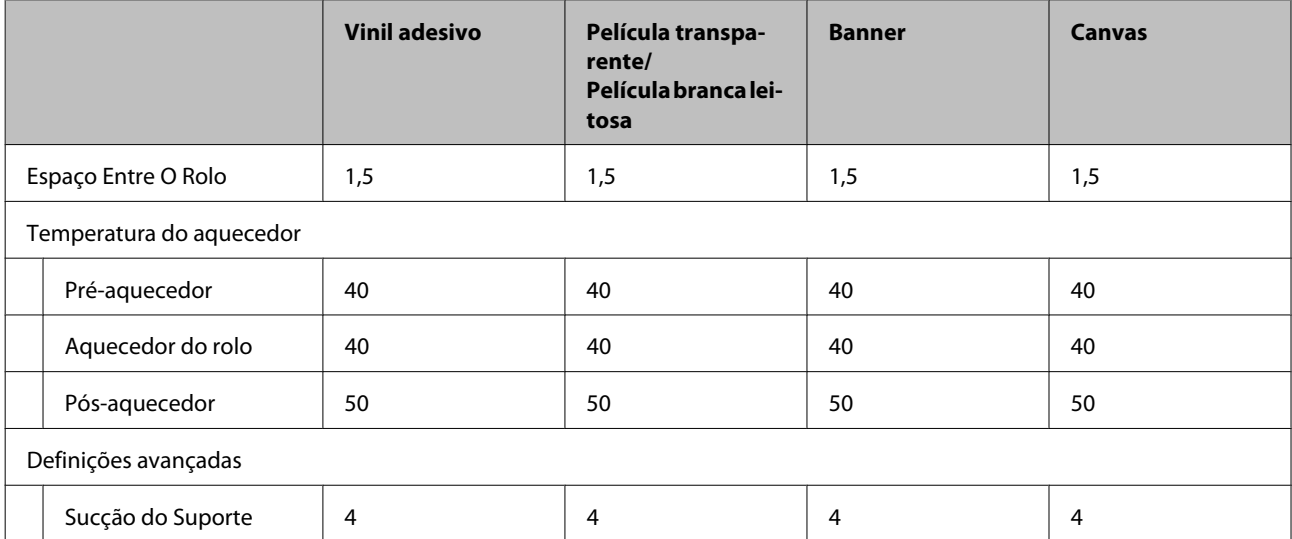

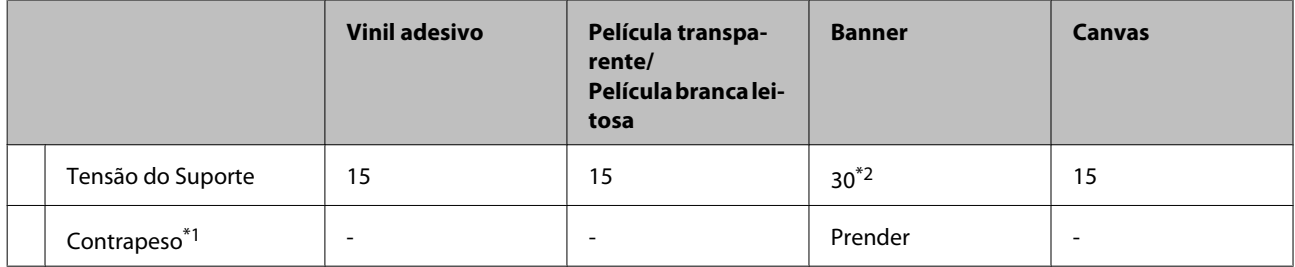

\*1 Como prender os contrapesos  $\mathscr{B}$  ["Utilizar a Unidade de rebobinagem automática" na página 70](#page-69-0)

\*2 Alterar o valor predefinido de fábrica

## **Tabela de definições do entrelaçado (M/W) e da formação de faixas**

As tabelas abaixo mostram exemplos de definições para o software RIP ONYX Graphics. Para ver o estado de formação de faixas descrito em "Resultado", consulte a imagem abaixo.

Exemplo de formação de faixas com riscas

Exemplo de irregularidade no tom

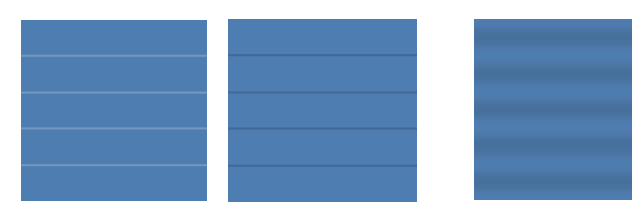

#### **SC-S70600 series**

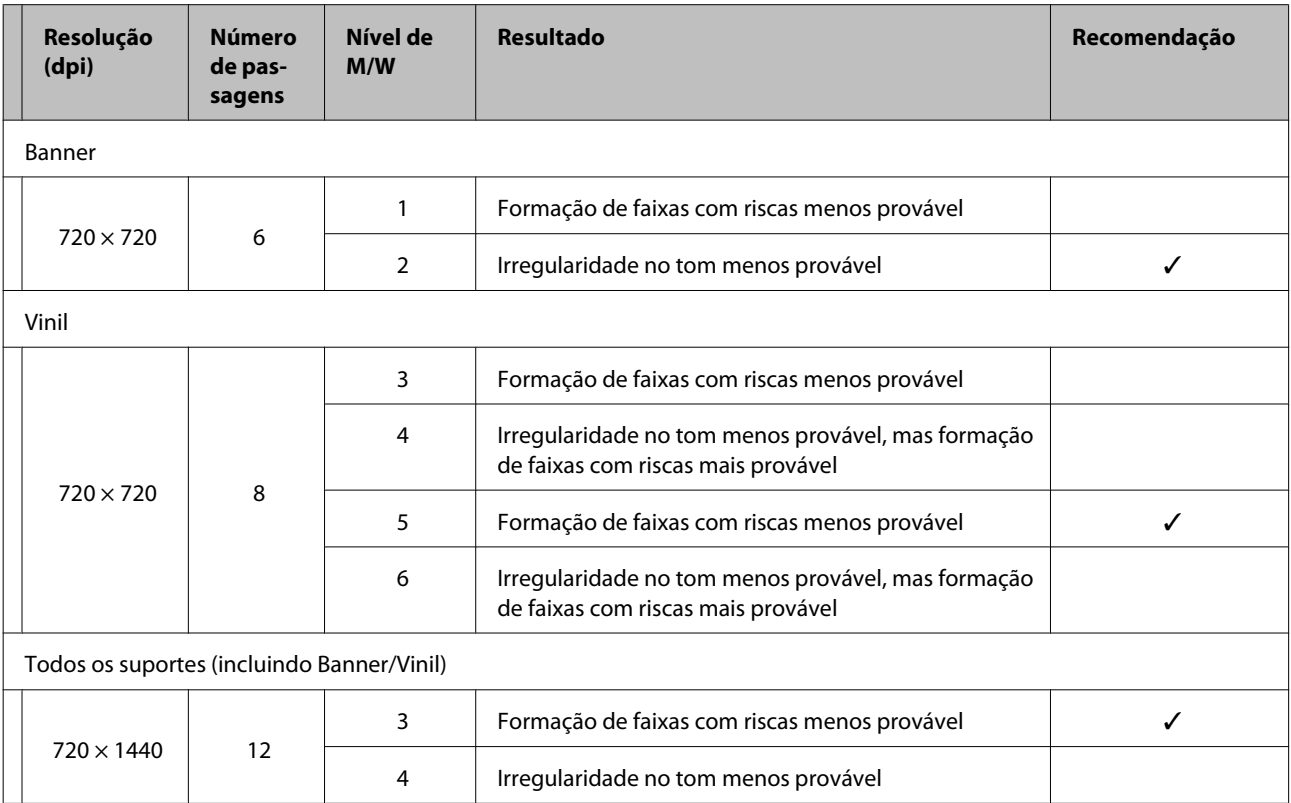

#### **SC-S50600 series**

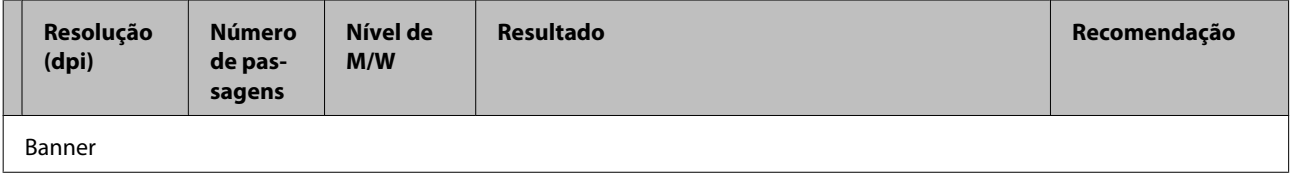

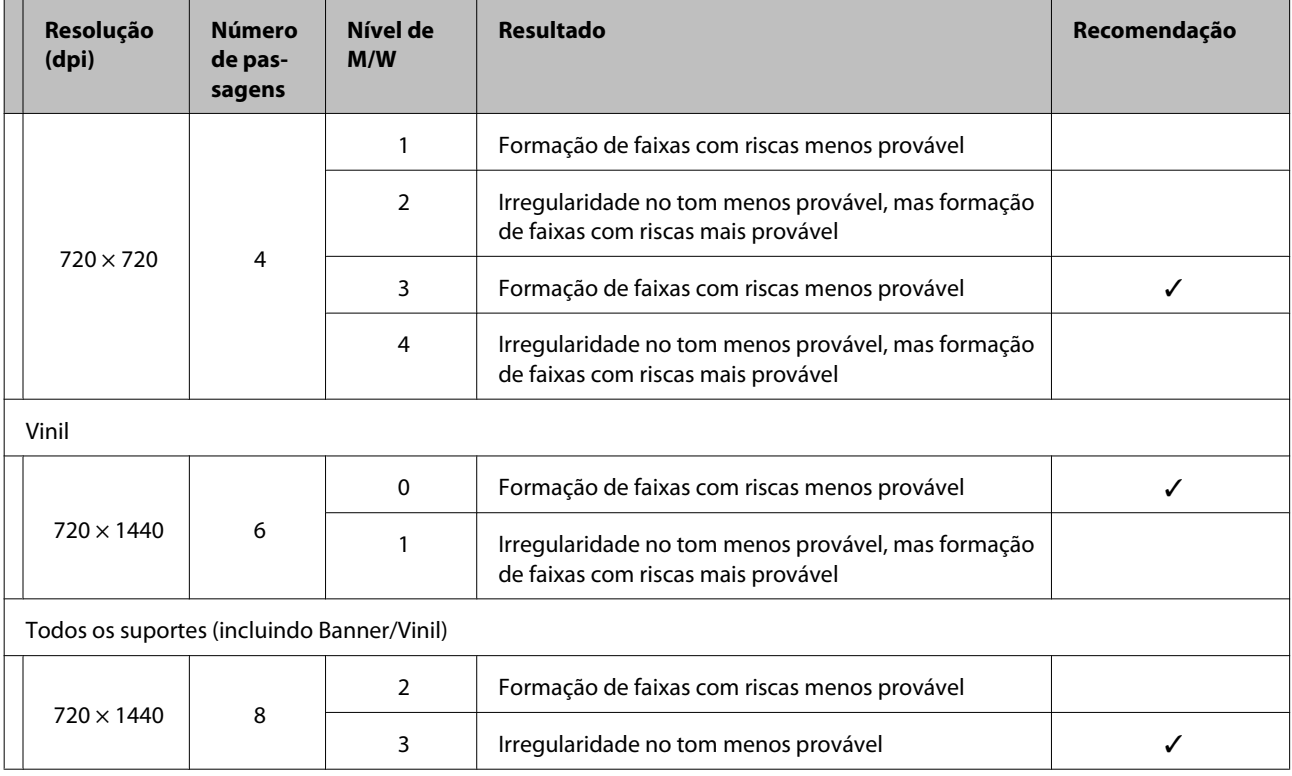

Se as faixas não forem eliminadas utilizando as definições descritas acima, seleccione o modo HQ1 nas definições de impressão RIP. As faixas, riscas ou desalinhamentos terão menos probabilidades de acontecer.

Se não conseguir eliminar completamente as faixas no modo HQ1, seleccione o modo HQ2 nas definições de impressão RIP. No entanto, poderá evidenciar um aspecto mais granulado que no modo HQ1.

A velocidade de impressão do modo HQ1/HQ2 é mais baixa do que em outros modos de impressão que utilizam o mesmo número de passagens.

Segue-se um exemplo de do modo de definição de impressão RIP. A exibição do modo de configuração varia de acordo com o software RIP.

- ❏ 720 × 720 4 passagens (HQ1)/720 × 720 4 passagens (HQ2)
- ❏ 720 × 1440 6 passagens (HQ1)/720 × 1440 6 passagens (HQ2)
- ❏ 720 × 1440 8 passagens (HQ1)/720 × 1440 8 passagens (HQ2)

#### *Nota:*

*Em alguns casos, o seu software RIP não suportará os modos de impressão referidos acima.*

#### **SC-S30600 series**

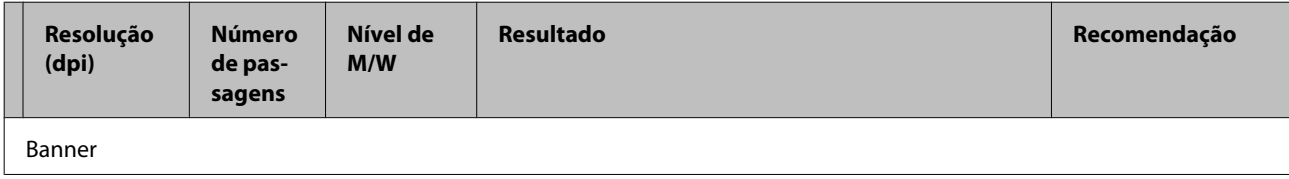

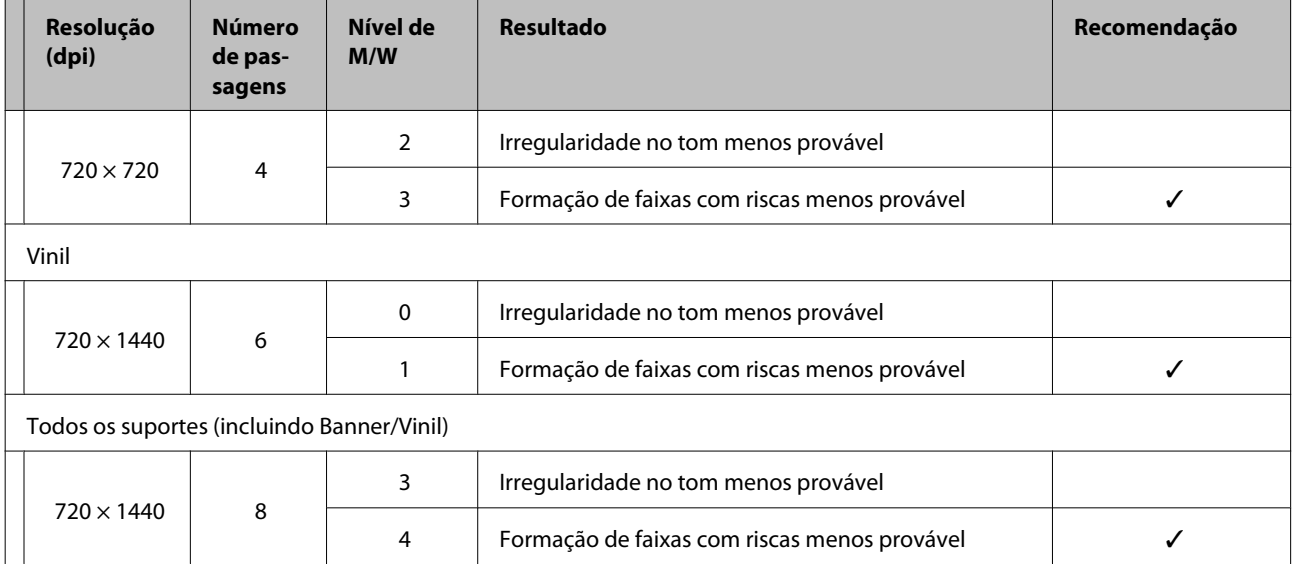

## **Requisitos de Sistema**

Consulte a documentação do software RIP.

## **Tabela de Especificações**

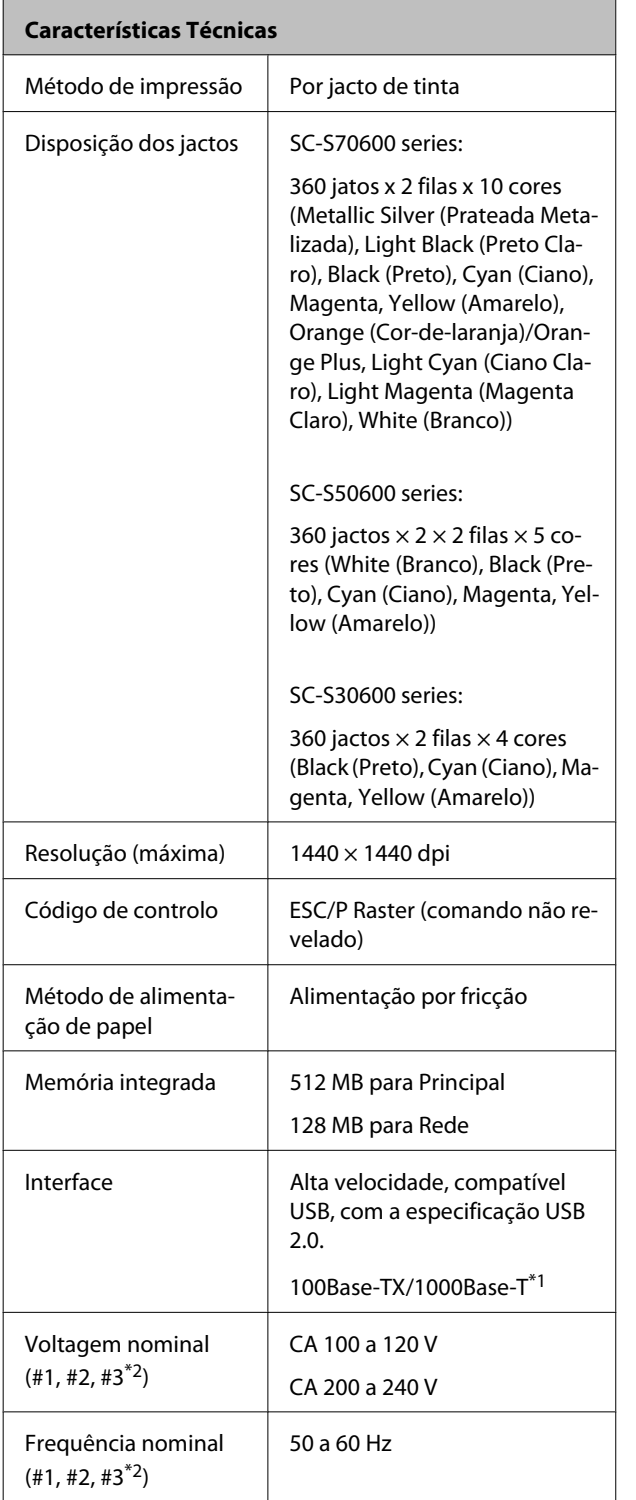

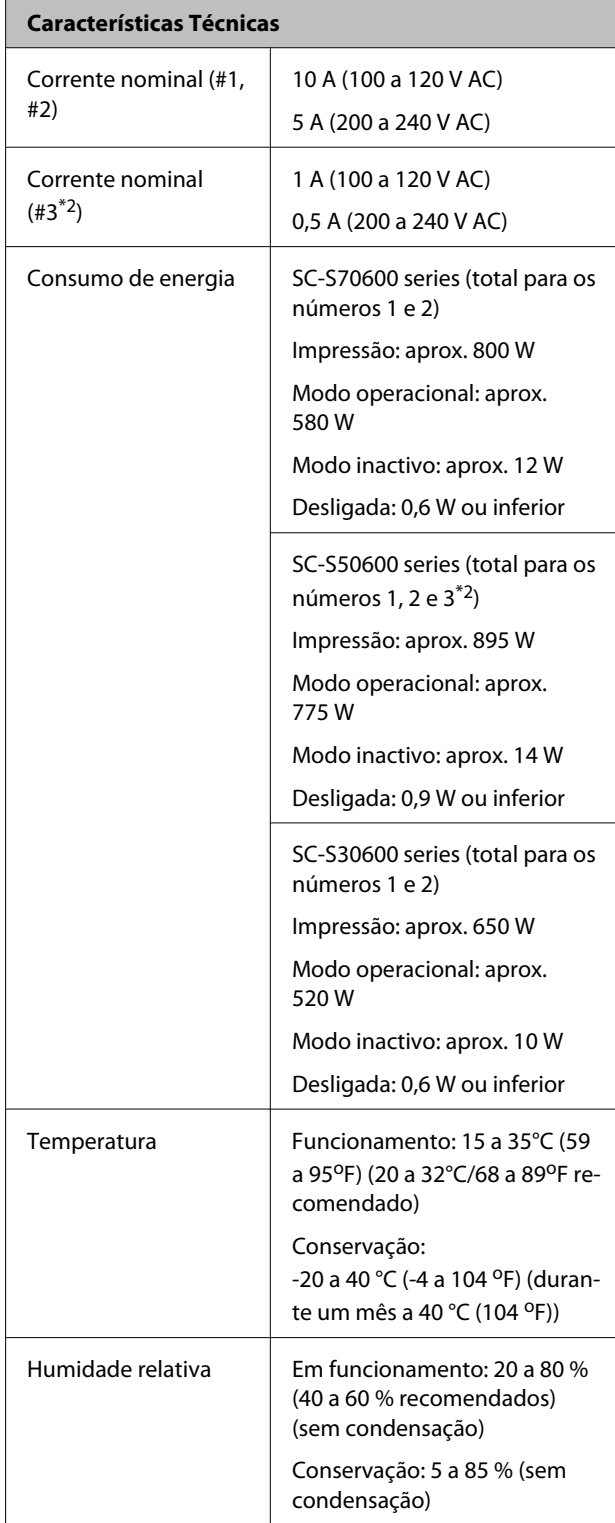

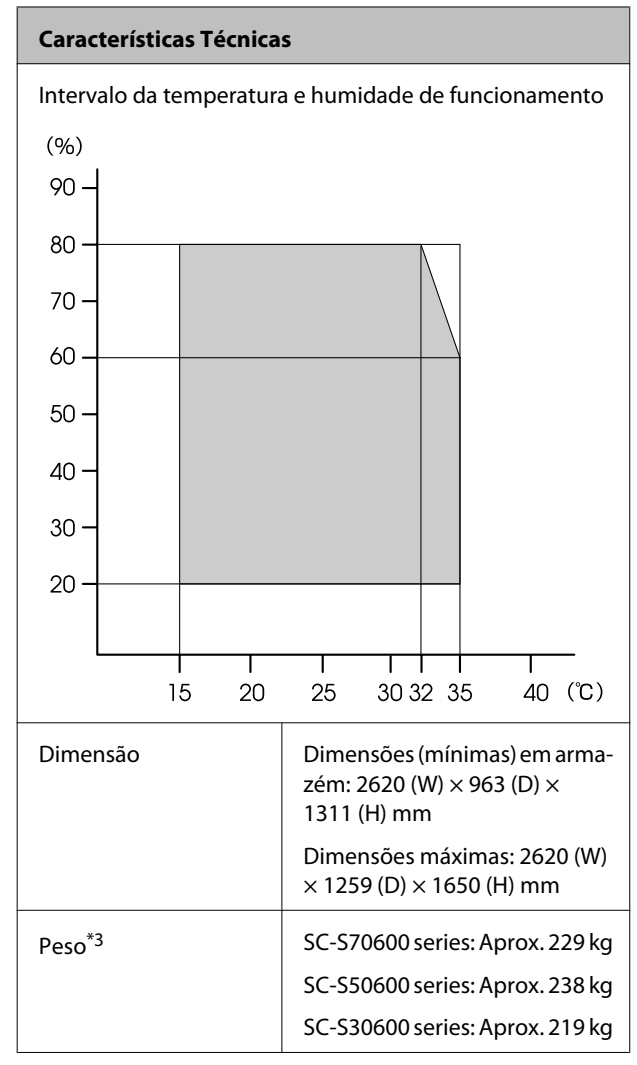

\*1 Utilize um cabo blindado de par entrelaçado (categoria 5 ou superior).

\*2 For sistema adicional de secagem de impressão fornecido com SC-S50600 series.

\*3 Sistema de alimentação de papel fornecido instalado; tinteiros não incluídos.

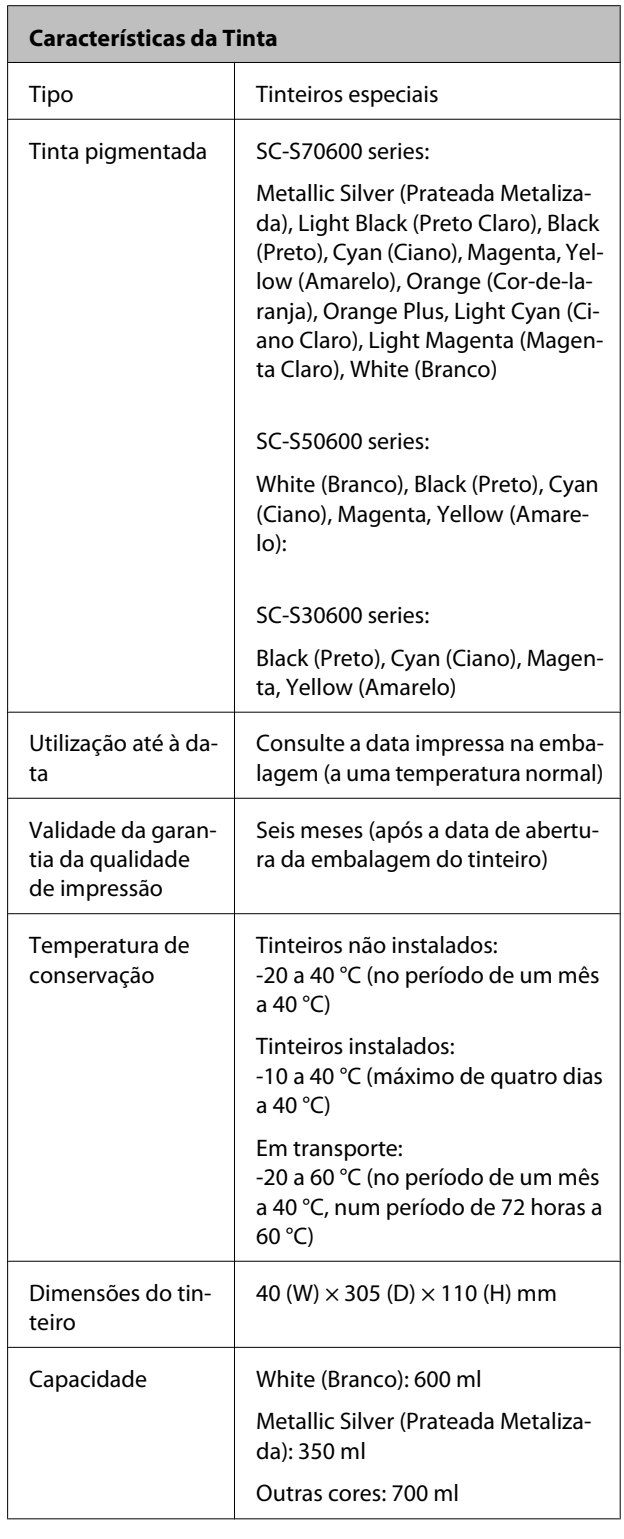

#### c*Importante:*

*Não recarregue a tinta.*

## **Normas e Certificações**

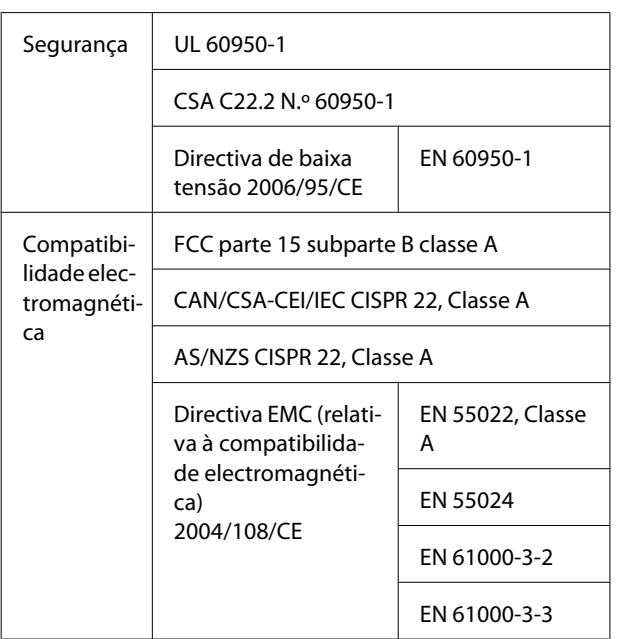

#### !*Atenção:*

*Trata-se de um produto de classe A. Num ambiente doméstico, este produto pode causar interferências radioeléctricas, podendo, nesse caso, ser necessário que o utilizador tome as medidas adequadas.*

## <span id="page-197-0"></span>**Sítio Web de assistência técnica**

ajuda a resolver os problemas que não podem ser solucionados com as informações de resolução de problemas fornecidas na documentação do produto. Se possui um programa de acesso à Internet, pode visitar o sítio em:

#### <http://support.epson.net/>

Se necessitar de versões mais recentes dos controladores, de consultar as respostas às perguntas mais frequentes (FAQ's), de manuais ou de outros ficheiros descarregáveis, aceda ao sítio em:

#### <http://www.epson.com>

Depois, seleccione a secção de assistência a clientes do sítio de Web da Epson do seu local.

## **Contactar a Assistência Técnica da Epson**

### **Antes de contactar a Epson**

Se o produto Epson não funcionar correctamente e não for possível resolver o problema com as informações de resolução de problemas fornecidas na documentação do produto, contacte o serviço de assistência a clientes. Se a assistência técnica da Epson da sua área não se encontrar listado em baixo, contacte a loja onde adquiriu o produto.

A assistência técnica da Epson poderá ajudá-lo rapidamente se lhe fornecer as seguintes informações:

- ❏ Número de série do produto (A etiqueta do número de série está geralmente na parte de trás do produto.)
- ❏ Modelo do produto
- ❏ Versão do software do produto (Faça clique na tecla **About**, **Version Info** ou numa tecla semelhante no software do produto.)
- ❏ Marca e modelo do computador
- ❏ Nome e versão do sistema operativo do computador
- ❏ Nomes e versões das aplicações utilizadas geralmente com o produto

### **Assistência a utilizadores na América do Norte**

A Epson fornece os serviços de assistência técnica listados a seguir.

### **Assistência via Internet**

Visite o sítio Web da assistência técnica da Epson <http://epson.com/support>e seleccione o seu produto para obter soluções para os problemas mais comuns. Pode descarregar controladores e documentação, consultar as respostas às perguntas mais frequentes (FAQs) e obter conselhos sobre como resolver problemas, ou enviar uma mensagem de correio electrónico (email) para a Epson expondo as suas dúvidas ou problemas.

### **Falar com um Representante da Assistência Técnica a Clientes**

Marque: (562) 276-1300 (U.S.), ou (905) 709-9475 (Canadá), 6 am às 6 pm, Hora do Pacífico, de Segunda-feira a Sexta-feira. Os dias e horas de Assistência podem ser alteradas sem aviso prévio. Podem se aplicar custos de chamadas gratuitas ou de longa distância.

Antes de telefonar para a Epson, tenha as seguintes informações à mão:

- ❏ Nome do produto
- ❏ Número de série do produto
- ❏ Prova de compra (p. ex. o recibo da loja onde adquiriu o produto) e a data de compra
- ❏ Configuração do computador
- ❏ Uma descrição do problema

#### *Nota:*

*No caso de usar outro software no sistema, consulte a documentação desse software para obter informações sobre a assistência técnica.*

### **Consumíveis e Acessórios**

Pode adquirir produtos Epson genuínos, tais como tinteiros, fitas, papel e acessórios em qualquer revendedor autorizado da Epson. Para encontrar o revendedor mais próximo, telefone para 800-GO-EPSON (800-463-7766). Também pode adquirir os produtos via Internet, em <http://www.epsonstore.com> (apenas para E.U.A.) ou em <http://www.epson.ca>(apenas Canadá).

### **Assistência a utilizadores na Europa**

Consulte o seu **Documento de Garantia Pan-europeia** para obter informações sobre como contactar a assistência técnica da Epson.

### **Ajuda para Utilizadores de Taiwan**

As informações de contacto e de assistência e serviços são:

### **World Wide Web (<http://www.epson.com.tw>)**

Estão disponíveis informações sobre especificações de produtos, controladores para descarregamento e perguntas sobre produtos.

### **Epson HelpDesk (serviço de atendimento telefónico) (Telefone: +0800212873)**

A nossa equipa pode, por telefone, atendê-lo sobre:

- ❏ Perguntas sobre vendas e informações sobre produtos
- ❏ Dúvidas e problemas relativos à utilização de produtos
- ❏ Perguntas sobre reparação de avarias e garantias

### **Centro de assistência para reparações:**

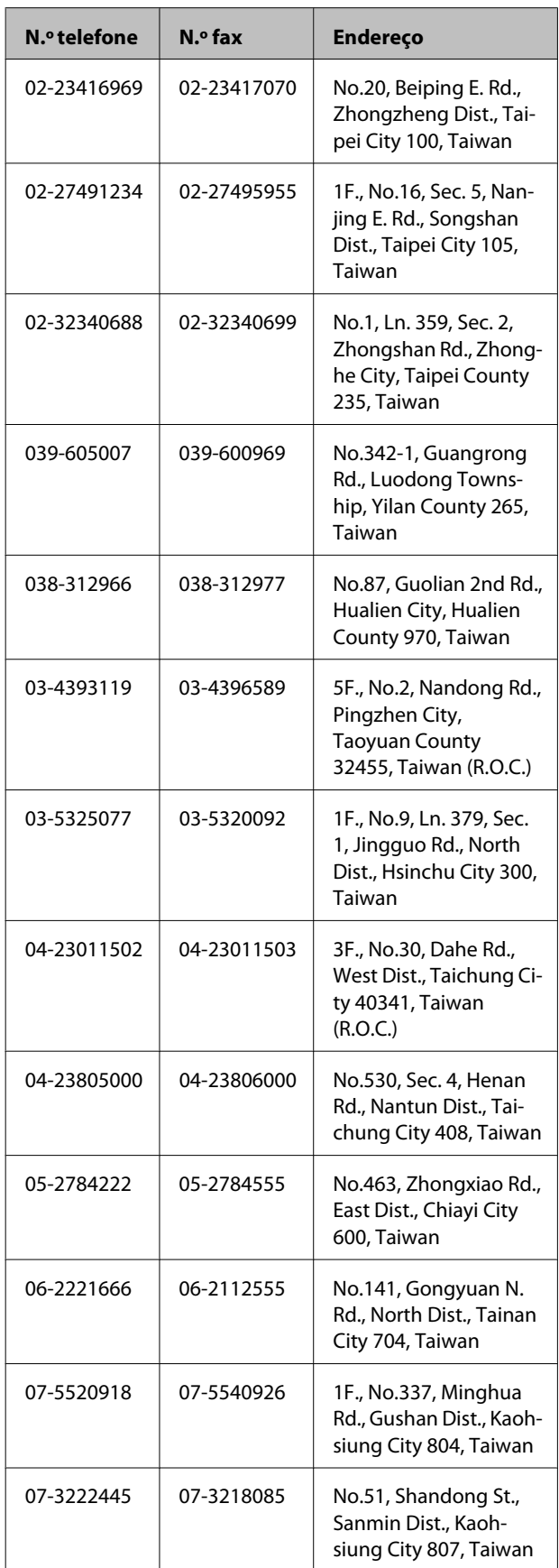

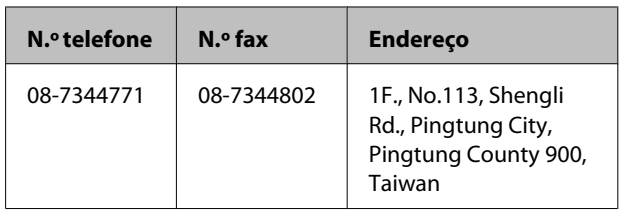

### **Assistência a utilizadores na Austrália**

A Epson Australia está empenhada em prestar um bom serviço de assistência aos seus clientes. Para além da documentação dos produtos, disponibilizamos ainda as seguintes fontes de informação:

### **O seu revendedor**

Não se esqueça de que o seu revendedor pode frequentemente ajudá-lo a identificar e resolver problemas. Procurar sempre aconselhamento sobre problemas; poderá resolver os problemas de forma rápida e simples e também aconselhar sobre o passo seguinte.

### **URL na Internet <http://www.epson.com.au>**

Aceder às páginas da World Wide Web da Epson Australia. Vale a pena levar o modem a estas páginas para uma navegação ocasional! O sítio dispõe de uma área de transferência de controladores, pontos de contacto Epson, informações sobre novos produtos e assistência técnica (e-mail).

### **Epson Helpdesk (serviço de atendimento telefónico)**

Os serviços de atendimento telefónico da Epson existem para que os clientes possam ser atendidos e aconselhados. Os operadores deste serviço ajudam-no a instalar, configurar e utilizar o seu produto Epson. O pessoal do Pre-sales Helpdesk (serviço de atendimento telefónico pré-venda) pode fornecer-lhe brochuras sobre os novos produtos Epson e indicar-lhe a morada do revendedor ou agente mais próximo. Aqui encontra muitas respostas para as suas dúvidas.

Os números do serviço de atendimento telefónico são:

Telefone: 1300 361 054

Fax: (02) 8899 3789

Aconselhamo-lo a, antes de telefonar para a Epson, ter todas as informações importantes à mão. Quanto mais informações tiver reunido, mas rapidamente o poderão ajudar a resolver o problema. Essas informações incluem a documentação do seu produto Epson, o tipo de computador, o sistema operativo, as aplicações e quaisquer outras informações que considere virem a ser necessárias.

### **Assistência a utilizadores em Singapura**

Os serviços de informações, assistência e reparação disponibilizados pela Epson Singapore são:

### **World Wide Web [\(http://www.epson.com.sg](http://www.epson.com.sg))**

Estão disponíveis informações sobre especificações de produtos, controladores para descarregamento, Perguntas Mais Frequentes (FAQ), Perguntas sobre vendas e Assistência técnica por email.

### **Epson HelpDesk (serviço de atendimento telefónico) (Telefone: (65) 6586 3111)**

A nossa equipa pode, por telefone, atendê-lo sobre:

- ❏ Perguntas sobre vendas e informações sobre produtos
- ❏ Dúvidas e problemas relativos à utilização de produtos
- ❏ Perguntas sobre reparação de avarias e garantias

### **Assistência a utilizadores na Tailândia**

As informações de contacto e de assistência e serviços são:

#### **World Wide Web ([http://www.epson.co.th\)](http://www.epson.co.th)**

Estão disponíveis informações sobre especificações de produtos, controladores para descarregamento, Perguntas Mais Frequentes (FAQ) e email.

### **Epson Hotline (linha directa) (Telefone: (66) 2685-9899)**

A nossa equipa pode, por telefone, atendê-lo sobre:

- ❏ Perguntas sobre vendas e informações sobre produtos
- ❏ Dúvidas e problemas relativos à utilização de produtos
- ❏ Perguntas sobre reparação de avarias e garantias

### **Assistência a utilizadores no Vietname**

As informações de contacto e de assistência e serviços são:

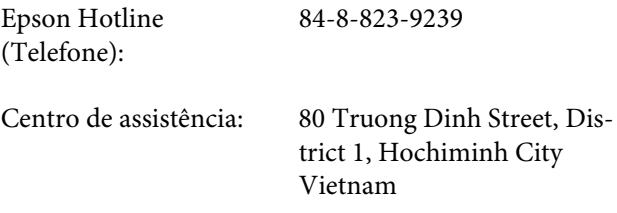

### **Assistência a utilizadores na Indonésia**

As informações de contacto e de assistência e serviços são:

### **World Wide Web ([http://www.epson.co.id\)](http://www.epson.co.id)**

- ❏ Informações sobre especificações de produtos, controladores para descarregamento
- ❏ Perguntas mais frequentes (FAQ), Perguntas sobre vendas, perguntas por email

### **Epson Hotline (linha directa)**

- ❏ Perguntas sobre vendas e informações sobre produtos
- ❏ Assistência técnica

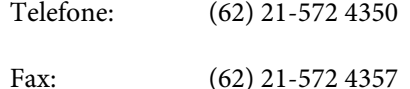

#### **Centro de Assistência Epson**

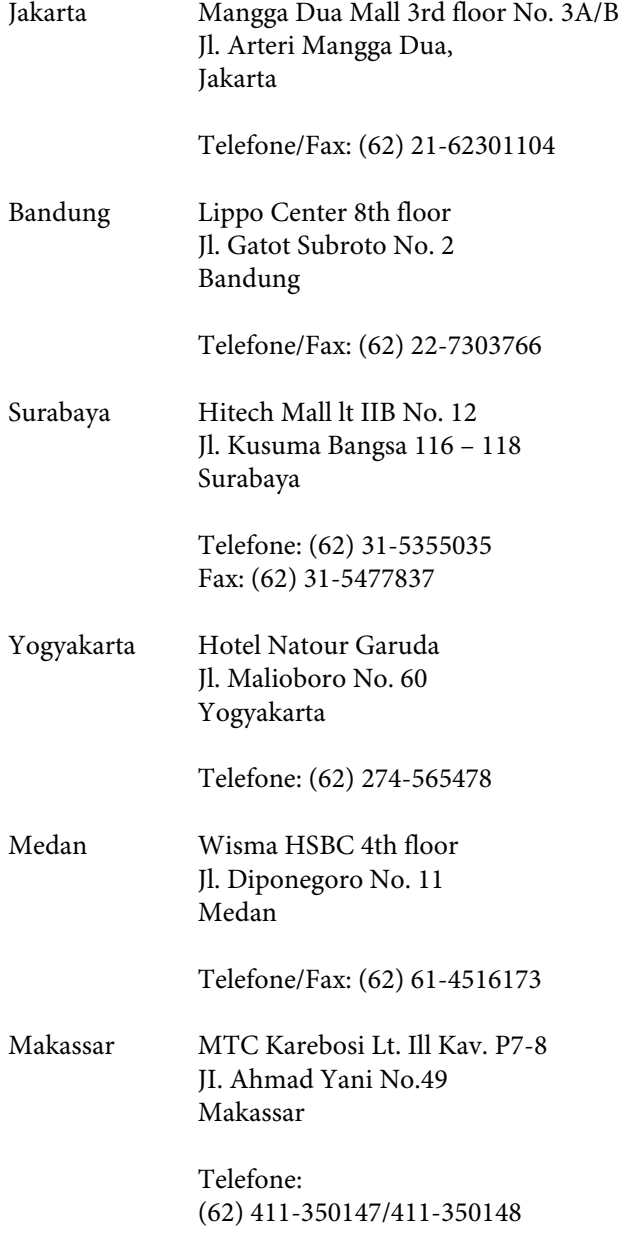

### **Assistência a utilizadores em Hong Kong**

Para obter assistência técnica e outros serviços pós-venda, deve contactar a Epson Hong Kong Limited.

#### **Página de Internet**

A Epson Hong Kong criou uma página de internet em chinês e inglês, onde fornece as seguintes informações:

- ❏ Product information (informações sobre produtos)
- ❏ Answers to Frequently Asked Questions (FAQs) (respostas às perguntas mais frequentes)
- ❏ Latest versions of Epson product drivers (últimas versões dos drivers dos produtos Epson)

Pode aceder à página em:

<http://www.epson.com.hk>

### **Technical Support Hotline (linha directa dos serviços de assistência técnica)**

Pode contactar os nossos técnicos pelos seguintes números de telefone e fax:

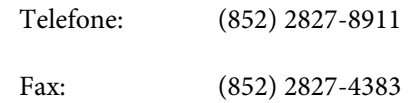

### **Assistência a utilizadores na Malásia**

As informações de contacto e de assistência e serviços são:

## **World Wide Web**

#### **([http://www.epson.com.my\)](http://www.epson.com.my)**

- ❏ Informações sobre especificações de produtos, controladores para descarregamento
- ❏ Perguntas mais frequentes (FAQ), Perguntas sobre vendas, perguntas por email

### **Epson Trading (M) Sdn. Bhd.**

Head Office.

Telefone: 603-56288288

Fax: 603-56288388/399

#### **Epson Helpdesk (serviço de atendimento telefónico)**

❏ Perguntas sobre vendas e informações sobre produtos (Infoline)

Telefone: 603-56288222

❏ Perguntas sobre serviços de reparação e garantias, utilização de produtos e assistência técnica (Techline)

Telefone: 603-56288333

### **Assistência a utilizadores na Índia**

As informações de contacto e de assistência e serviços são:

### **World Wide Web [\(http://www.epson.co.in](http://www.epson.co.in))**

Estão disponíveis informações sobre especificações de produtos, controladores para descarregamento e perguntas sobre produtos.

### **Sede da Epson Índia — Bangalore**

Telefone: 080-30515000

Fax: 30515005

### **Divisões Regionais da Epson Índia:**

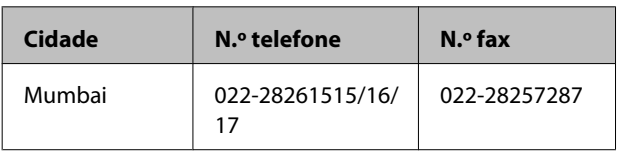

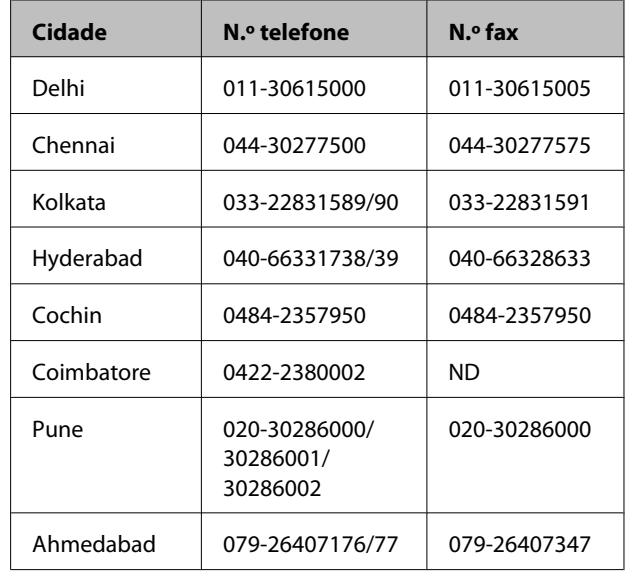

### **Linha de ajuda**

Para assistência e informações sobre produtos, ou para encomendar tinteiros — 18004250011 (9AM – 9PM) — Chamada gratuita.

Para assistência técnica (CDMA e por telemóvel) — 3900 1600 (9AM – 6PM) Prefixo e código STD local

### **Assistência a utilizadores nas Filipinas**

Para obter assistência técnica e outros serviços pós-venda, deve contactar a Epson Philippines Corporation, pelos seguintes números de telefone e fax e endereço de email:

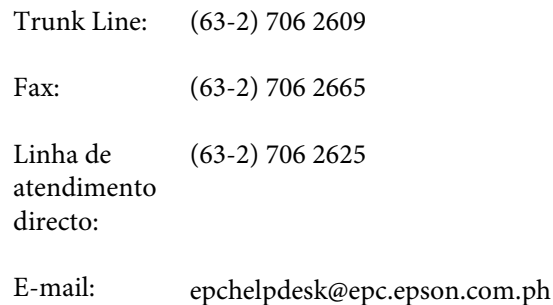

#### **World Wide Web**

([http://www.epson.com.ph\)](http://www.epson.com.ph)

Estão disponíveis informações sobre especificações de produtos, controladores para descarregamento, Perguntas Mais Frequentes (FAQ) e perguntas por email.

#### **N.º gratuito 1800-1069-EPSON(37766)**

A nossa equipa pode, por telefone, atendê-lo sobre:

- ❏ Perguntas sobre vendas e informações sobre produtos
- ❏ Dúvidas e problemas relativos à utilização de produtos
- ❏ Perguntas sobre reparação de avarias e garantias

## **Licenças de Software de Fonte Aberta**

### **Bonjour**

This printer product includes the open source software programs which apply the Apple Public Source License Version1.2 or its latest version ("Bonjour Programs").

We provide the source code of the Bonjour Programs pursuant to the Apple Public Source License Version1.2 or its latest version until five (5) years after the discontinuation of same model of this printer product. If you desire to receive the source code of the Bonjour Programs, please see the "Contacting Customer Support" in Appendix or Printing Guide of this User's Guide, and contact the customer support of your region.

You can redistribute Bonjour Programs and/or modify it under the terms of the Apple Public Source License Version1.2 or its latest version.

These Bonjour Programs are WITHOUT ANY WARRANTY; without even the implied warranty of MERCHANTABILITY AND FITNESS FOR A PARTICULAR PURPOSE.

The Apple Public Source License Version1.2 is as follows. You also can see the Apple Public Source License Version1.2 at http://www.opensource.apple.com/apsl/. APPLE PUBLIC SOURCE LICENSE Version 2.0 - August 6, 2003

1. General; Definitions. This License applies to any program or other work which Apple Computer, Inc. ("Apple") makes publicly available and which contains a notice placed by Apple identifying such program or work as "Original Code" and stating that it is subject to the terms of this Apple Public Source License version 2.0 ("License"). As used in this License:

1.1 "Applicable Patent Rights" mean: (a) in the case where Apple is the grantor of rights, (i) claims of patents that are now or hereafter acquired, owned by or assigned to Apple and (ii) that cover subject matter contained in the Original Code, but only to the extent necessary to use, reproduce and/or distribute the Original Code without infringement; and (b) in the case where You are the grantor of rights, (i) claims of patents that are now or hereafter acquired, owned by or assigned to You and (ii) that cover subject matter in Your Modifications, taken alone or in combination with Original Code.

1.2 "Contributor" means any person or entity that creates or contributes to the creation of Modifications.

1.3 "Covered Code" means the Original Code, Modifications, the combination of Original Code and any Modifications, and/or any respective portions thereof.

1.4 "Externally Deploy" means: (a) to sublicense, distribute or otherwise make Covered Code available, directly or indirectly, to anyone other than You; and/or (b) to use Covered Code, alone or as part of a Larger Work, in any way to provide a service, including but not limited to delivery of content, through electronic communication with a client other than You.

1.5 "Larger Work" means a work which combines Covered Code or portions thereof with code not governed by the terms of this License.

1.6 "Modifications" mean any addition to, deletion from, and/or change to, the substance and/or structure of the Original Code, any previous Modifications, the combination of Original Code and any previous Modifications, and/ or any respective portions thereof. When code is released as a series of files, a Modification is: (a) any addition to or deletion from the contents of a file containing Covered Code; and/or (b) any new file or other representation of computer program statements that contains any part of Covered Code.

1.7 "Original Code" means (a) the Source Code of a program or other work as originally made available by Apple under this License, including the Source Code of any updates or upgrades to such programs or works made available by Apple under this License, and that has been expressly identified by Apple as such in the header file(s) of such work; and (b) the object code compiled from such Source Code and originally made available by Apple under this License

1.8 "Source Code" means the human readable form of a program or other work that is suitable for making modifications to it, including all modules it contains, plus any associated interface definition files, scripts used to control compilation and installation of an executable (object code).

1.9 "You" or "Your" means an individual or a legal entity exercising rights under this License. For legal entities, "You" or "Your" includes any entity which controls, is controlled by, or is under common control with, You, where "control" means (a) the power, direct or indirect, to cause the direction or management of such entity, whether by contract or otherwise, or (b) ownership of fifty percent (50%) or more of the outstanding shares or beneficial ownership of such entity.

2. Permitted Uses; Conditions & Restrictions. Subject to the terms and conditions of this License, Apple hereby grants You, effective on the date You accept this License and download the Original Code, a world-wide, royalty-free, non-exclusive license, to the extent of Apple's Applicable Patent Rights and copyrights covering the Original Code, to do the following:

2.1 Unmodified Code. You may use, reproduce, display, perform, internally distribute within Your organization, and Externally Deploy verbatim, unmodified copies of the Original Code, for commercial or non-commercial purposes, provided that in each instance:

(a) You must retain and reproduce in all copies of Original Code the copyright and other proprietary notices and disclaimers of Apple as they appear in the Original Code, and keep intact all notices in the Original Code that refer to this License; and

(b) You must include a copy of this License with every copy of Source Code of Covered Code and documentation You distribute or Externally Deploy, and You may not offer or impose any terms on such Source Code that alter or restrict this License or the recipients' rights hereunder, except as permitted under Section 6.

2.2 Modified Code. You may modify Covered Code and use, reproduce, display, perform, internally distribute within Your organization, and Externally Deploy Your Modifications and Covered Code, for commercial or non-commercial purposes, provided that in each instance You also meet all of these conditions:

(a) You must satisfy all the conditions of Section 2.1 with respect to the Source Code of the Covered Code;

(b) You must duplicate, to the extent it does not already exist, the notice in Exhibit A in each file of the Source Code of all Your Modifications, and cause the modified files to carry prominent notices stating that You changed the files and the date of any change; and

(c) If You Externally Deploy Your Modifications, You must make Source Code of all Your Externally Deployed Modifications either available to those to whom You have Externally Deployed Your Modifications, or publicly available. Source Code of Your Externally Deployed Modifications must be released under the terms set forth in this License, including the license grants set forth in Section 3 below, for as long as you Externally Deploy the Covered Code or twelve (12) months from the date of initial External Deployment, whichever is longer. You should preferably distribute the Source Code of Your Externally Deployed Modifications electronically (e.g. download from a web site).

2.3 Distribution of Executable Versions. In addition, if You Externally Deploy Covered Code (Original Code and/ or Modifications) in object code, executable form only, You must include a prominent notice, in the code itself as well as in related documentation, stating that Source Code of the Covered Code is available under the terms of this License with information on how and where to obtain such Source Code.

2.4 Third Party Rights. You expressly acknowledge and agree that although Apple and each Contributor grants the licenses to their respective portions of the Covered Code set forth herein, no assurances are provided by Apple or any Contributor that the Covered Code does not infringe the patent or other intellectual property rights of any other entity. Apple and each Contributor disclaim any liability to You for claims brought by any other entity based on infringement of intellectual property rights or otherwise. As a condition to exercising the rights and licenses granted hereunder, You hereby assume sole responsibility to secure any other intellectual property rights needed, if any. For example, if a third party patent license is required to allow You to distribute the Covered Code, it is Your responsibility to acquire that license before distributing the Covered Code.

3. Your Grants. In consideration of, and as a condition to, the licenses granted to You under this License, You hereby grant to any person or entity receiving or distributing Covered Code under this License a non-exclusive, royalty-free, perpetual, irrevocable license, under Your Applicable Patent Rights and other intellectual property rights (other than patent) owned or controlled by You, to use, reproduce, display, perform, modify, sublicense, distribute and Externally Deploy Your Modifications of the same scope and extent as Apple's licenses under Sections 2.1 and 2.2 above.

4. Larger Works. You may create a Larger Work by combining Covered Code with other code not governed by the terms of this License and distribute the Larger Work as a single product. In each such instance, You must make sure the requirements of this License are fulfilled for the Covered Code or any portion thereof.

5. Limitations on Patent License. Except as expressly stated in Section 2, no other patent rights, express or implied, are granted by Apple herein. Modifications and/or Larger Works may require additional patent licenses from Apple which Apple may grant in its sole discretion.

6. Additional Terms. You may choose to offer, and to charge a fee for, warranty, support, indemnity or liability obligations and/or other rights consistent with the scope of the license granted herein ("Additional Terms") to one or more recipients of Covered Code. However, You may do so only on Your own behalf and as Your sole responsibility, and not on behalf of Apple or any Contributor. You must obtain the recipient's agreement that any such Additional Terms are offered by You alone, and You hereby agree to indemnify, defend and hold Apple and every Contributor harmless for any liability incurred by or claims asserted against Apple or such Contributor by reason of any such Additional Terms.

7. Versions of the License. Apple may publish revised and/or new versions of this License from time to time. Each version will be given a distinguishing version number. Once Original Code has been published under a particular version of this License, You may continue to use it under the terms of that version. You may also choose to use such Original Code under the terms of any subsequent version of this License published by Apple. No one other than Apple has the right to modify the terms applicable to Covered Code created under this License.

8. NO WARRANTY OR SUPPORT. The Covered Code may contain in whole or in part pre-release, untested, or not fully tested works. The Covered Code may contain errors that could cause failures or loss of data, and may be incomplete or contain inaccuracies. You expressly acknowledge and agree that use of the Covered Code, or any portion thereof, is at Your sole and entire risk. THE COVERED CODE IS PROVIDED "AS IS" AND WITHOUT WARRANTY, UPGRADES OR SUPPORT OF ANY KIND AND APPLE AND APPLE'S LICENSOR(S) (COLLECTIVELY REFERRED TO AS "APPLE" FOR THE PURPOSES OF SECTIONS 8 AND 9) AND ALL CONTRIBUTORS EXPRESSLY DISCLAIM ALL WARRANTIES AND/OR CONDITIONS, EXPRESS OR IMPLIED, INCLUDING, BUT NOT LIMITED TO, THE IMPLIED WARRANTIES AND/OR CONDITIONS OF MERCHANTABILITY, OF SATISFACTORY QUALITY, OF FITNESS FOR A PARTICULAR PURPOSE, OF ACCURACY, OF QUIET ENJOYMENT, AND NONINFRINGEMENT OF THIRD PARTY RIGHTS. APPLE AND EACH CONTRIBUTOR DOES NOT WARRANT AGAINST INTERFERENCE WITH YOUR ENJOYMENT OF THE COVERED CODE, THAT THE FUNCTIONS CONTAINED IN THE COVERED CODE WILL MEET YOUR REQUIREMENTS, THAT THE OPERATION OF THE COVERED CODE WILL BE UNINTERRUPTED OR ERROR-FREE, OR THAT DEFECTS IN THE COVERED CODE WILL BE CORRECTED. NO ORAL OR WRITTEN INFORMATION OR ADVICE GIVEN BY APPLE, AN APPLE AUTHORIZED REPRESENTATIVE OR ANY CONTRIBUTOR SHALL CREATE A WARRANTY. You acknowledge that the Covered Code is not intended for use in the operation of nuclear facilities, aircraft navigation, communication systems, or air traffic control machines in which case the failure of the Covered Code could lead to death, personal injury, or severe physical or environmental damage.

9. LIMITATION OF LIABILITY. TO THE EXTENT NOT PROHIBITED BY LAW, IN NO EVENT SHALL APPLE OR ANY CONTRIBUTOR BE LIABLE FOR ANY INCIDENTAL, SPECIAL, INDIRECT OR CONSEQUENTIAL DAMAGES ARISING OUT OF OR RELATING TO THIS LICENSE OR YOUR USE OR INABILITY TO USE THE COVERED CODE, OR ANY PORTION THEREOF, WHETHER UNDER A THEORY OF CONTRACT, WARRANTY, TORT (INCLUDING NEGLIGENCE), PRODUCTS LIABILITY OR OTHERWISE, EVEN IF APPLE OR SUCH CONTRIBUTOR HAS BEEN ADVISED OF THE POSSIBILITY OF SUCH DAMAGES AND NOTWITHSTANDING THE FAILURE OF ESSENTIAL PURPOSE OF ANY REMEDY. SOME JURISDICTIONS DO NOT ALLOW THE LIMITATION OF LIABILITY OF INCIDENTAL OR CONSEQUENTIAL DAMAGES, SO THIS LIMITATION MAY NOT APPLY TO YOU. In no event shall Apple's total liability to You for all damages (other than as may be required by applicable law) under this License exceed the amount of fifty dollars (\$50.00).

10. Trademarks. This License does not grant any rights to use the trademarks or trade names "Apple", "Apple Computer", "Mac", "Mac OS", "QuickTime", "QuickTime Streaming Server" or any other trademarks, service marks, logos or trade names belonging to Apple (collectively "Apple Marks") or to any trademark, service mark, logo or trade name belonging to any Contributor. You agree not to use any Apple Marks in or as part of the name of products derived from the Original Code or to endorse or promote products derived from the Original Code other than as expressly permitted by and in strict compliance at all times with Apple's third party trademark usage guidelines which are posted at http://www.apple.com/legal/guidelinesfor3rdparties.html.

11. Ownership. Subject to the licenses granted under this License, each Contributor retains all rights, title and interest in and to any Modifications made by such Contributor. Apple retains all rights, title and interest in and to the Original Code and any Modifications made by or on behalf of Apple ("Apple Modifications"), and such Apple Modifications will not be automatically subject to this License. Apple may, at its sole discretion, choose to license such Apple Modifications under this License, or on different terms from those contained in this License or may choose not to license them at all.

12. Termination.

12.1 Termination. This License and the rights granted hereunder will terminate:

(a) automatically without notice from Apple if You fail to comply with any term(s) of this License and fail to cure such breach within 30 days of becoming aware of such breach;

(b) immediately in the event of the circumstances described in Section 13.5(b); or

(c) automatically without notice from Apple if You, at any time during the term of this License, commence an action for patent infringement against Apple; provided that Apple did not first commence an action for patent infringement against You in that instance.

12.2 Effect of Termination. Upon termination, You agree to immediately stop any further use, reproduction, modification, sublicensing and distribution of the Covered Code. All sublicenses to the Covered Code which have been properly granted prior to termination shall survive any termination of this License. Provisions which, by their nature, should remain in effect beyond the termination of this License shall survive, including but not limited to Sections 3, 5, 8, 9, 10, 11, 12.2 and 13. No party will be liable to any other for compensation, indemnity or damages of any sort solely as a result of terminating this License in accordance with its terms, and termination of this License will be without prejudice to any other right or remedy of any party.

#### 13. Miscellaneous.

13.1 Government End Users. The Covered Code is a "commercial item" as defined in FAR 2.101. Government software and technical data rights in the Covered Code include only those rights customarily provided to the public as defined in this License. This customary commercial license in technical data and software is provided in accordance with FAR 12.211 (Technical Data) and 12.212 (Computer Software) and, for Department of Defense purchases, DFAR 252.227-7015 (Technical Data -- Commercial Items) and 227.7202-3 (Rights in Commercial Computer Software or Computer Software Documentation). Accordingly, all U.S. Government End Users acquire Covered Code with only those rights set forth herein.

13.2 Relationship of Parties. This License will not be construed as creating an agency, partnership, joint venture or any other form of legal association between or among You, Apple or any Contributor, and You will not represent to the contrary, whether expressly, by implication, appearance or otherwise.

13.3 Independent Development. Nothing in this License will impair Apple's right to acquire, license, develop, have others develop for it, market and/or distribute technology or products that perform the same or similar functions as, or otherwise compete with, Modifications, Larger Works, technology or products that You may develop, produce, market or distribute.

13.4 Waiver; Construction. Failure by Apple or any Contributor to enforce any provision of this License will not be deemed a waiver of future enforcement of that or any other provision. Any law or regulation which provides that the language of a contract shall be construed against the drafter will not apply to this License.

13.5 Severability. (a) If for any reason a court of competent jurisdiction finds any provision of this License, or portion thereof, to be unenforceable, that provision of the License will be enforced to the maximum extent permissible so as to effect the economic benefits and intent of the parties, and the remainder of this License will continue in full force and effect. (b) Notwithstanding the foregoing, if applicable law prohibits or restricts You from fully and/or specifically complying with Sections 2 and/or 3 or prevents the enforceability of either of those Sections, this License will immediately terminate and You must immediately discontinue any use of the Covered Code and destroy all copies of it that are in your possession or control.

13.6 Dispute Resolution. Any litigation or other dispute resolution between You and Apple relating to this License shall take place in the Northern District of California, and You and Apple hereby consent to the personal jurisdiction of, and venue in, the state and federal courts within that District with respect to this License. The application of the United Nations Convention on Contracts for the International Sale of Goods is expressly excluded.

13.7 Entire Agreement; Governing Law. This License constitutes the entire agreement between the parties with respect to the subject matter hereof. This License shall be governed by the laws of the United States and the State of California, except that body of California law concerning conflicts of law.

Where You are located in the province of Quebec, Canada, the following clause applies: The parties hereby confirm that they have requested that this License and all related documents be drafted in English.

Les parties ont exigé que le présent contrat et tous les documents connexes soient rédigés en anglais.

#### EXHIBIT A.

"Portions Copyright (c) 1999-2003 Apple Computer, Inc. All Rights Reserved.

This file contains Original Code and/or Modifications of Original Code as defined in and that are subject to the Apple Public Source License Version 2.0 (the 'License'). You may not use this file except in compliance with the License. Please obtain a copy of the License at http://www.opensource.apple.com/apsl/ and read it before using this file.

The Original Code and all software distributed under the License are distributed on an 'AS IS' basis, WITHOUT WARRANTY OF ANY KIND, EITHER EXPRESS OR IMPLIED, AND APPLE HEREBY DISCLAIMS ALL SUCH WARRANTIES, INCLUDING WITHOUT LIMITATION, ANY WARRANTIES OF MERCHANTABILITY, FITNESS FOR A PARTICULAR PURPOSE, QUIET ENJOYMENT OR NON-INFRINGEMENT. Please see the License for the specific language governing rights and limitations under the License."

## **Outras Licenças de Software**

### **Info-ZIP Copyright and License**

This is version 2007-Mar-4 of the Info-ZIP license. The definitive version of this document should be available at ftp://ftp.info-zip.org/pub/infozip/license.html indefinitely and a copy at http://www.info-zip.org/pub/infozip/ license.html.

Copyright © 1990-2007 Info-ZIP. All rights reserved.

For the purposes of this copyright and license, "Info-ZIP" is defined as the following set of individuals:

Mark Adler, John Bush, Karl Davis, Harald Denker, Jean-Michel Dubois, Jean-loup Gailly, Hunter Goatley, Ed Gordon, Ian Gorman, Chris Herborth, Dirk Haase, Greg Hartwig, Robert Heath, Jonathan Hudson, Paul Kienitz, David Kirschbaum, Johnny Lee, Onno van der Linden, Igor Mandrichenko, Steve P. Miller, Sergio Monesi, Keith Owens, George Petrov, Greg Roelofs, Kai Uwe Rommel, Steve Salisbury, Dave Smith, Steven M. Schweda, Christian Spieler, Cosmin Truta, Antoine Verheijen, Paul von Behren, Rich Wales, Mike White.

Permission is granted to anyone to use this software for any purpose, including commercial applications, and to alter it and redistribute it freely, subject to the above disclaimer and the following restrictions:

- 1. Redistributions of source code (in whole or in part) must retain the above copyright notice, definition, disclaimer, and this list of conditions.
- 2. Redistributions in binary form (compiled executables and libraries) must reproduce the above copyright notice, definition, disclaimer, and this list of conditions in documentation and/or other materials provided with the distribution. The sole exception to this condition is redistribution of a standard UnZipSFX binary (including SFXWiz) as part of a self-extracting archive; that is permitted without inclusion of this license, as long as the normal SFX banner has not been removed from the binary or disabled.

- 3. Altered versions--including, but not limited to, ports to new operating systems, existing ports with new graphical interfaces, versions with modified or added functionality, and dynamic, shared, or static library versions not from Info-ZIP--must be plainly marked as such and must not be misrepresented as being the original source or, if binaries, compiled from the original source. Such altered versions also must not be misrepresented as being Info-ZIP releases--including, but not limited to, labeling of the altered versions with the names "Info-ZIP" (or any variation thereof, including, but not limited to, different capitalizations), "Pocket UnZip", "WiZ" or "MacZip" without the explicit permission of Info-ZIP. Such altered versions are further prohibited from misrepresentative use of the Zip-Bugs or Info-ZIP e-mail addresses or the Info-ZIP URL(s), such as to imply Info-ZIP will provide support for the altered versions.
- 4. Info-ZIP retains the right to use the names "Info-ZIP", "Zip", "UnZip", "UnZipSFX", "WiZ", "Pocket UnZip", "Pocket Zip", and "MacZip" for its own source and binary releases.